# User Guide User Guide

# R3000 Quad

Industrial Cellular VPN Router with 4 Ethernet Ports 4 Eth + 1 RS-232/1 RS-485 + 1 USB Host

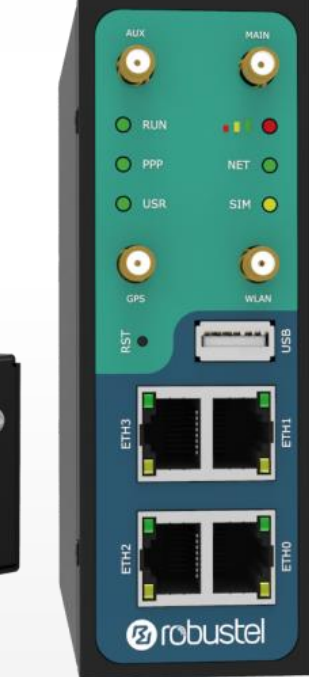

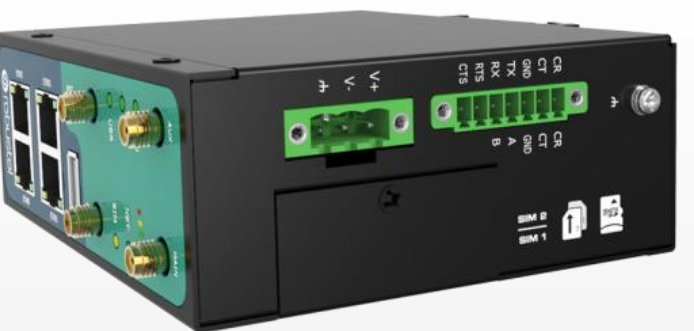

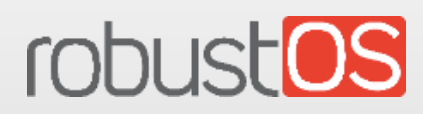

Guangzhou Robustel LTD www.robustel.com

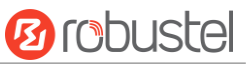

#### **About This Document**

This document provides hardware and software information of the Robustel R3000 Quad Router, including introduction, installation, configuration and operation.

**Copyright© 2019 Guangzhou Robustel LTD All rights reserved.**

**Trademarks and Permissions**

**2** [ODUSCE | CODUSCOS are trademarks of Guangzhou Robustel LTD. All other trademarks and trade

names mentioned in this document are the property of their respective owners.

#### **Disclaimer**

No part of this document may be reproduced in any form without the written permission of the copyright owner. The contents of this document are subject to change without notice due to continued progress in methodology, design and manufacturing. Robustel shall have no liability for any error or damage of any kind resulting from the use of this document.

**Technical Support**

Tel: +86-20-29019902 Fax: +86-20-82321505 Email: [support@robustel.com](mailto:support@robustel.com) Web: [www.robustel.com](http://www.robustel.com/)

#### **Important Notice**

Due to the nature of wireless communications, transmission and reception of data can never be guaranteed. Data may be delayed, corrupted (i.e., have errors) or be totally lost. Although significant delays or losses of data are rare when wireless devices such as the router is used in a normal manner with a well-constructed network, the router should not be used in situations where failure to transmit or receive data could result in damage of any kind to the user or any other party, including but not limited to personal injury, death, or loss of property. Robustel accepts no responsibility for damages of any kind resulting from delays or errors in data transmitted or received using the router, or for failure of the router to transmit or receive such data.

#### **Safety Precautions**

#### **General**

- The router generates radio frequency (RF) power. When using the router, care must be taken on safety issues related to RF interference as well as regulations of RF equipment.
- Do not use your router in aircraft, hospitals, petrol stations or in places where using cellular products is prohibited.
- Be sure that the router will not be interfering with nearby equipment. For example: pacemakers or medical equipment. The antenna of the router should be away from computers, office equipment, home appliance, etc.
- An external antenna must be connected to the router for proper operation. Only uses approved antenna with the router. Please contact authorized distributor on finding an approved antenna.
- Always keep the antenna with minimum safety distance of 20 cm or more from human body. Do not put the antenna inside metallic box, containers, etc.
- When used, the device needs a suitable environment.
	- 1. If indoors, it needs to be provided an indoor enclosure.
	- 2. If outdoors, it needs to be provided a rain proof enclosure.
- RF exposure statements
	- 1. For mobile devices without co-location (the transmitting antenna is installed or located more than 20cm away from the body of user and nearby person)
- FCC RF Radiation Exposure Statement
	- 1. This Transmitter must not be co-located or operating in conjunction with any other antenna or transmitter.
	- 2. This equipment complies with FCC RF radiation exposure limits set forth for an uncontrolled environment. This equipment should be installed and operated with a minimum distance of 20 centimeters between the radiator and human body.

*Note: Some airlines may permit the use of cellular phones while the aircraft is on the ground and the door is open.*  Router *may be used at this time.*

#### **Using the Router in Vehicle**

- Check for any regulation or law authorizing the use of cellular devices in vehicle in your country before installing the router.
- The driver or operator of any vehicle should not operate the router while driving.
- Install the router by qualified personnel. Consult your vehicle distributor for any possible interference of electronic parts by the router.
- The router should be connected to the vehicle's supply system by using a fuse-protected terminal in the vehicle's fuse box.
- Be careful when the router is powered by the vehicle's main battery. The battery may be drained after extended period.

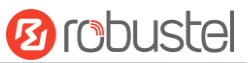

#### **Protecting Your Router**

To ensure error-free usage, please install and operate your router with care. Do remember the following:

- Do not expose the router to extreme conditions such as high humidity / rain, high temperature, direct sunlight, caustic / harsh chemicals, dust, or water.
- Do not try to disassemble or modify the router. There is no user serviceable part inside and the warranty would be void.
- Do not drop, hit or shake the router. Do not use the router under extreme vibrating conditions.
- Do not pull the antenna or power supply cable. Attach/detach by holding the connector.
- Connect the router only according to the instruction manual. Failure to do it will void the warranty.
- In case of problem, please contact authorized distributor.

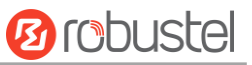

#### **Regulatory and Type Approval Information**

## **Table 1:** Directives

٠

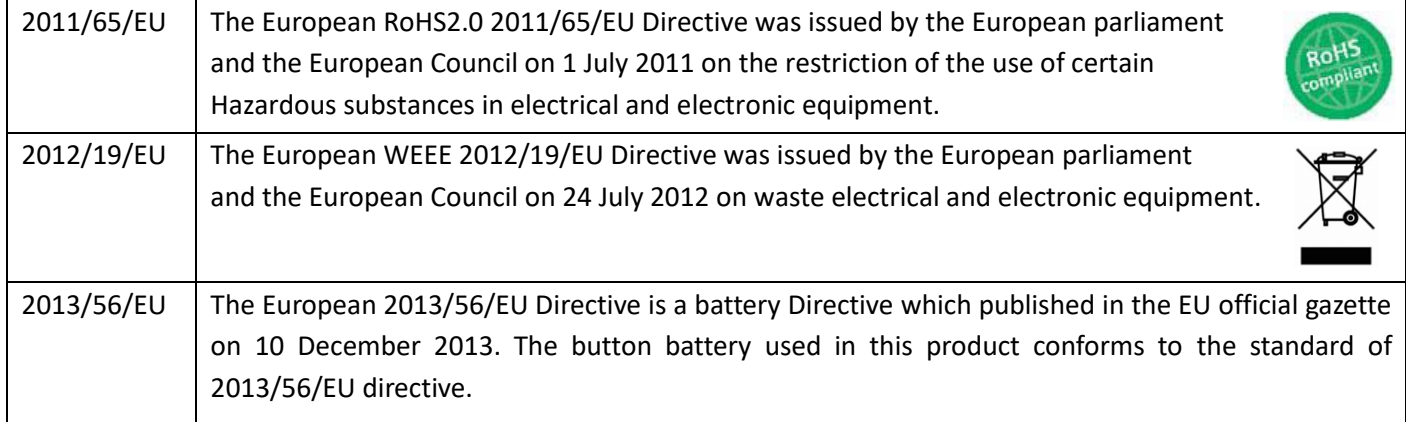

#### **Table 2:** Standards of the electronic industry of the People's Republic of China

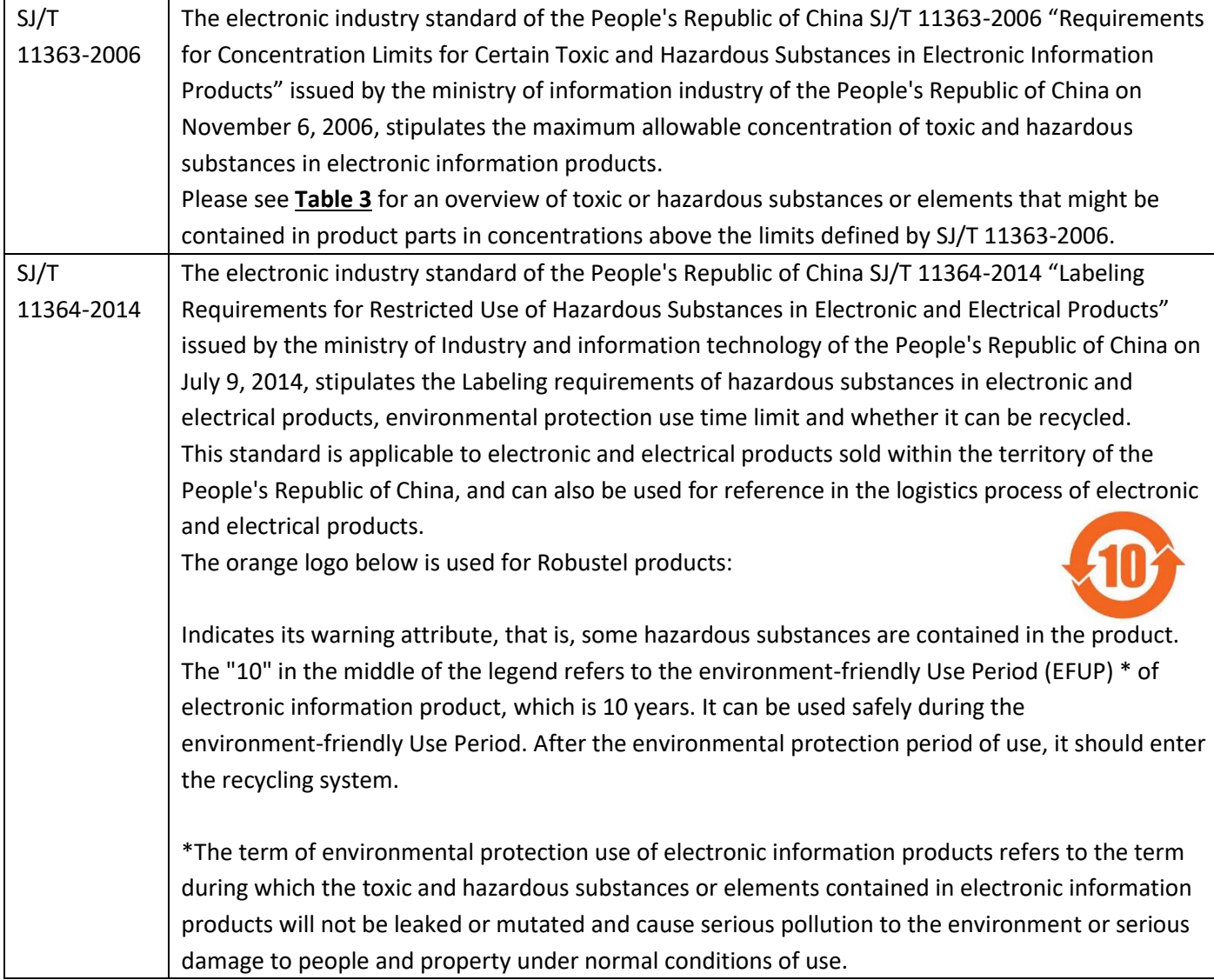

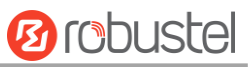

#### <span id="page-5-0"></span>**Table 3:** Toxic or Hazardous Substances or Elements with Defined Concentration Limits

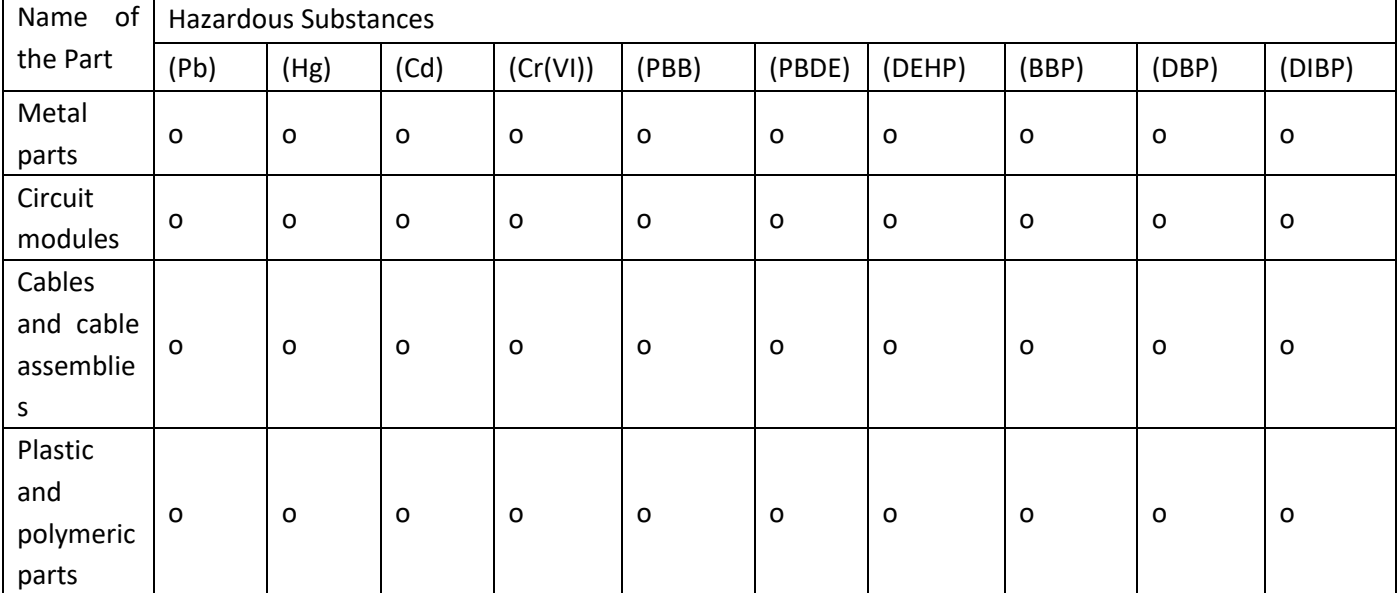

o:

Indicates that this toxic or hazardous substance contained in all of the homogeneous materials for this part is below the limit requirement in RoHS2.0.

X:

Indicates that this toxic or hazardous substance contained in at least one of the homogeneous materials for this part *might exceed* the limit requirement in RoHS2.0.

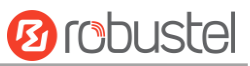

#### **Document History**

٠

Updates between document versions are cumulative. Therefore, the latest document version contains all updates made to previous versions.

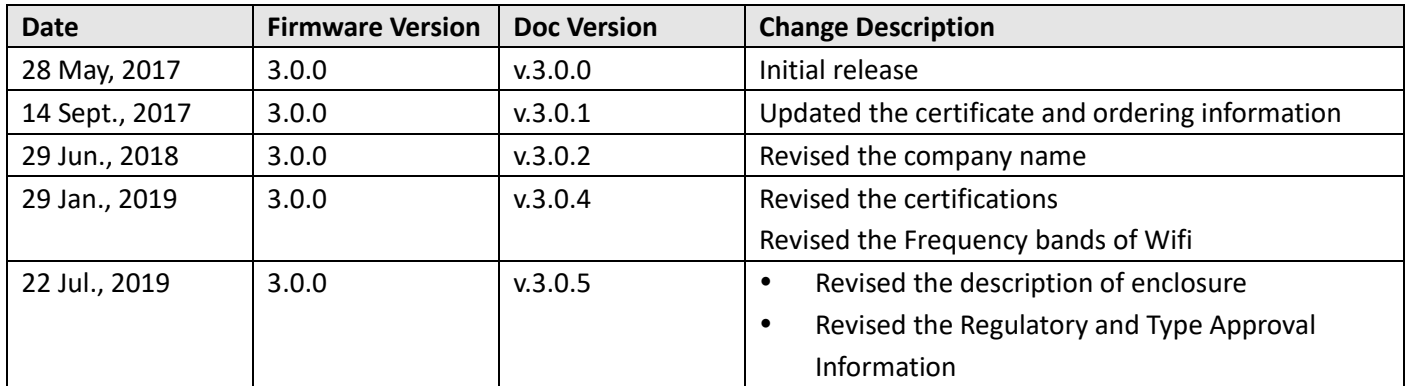

m.

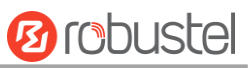

## **Contents**

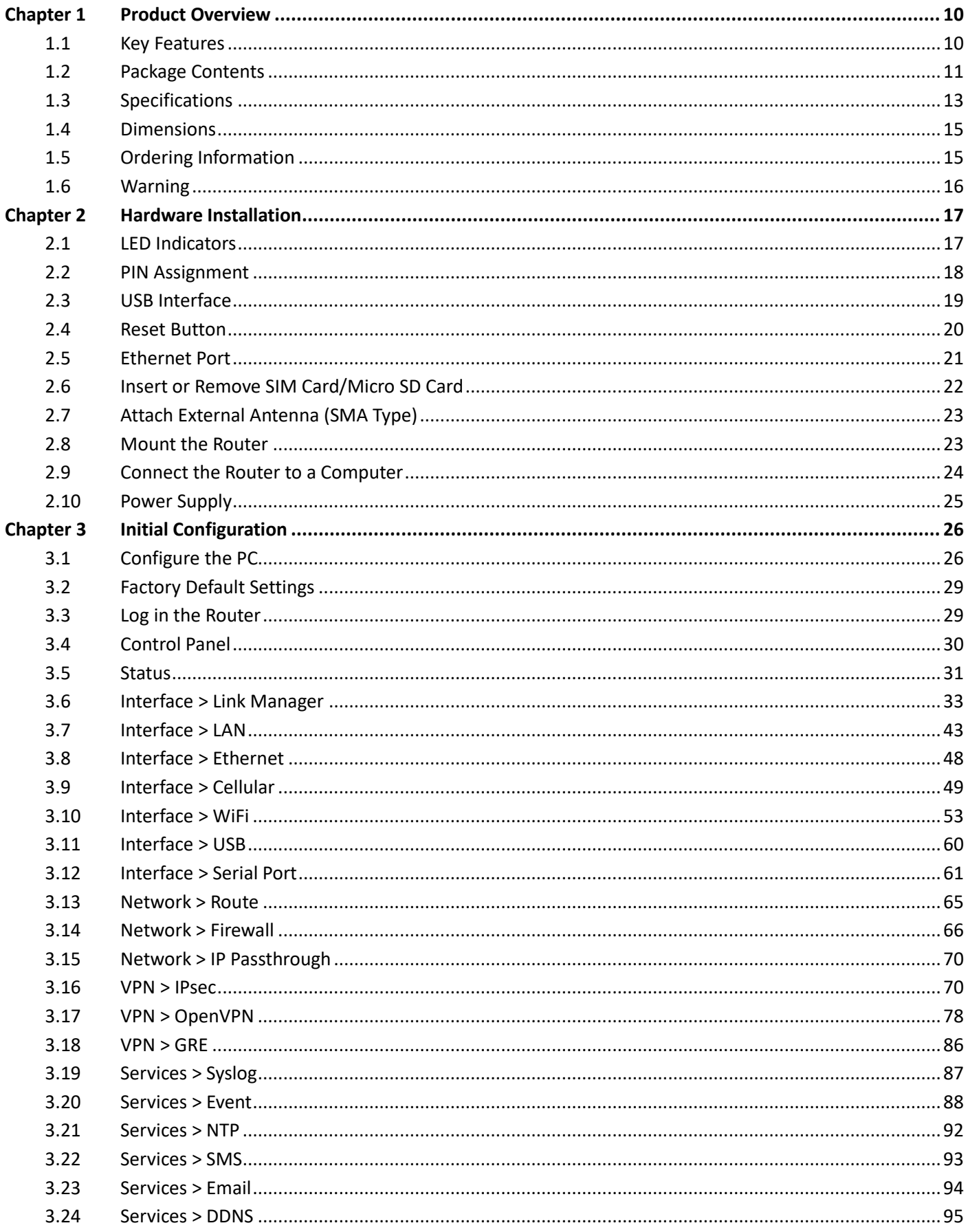

۰

# **Ø** robustel

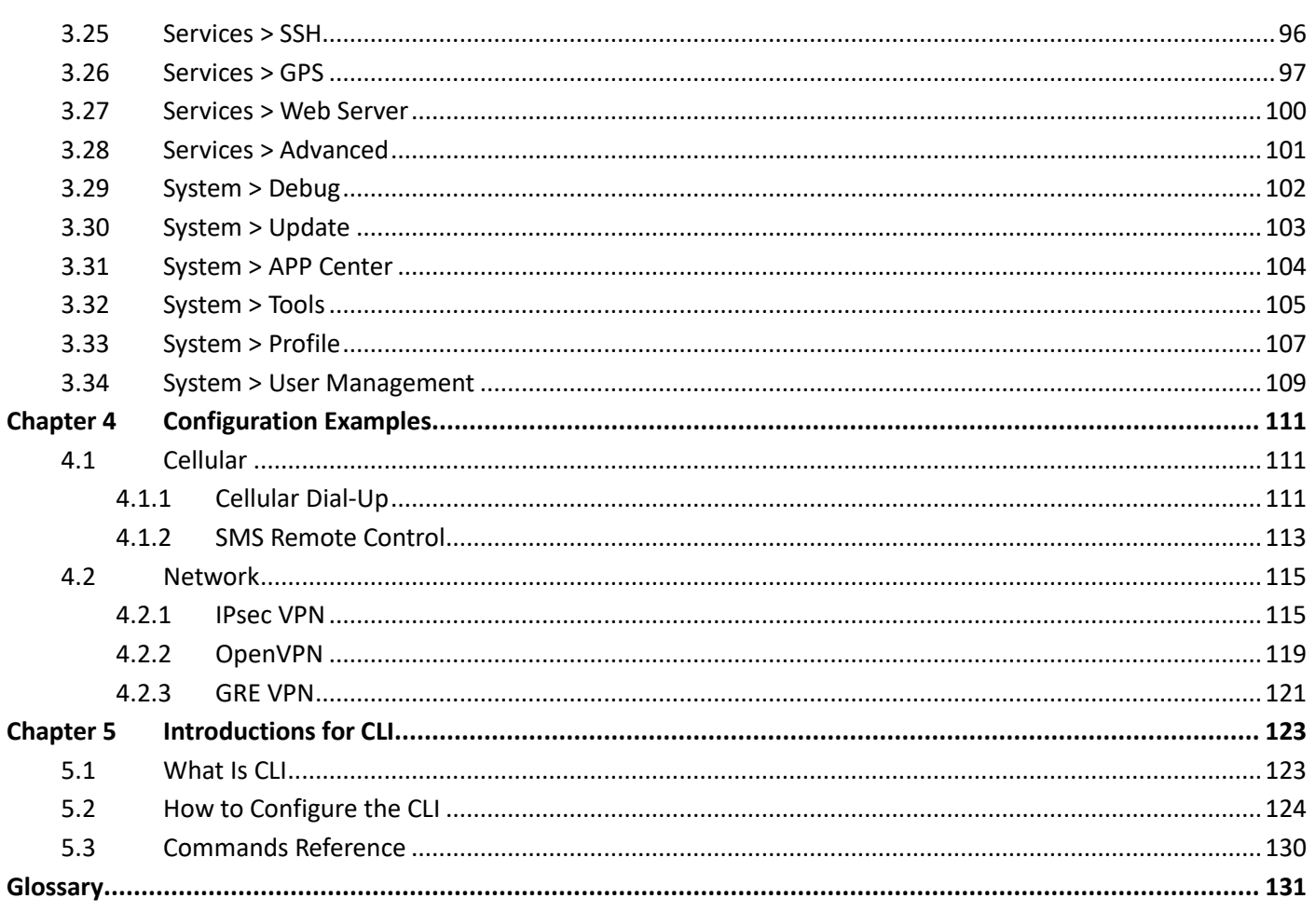

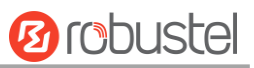

## <span id="page-9-0"></span>**Chapter 1 Product Overview**

## <span id="page-9-1"></span>**1.1 Key Features**

The Robustel Industrial Cellular VPN Router with 4 Ethernet Ports (R3000 Quad) is a rugged cellular router offering state-of-the-art mobile connectivity for machine to machine (M2M) applications. R3000 Quad is a powerful router developed from RobustOS, a Robustel self-developed and Linux-based operating system which is designed to be used in Robustel hardware routers. The RobustOS includes basic networking features and protocols providing customers with a very good user experience. Meanwhile, Robustel offers a Software Development Kit (SDK) for partners and customers to allow additional customization by using C, Python or Java. It also provides rich APPs to meet fragmented IoT market demands.

- The feature *Link Manager* supporting WWAN1, WWAN2, Ethernet WAN, WLAN WAN link backup and ICMP detection
- The option *Backup Mode* supporting cold, warm and load balancing
- Wi-Fi mode supporting AP and Client (2.4 GHz/5 GHz), also supporting Captive Portal
- Dual SIM redundancy for persistent 2G/3G/4G cellular network connections
- RobustOS + SDK + App
- IPsec/OpenVPN/GRE/L2TP/PPTP/DMVPN
- Supporting Modbus RTU to TCP
- Supporting Modbus Master
- Supporting TCP Client/Server, UDP and virtual serial port
- Supporting DHCP server
- Supporting 802.1Q VLAN Trunk protocol
- Supporting IP Pass-through
- Supporting RobustVPN (a Cloud VPN Portal providing easy and secure remote access for PLC and machines)
- Management and maintenance via Web/CLI/USB/RobustLink Cloud
- Alarm via SMS/Email/SNMP trap/RobustLink
- Auto reboot via SMS/Timing
- Desktop and easy wall or DIN rail mounting options

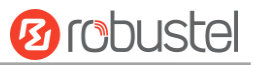

## <span id="page-10-0"></span>**1.2 Package Contents**

Before installing your R3000 Quad Router, verify the kit contents as following. **Note**: The following pictures are for illustration purposes only, not based on their actual sizes.

1 x Robustel GoRugged R3000 Quad Industrial Cellular VPN Router with 4 Ethernet Ports

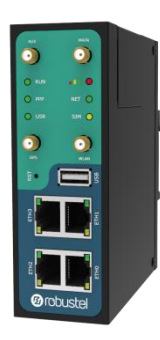

1 x 3-pin pluggable terminal block with lock for power supply

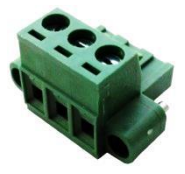

1 x7-pin pluggable terminal block with lock for serial and console port

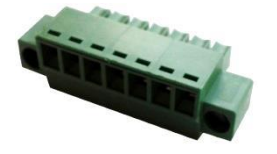

1 x *Quick Start Guide* with download link of other documents or tools

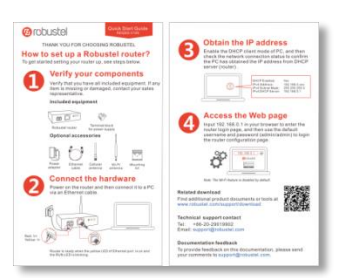

\*If any of the above items is missing or damaged, please contact your Robustel sales representative.

٠

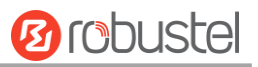

**Optional accessories** (sold separately):

 3G/4G SMA cellular antenna (stubby/magnet optional) Stubby antenna Magnet antenna

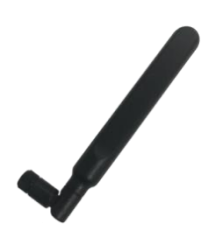

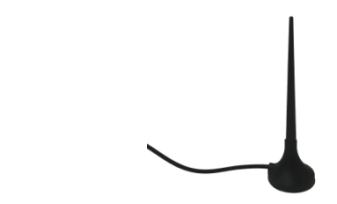

Wall mounting kit

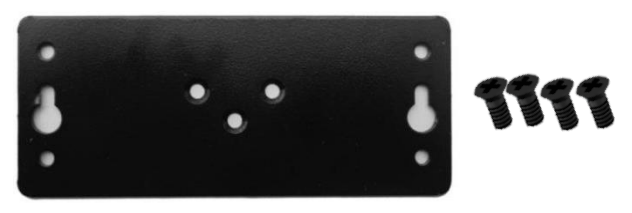

35 mm DIN rail mounting kit

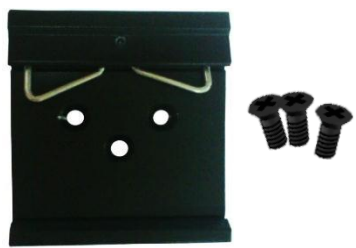

Ethernet cable

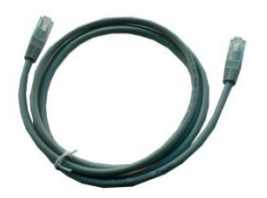

AC/DC power adapter (12V DC, 1.5 A; EU/US/UK/AU plug optional)

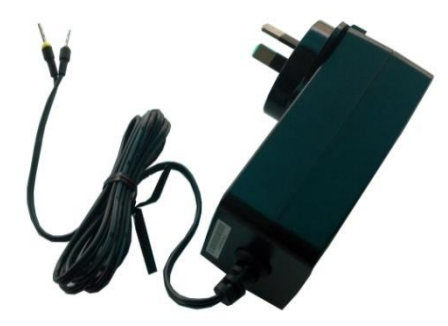

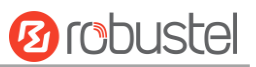

## <span id="page-12-0"></span>**1.3 Specifications**

#### **Cellular Interface**

- Number of ports: 2 (MAIN + AUX)
- Connector: SMA, female
- SIM: 2 (3.0 V & 1.8 V)
- Standards: GSM/GPRS/EDGE/WCDMA/HSDPA/HSUPA/HSPA+/DC-HSPA+/TD-SCDMA/CDMA(CDMA 1X/EVDO)/FDD LTE/TDD LTE GSM: max DL/UL = 9.6/2.7 Kbps GPRS: max DL/UL = 86 Kbps EDGE: max DL/UL = 236.8 Kbps WCDMA/TD-SCDMA: max DL/UL = 2.8 Mbps/384 Kbps EVDO: max  $DL/UL = 5.4$  Mbps/14.7 Kbps HSPA+: max DL/UL = 21/5.76 Mbps, fallback to 2G DC-HSPA+: max DL/UL = 42/5.76 Mbps, fallback to 2G FDD LTE: max DL/UL = 100/50 Mbps, fallback to 2G/3G TDD LTE: max DL/UL = 100/50 Mbps, fallback to 2G/3G

## **Ethernet Interface**

- Number of ports:  $4 \times 10/100$  ports( $4 \times$  LAN or  $3 \times$  LAN + 1 WAN)
- Magnet isolation protection: 1.5 KV

#### **Wi-Fi Interface**

- Number of ports: 1
- Connector: RP-SMA, male
- Standards: 802.11a/b/g/n, supporting AP and Client mode
- Frequency bands: 2.4 GHz

5 GHz

- Security: Open, WPA, WEP
- Encryption: AES, TKIP, WEP64
- Data speed: Up to 150 Mbps

## **GPS/GLONASS Interface** (Optional)

- Number of ports: 1
- Connector: SMA, female, with 50 ohms impedance
- Tracking sensitivity: GPS: greater than -148 dBm GLONASS: greater than -140 dBm
- Horizontal position accuracy: GPS: 2.5 m

GLONASS: 4.0 m

Protocol: NMFA-0183 V2.3

## **Serial Interface** (Software selectable)

- Number of ports: 1 x RS-232 or 1 x RS-485
- Connector: 7-pin pluggable terminal block with lock, female

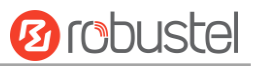

- Baud rate: 300 bps to 230400 bps
- Parameters: 8E1, 8O1, 8N1, 8N2, 7E2, 7O2, 7N2, 7E1
- RS-232: TxD, RxD, RTS, CTS, GND
- RS-485: Data+ (A), Data- (B)

#### **Others**

- Reset button : 1 x RST
- Expansion: 1 x USB 2.0 host up to 480 Mbps
- SD: 1 x Micro SD interface
- CLI: 1 x CLI interface
- LED indicators: 1 x RUN, 1 x PPP, 1 x USR, 1 x RSSI, 1 x NET, 1 x SIM
- Built-in: RTC, Watchdog, Timer

#### **Software** (Basic features of RobustOS)

- Network protocols: PPP, PPPoE, TCP, UDP, DHCP, ICMP, NAT, HTTP, HTTPs, DNS, ARP, NTP, SMTP, Telnet, VLAN, SSH2, DDNS, etc.
- VPN tunnel: IPsec, OpenVPN, GRE
- Firewall: DMZ, anti-DoS, Filtering (IP/Domain name/MAC address), Port Mapping, Access Control
- Management: Web, CLI, SMS
- Serial port: Transparent, TCP Client/Server, UDP, Modbus RTU Gateway

#### **App Center**

 Available apps for RobustOS: L2TP, PPTP, DMVPN, RobustVPN, VRRP, QoS, SNMP, Language, RobustLink \*Request on demand. For more APPs please visit www.robustel.com.

#### **Power Supply and Consumption**

- Connector: 5 mm terminal block with lock
- Input voltage: 9~60V DC
- Power consumption: Idle: 100 mA@12 V
	- Data link: 400 mA (peak) @12 V

#### **Physical Characteristics**

- Ingress protection: IP30
- Housing & Weight: Metal, 500 g
- Dimensions: 125 x 104 x 43.5 mm
- Installations: Desktop or wall mounting or 35 mm DIN rail mounting

#### **Approvals**

- Regulatory: RCM, CE, EAC
- Application: IEC 60945 (Maritime Navigation and Radiocommunication Equipment and Systems)
- Environmental: RoHS2.0, WEEE
- EMI: EN 55032: 2012/AC: 2013 (CE & RE) Class B
- EMS: IEC 61000-4-2 (ESD)connect Level2; Air Level 3 IEC 61000-4-3 (RS) Level 2 IEC 61000-4-4 (EFT) Level 2

٠

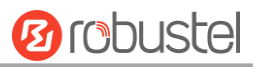

IEC 61000-4-5 (Surge) Level 3 IEC 61000-4-6 (CS) Level 2

## <span id="page-14-0"></span>**1.4 Dimensions**

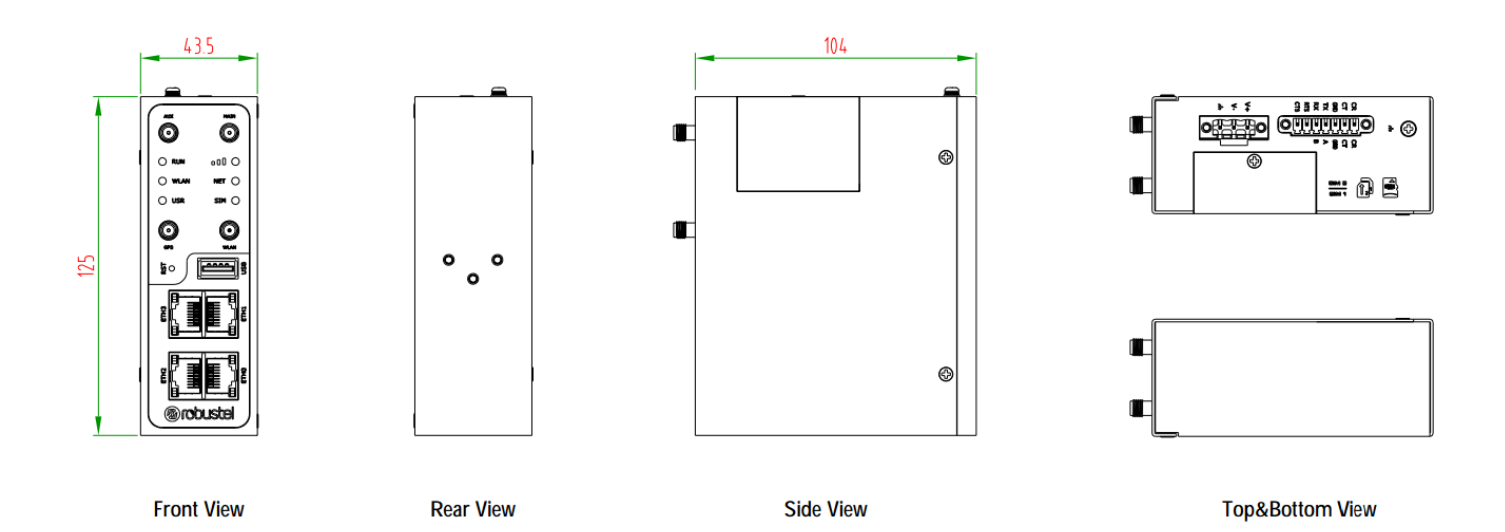

## <span id="page-14-1"></span>**1.5 Ordering Information**

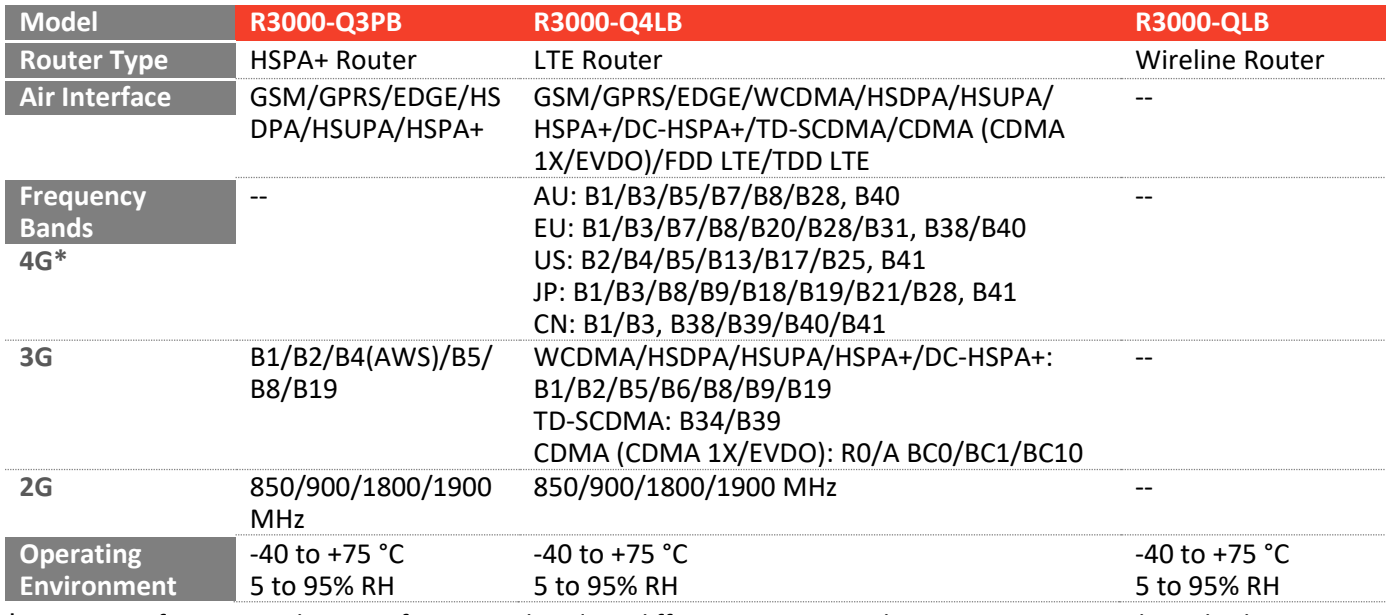

**\***For more information about 4G frequency bands in different countries, please contact your Robustel sales representative.

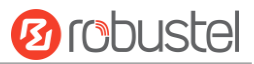

## <span id="page-15-0"></span>**1.6 Warning**

٠

WARNING – EXPLOSION HAZAD. DO NOT REMOVE OR REPLACE WHILE CIRCUIT IS LIVE UNLESS THE AREA IS FREE OF IGNITIBLE CONCENTRATIONS.

AVERTISSEMENT — RISQUE D'EXPLOSION. NE PAS RETIRER OU REMPLACER LORSQUE LE CIRCUIT EST SOUS TENSION, À MOINS QUE LE MILIEU SOIT LIBRE DE SUBSTANCES INFLAMMABLES CONCENTRÉES.

# <span id="page-16-0"></span>**Chapter 2 Hardware Installation**

## <span id="page-16-1"></span>**2.1 LED Indicators**

The R3000 Quad has been designed to be placed on a desktop. Below is the front view of the R3000 Quad.

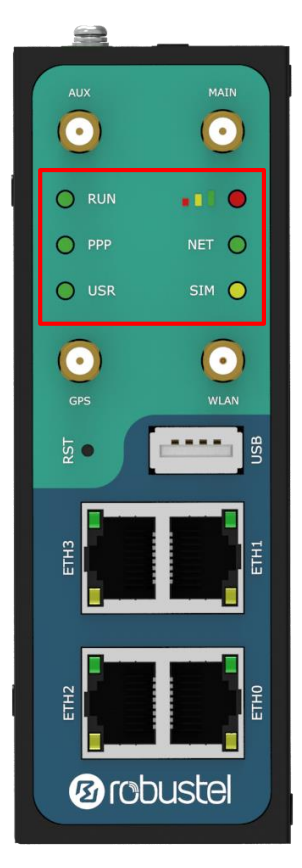

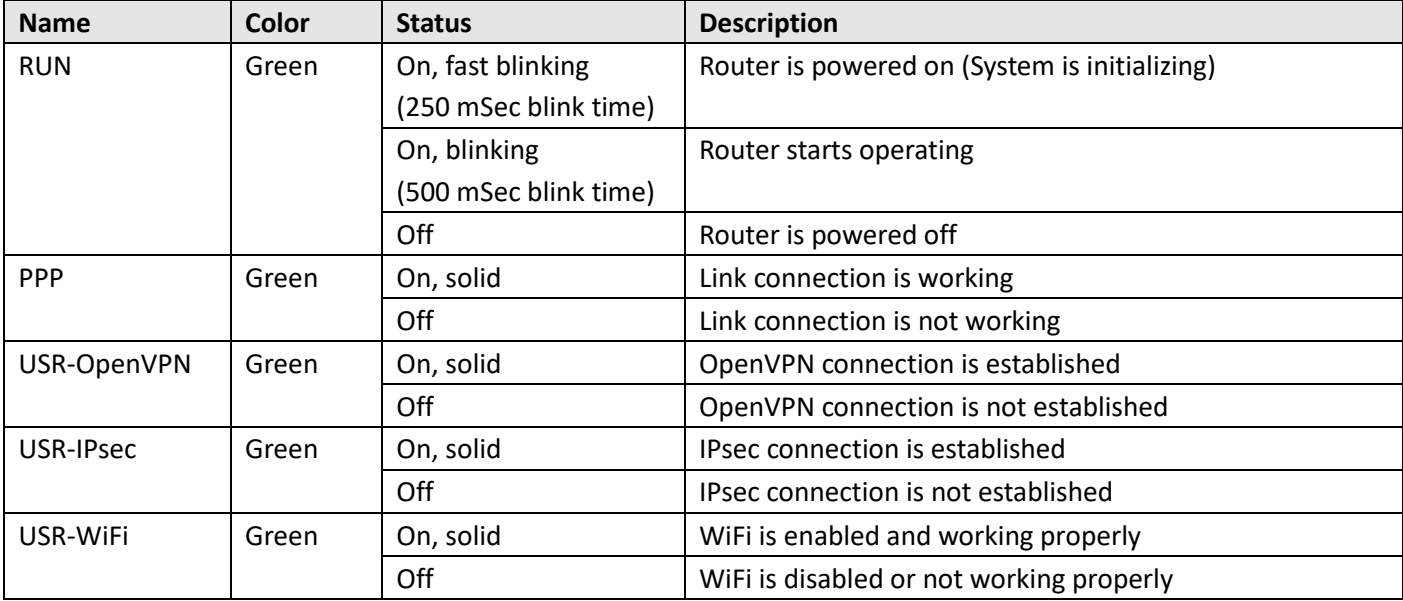

٠

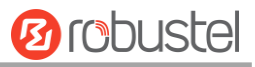

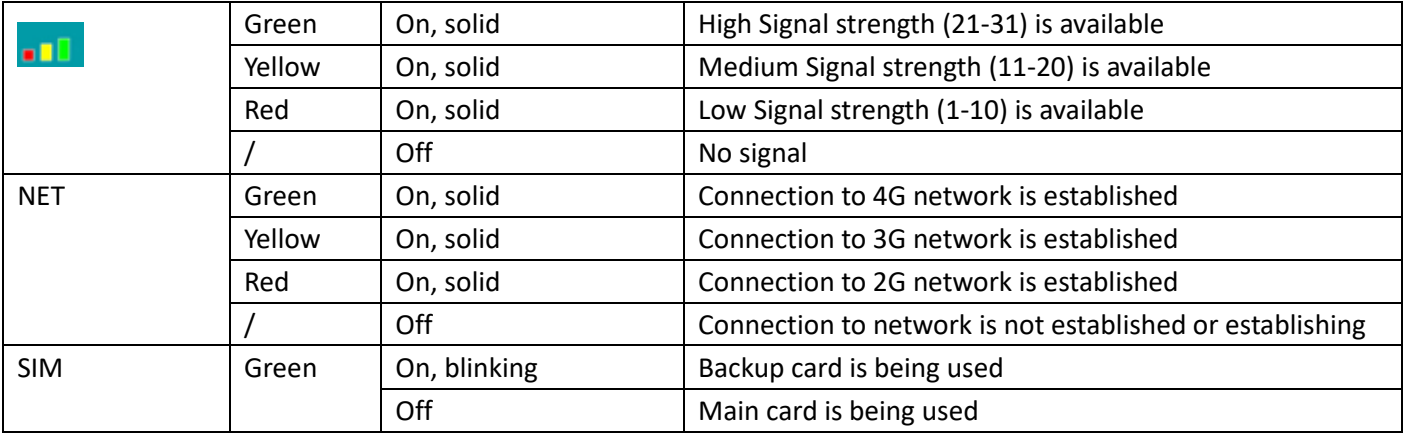

**Note:** You can choose the display type of USR LED. For more details, please refer to **3.28 Service > Advanced**.

ō

Ō

 $\frac{1}{2}$ 

## <span id="page-17-0"></span>**2.2 PIN Assignment**

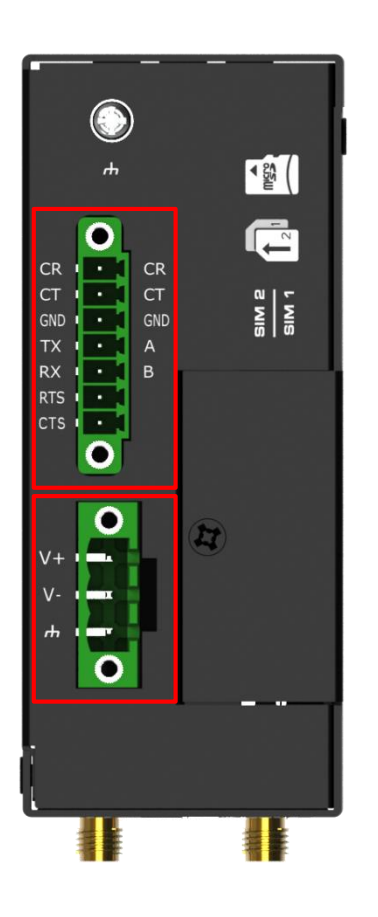

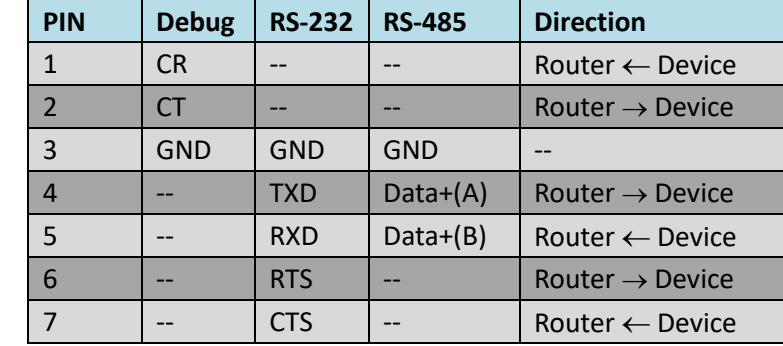

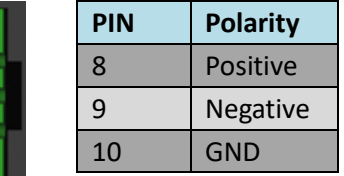

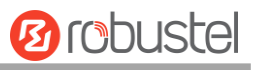

## <span id="page-18-0"></span>**2.3 USB Interface**

٠

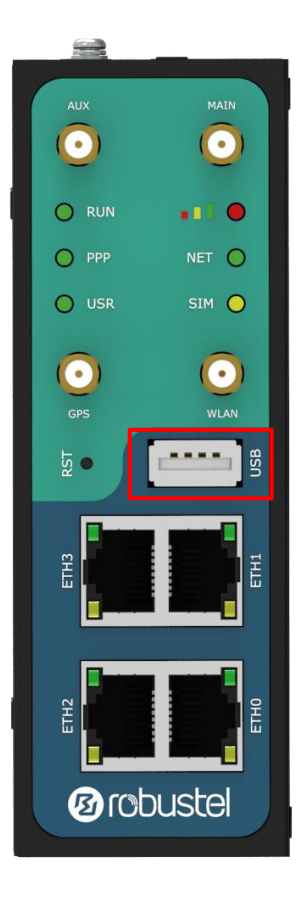

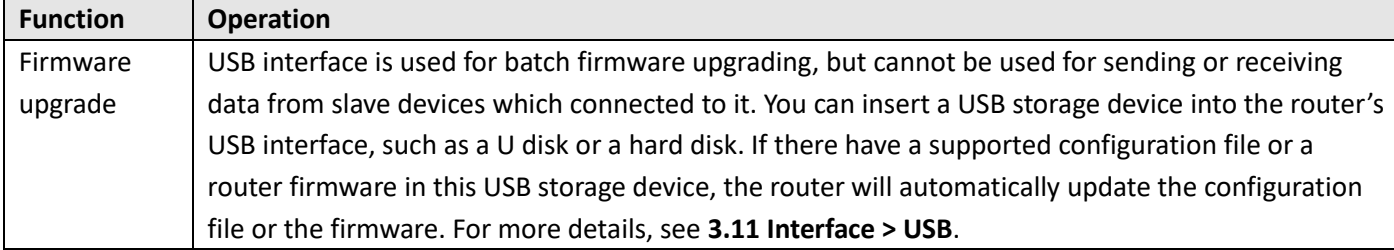

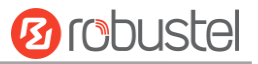

## <span id="page-19-0"></span>**2.4 Reset Button**

٠

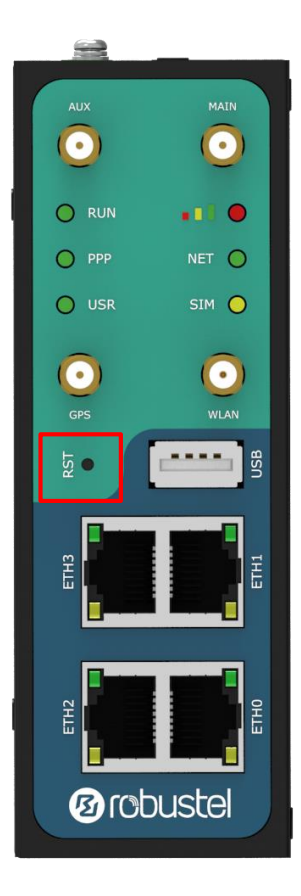

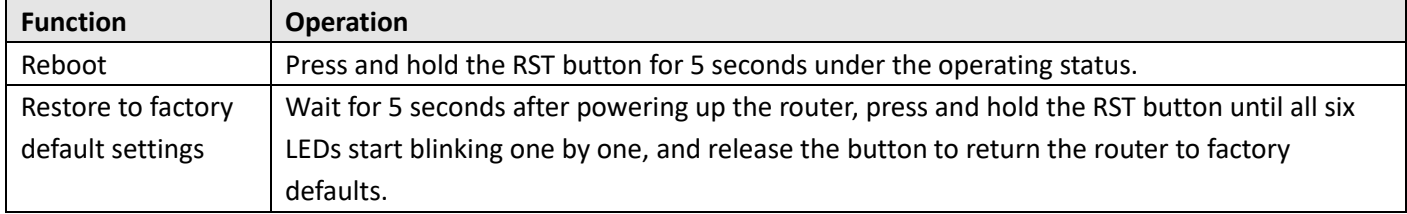

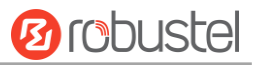

## <span id="page-20-0"></span>**2.5 Ethernet Port**

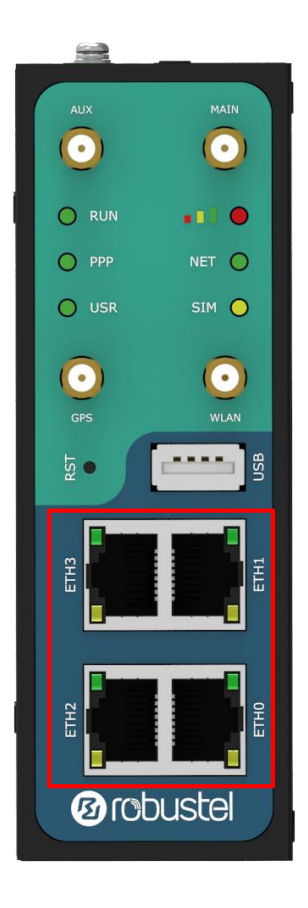

R3000 Quad Router has four Ethernet port with two LED indicators. The yellow one is link indicator and the green one is speed indicator. For details about status, see the table below.

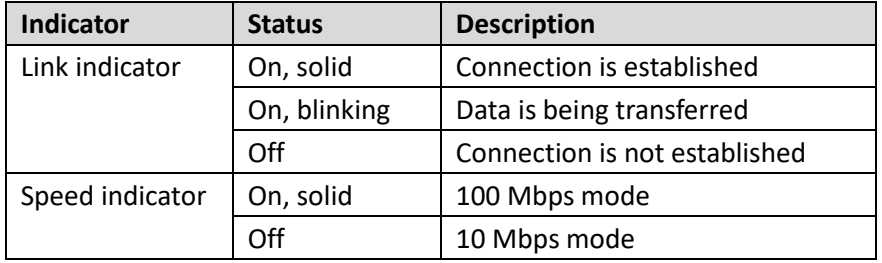

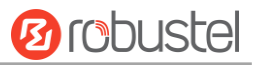

## <span id="page-21-0"></span>**2.6 Insert or Remove SIM Card/Micro SD Card**

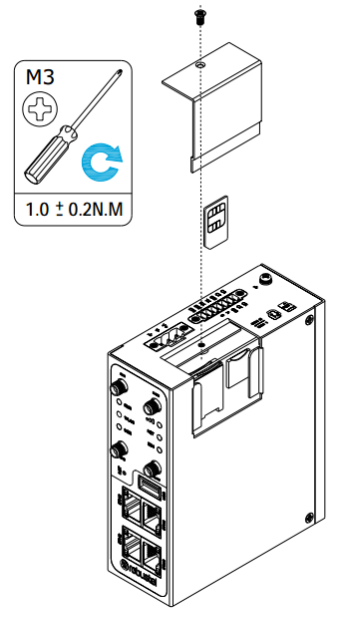

Insert or remove the SIM card and SD card as shown in the following steps.

#### **Insert SIM card/Micro SD card**

- 1. Make sure router is powered off.
- 2. To remove slot cover, loosen the screws associated with the cover by using a screwdriver and then find the SIM card slot/Micro SD card slot.
- 3. To insert SIM card/Micro SD card, press the card with finger until you hear a click and then tighten the screws associated with the cover by using a screwdriver.
- 4. To put back the cover and tighten the screws associated with the cover by using a screwdriver.

#### **Remove SIM card/Micro SD card**

- 1. Make sure router is powered off.
- 2. To remove slot cover, loosen the screws associated with the cover by using a screwdriver and then find the SIM card slot/Micro SD card slot.
- 3. To remove SIM card/Micro SD card, press the card with finger until it pops out and then take out the card.
- 4. To put back the cover and tighten the screws associated with the cover by using a screwdriver.

#### **Note:**

- 1. Recommended torque for inserting is 1.0 N.m, and the maximum allowed is 1.2 N.m.
- 2. Use the specific card when the device is working in extreme temperature (temperature exceeding 40°C),

because the regular card for long-time working in harsh environment will be disconnected frequently.

- 3. Do not forget to twist the cover tightly to avoid being stolen.
- 4. Do not touch the metal of the card surface in case information in the card will lose or be destroyed.
- 5. Do not bend or scratch the card.
- 6. Keep the card away from electricity and magnetism.
- 7. Make sure router is powered off before inserting or removing the card.

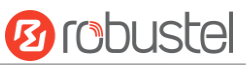

## <span id="page-22-0"></span>**2.7 Attach External Antenna (SMA Type)**

Attach an external SMA antenna to the router's connector and twist tightly. Make sure the antenna is within the correct frequency range provided by the ISP and with 50 Ohm impedance.

**Note:** Recommended torque for tightening is 0.35 N.m.

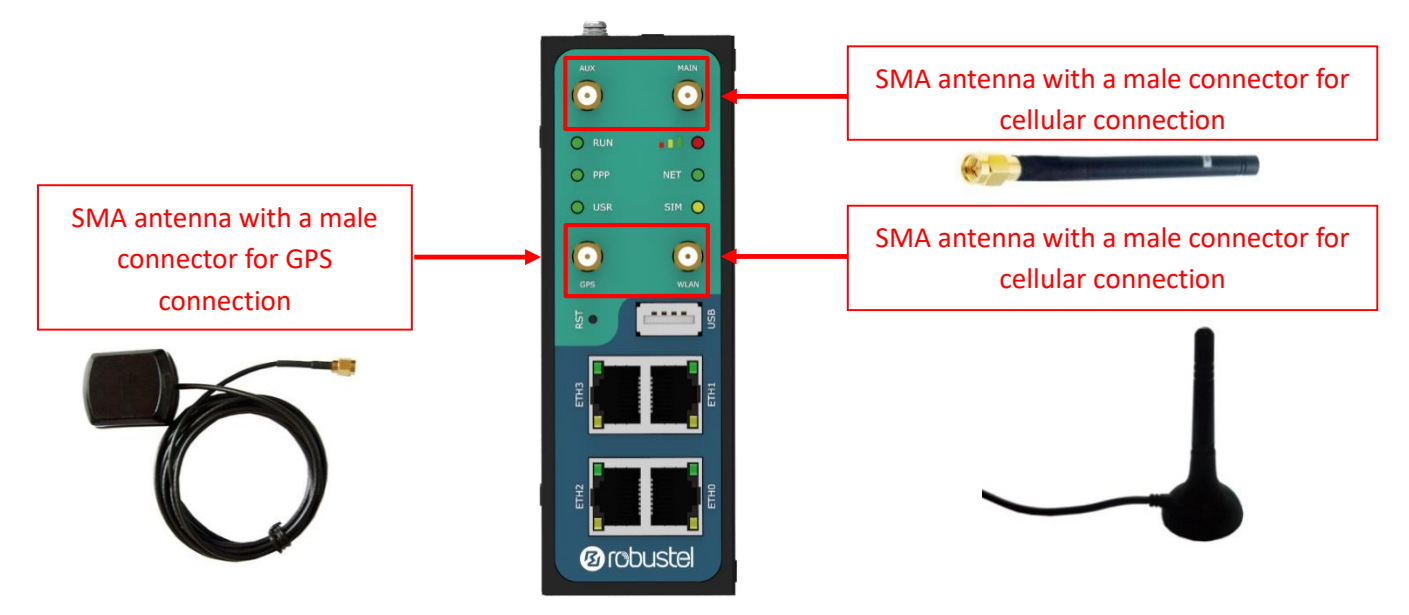

## <span id="page-22-1"></span>**2.8 Mount the Router**

The router can be placed on a desktop or mounted to a wall or a 35 mm DIN rail. **Note:**

When used, the device needs a suitable environment.

- 1. If indoors, it needs to be provided an indoor enclosure.
- 2. If outdoors, it needs to be provided a rain proof enclosure.

## **Two methods for mounting the router**

1. Wall mounting

Wall mounting kit size (measured in mm)

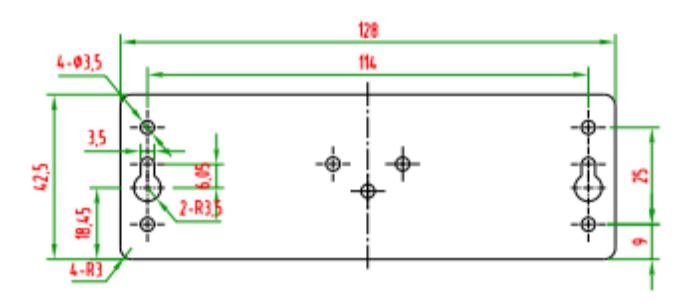

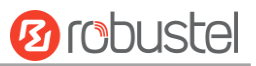

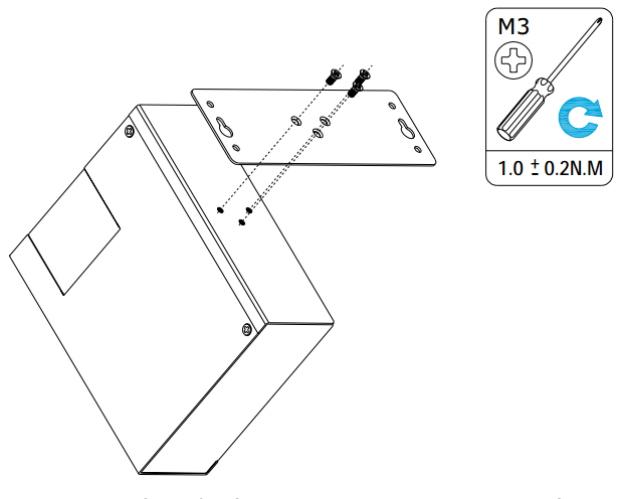

Use 3 pcs of M3\*4 flat head Phillips screws to fix the wall mounting kit to the router, and then use 2 pcs of M3 drywall screws to mount the router associated with the wall mounting kit on the wall.

**Note:** Recommended torque for mounting is 1.0 N.m, and the maximum allowed is 1.2 N.m.

2. DIN rail mounting

DIN rail size (measured in mm)

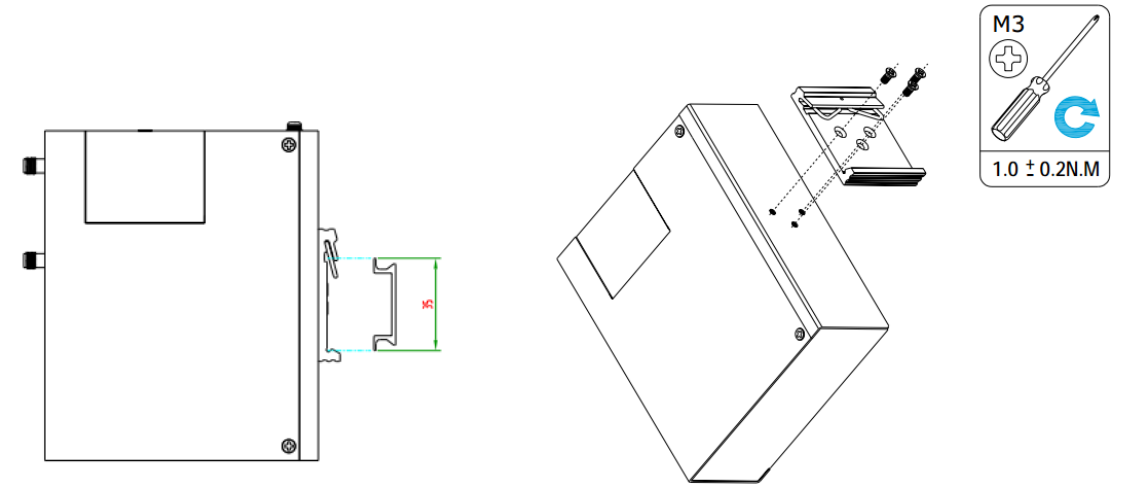

Use 3 pcs of M3\*6 flat head Phillips screws to fix the DIN rail to the router, and then hang the DIN rail on the mounting bracket. It is necessary to choose a standard bracket.

**Note:** Recommended torque for mounting is 1.0 N.m, and the maximum allowed is 1.2 N.m.

## <span id="page-23-0"></span>**2.9 Connect the Router to a Computer**

Connect an Ethernet cable to any port marked ETH0~ETH3 at the bottom of the router, and connect the other end of the cable to your computer.

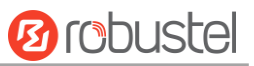

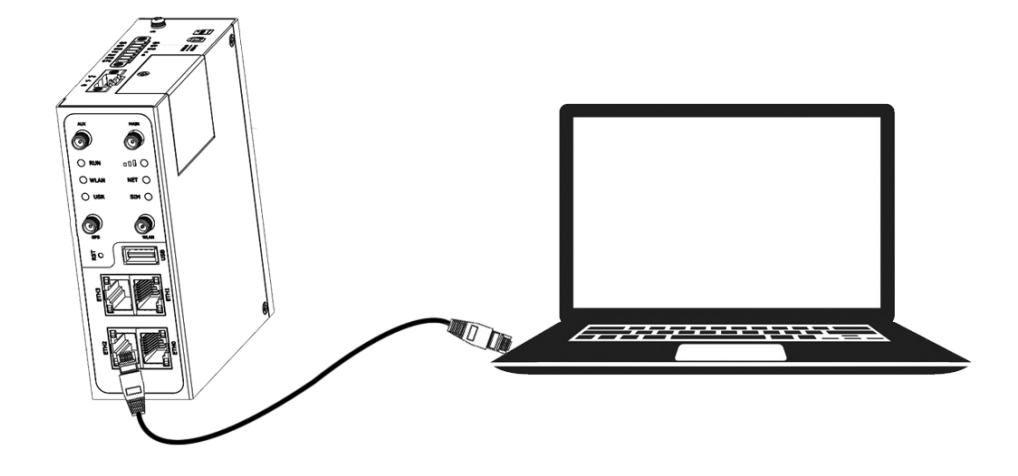

## <span id="page-24-0"></span>**2.10 Power Supply**

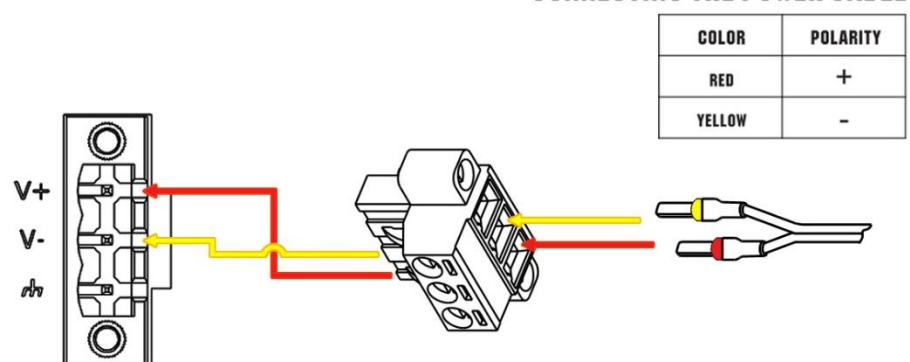

## **CONNECTING THE POWER CABLE**

R3000 Quad router supports reverse polarity protection, but always refers to the figure above to connect the power adapter correctly. There are two cables associated with the power adapter. Following to the color of the head, connect the cable marked red to the positive pole through a terminal block, and connect the yellow one to the negative in the same way.

**Note:** The range of power voltage is 9 to 60V DC.

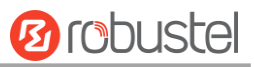

## <span id="page-25-0"></span>**Chapter 3 Initial Configuration**

The router can be configured through your web browser that including IE 8.0 or above, Chrome and Firefox, etc. A web browser is included as a standard application in the following operating systems: Linux, Mac OS, Windows 98/NT/2000/XP/Me/Vista/7/8, etc. It provides an easy and user-friendly interface for configuration. There are various ways to connect the router, either through an external repeater/hub or connect directly to your PC. However, make sure that your PC has an Ethernet interface properly installed prior to connecting the router. You must configure your PC to obtain an IP address through a DHCP server or a fixed IP address that must be in the same subnet as the router. If you encounter any problems accessing the router web interface, it is advisable to uninstall your firewall program on your PC, as this tends to cause problems accessing the IP address of the router.

## <span id="page-25-1"></span>**3.1 Configure the PC**

There are two methods to get IP address for the PC, one is to obtain an IP address automatically from "Local Area Connection", and another is to configure a static IP address manually within the same subnet of the router. Please refer to the steps below.

Here take **Windows 7** as example, and the configuration for windows system is similar.

1. Click **Start > Control panel**, double-click **Network and Sharing Center**, and then double-click **Local Area Connection**.

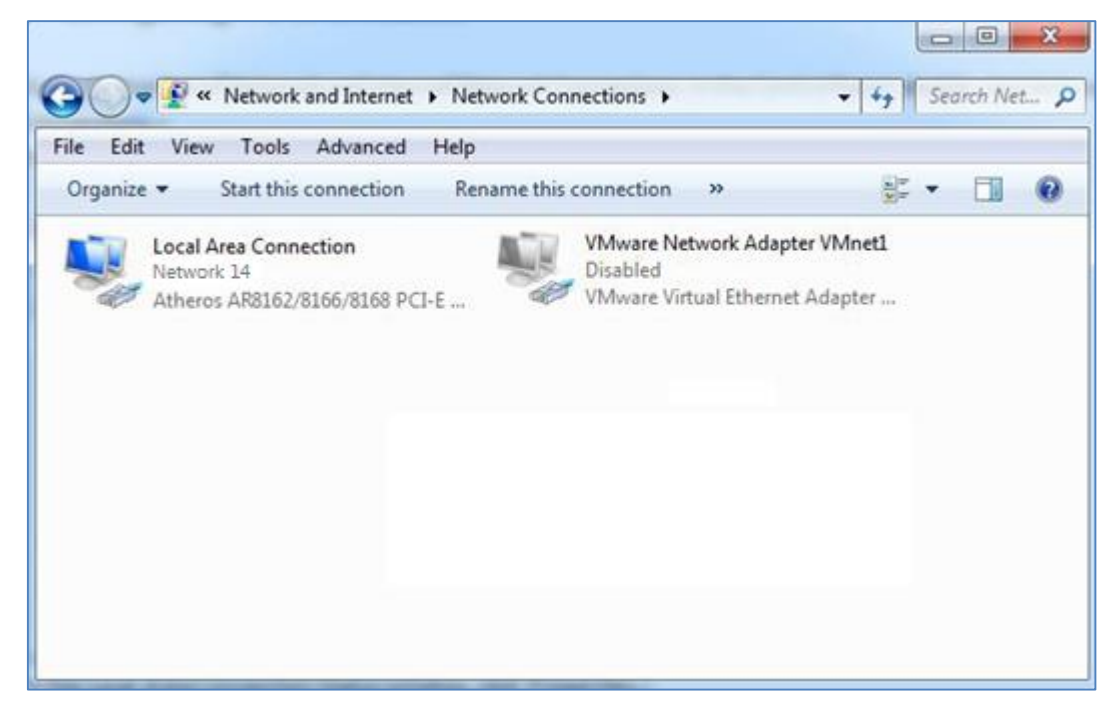

ш

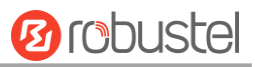

2. Click **Properties** in the window of **Local Area Connection Status**.

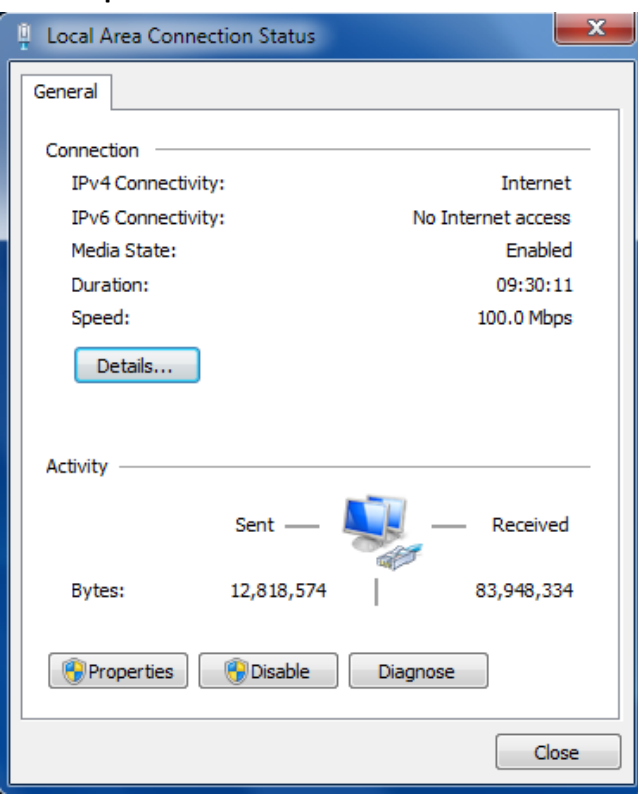

3. Choose **Internet Protocol Version 4 (TCP/IPv4)** and click **Properties**.

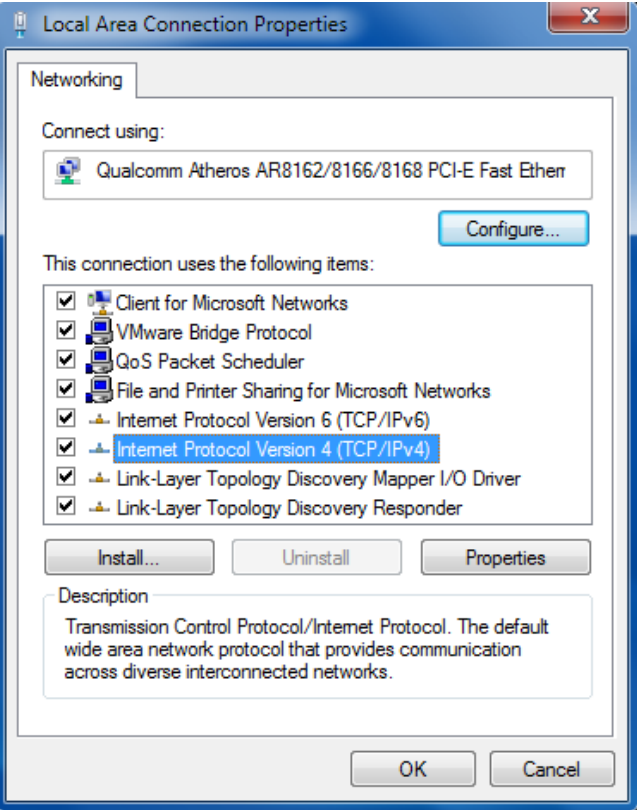

п

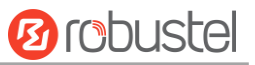

4. Two ways for configuring the IP address of PC. **Obtain an IP address automatically:**

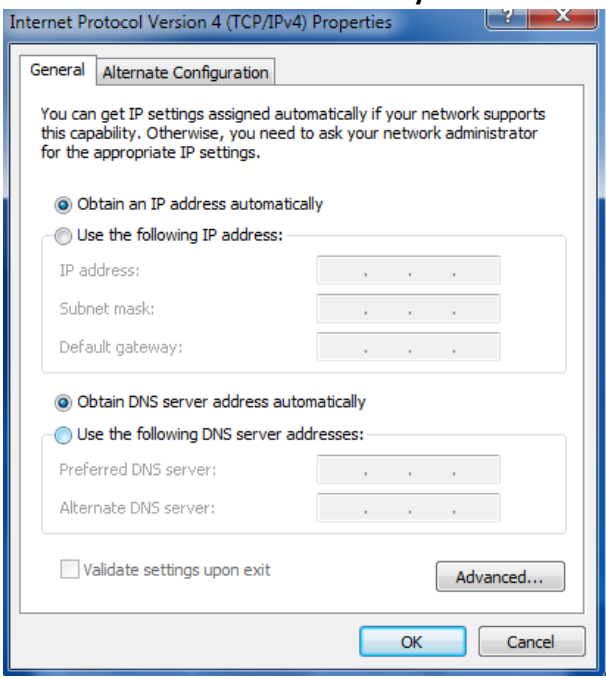

## **Use the following IP address:**

(Configured a static IP address manually within the same subnet of the router)

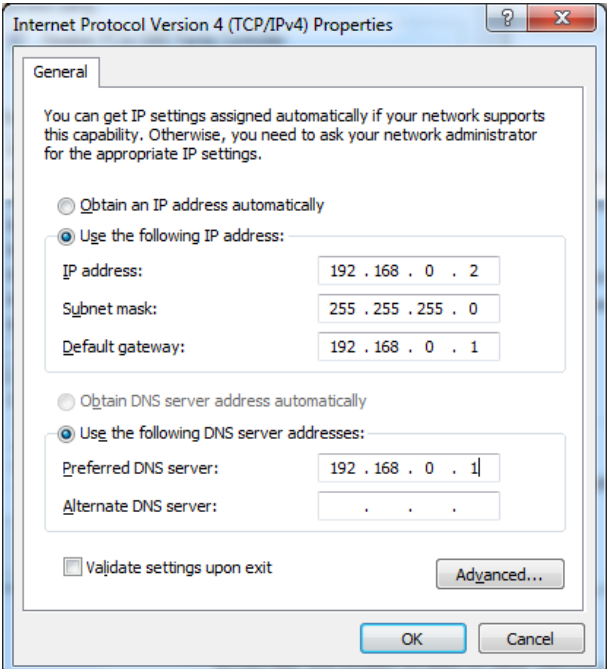

5. Click **OK** to finish the configuration.

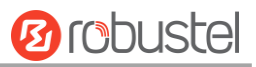

## <span id="page-28-0"></span>**3.2 Factory Default Settings**

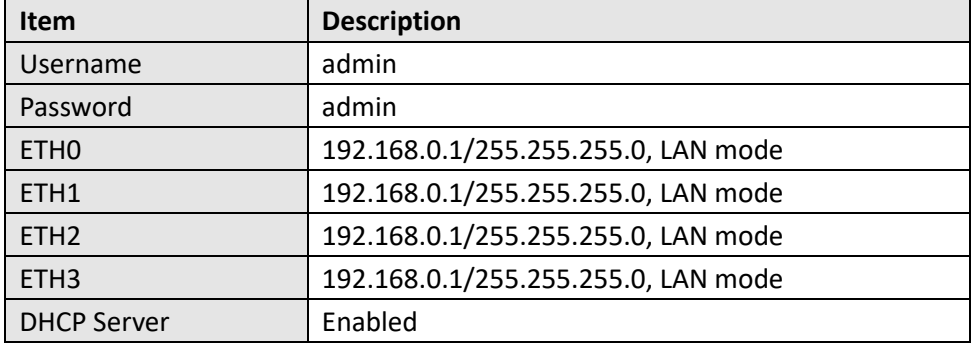

Before configuring your router, you need to know the following default settings.

## <span id="page-28-1"></span>**3.3 Log in the Router**

To log in to the management page and view the configuration status of your router, please follow the steps below.

- 1. On your PC, open a web browser such as Internet Explorer, Google and Firebox, etc.
- 2. From your web browser, type the IP address of the router into the address bar and press enter. The default IP address of the router is 192.168.0.1, though the actual address may vary.

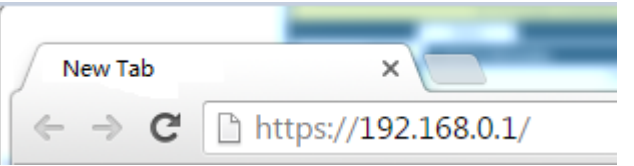

3. In the login page, enter the username and password, choose language and then click **LOGIN**. The default username and password are "admin".

**Note:** If enter the wrong username or password over six times, the login web will be locked for 5 minutes.

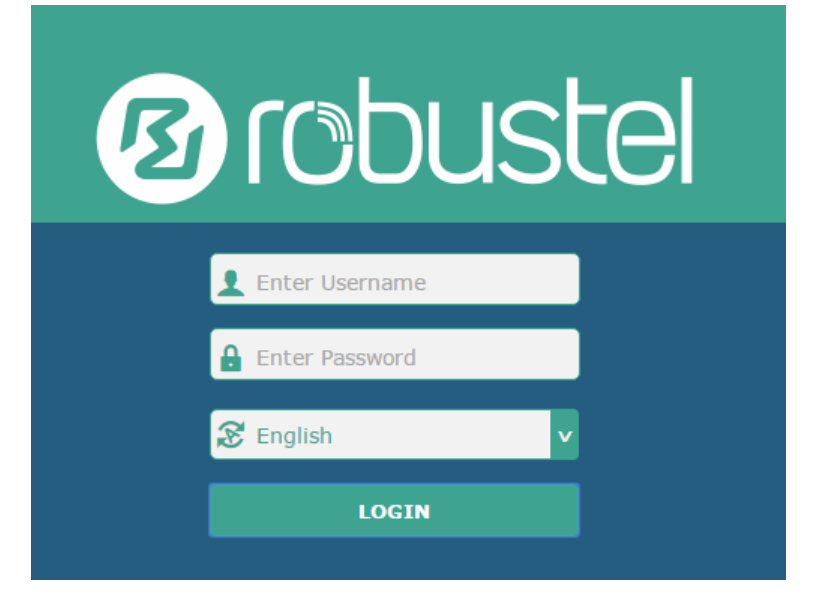

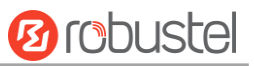

## <span id="page-29-0"></span>**3.4 Control Panel**

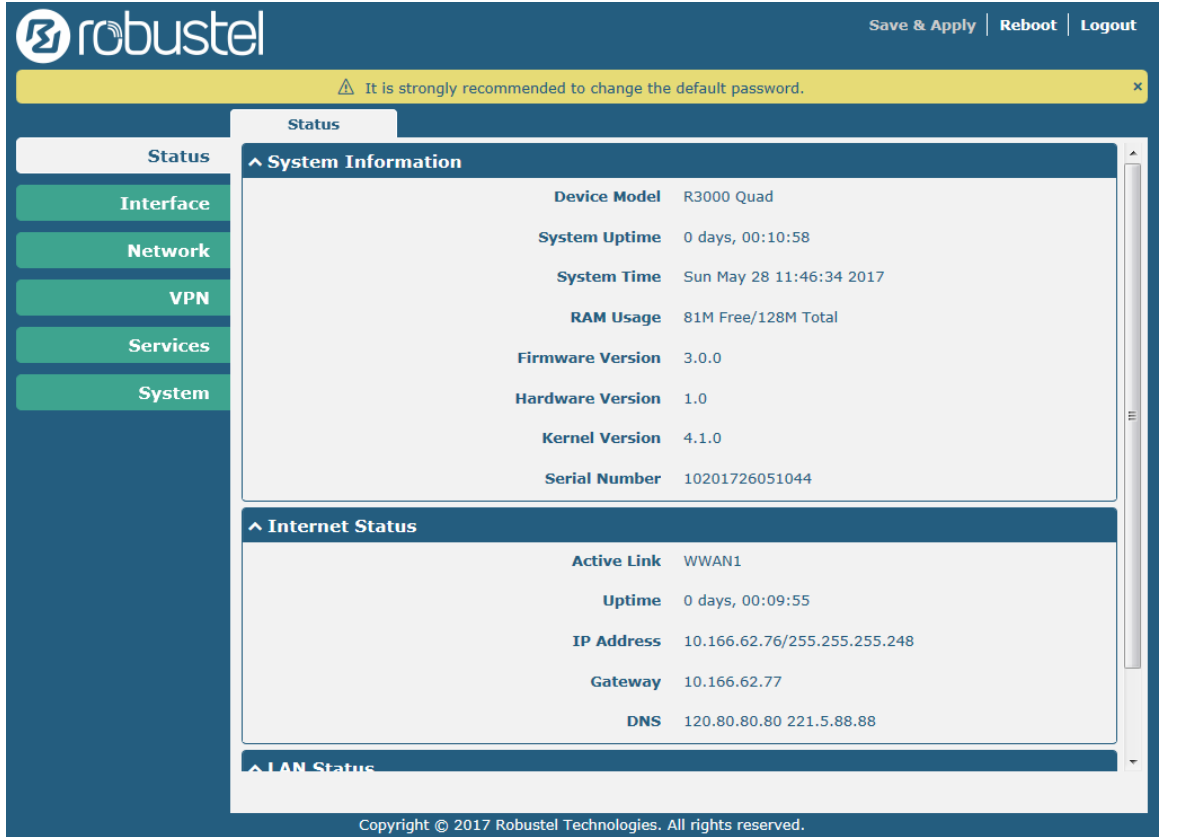

After logging in, the home page of the R3000 Quad Router's web interface is displayed, for example.

#### Using the original password to log in the router, the page will pop up the following tab

 $\hat{\triangle}$  It is strongly recommended to change the default password.

It is strongly recommended for security purposes that you change the default username and/or password. To change your username and/or password, see **3.34 System > User Management**.

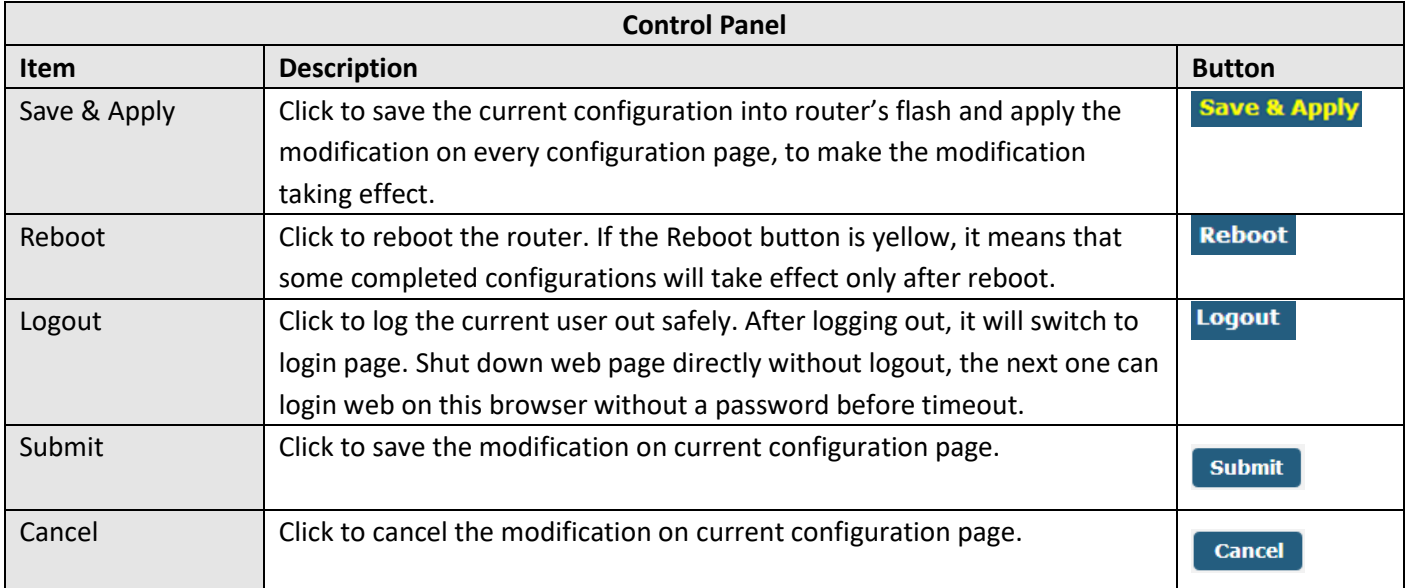

 $\overline{\mathbf{x}}$ 

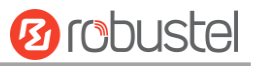

**Note:** The steps of how to modify configuration are as bellow:

- 1. Modify in one page;
- 2. Click submit under this page;
- 3. Modify in another page;
- 4. Click submit under this page;
- 5. Complete all modification;
- 6. Click Save & Apply

## <span id="page-30-0"></span>**3.5 Status**

This page allows you to view the System Information, Internet Status and LAN Status of your router.

## **System Information**

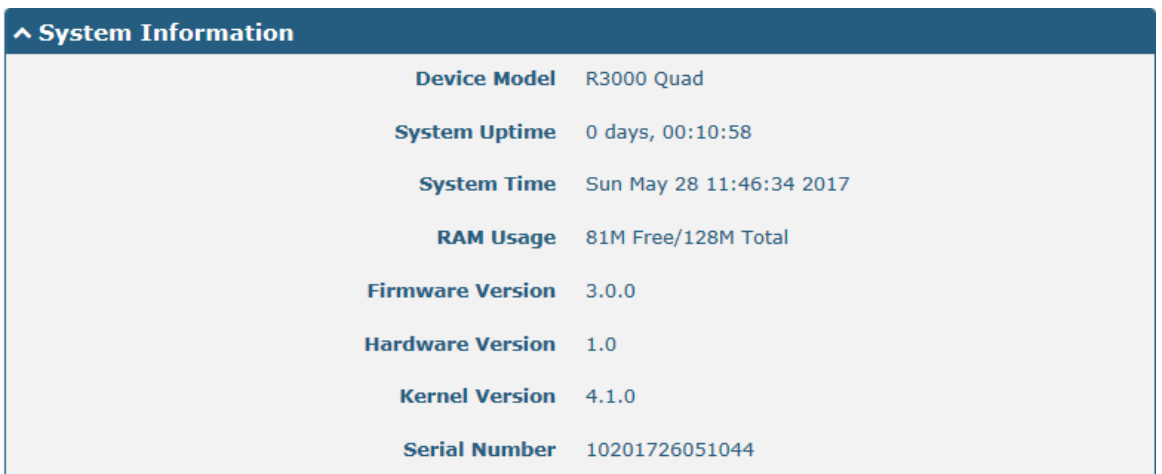

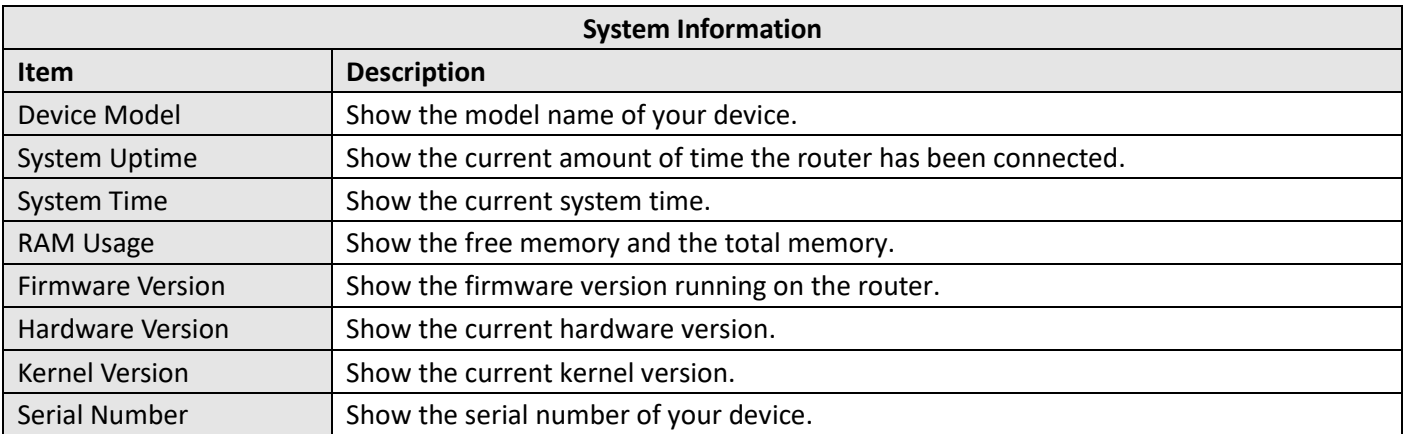

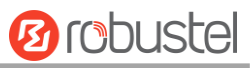

## **Internet Status**

m.

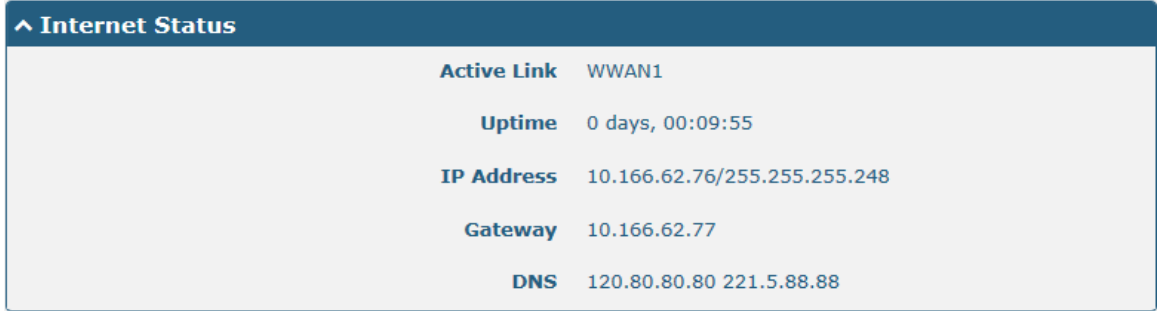

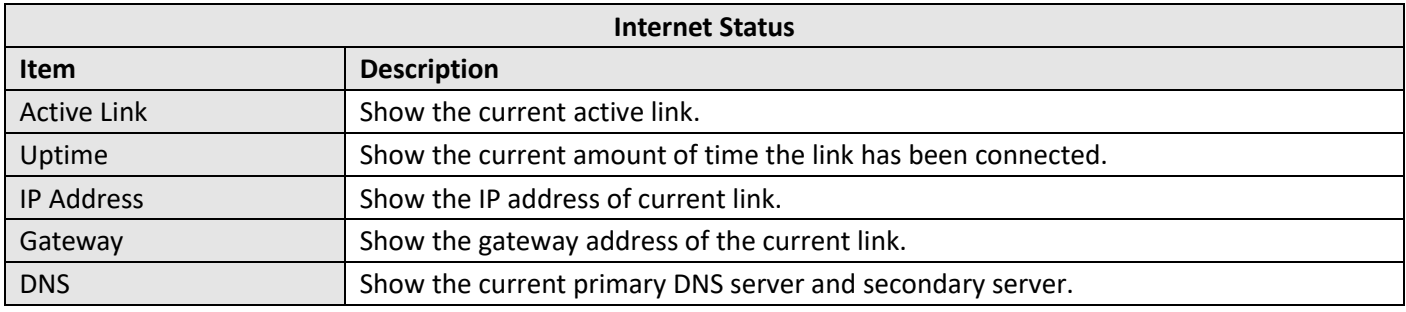

## **LAN Status**

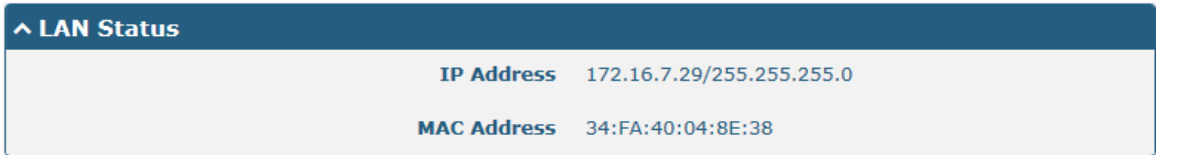

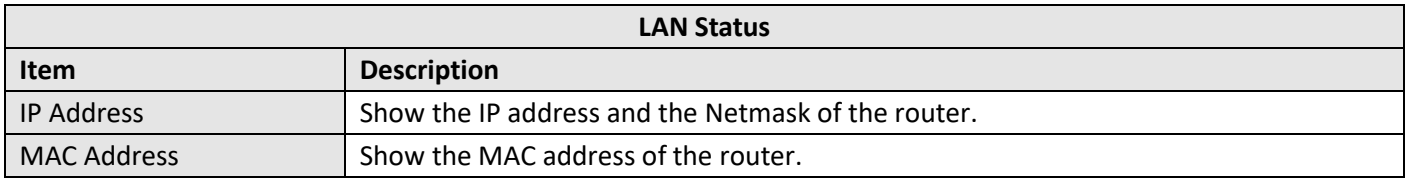

٠

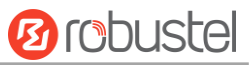

## <span id="page-32-0"></span>**3.6 Interface > Link Manager**

This section allows you to setup the link connection.

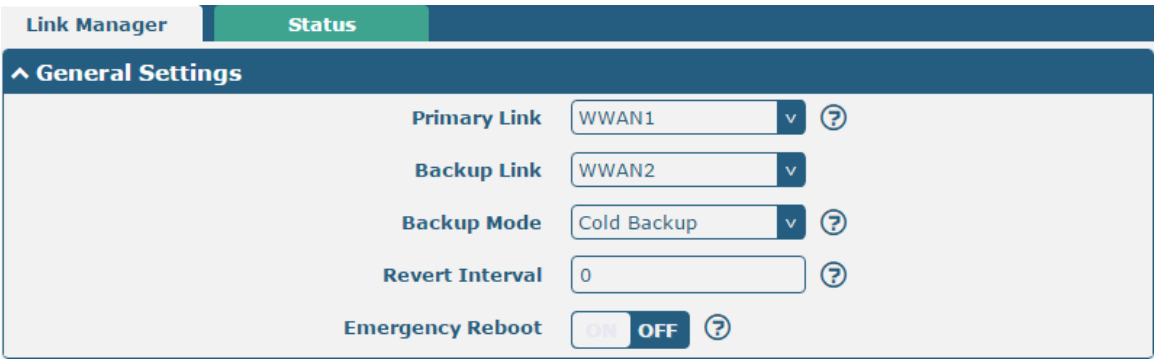

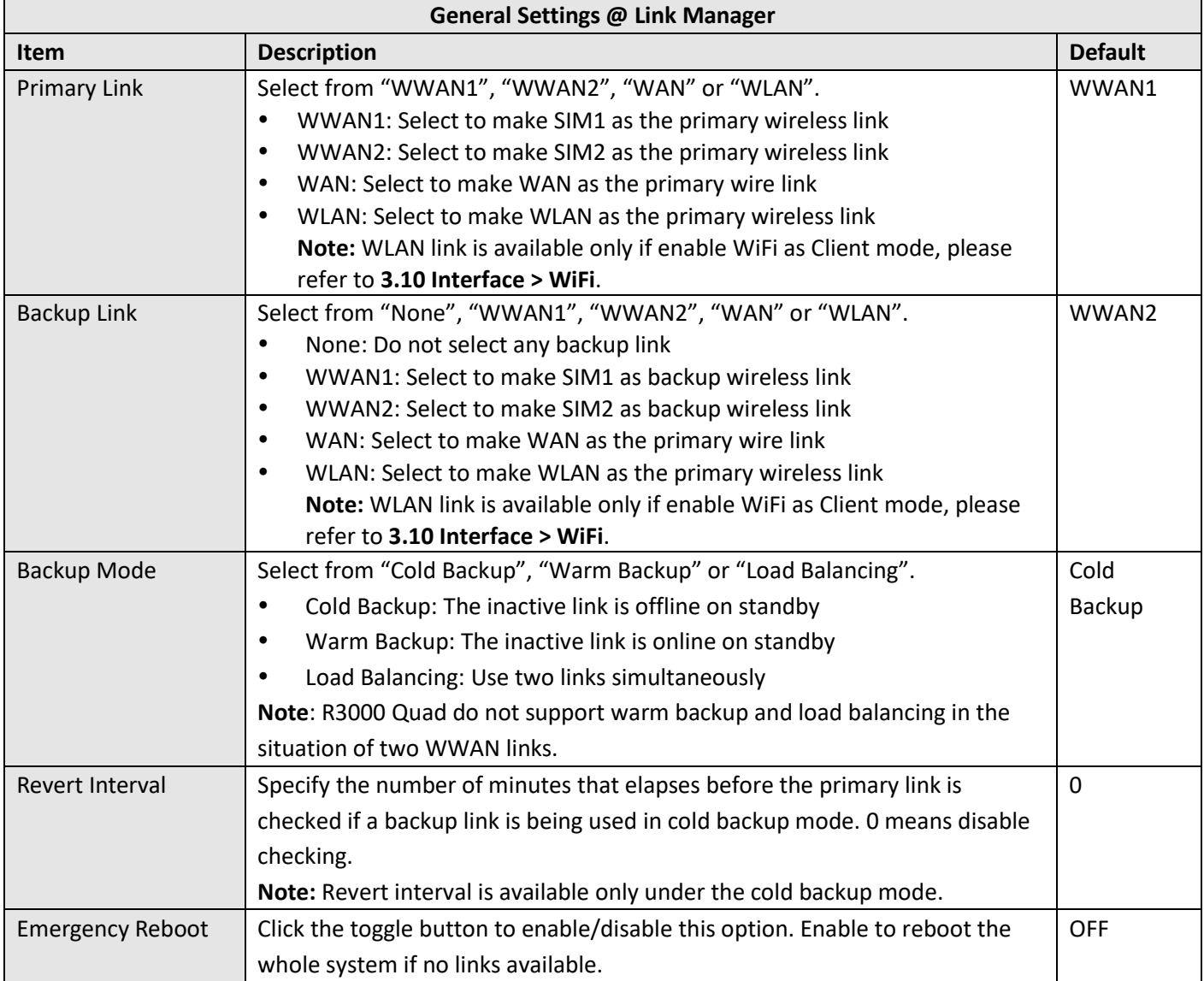

**Note:** Click **for** help.

**Link Settings** allows you to configure the parameters of link connection, including WWAN1/WWAN2, WAN and WLAN.

It is recommended to enable Ping detection to keep the router always online. The Ping detection increases the reliability and also costs the data traffic.

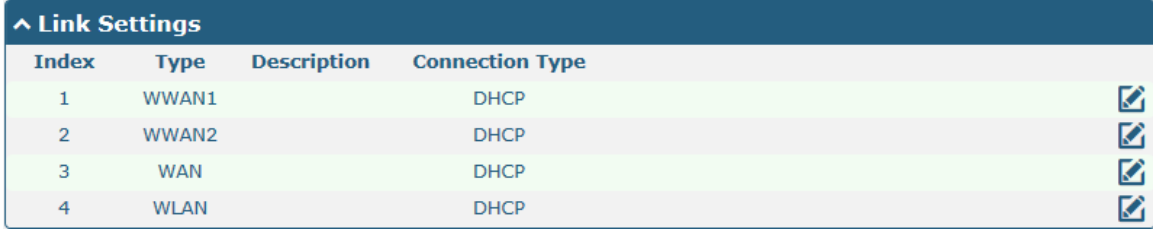

Click  $\Box$  on the right-most of WWAN1/WWAN2 to enter the configuration window.

## **WWAN1/WWAN2**

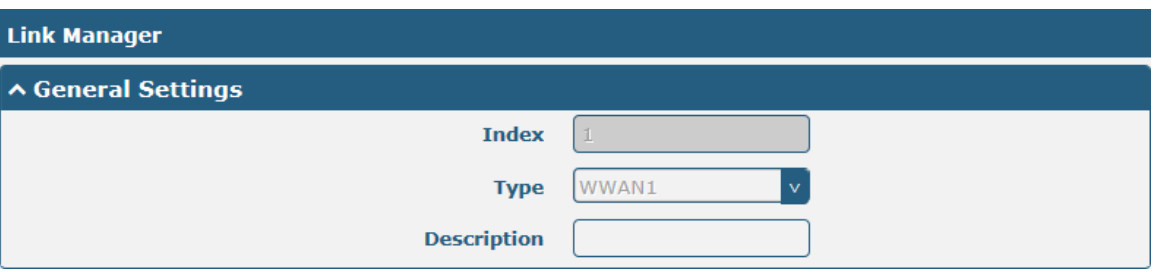

The window is displayed as below when enabling the "Automatic APN Selection" option.

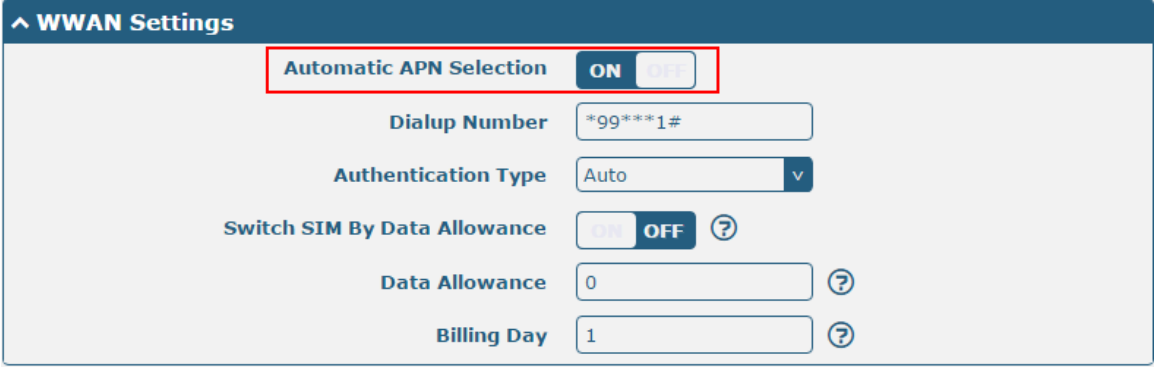

i.

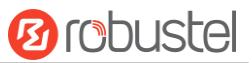

## The window is displayed as below when disabling the "Automatic APN Selection" option.

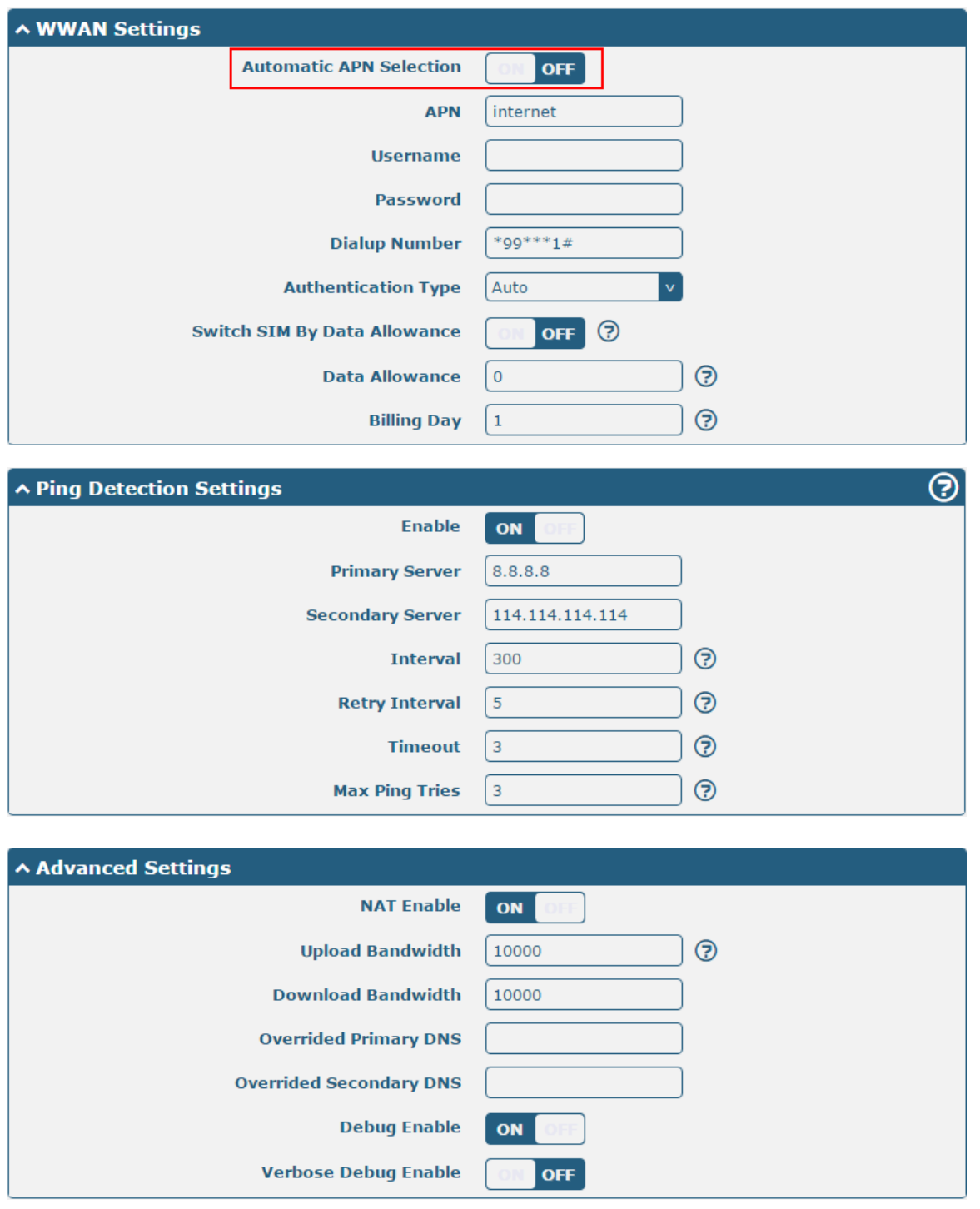

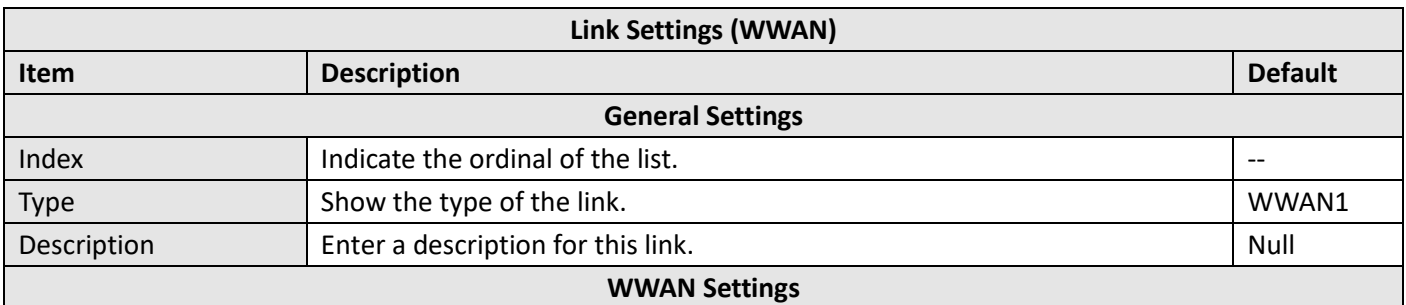

m.

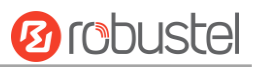

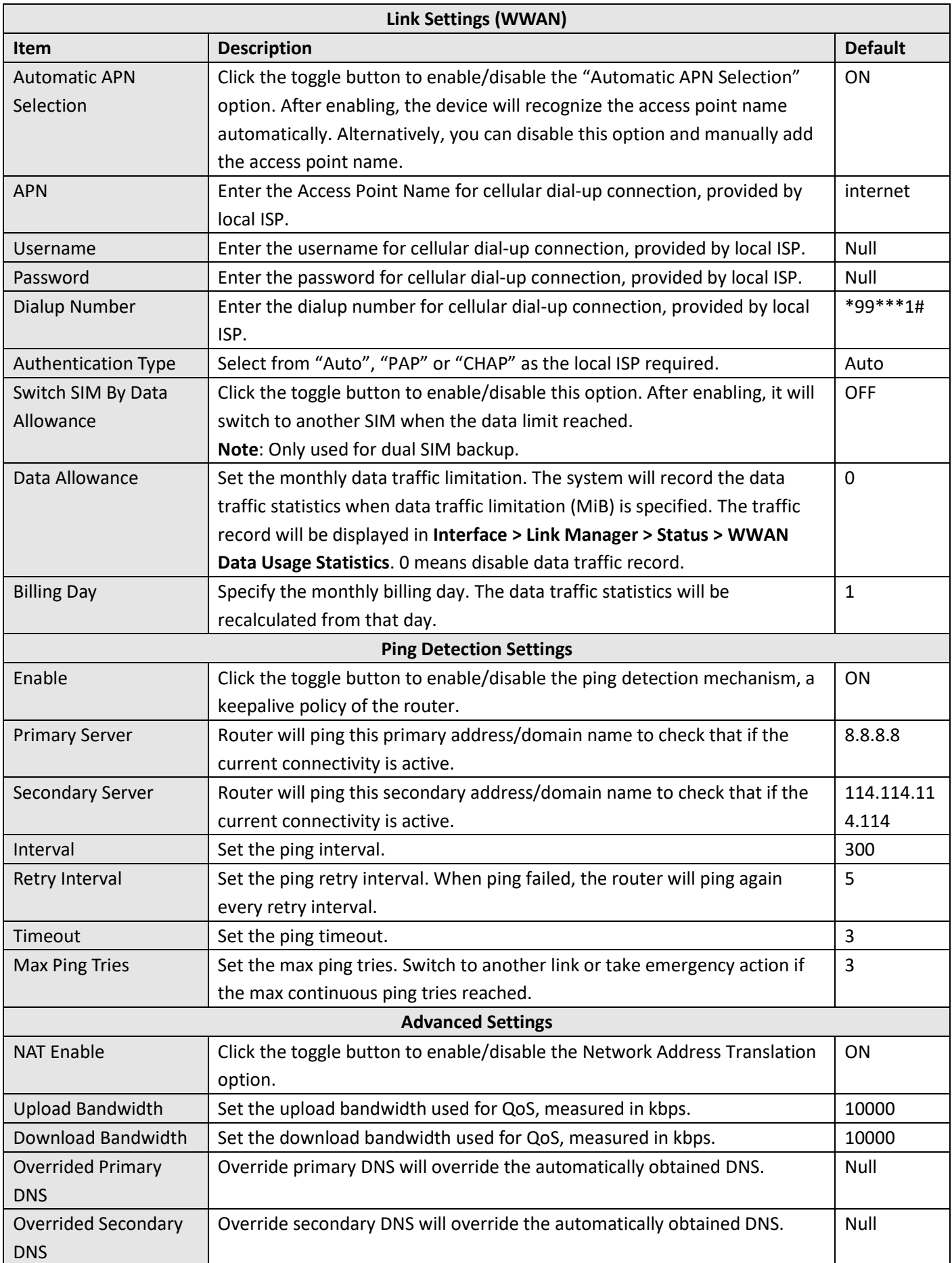
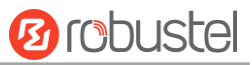

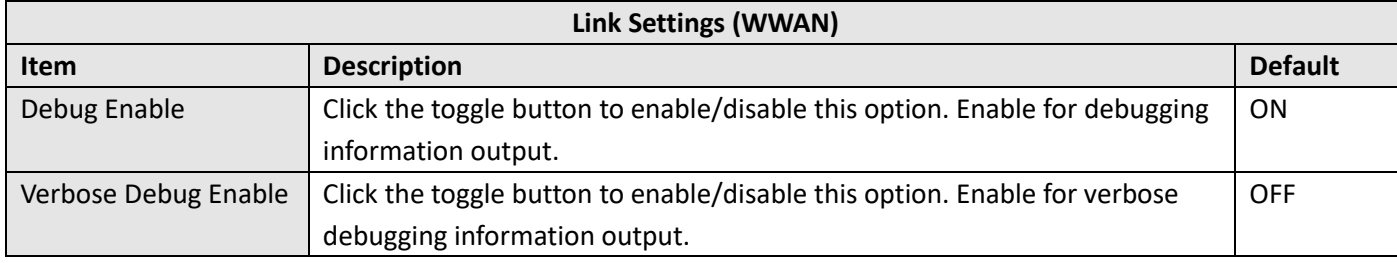

#### **WAN**

٠

Router will obtain IP automatically from DHCP server if choosing "DHCP" as connection type. The window is displayed as below.

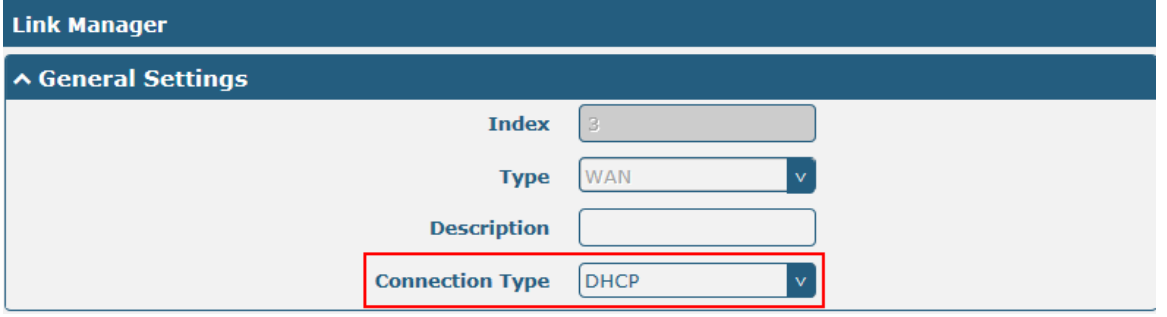

The window is displayed as below when choosing "Static" as the connection type.

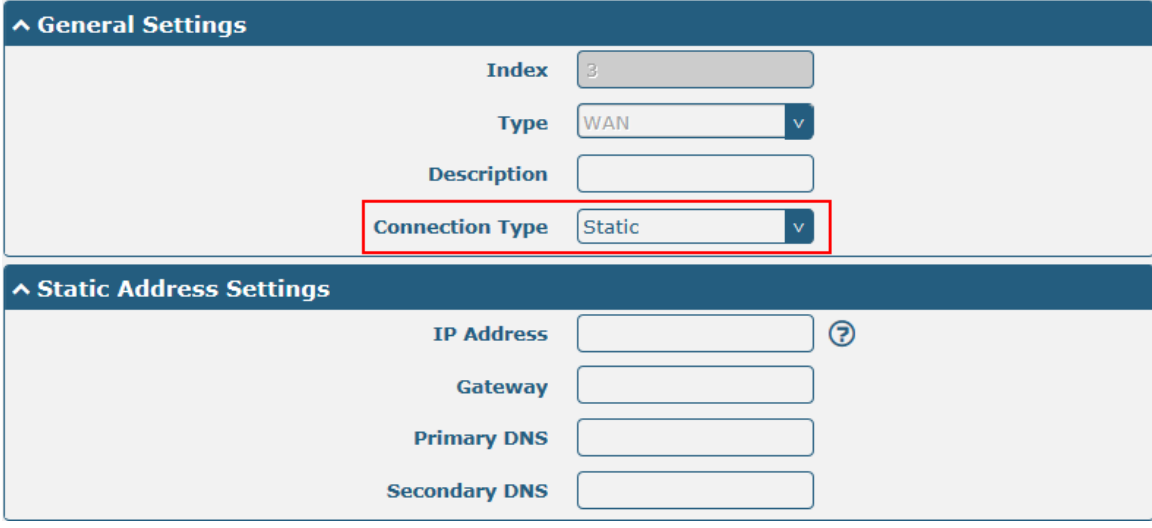

The window is displayed as below when choosing "PPPoE" as the connection type.

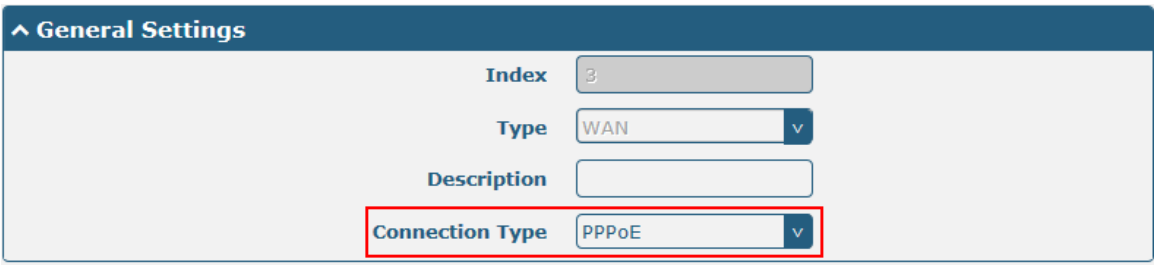

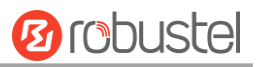

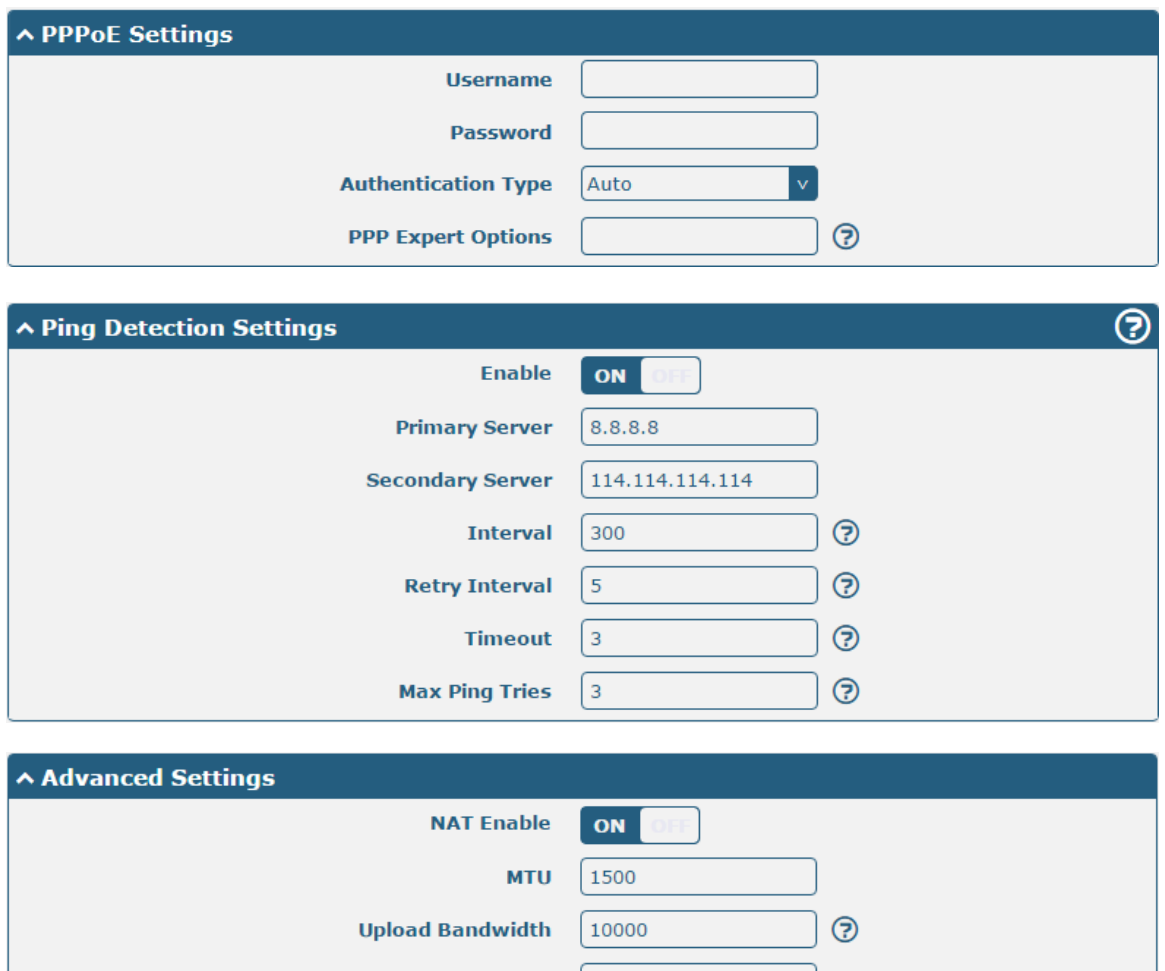

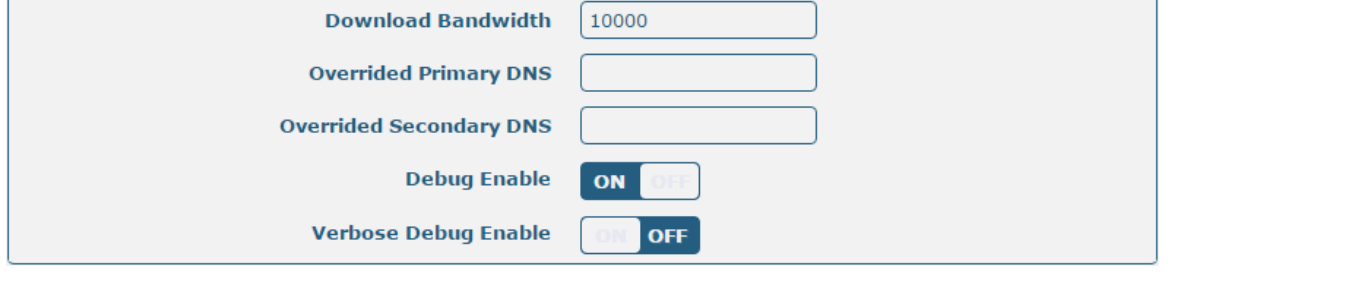

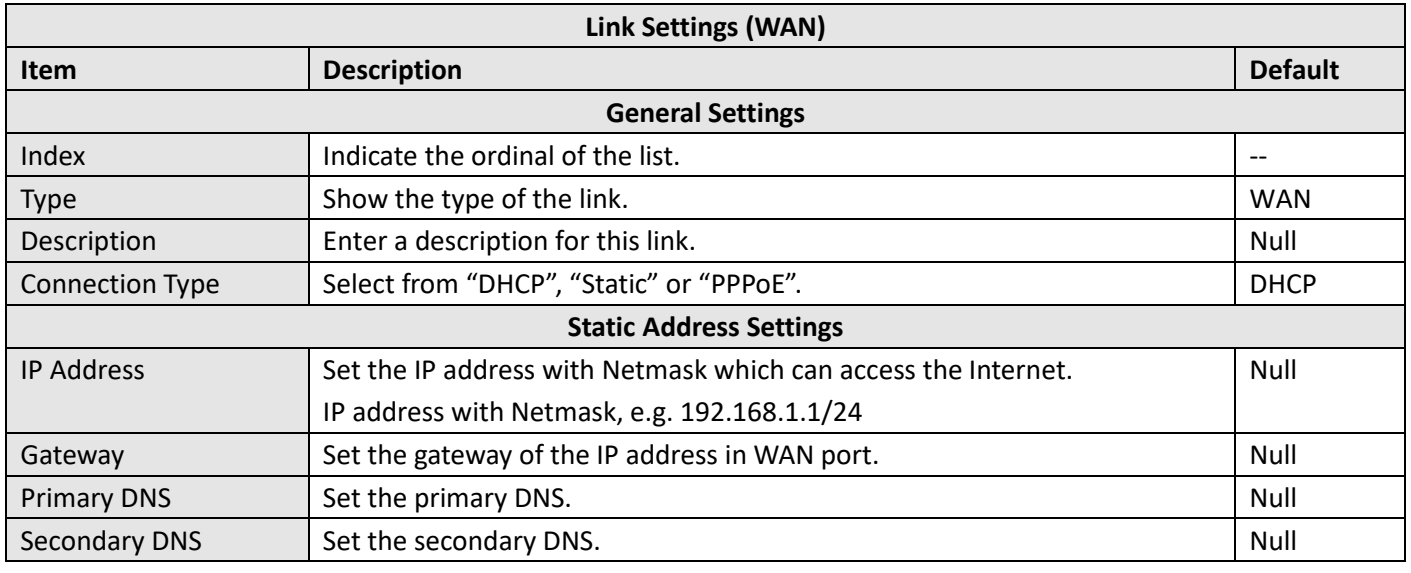

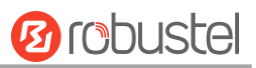

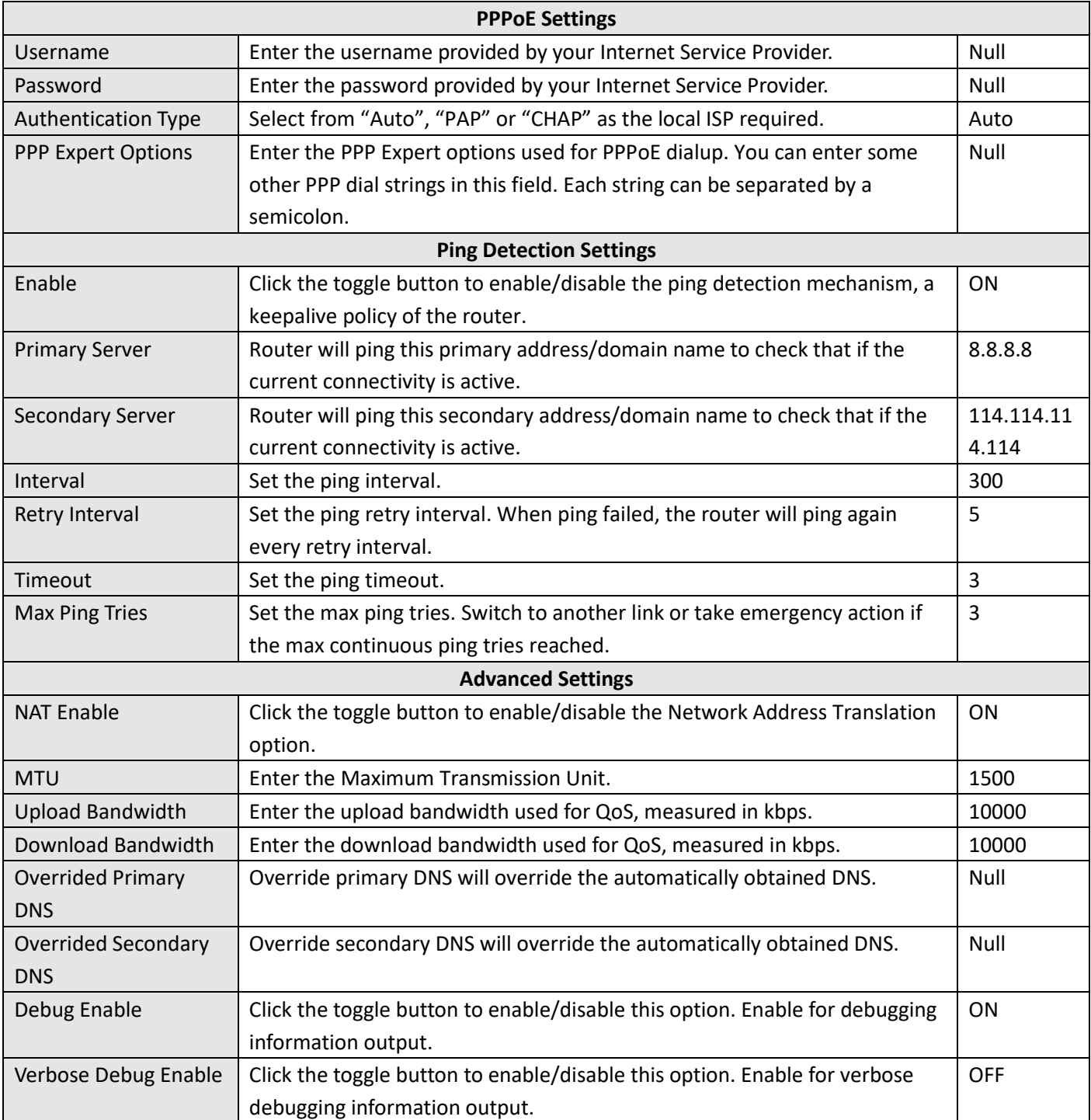

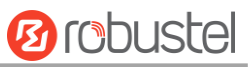

#### **WLAN**

Router will obtain IP automatically from the WLAN AP if choosing "DHCP" as the connection type. The specific parameter configuration of SSID is shown as below.

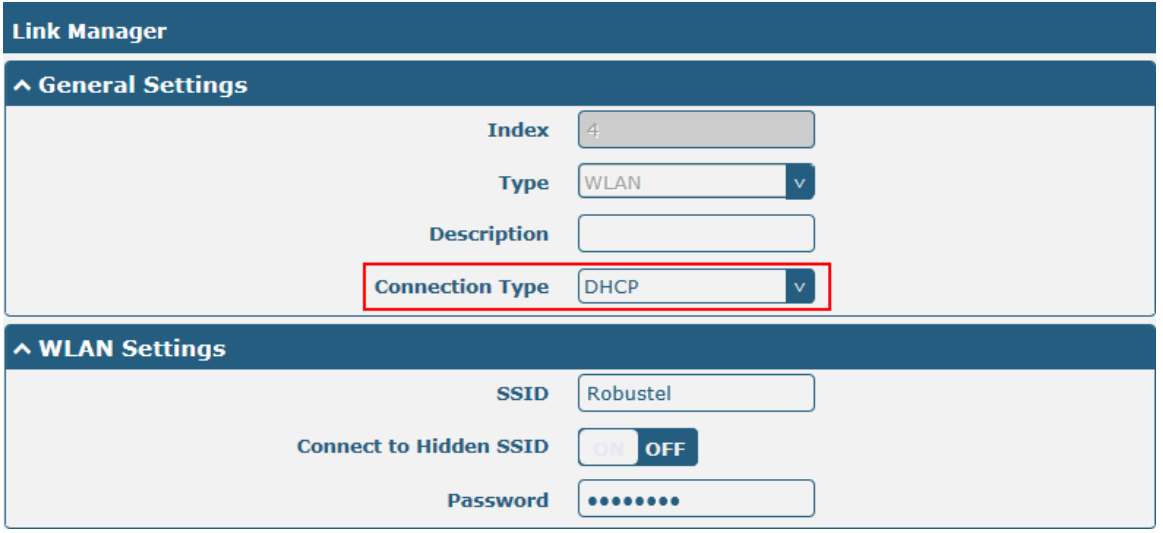

The window is displayed as below when choosing "Static" as the connection type.

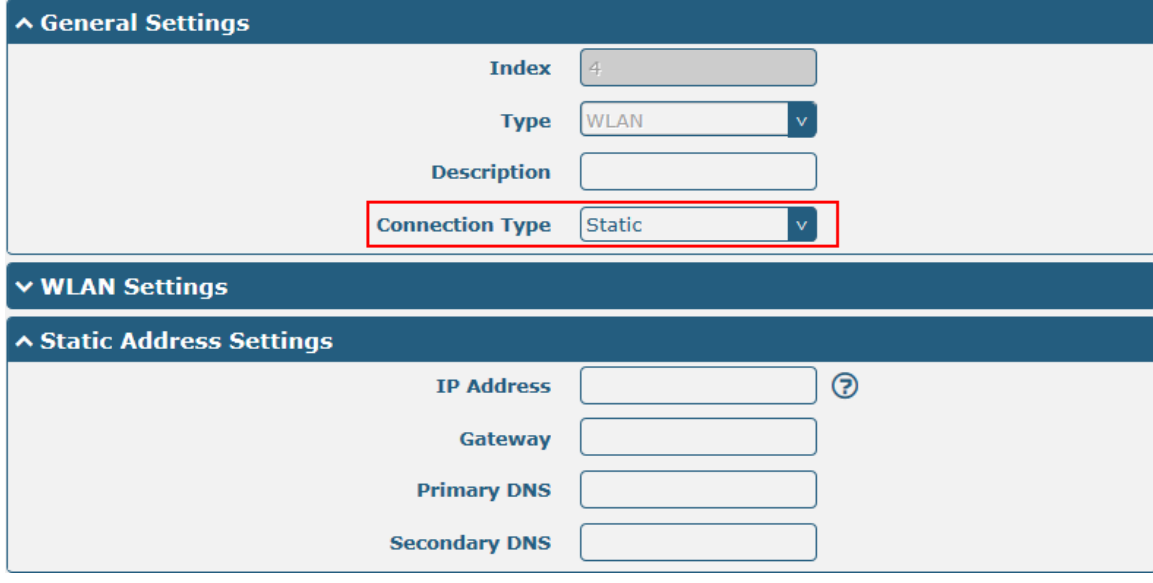

R3000 Quad Router does not support the **PPPoE** WLAN Connection Type.

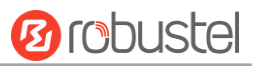

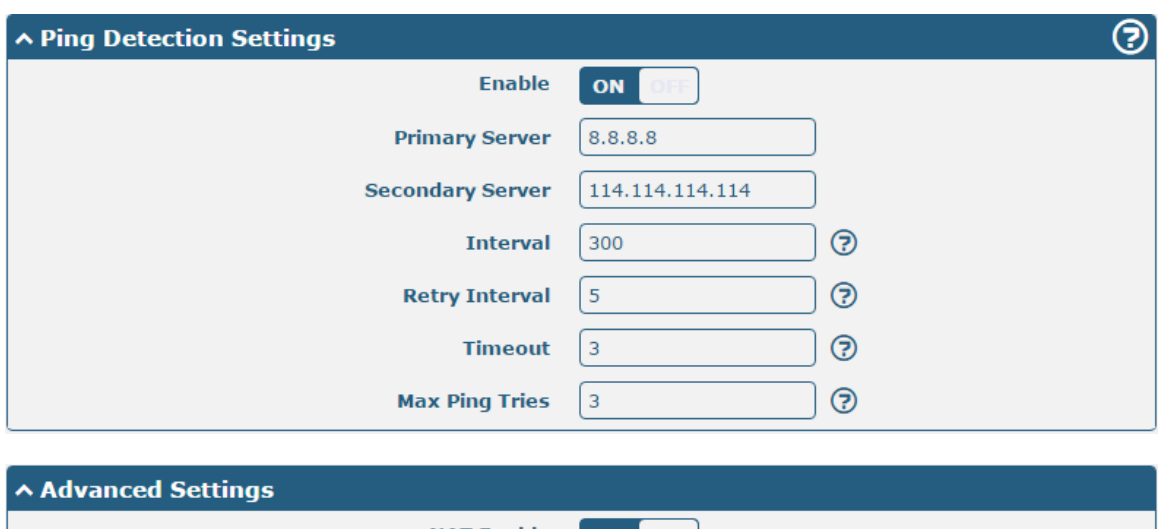

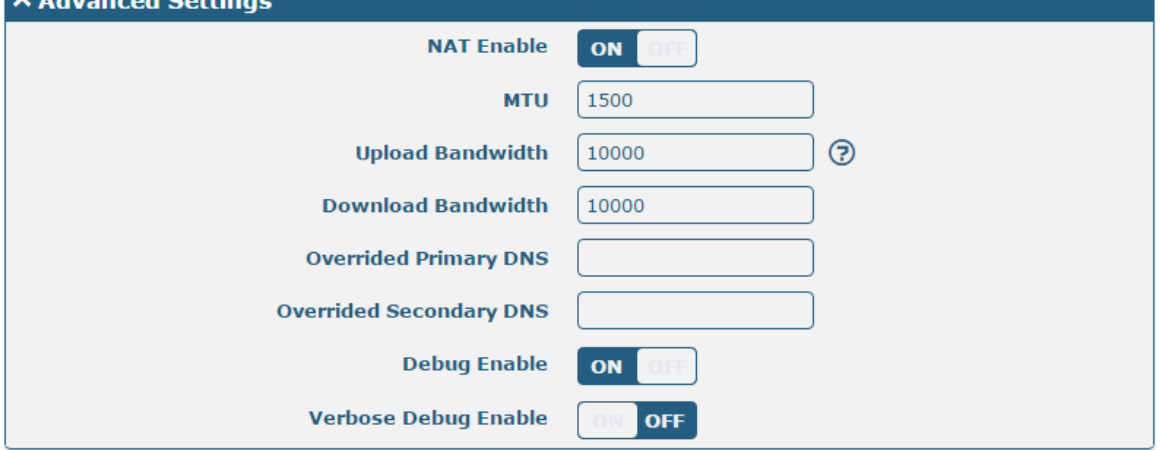

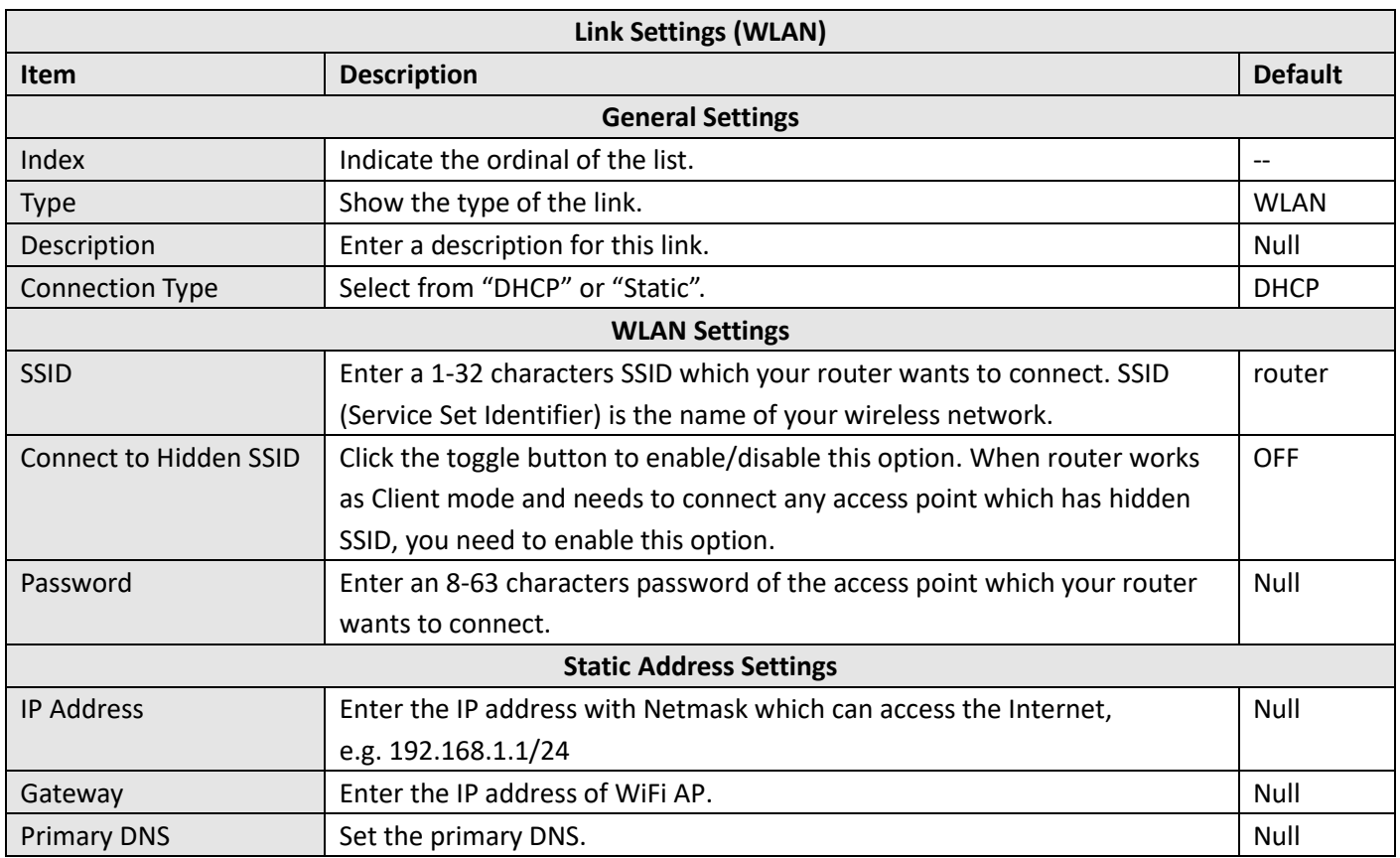

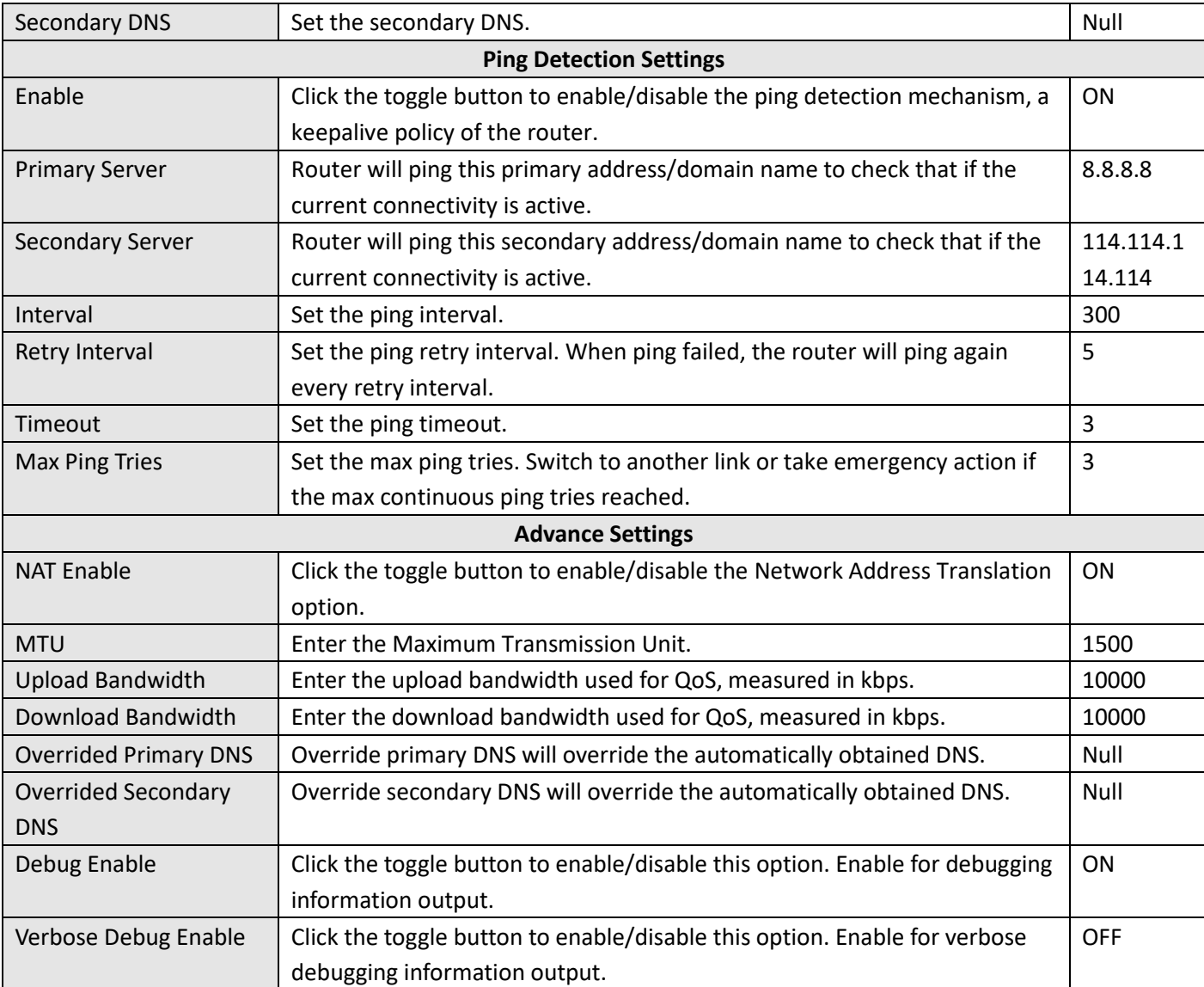

### **Status**

This page allows you to view the status of link connection and clear the monthly data usage statistics.

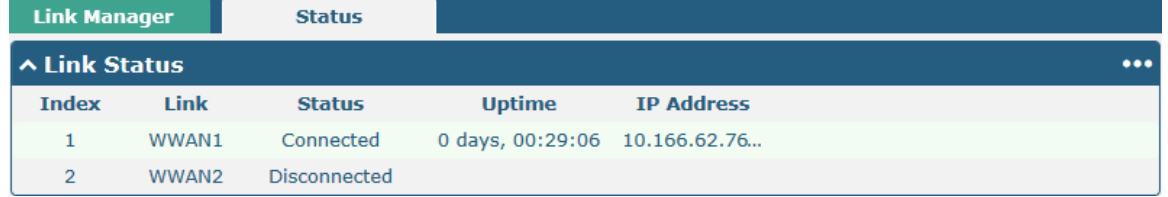

Click the right-most button  $\cdots$  to select the connection status of the current link.

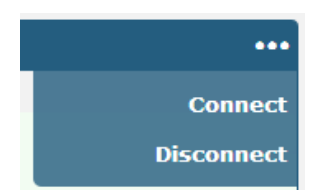

**Ø** robustel

Click the row of the link, and it will show the details information of the current link connection under the row.

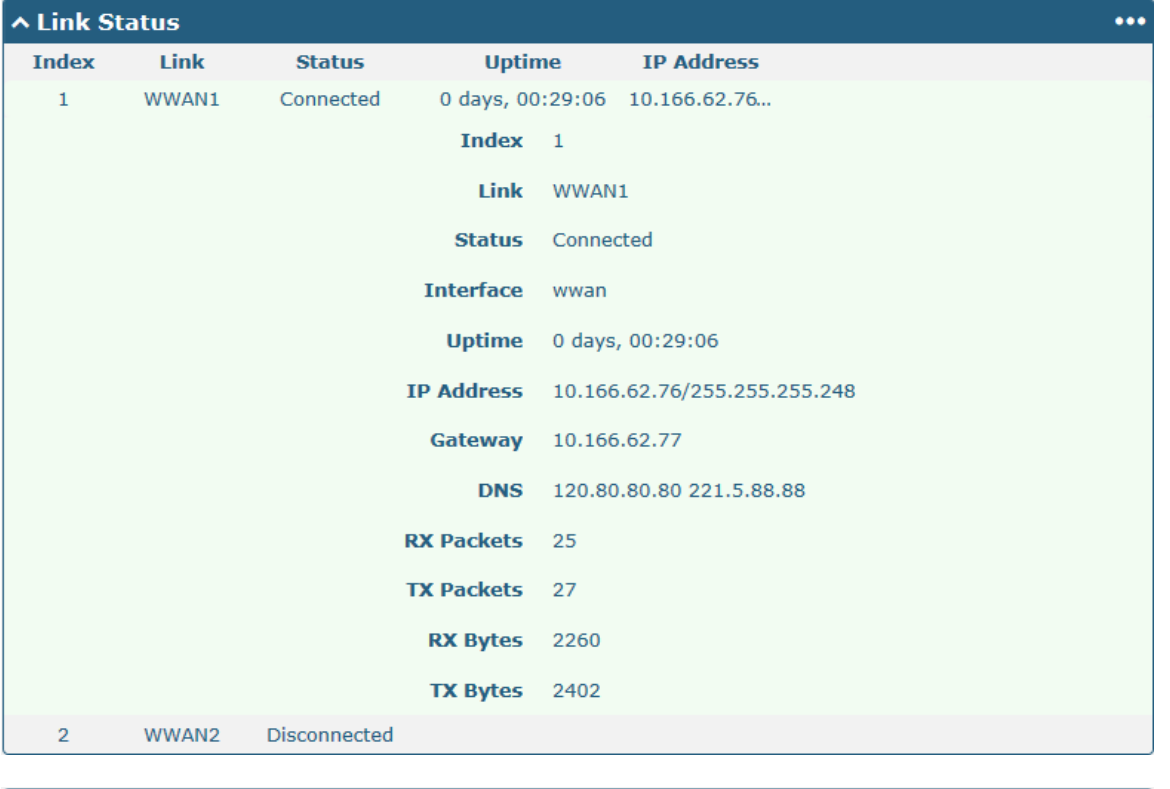

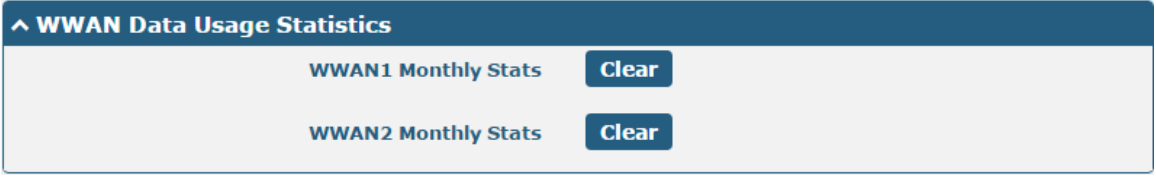

Click the **Clear** button to clear SIM1 or SIM2 monthly data traffic usage statistics. Data statistics will be displayed

only if enable the Data Allowance function in **Interface > Link Manager > Link Settings > WWAN Settings > Data Allowance**.

## **3.7 Interface > LAN**

This section allows you to set the related parameters for LAN port. There are four LAN ports on R3000 Quad Router, including ETH0~ETH3. The ETH0~ETH3 can freely choose from lan0~lan3, but at least one LAN port must be assigned as lan0. The default settings of ETH0~ETH3 are lan0 and their default IP are 192.168.0.1/255.255.255.0.

#### **LAN**

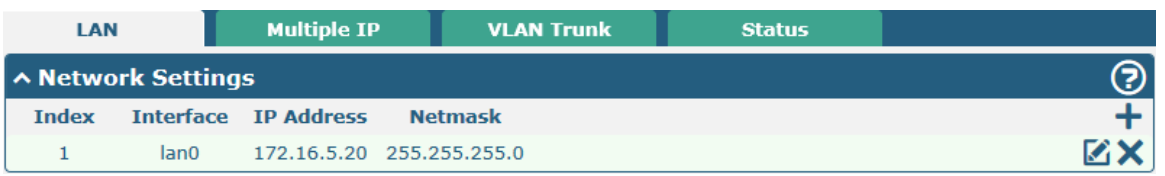

**Note:** Lan0 cannot be deleted.

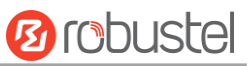

You may click  $\Box$  to edit the configuration of the LAN port, or click  $\times$  to delete the current LAN port. Now, click  $+$  to add a new LAN port.

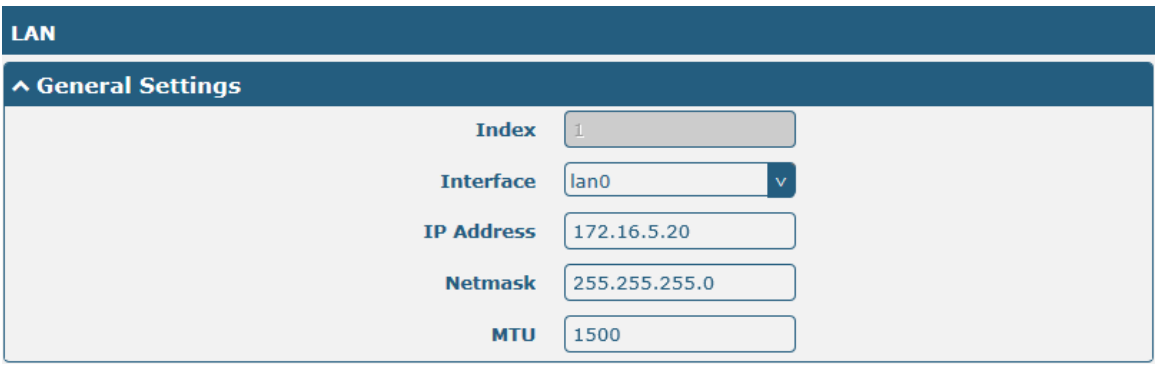

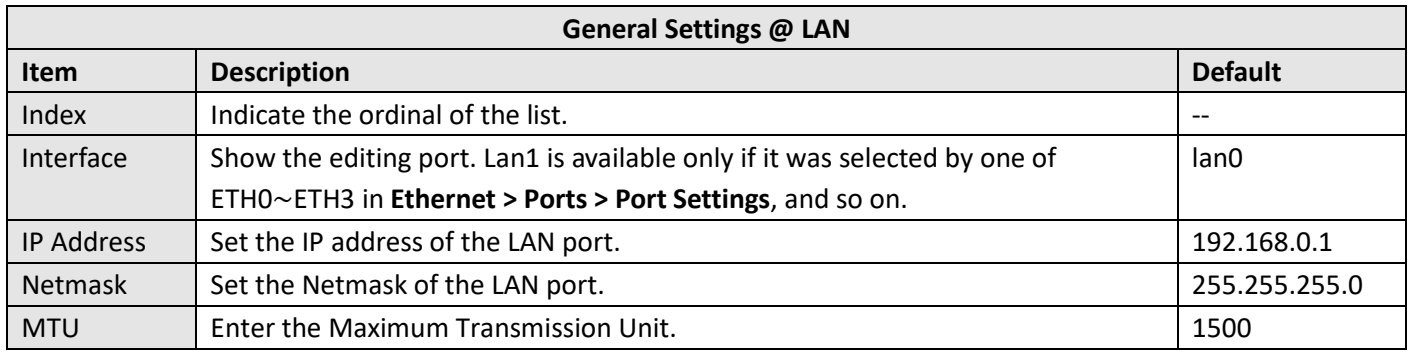

The window is displayed as below when choosing "Server" as the mode.

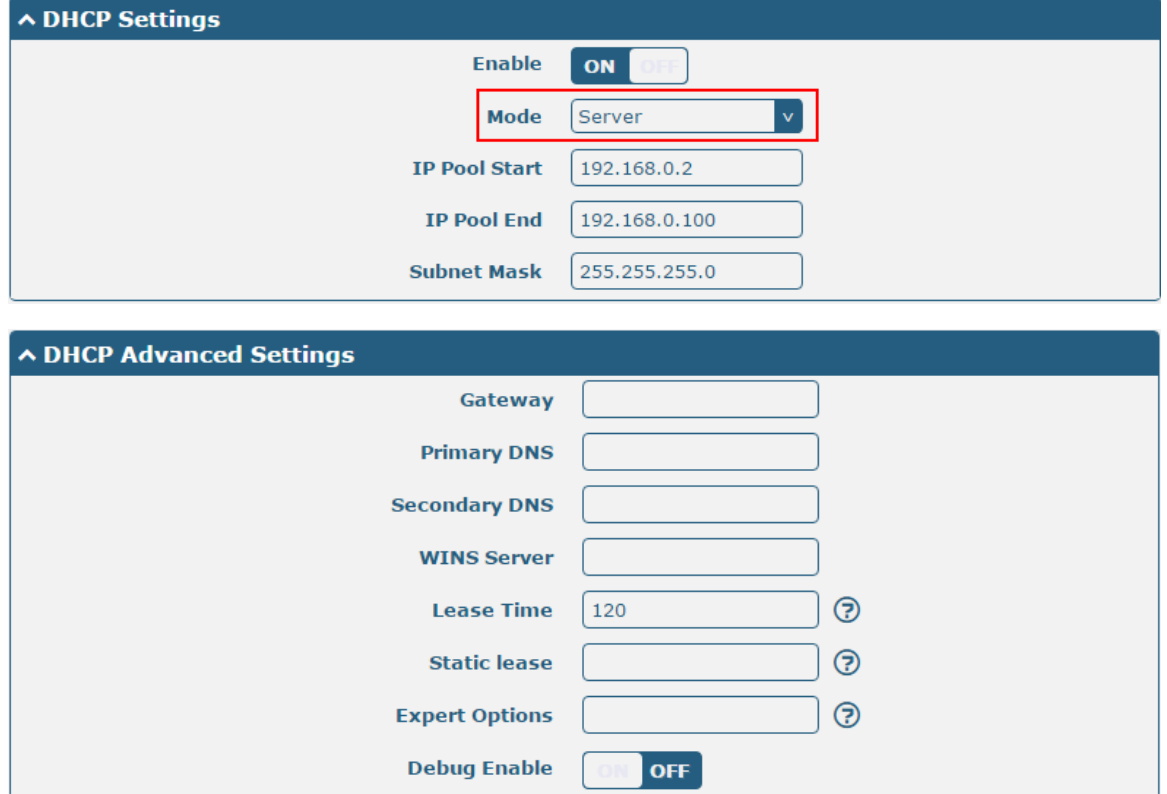

i.

The window is displayed as below when choosing "Relay" as the mode.

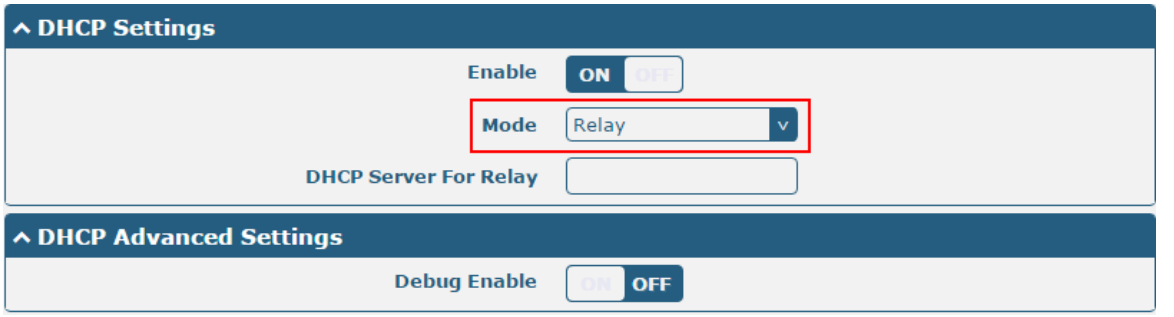

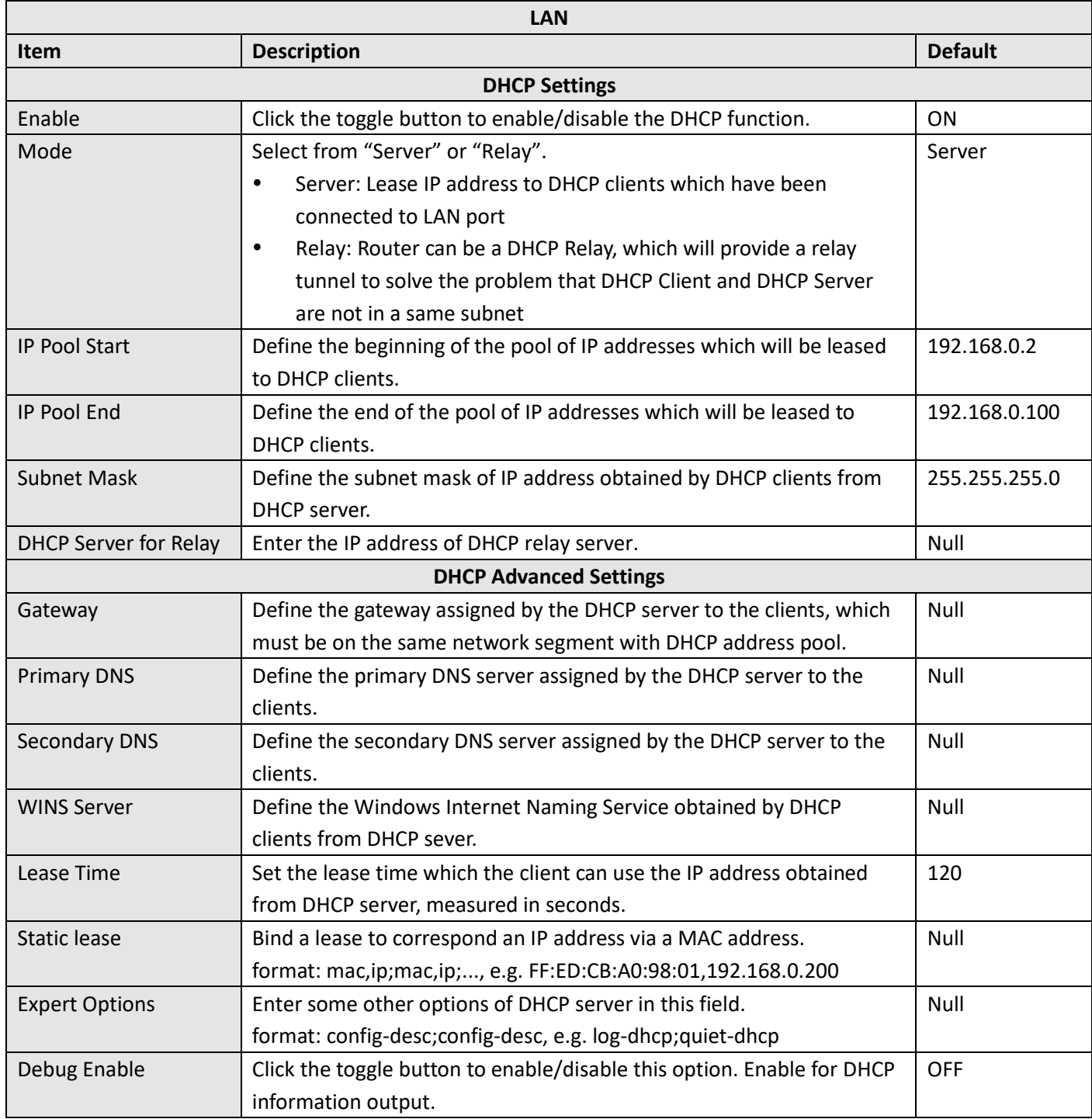

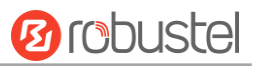

## **Multiple IP**

٠

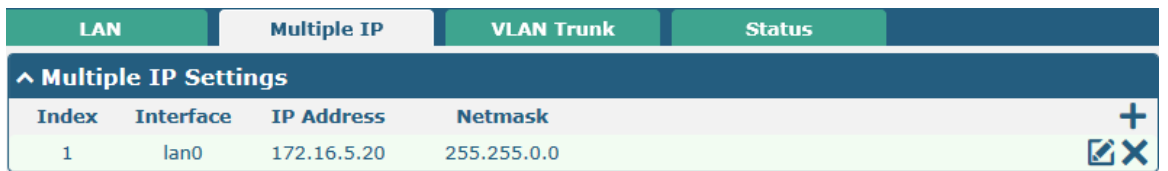

You may click  $\bigstar$  to add a multiple IP to the LAN port, or click  $\times$  to delete the multiple IP of the LAN port. Now, click to edit the multiple IP of the LAN port.

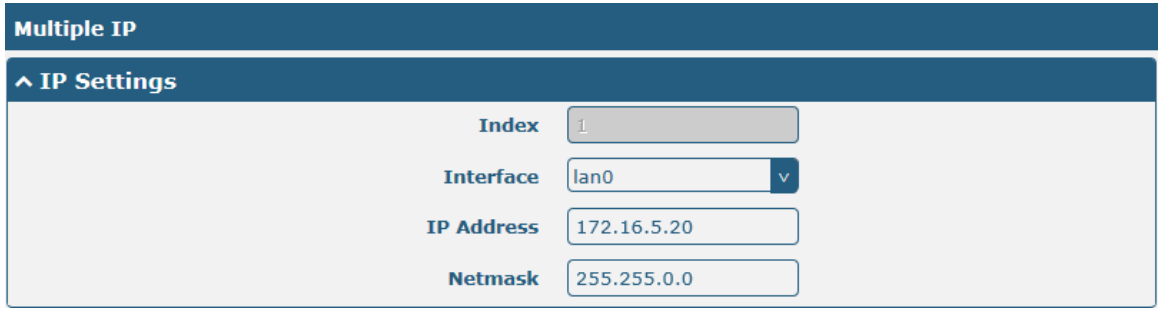

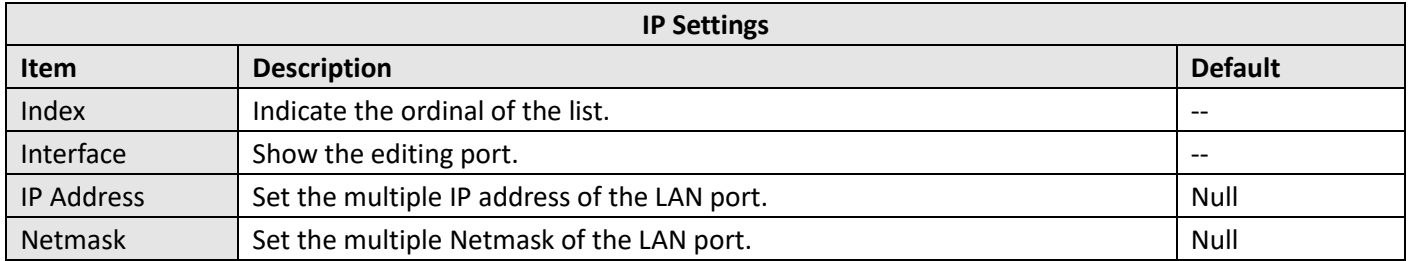

### **VLAN Trunk**

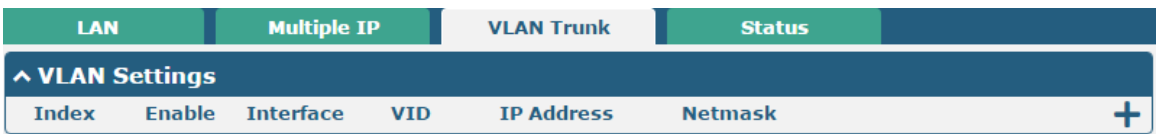

#### Click  $\div$  to add a VLAN. The maximum count is 8.

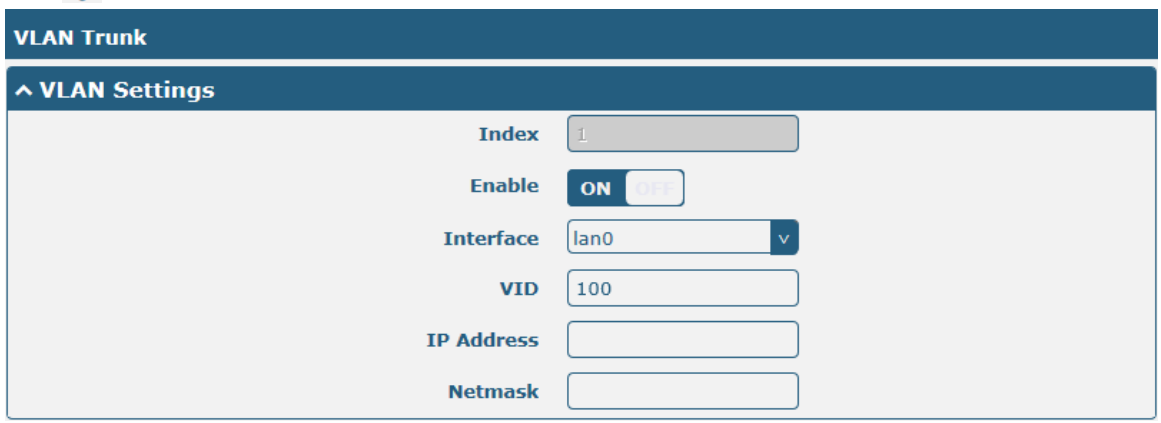

the control of the control of the control of

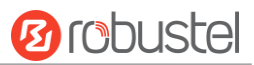

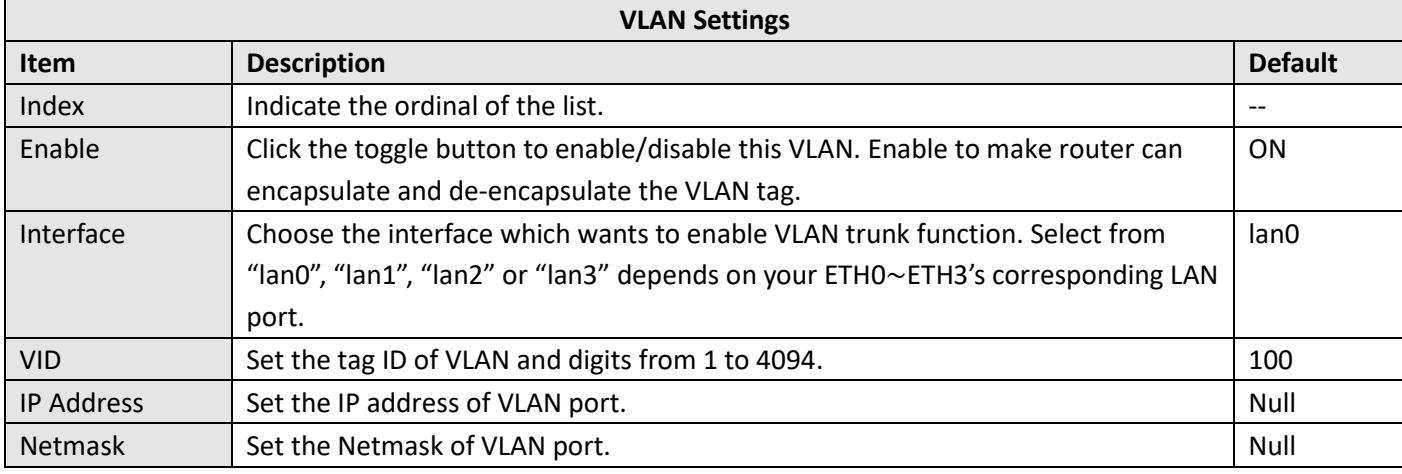

### **Status**

This section allows you to view the status of LAN connection.

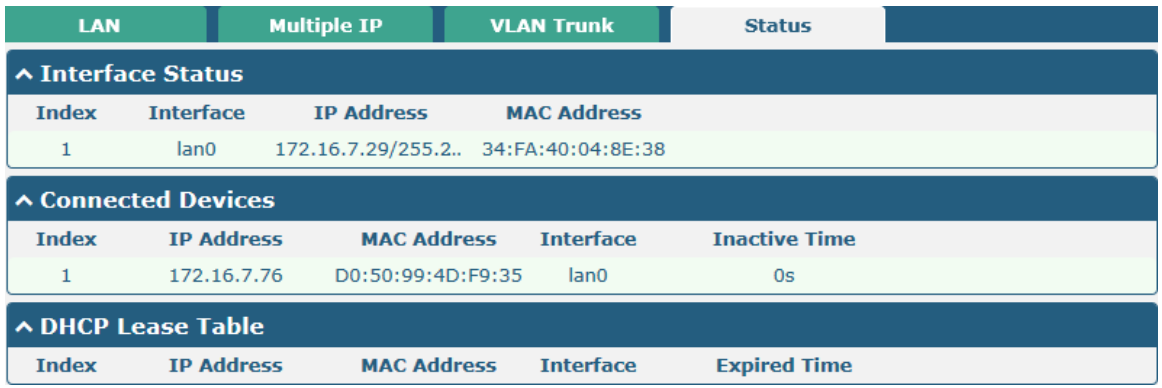

Click the row of status, the details status information will be display under the row. Please refer to the screenshot below.

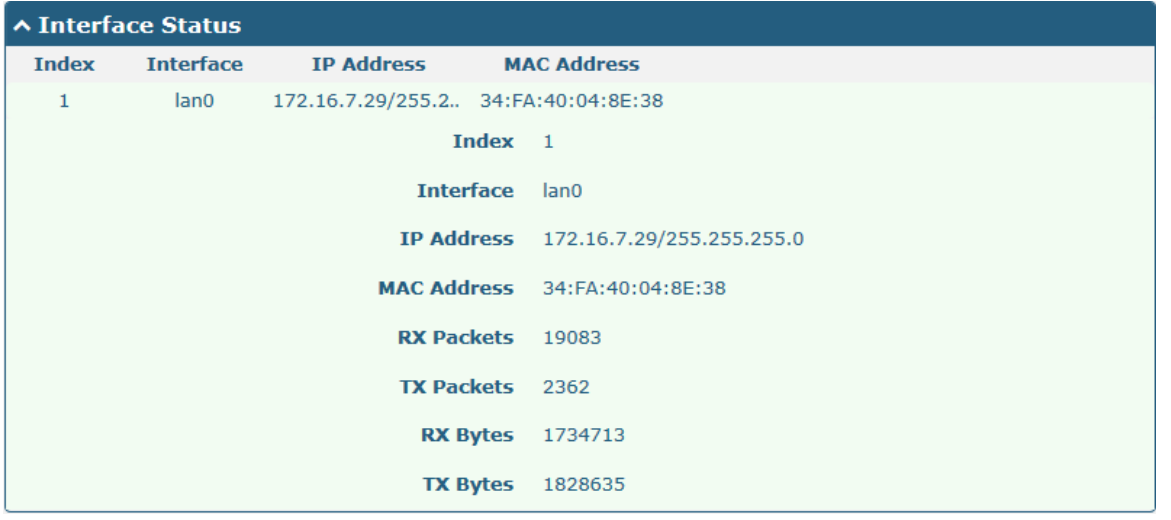

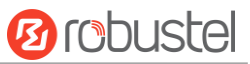

# **3.8 Interface > Ethernet**

This section allows you to set the related parameters for Ethernet. There are four Ethernet ports on R3000 Quad Router, including ETH0~ETH3. The ETH0 on the router can be configured as either a WAN or a LAN port, while ETH1~ETH3 can only be configured as LAN ports. The ETH0~ETH3 can freely choose from lan0~lan3, but at least one LAN port must be assigned as lan0. The default settings of ETH0~ETH3 are lan0 and their default IP are 192.168.0.1/255.255.255.0.

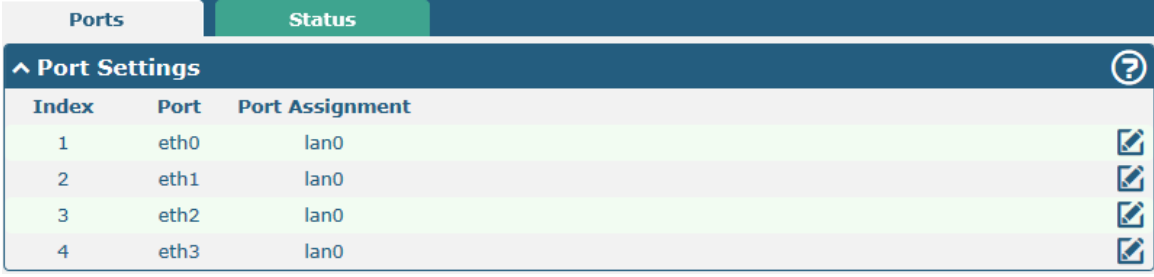

Click  $\Box$  button of eth0 to configure its parameters.

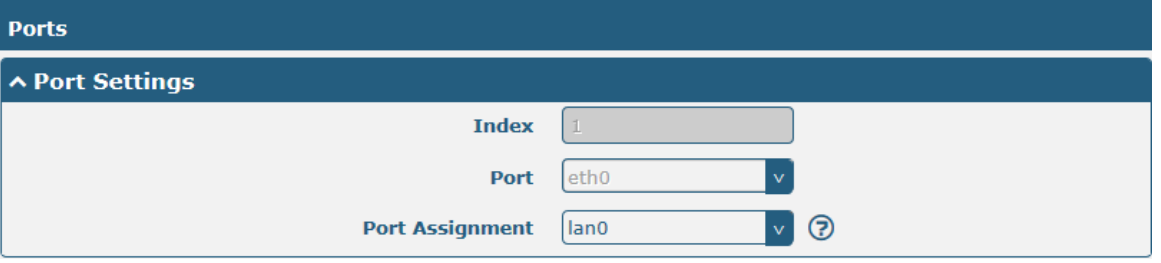

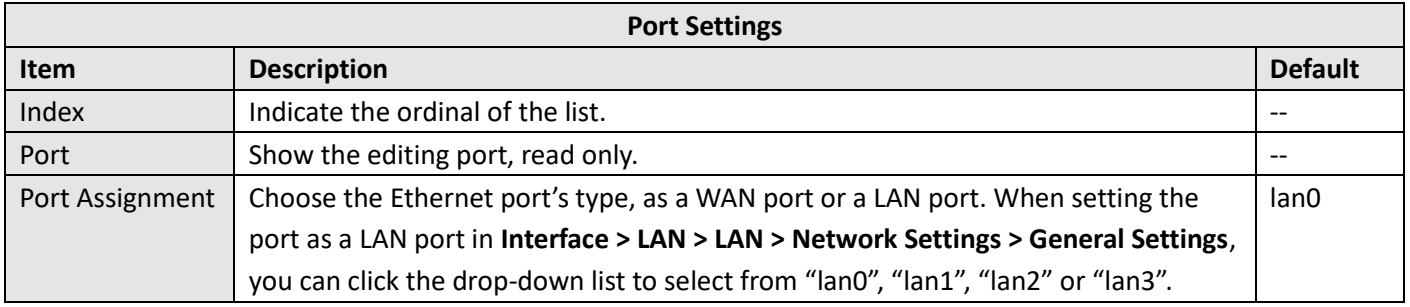

This column allows you to view the status of Ethernet port.

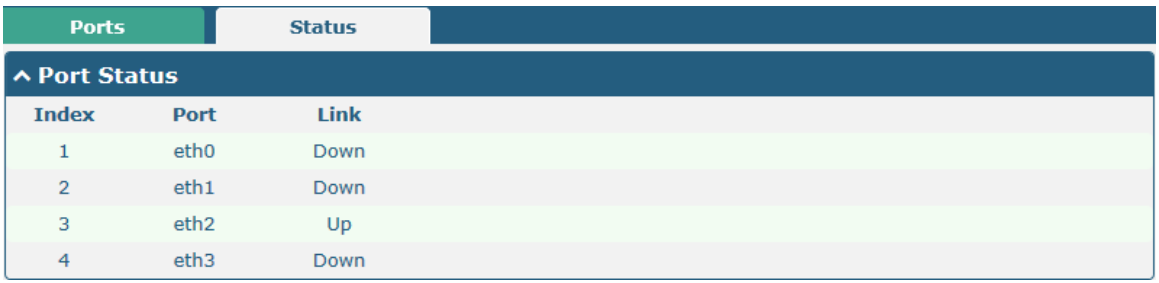

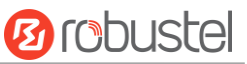

Click the row of status, the details status information will be display under the row. Please refer to the screenshot below.

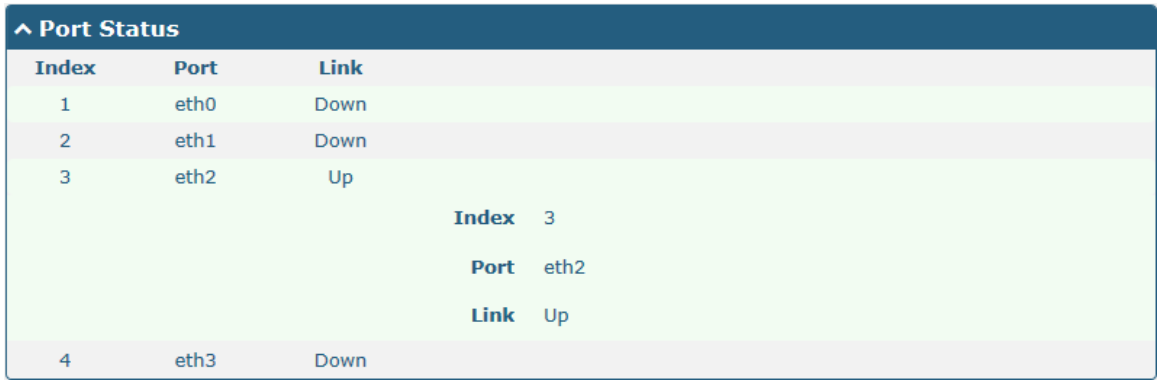

# **3.9 Interface > Cellular**

This section allows you to set the related parameters of Cellular. The R3000 Quad Router has two SIM card slots, but do not support two SIM cards online simultaneously due to its single-module design. If insert single SIM card at the first time, SIM1 slot and SIM2 slots are available.

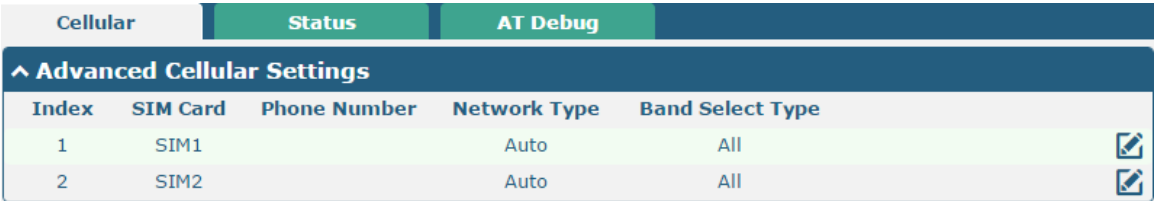

#### Click  $\bigcirc$  of SIM 1 to edit the parameters.

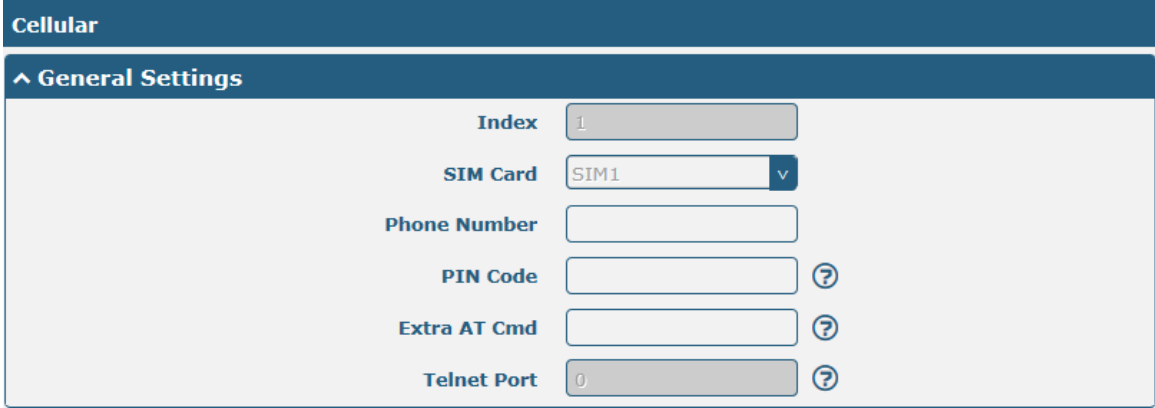

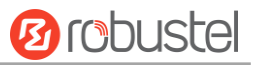

The window is displayed as below when choosing "Auto" as the network type.

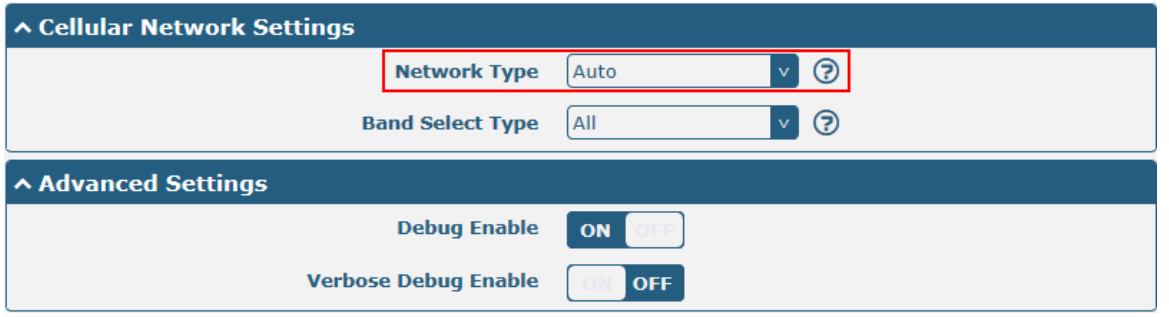

The window is displayed as below when choosing "Specify" as the band select type.

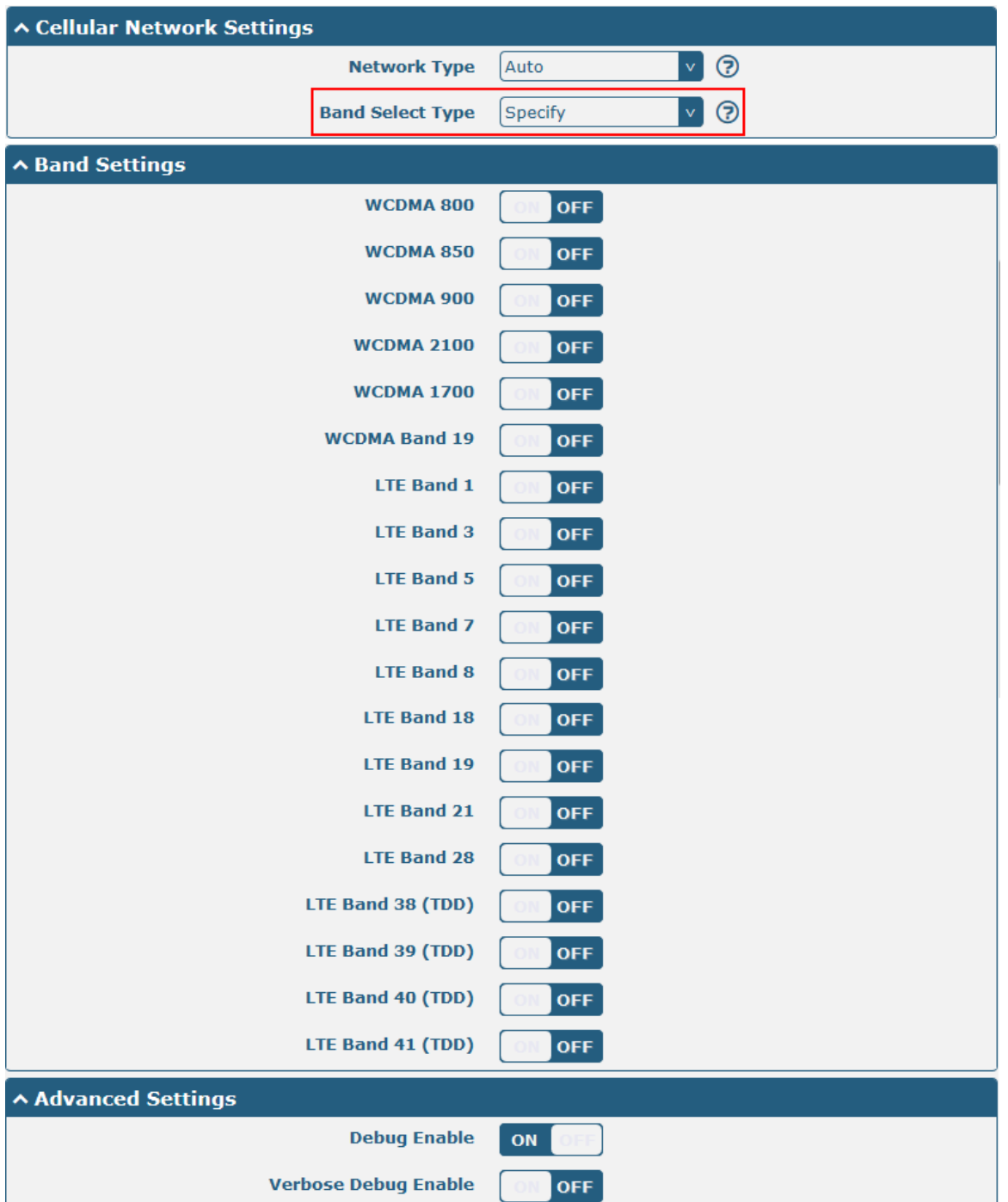

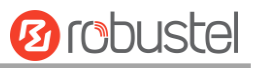

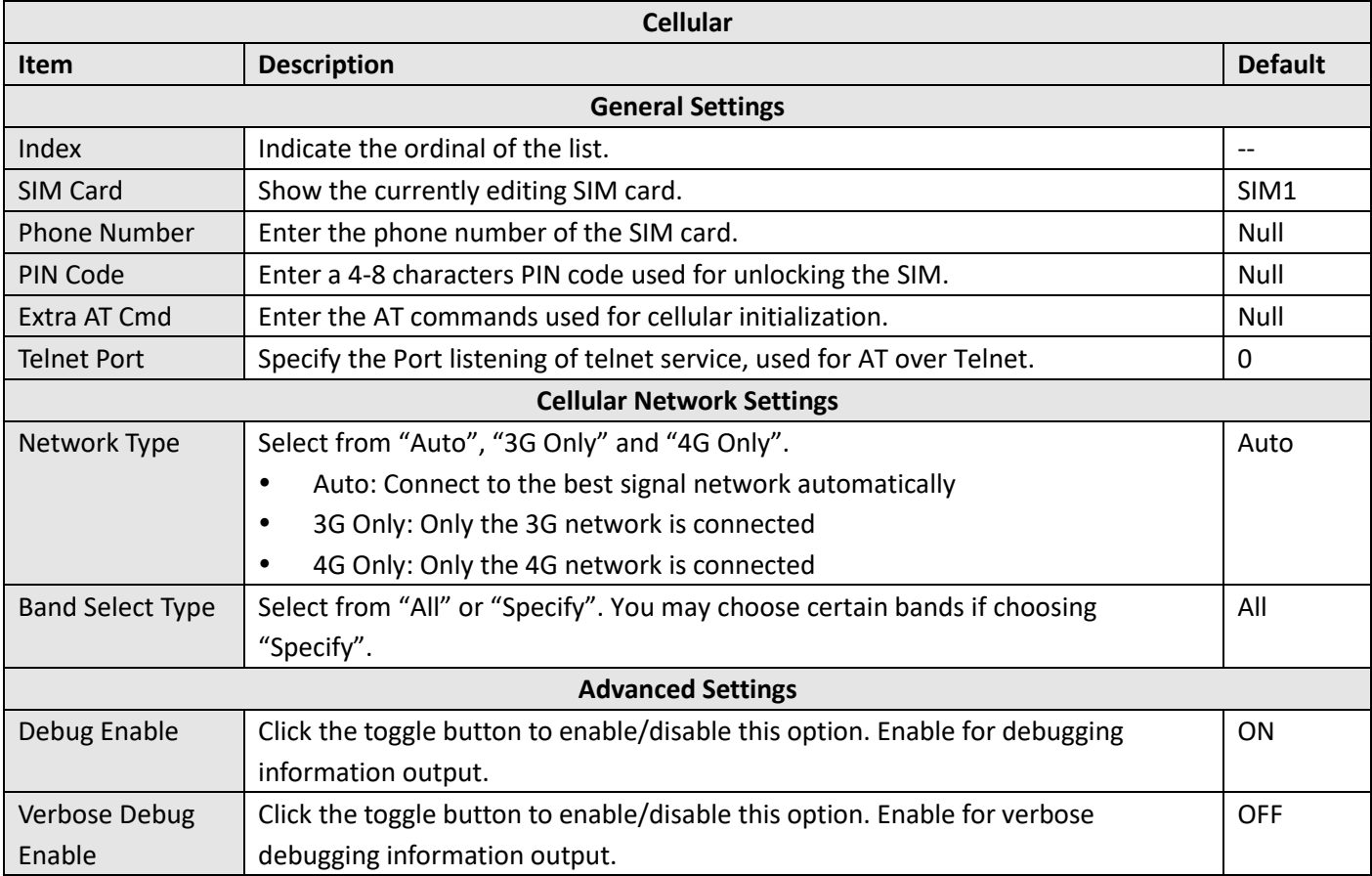

#### This section allows you to view the status of the cellular connection.

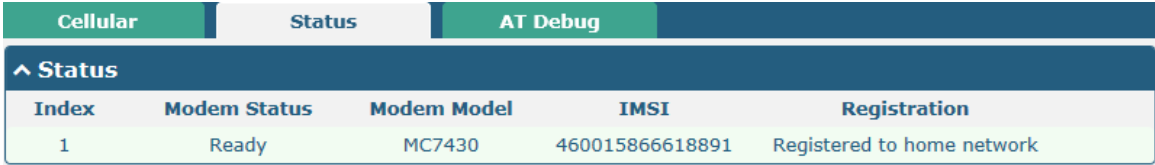

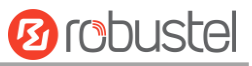

#### Click the row of status, the details status information will be displayed under the row.

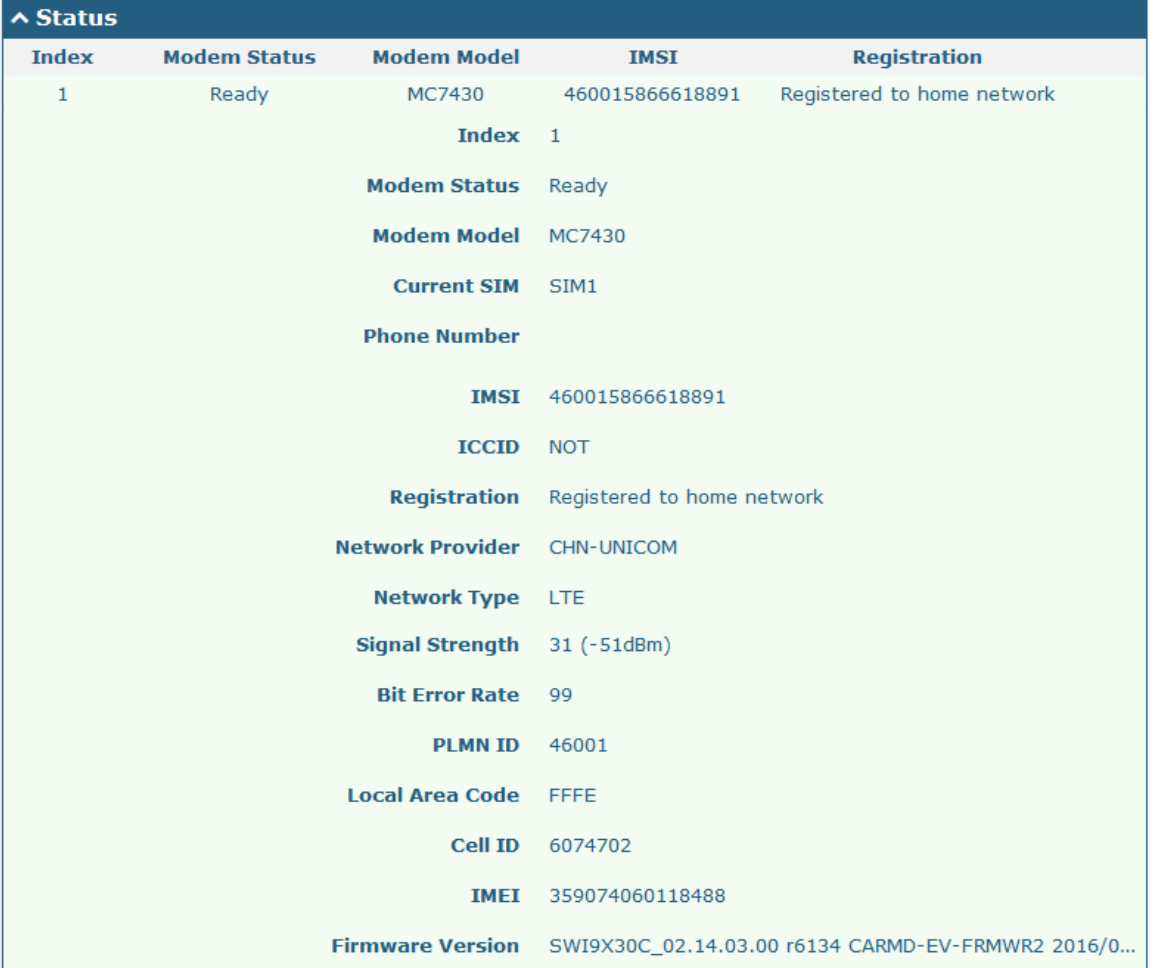

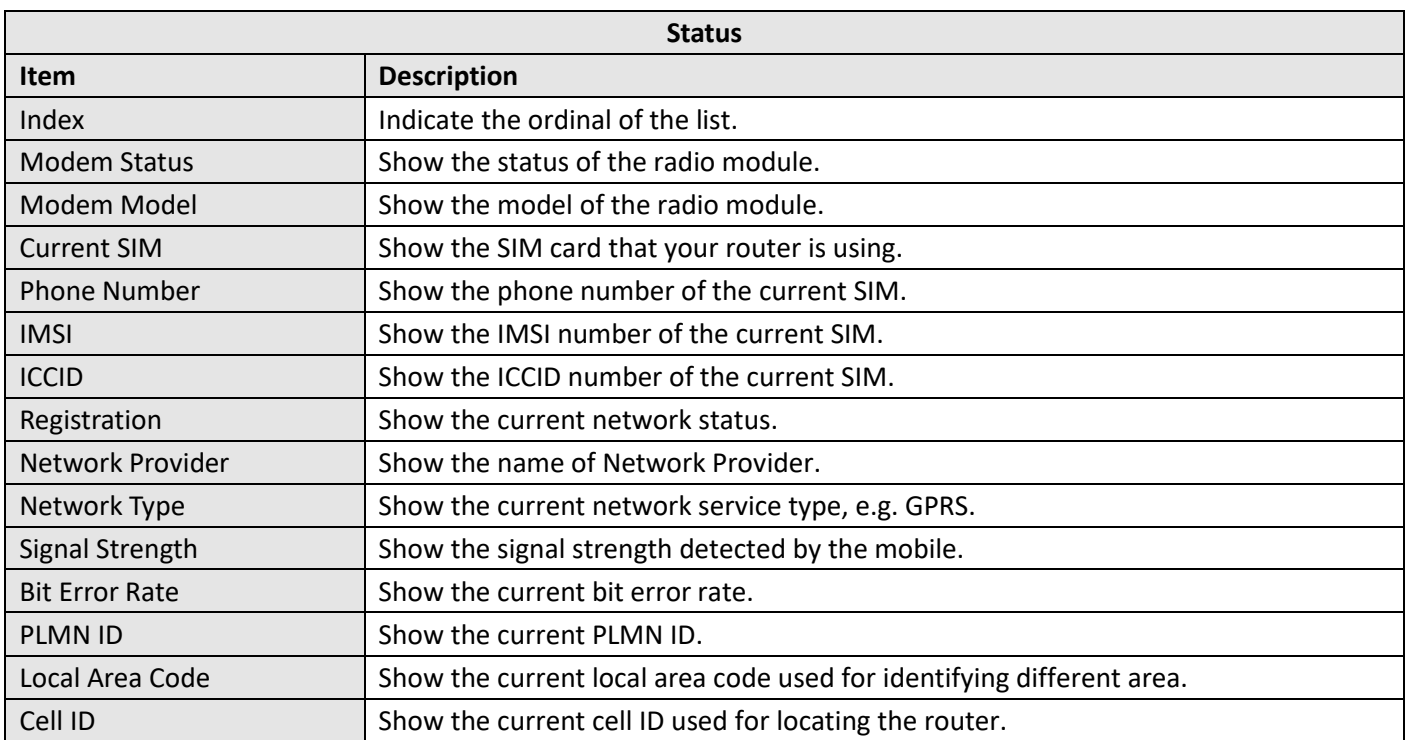

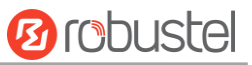

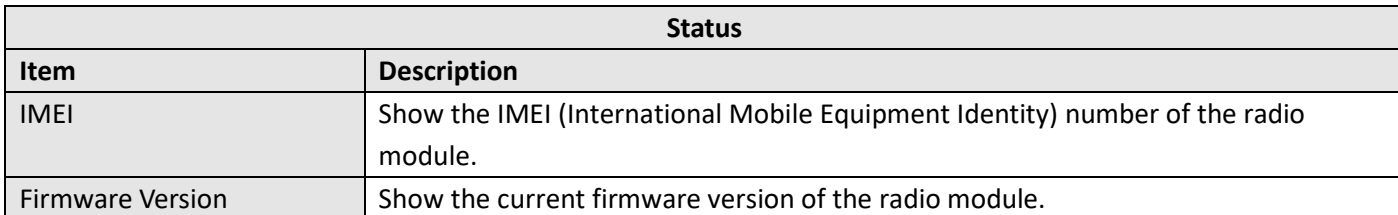

This page allows you to check the AT Debug.

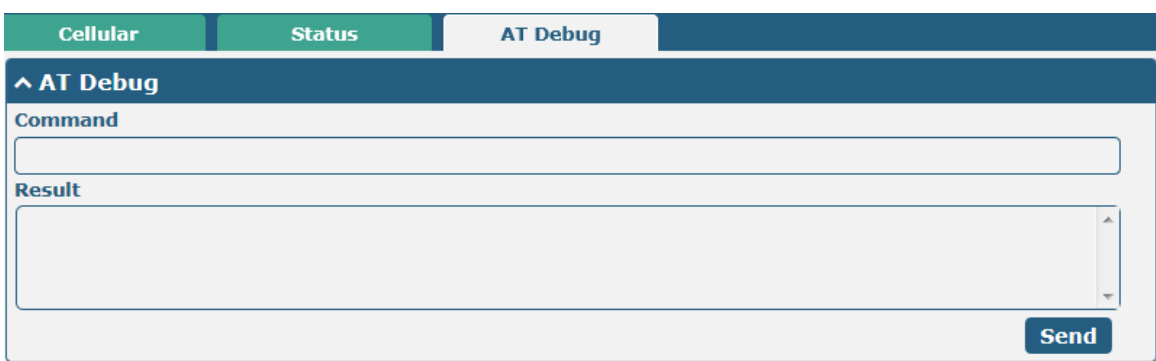

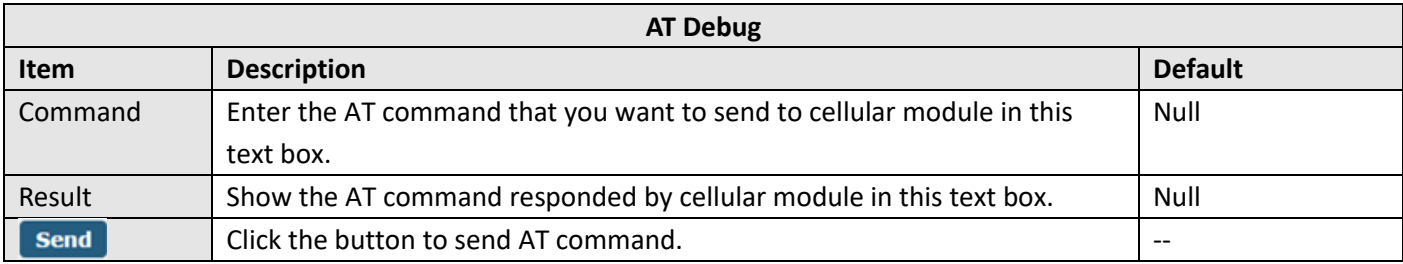

# **3.10 Interface > WiFi**

This section allows you to configure the parameters of two Wi-Fi modes. Router supports either WiFi AP mode or Client mode, and default as AP mode.

**Note:** Need to reboot to make configuration take effect if switching the AP and Client mode.

### **WiFi AP**

#### **Configure Router as WiFi AP**

Click **Interface > WiFi > WiFi**, select "AP" as the mode and click "Submit".

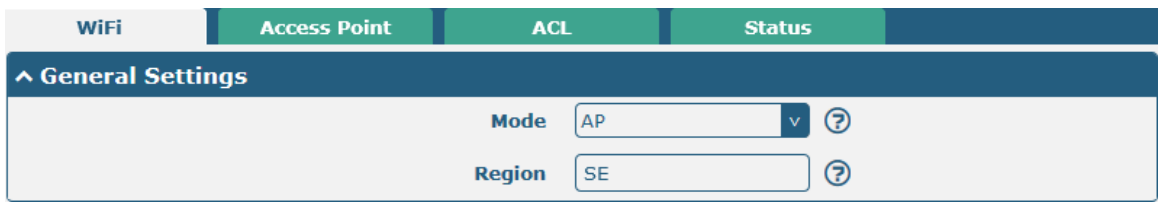

**Note:** Please remember to click **Save & Apply > Reboot** after finish the configuration, so that the configuration can be took effect.

Click the **Access Point** column to configure the parameters of WiFi AP. By default, the security mode is set as "Disabled".

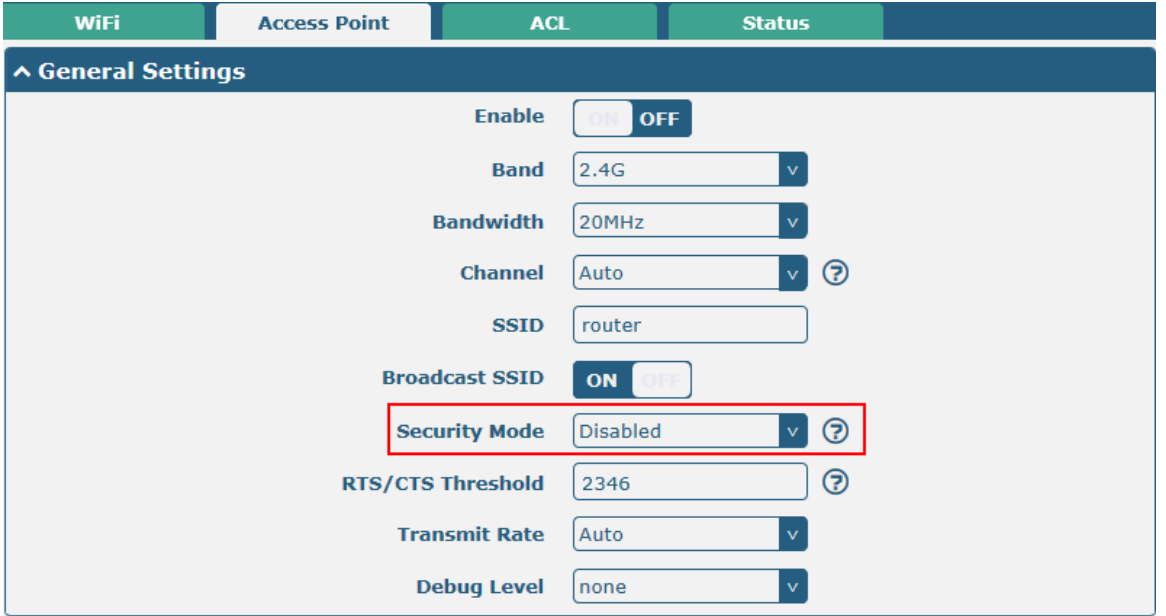

The window is displayed as below when setting "WPA" as the security mode.

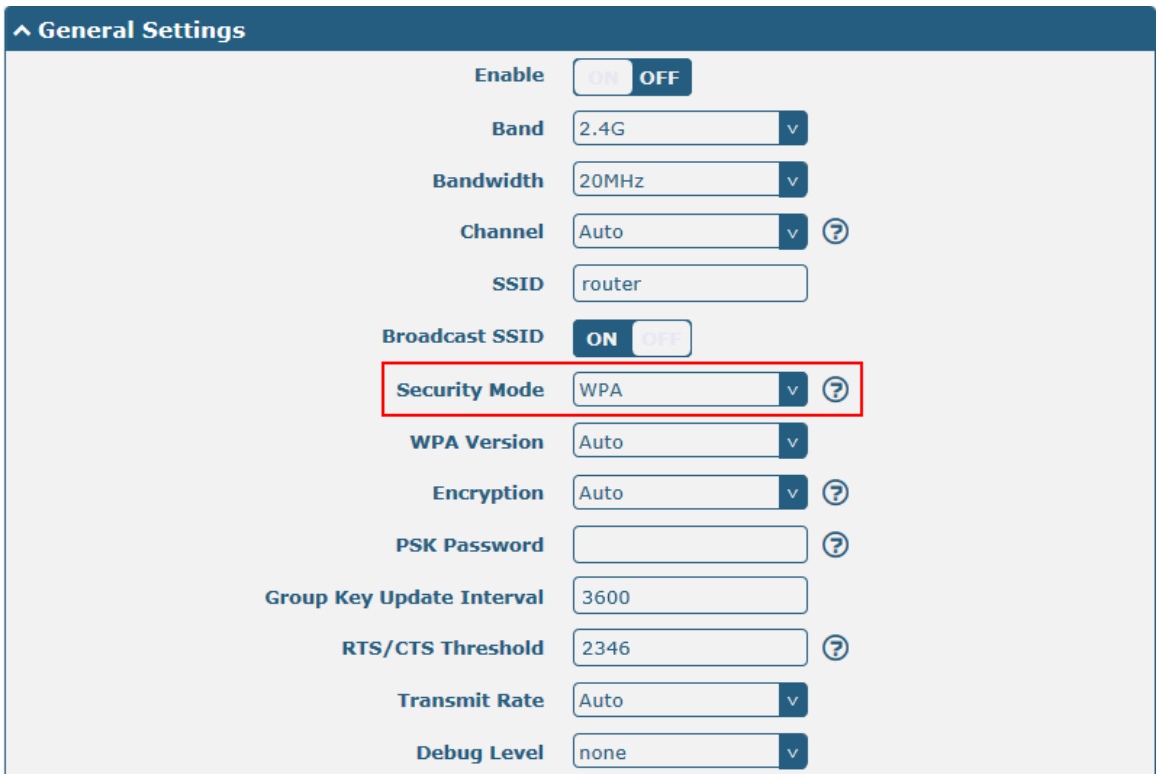

i.

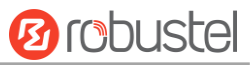

#### The window is displayed as below when setting "WEP" as the security mode.

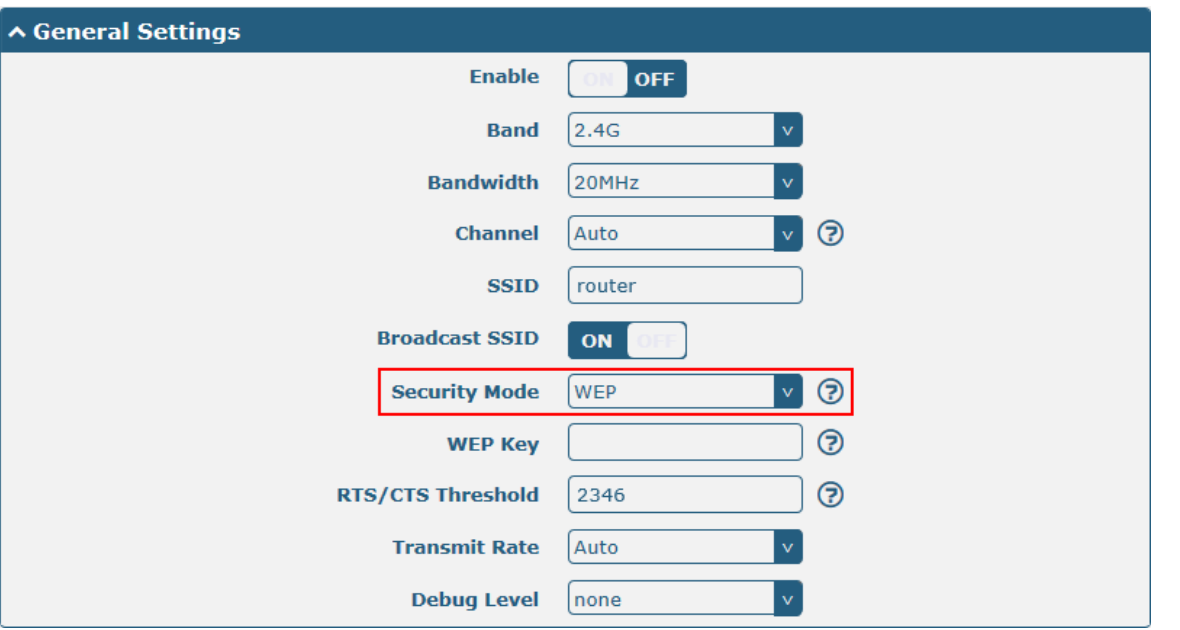

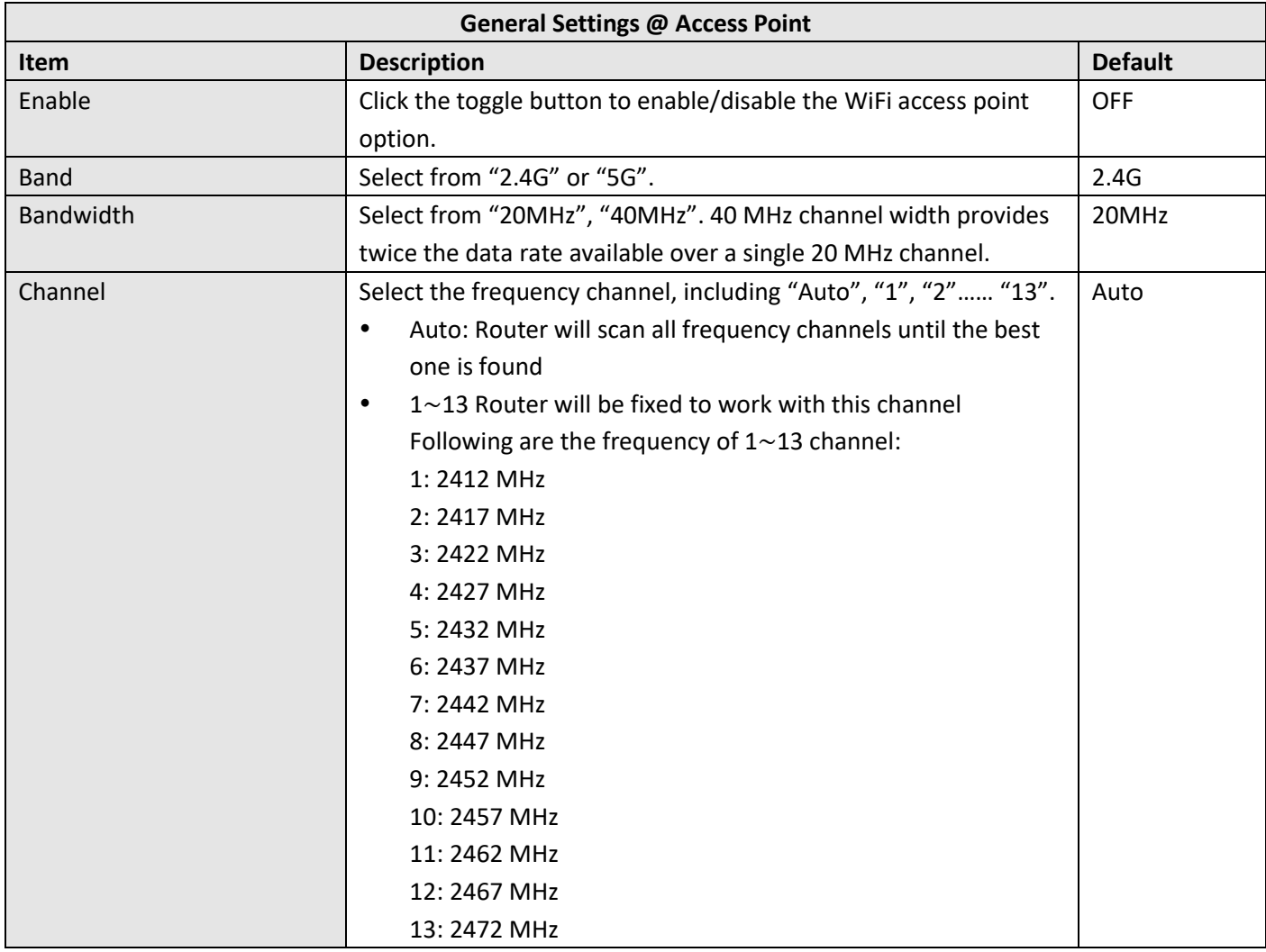

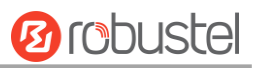

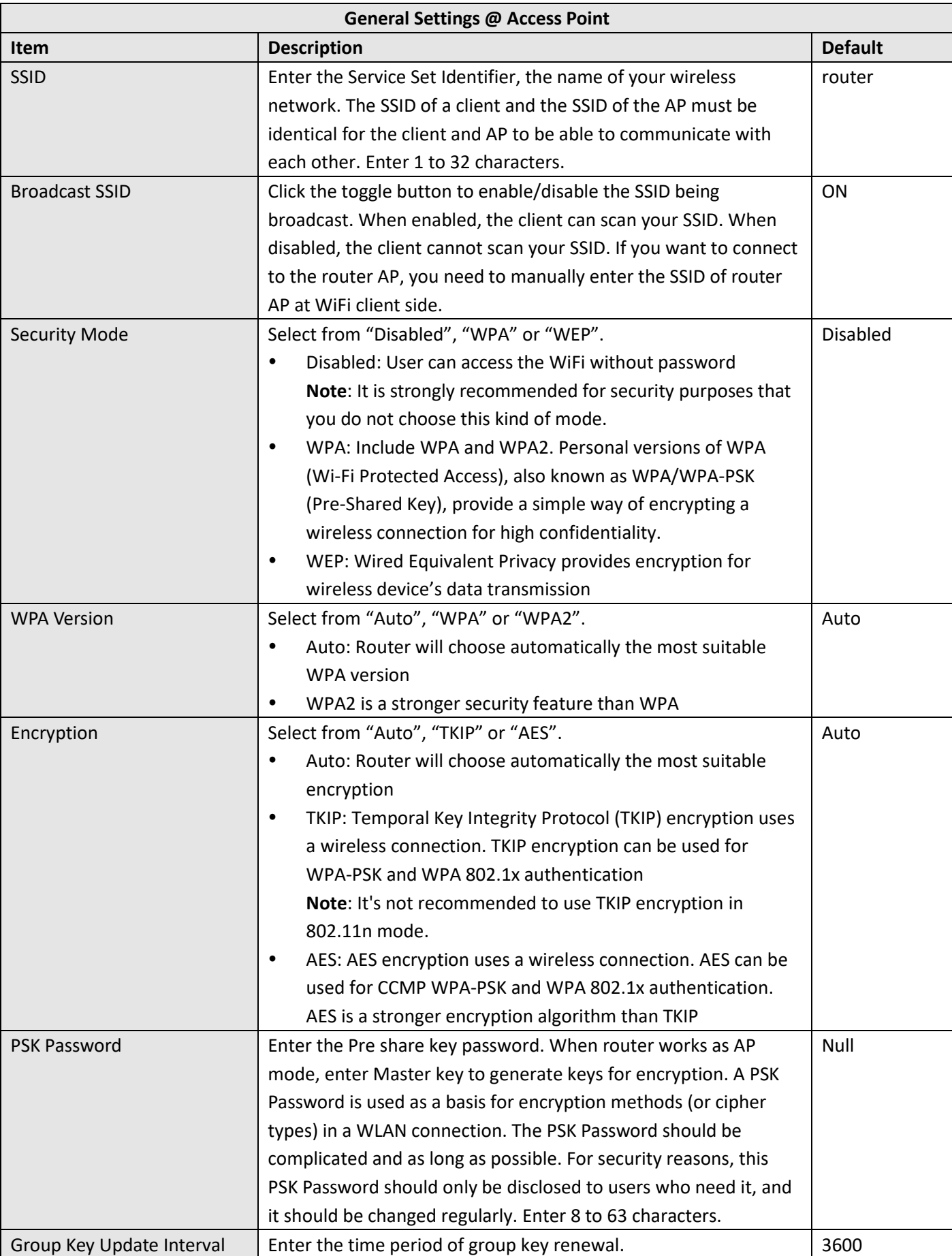

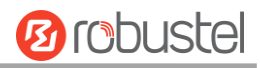

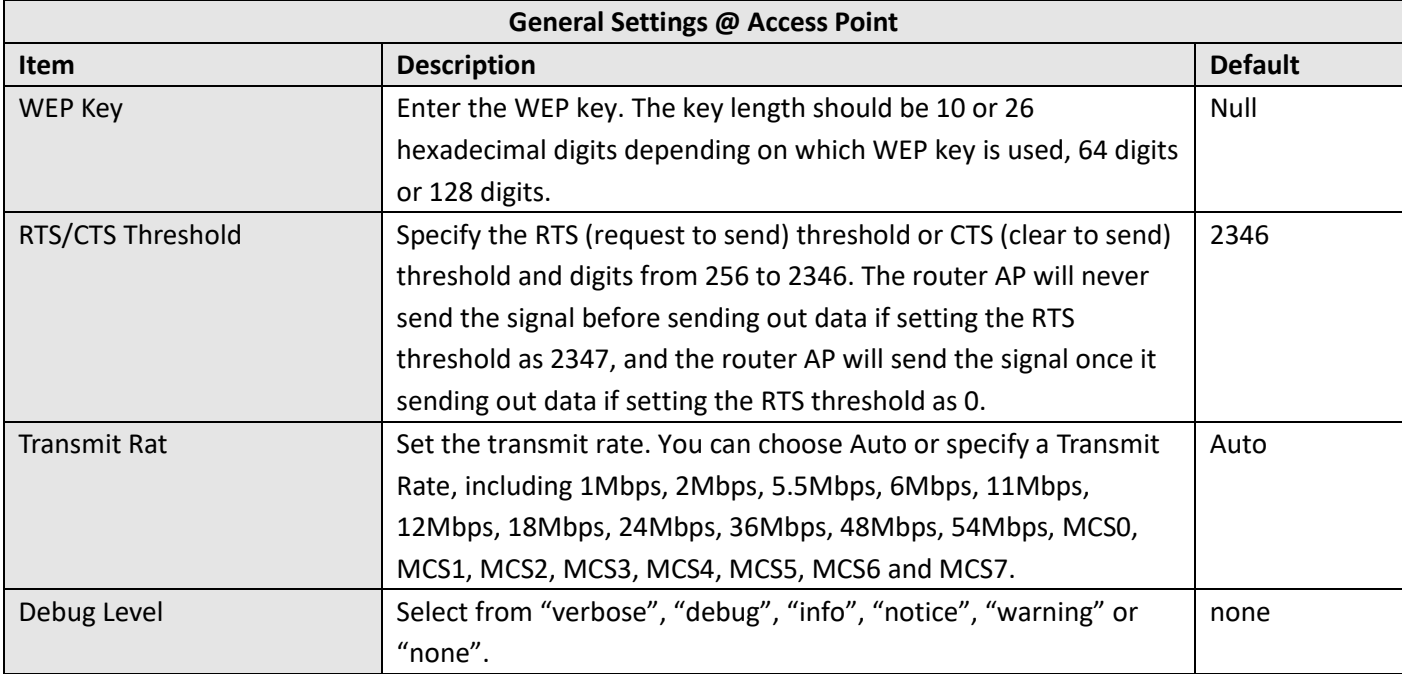

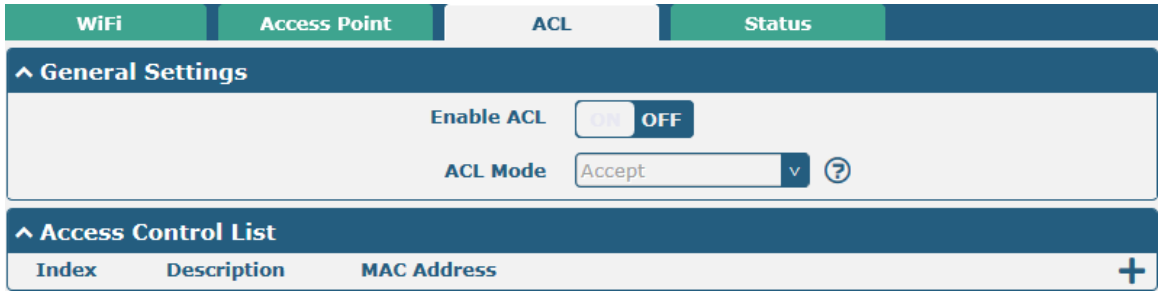

Click **+** to add a MAC address to the Access Control List. The maximum count for MAC address is 64.

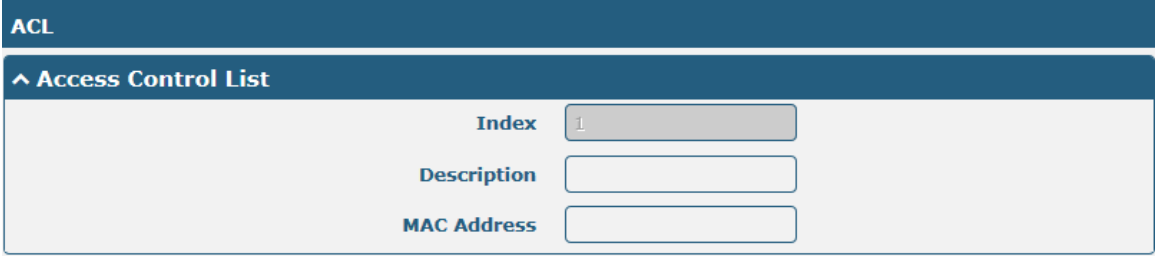

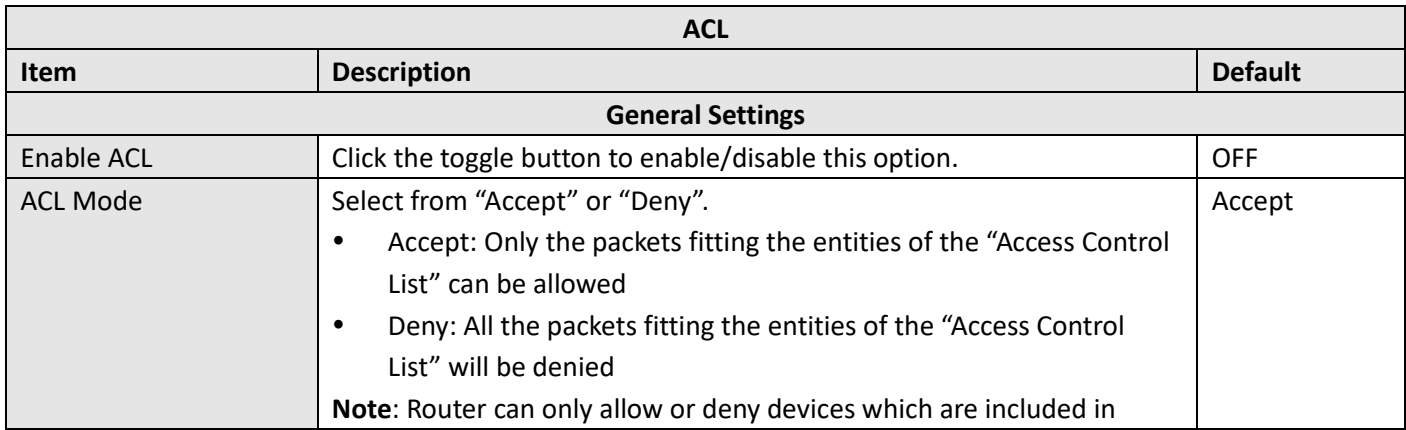

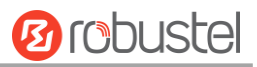

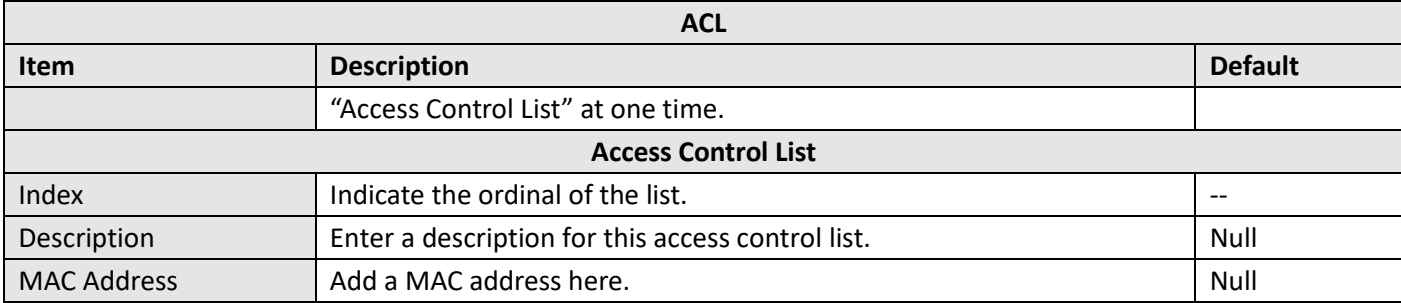

#### This section allows you to view the status of AP.

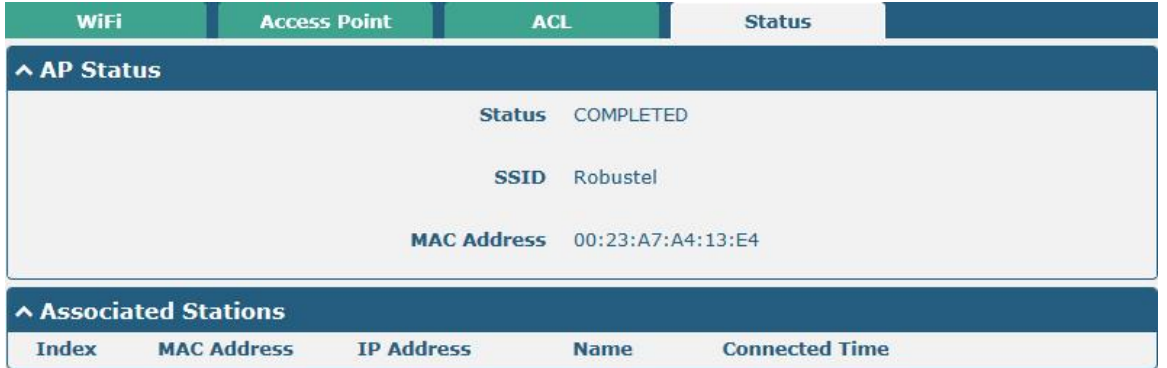

### **WiFi Client**

#### **Configure Router as WiFi client**

Click **Interface > WiFi > WiFi**, select "Client" as the mode and click "Submit".

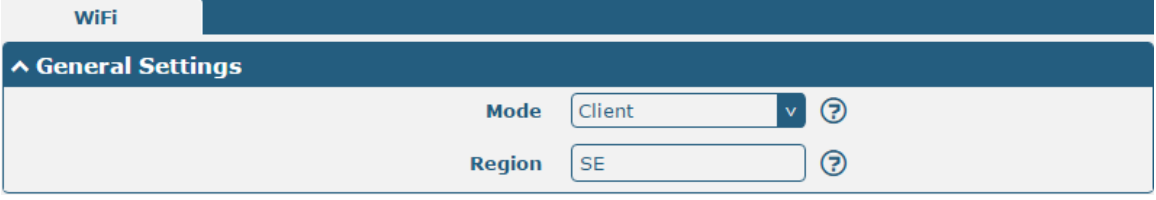

And then a "WLAN" column will appear under the Interface list.

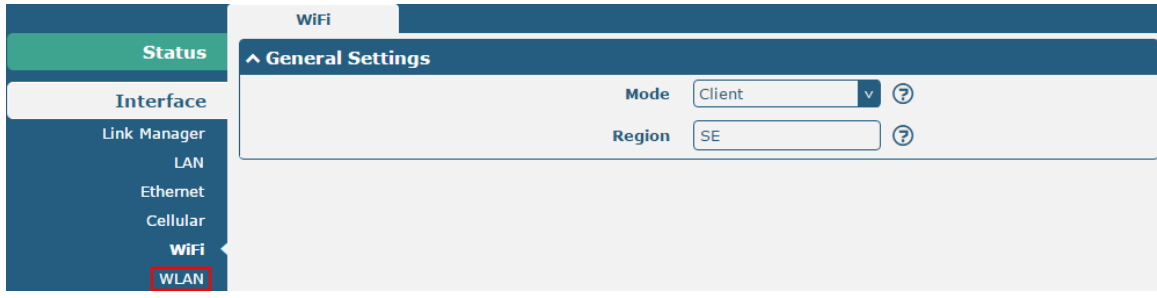

Click **Interface > Link Manager > Link Settings**, and click the edit button of WLAN, then configure its related parameters.

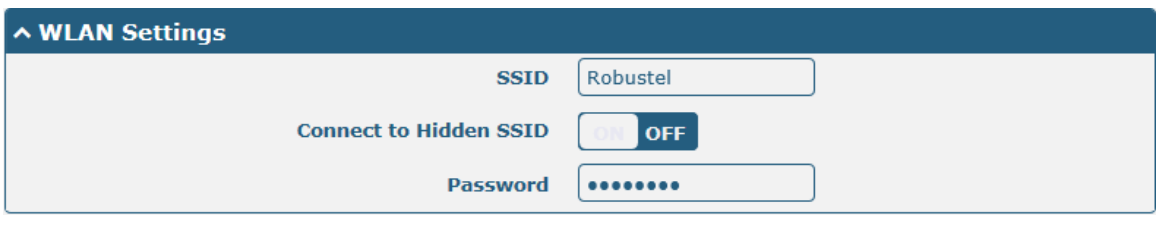

Click **Interface > WLAN** to configure the parameters of WiFi Client after setting the mode as Client. Please remember to click **Save & Apply > Reboot** after finish the configuration, so that the configuration can be took effect.

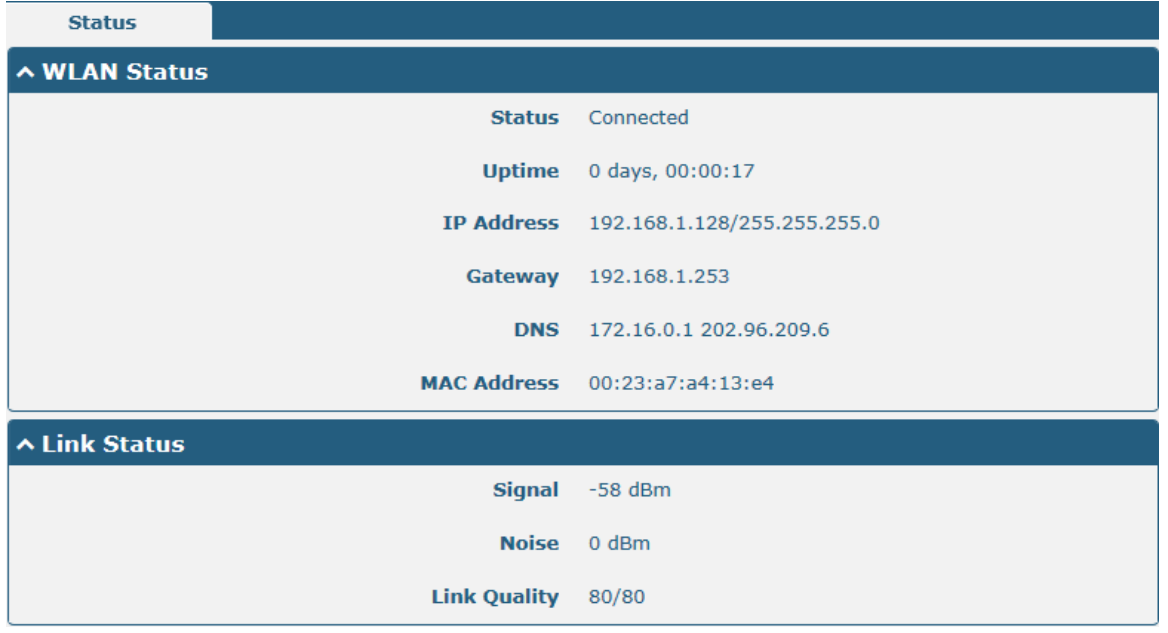

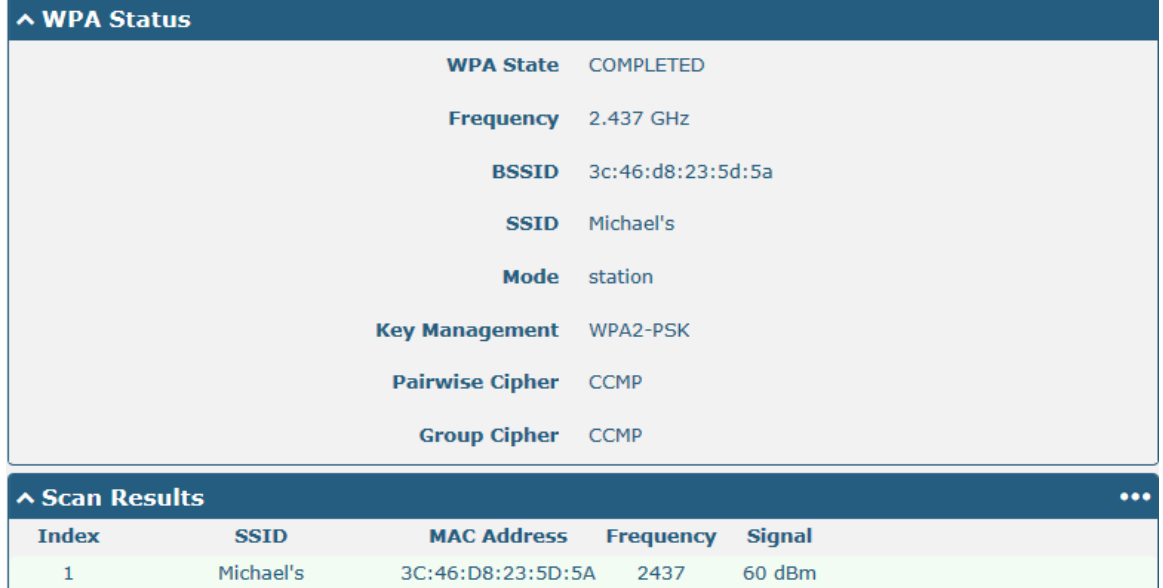

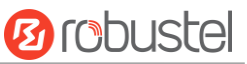

This window allows you to scan for all available SSIDs in your area and connect to one of those shown on the "Scan Results" list.

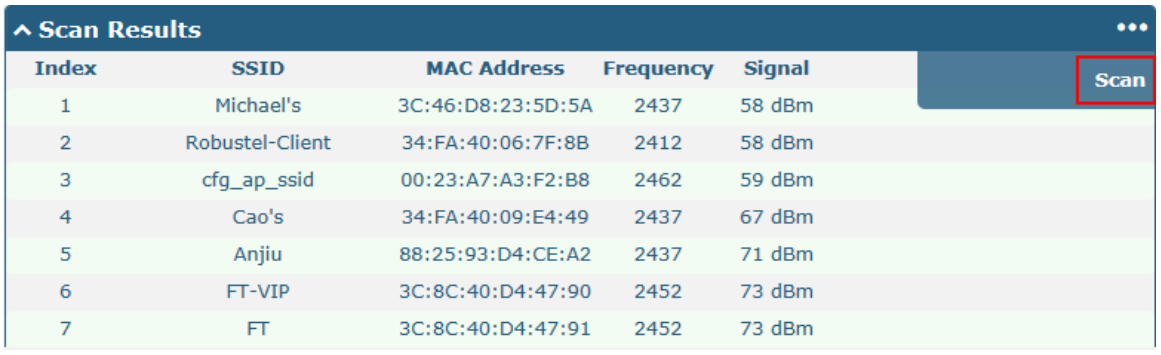

# **3.11 Interface > USB**

This section allows you to set the USB parameters. The USB interface of the router can be used for firmware upgrade and configuration upgrade.

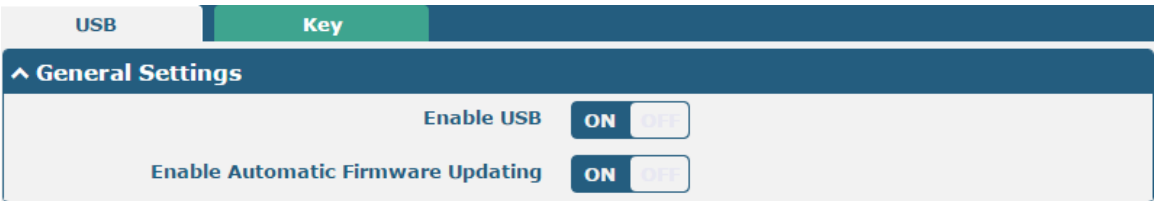

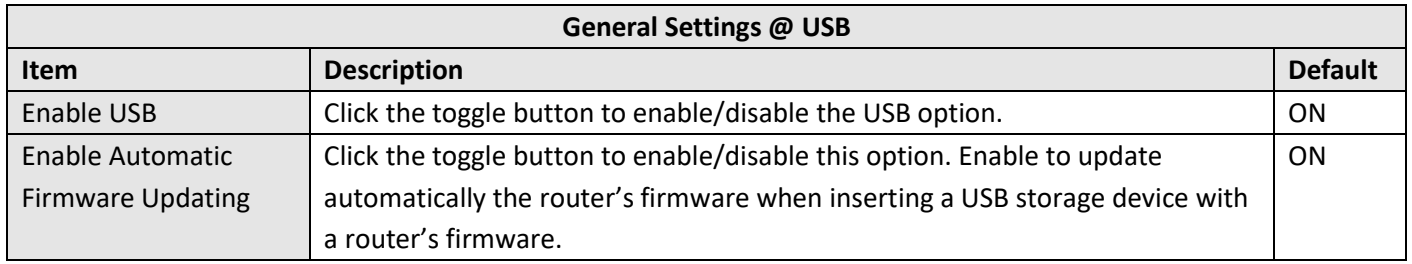

Router has the key for USB automatic update. User can generate the key in this page.

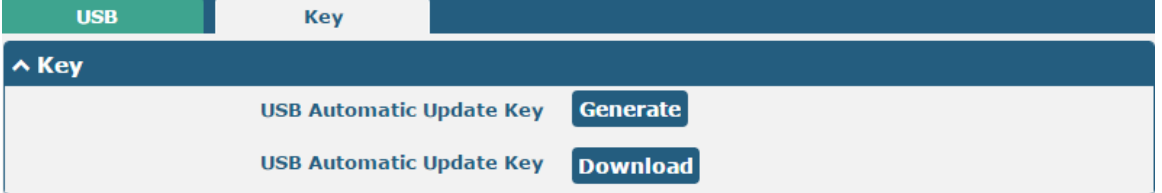

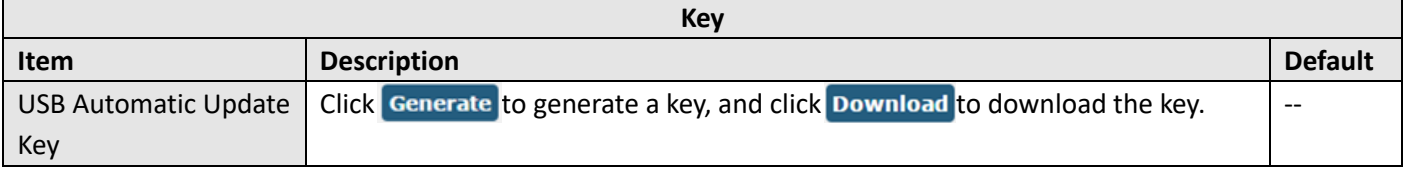

# **3.12 Interface > Serial Port**

This section allows you to set the serial port parameters. R3000 Quad Router supports one RS-232 or one RS-485 across a 7-pin terminal block with lock. Serial port provides a way to transfer serial data to IP data, or vice versa, and transmit these data via wired or wireless network to achieve data transparent transmission.

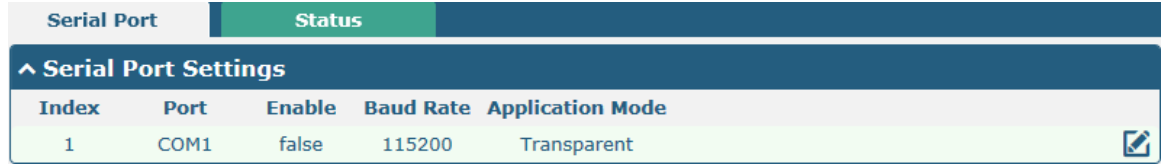

Click the edit button of COM1.

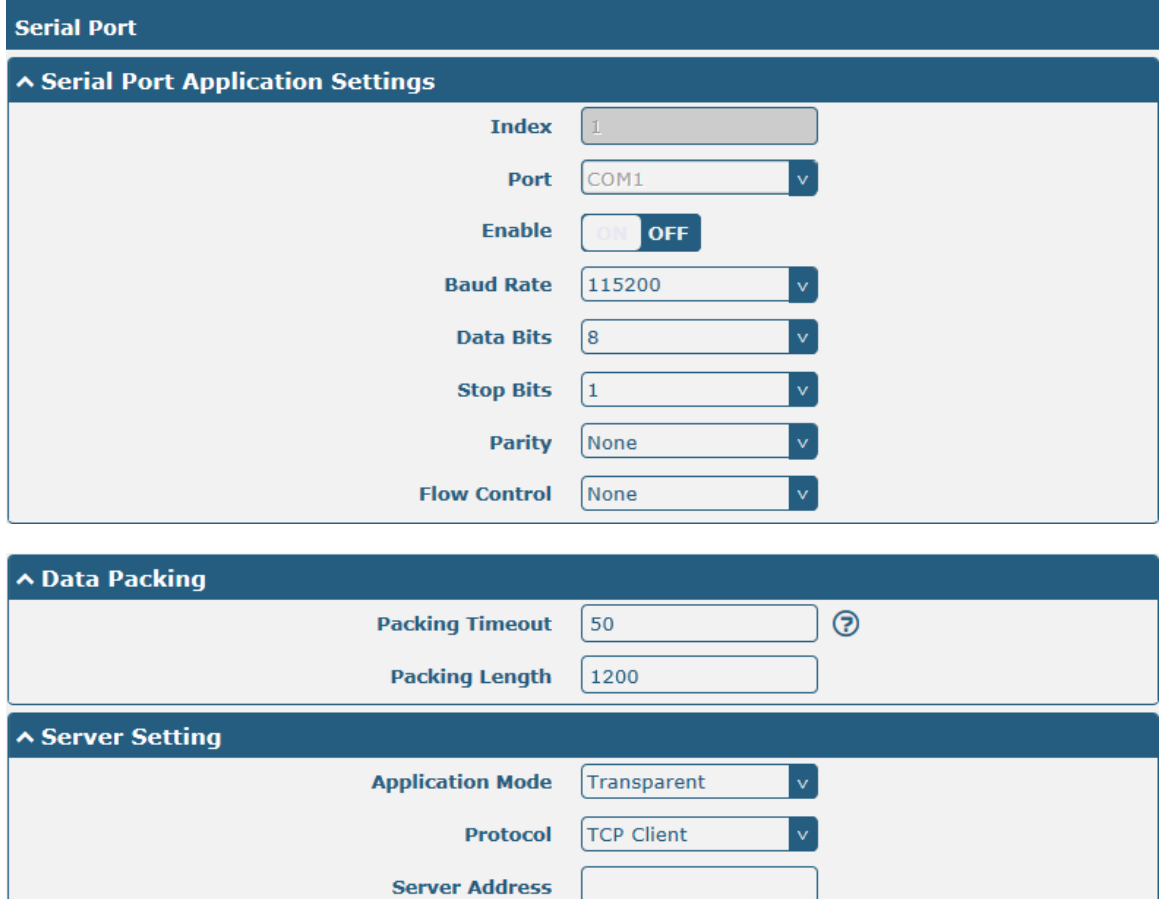

**Server Port** 

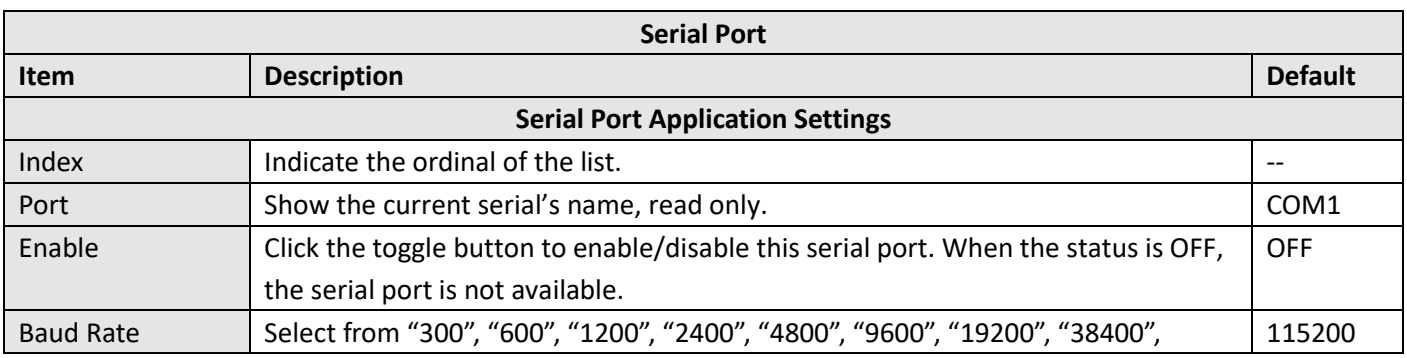

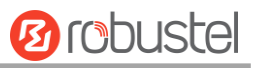

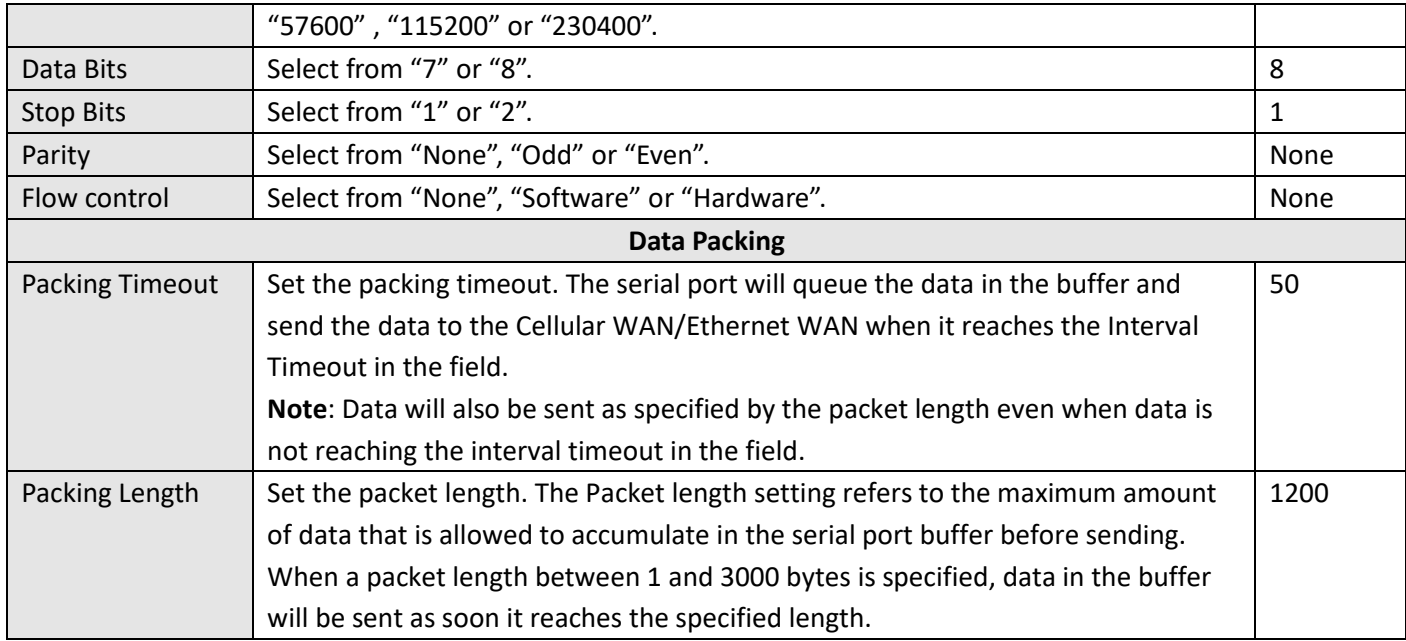

 The window is displayed as below when choosing "Transparent" as the application mode and "TCP Client" as the protocol.

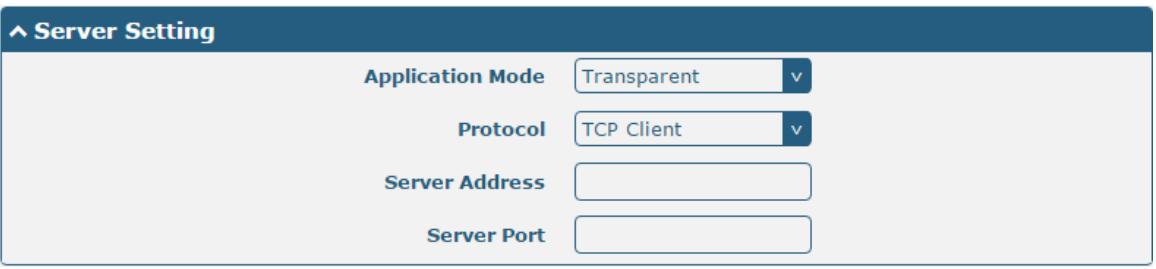

The window is displayed as below when choosing "Transparent" as the application mode and "TCP Server" as the protocol.

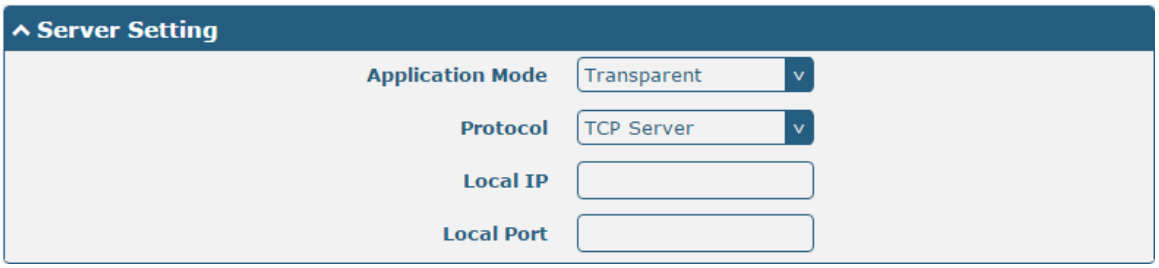

The window is displayed as below when choosing "Transparent" as the application mode and "UDP" as the protocol.

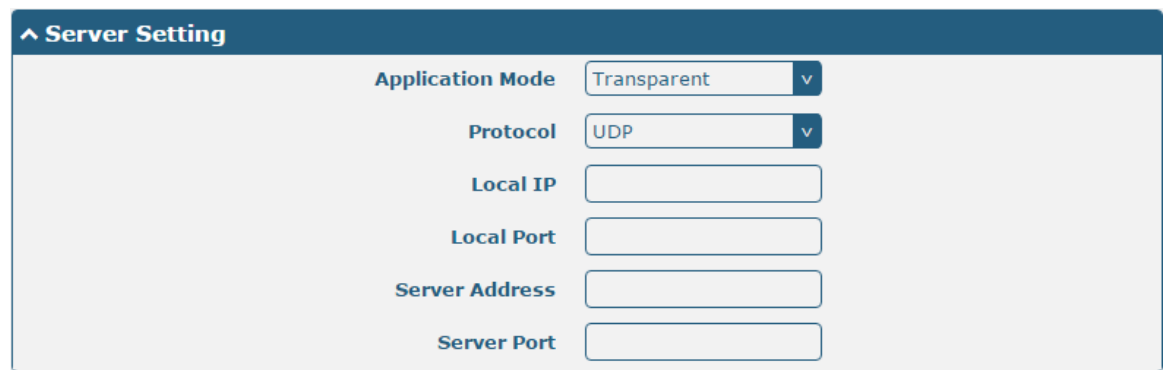

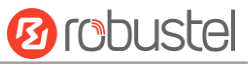

The window is displayed as below when choosing "Transparent" as the application mode and "Robustlink" as the protocol.

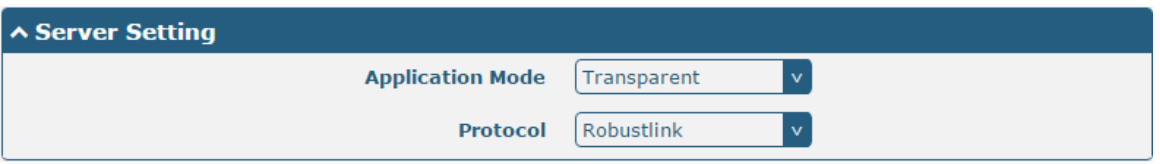

 The window is displayed as below when choosing "Modbus RTU Gateway" as the application mode and "TCP Client" as the protocol.

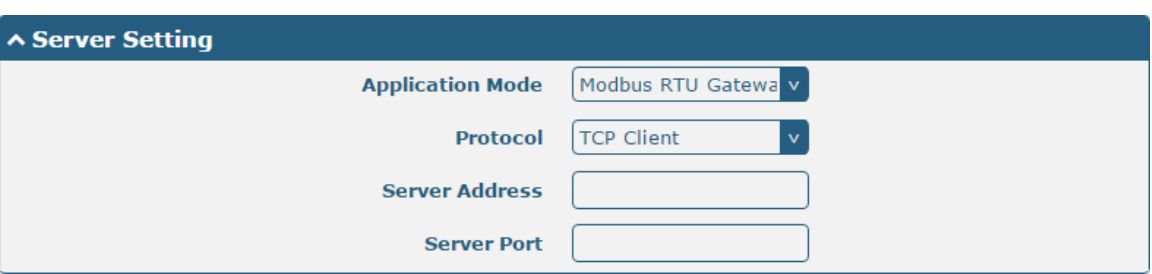

The window is displayed as below when choosing "Modbus RTU Gateway" as the application mode and "TCP Server" as the protocol.

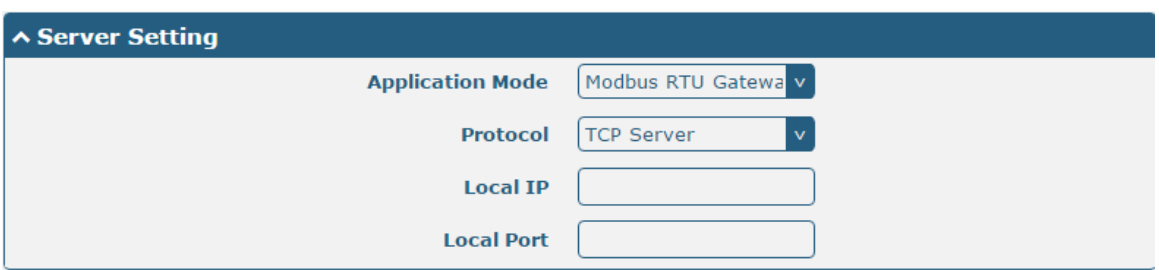

The window is displayed as below when choosing "Modbus RTU Gateway" as the application mode and "UDP" as the protocol.

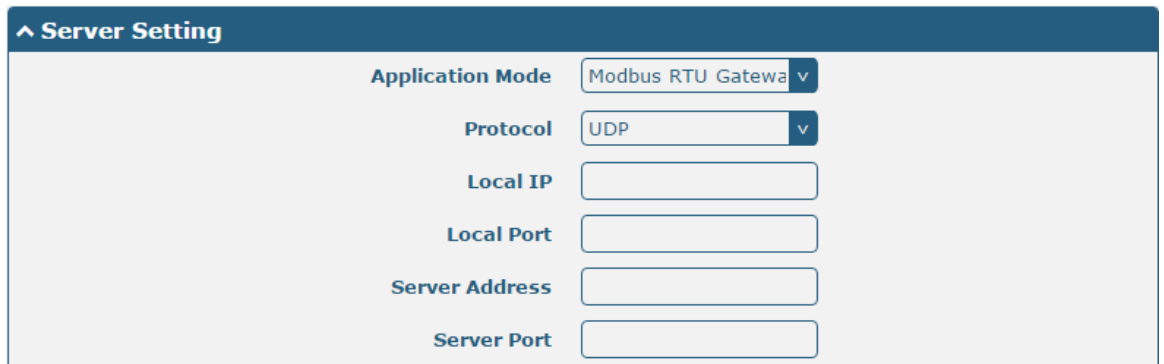

The window is displayed as below when choosing "Modbus RTU Gateway" as the application mode and "Robustlink" as the protocol.

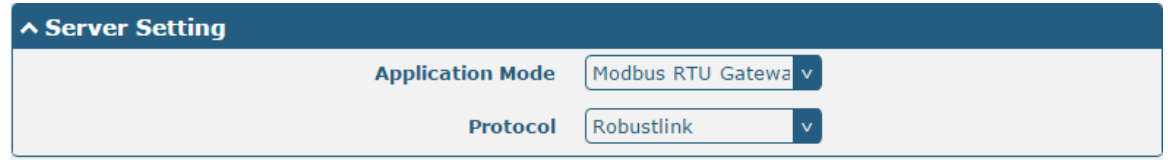

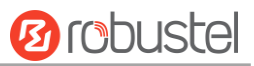

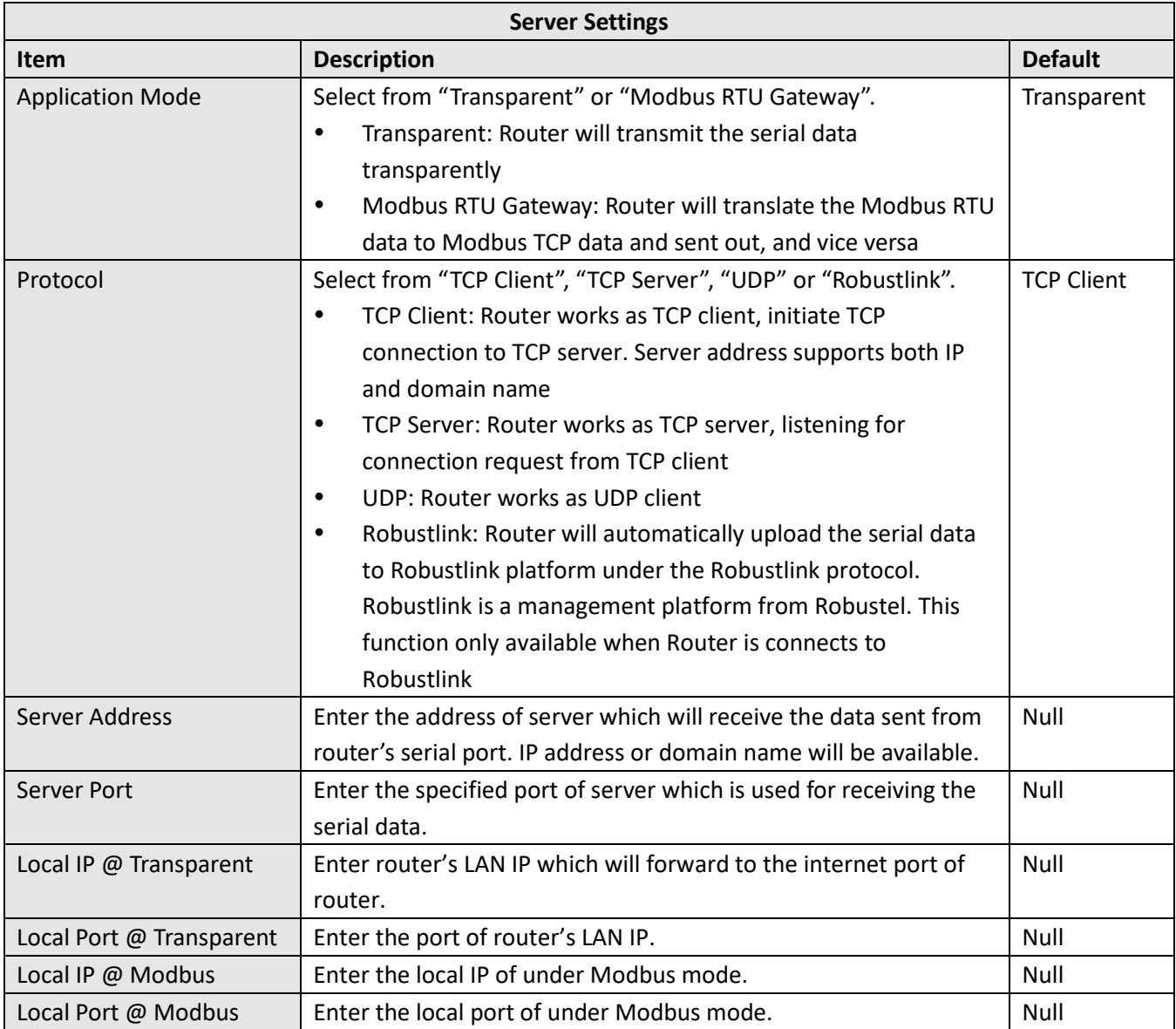

Click the "Status" column to view the type which the current serial port corresponds. The default setting of serial port is RS-485, changed by software. Software selectable refers to change the serial port to RS-232 or RS-485 through an importing APP.

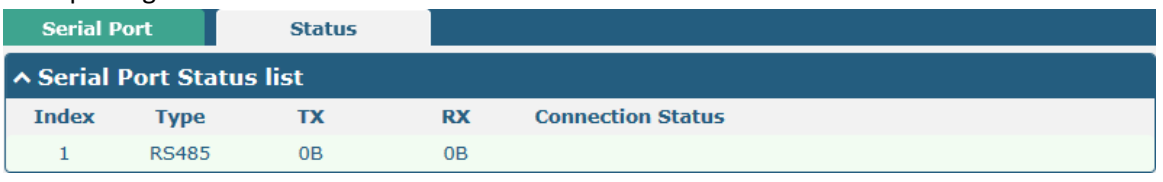

**Note**: To change your serial type, please contact your Robustel sales representative.

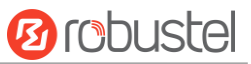

# **3.13 Network > Route**

This section allows you to set the static route. Static route is a form of [routing](https://en.wikipedia.org/wiki/Routing) that occurs when a router uses a manually-configured routing entry, rather than information from a dynamic routing traffic. Route Information Protocol (RIP) is widely used in small network with stable use rate. Open Shortest Path First (OSPF) is made router within a single autonomous system and used in large network.

### **Static Route**

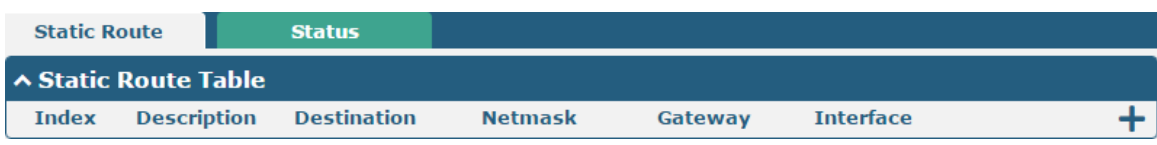

#### Click  $\div$  to add static routes. The maximum count is 20.

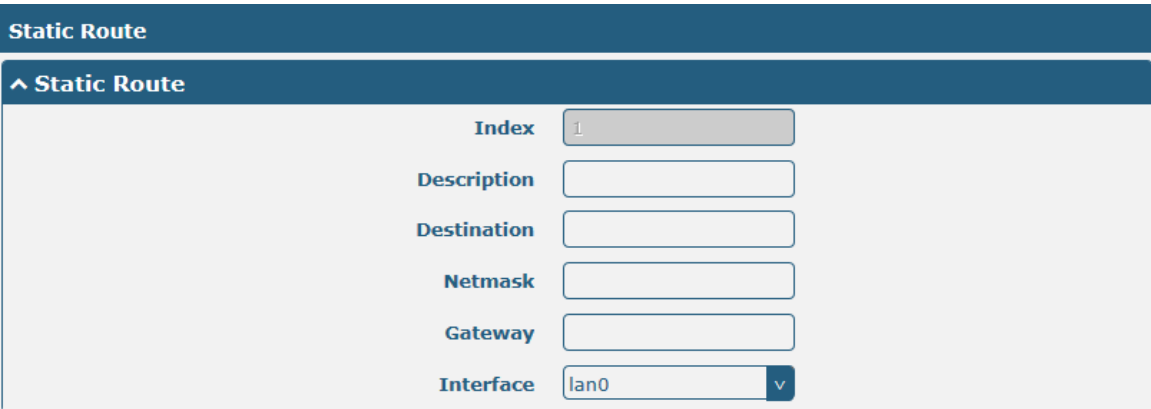

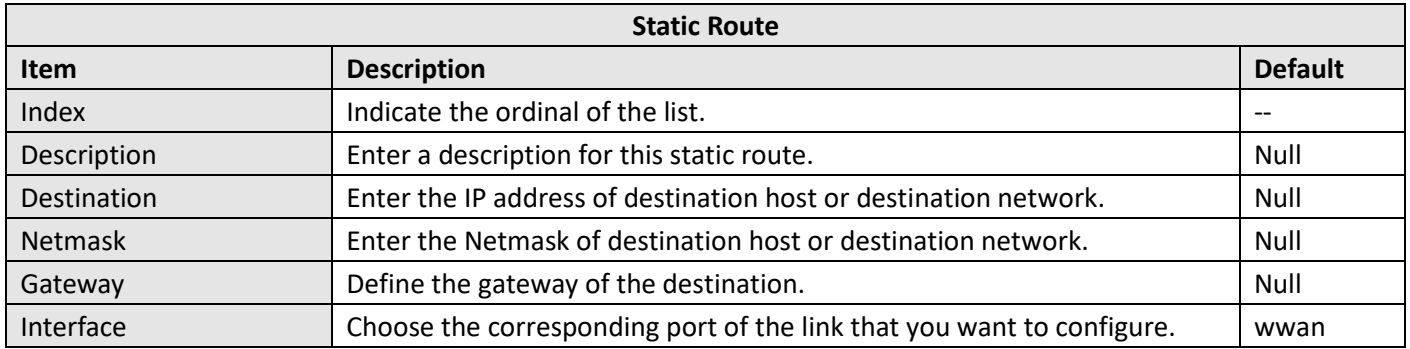

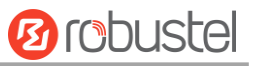

#### **Status**

٠

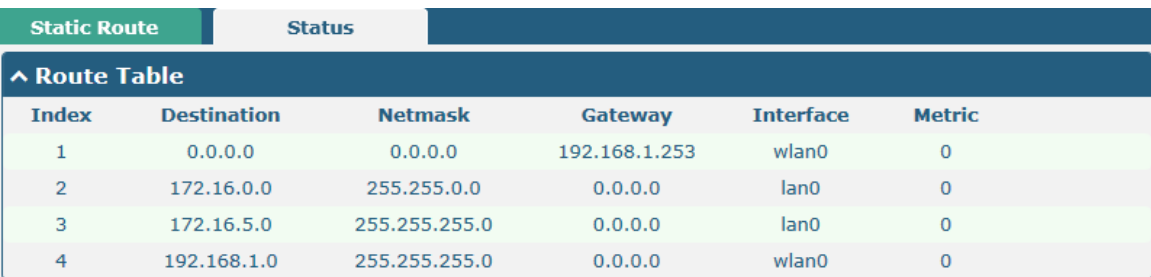

This window allows you to view the status of route.

# **3.14 Network > Firewall**

This section allows you to set the firewall and its related parameters, including Filtering, Port Mapping and DMZ.

#### **Filtering**

The filtering rules can be used to either accept or block certain users or ports from accessing your router.

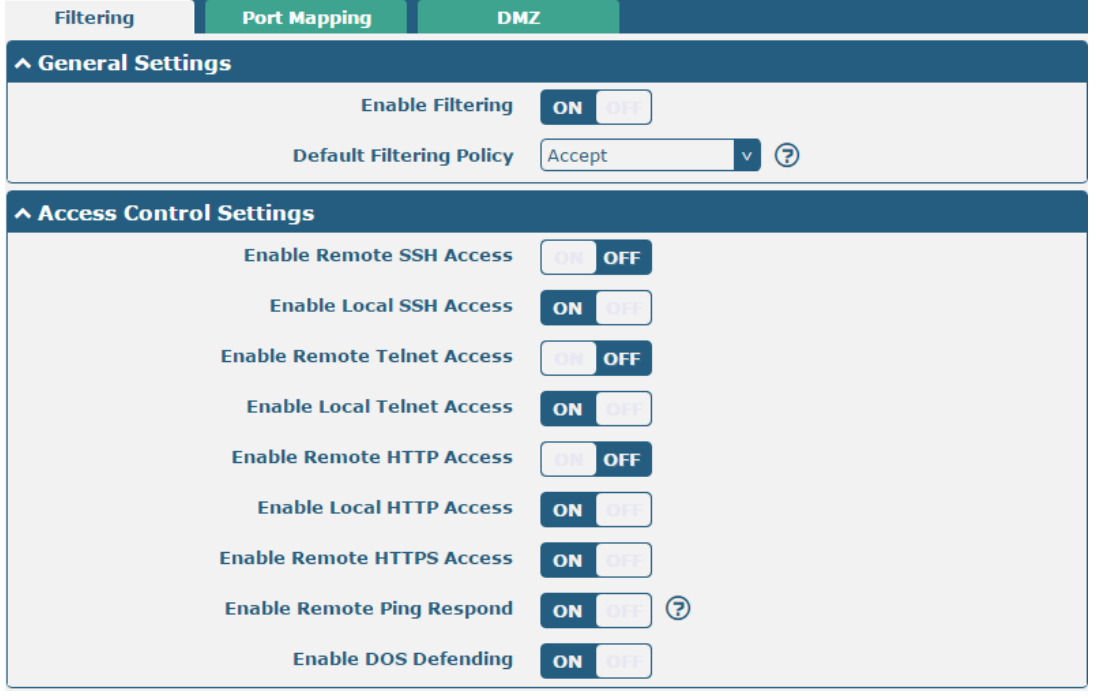

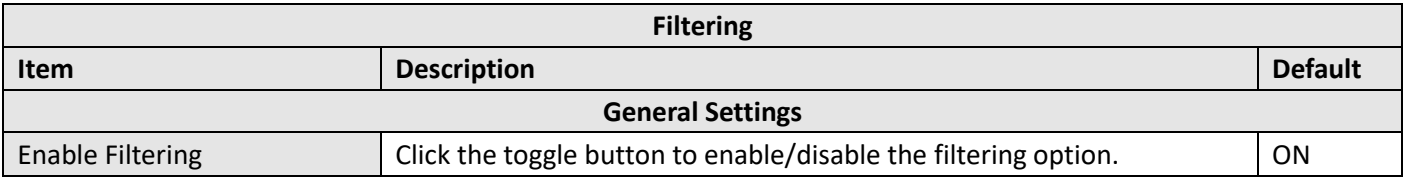

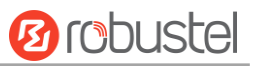

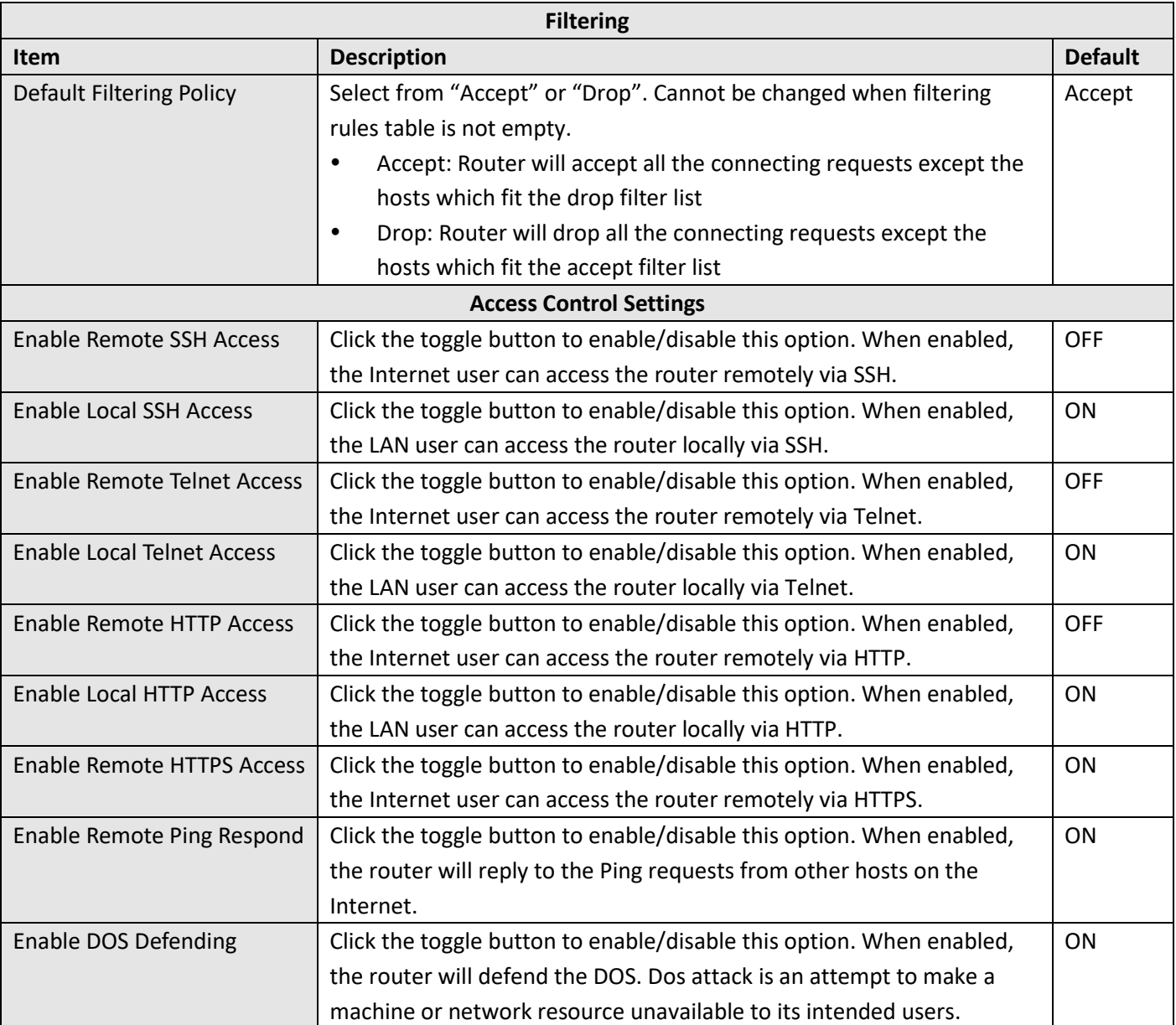

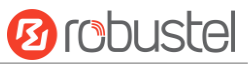

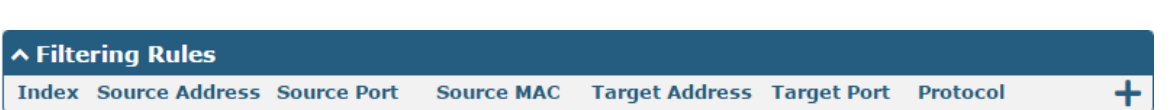

Click  $\bigstar$  to add a filtering rule. The maximum count is 20. The window is displayed as below when defaulting "All" or choosing "ICMP" as the protocol. Here take "All" as an example.

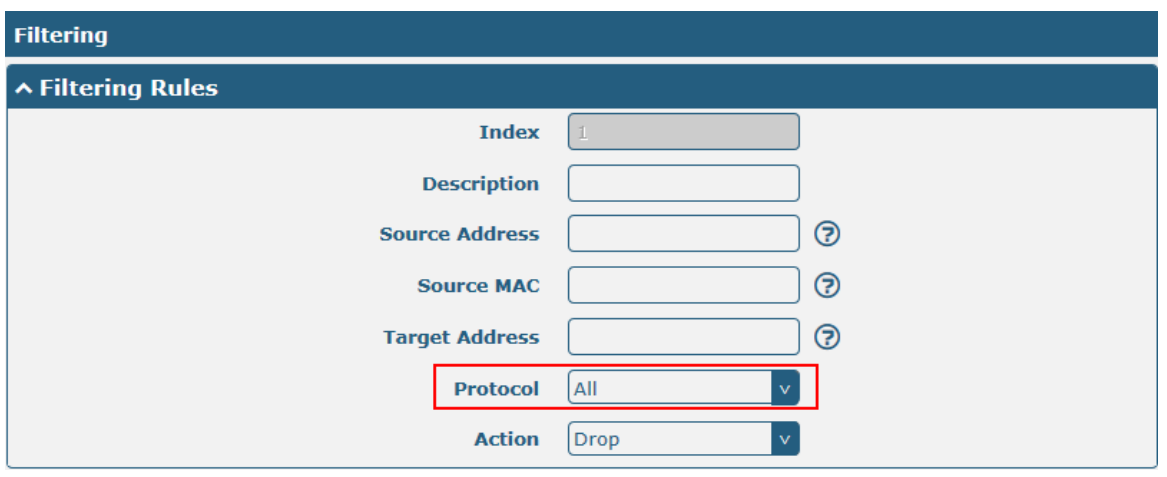

The window is displayed as below when choosing "TCP", "UDP" or "TCP-UDP" as the protocol. Here take "TCP" as an example.

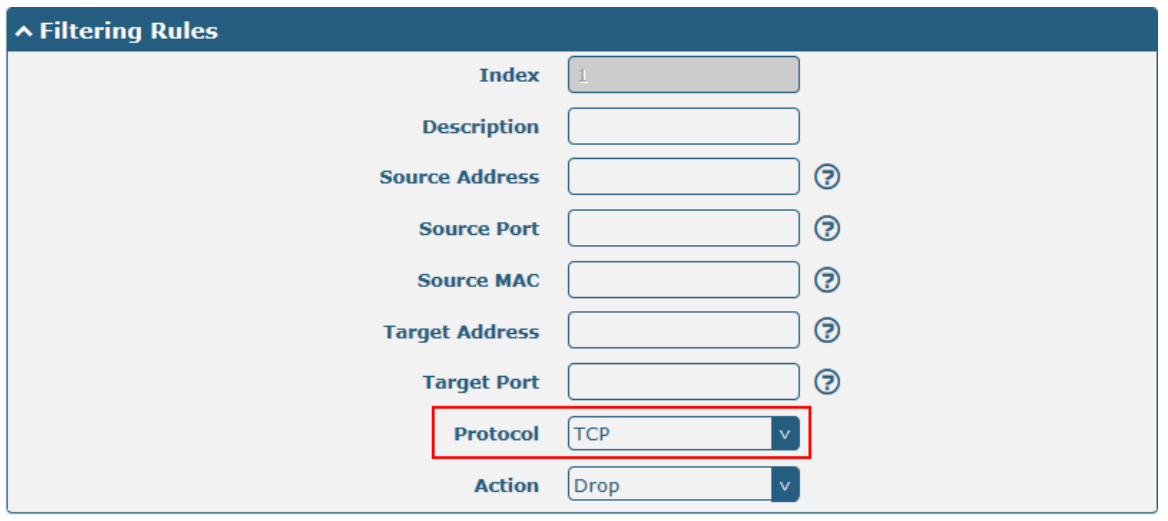

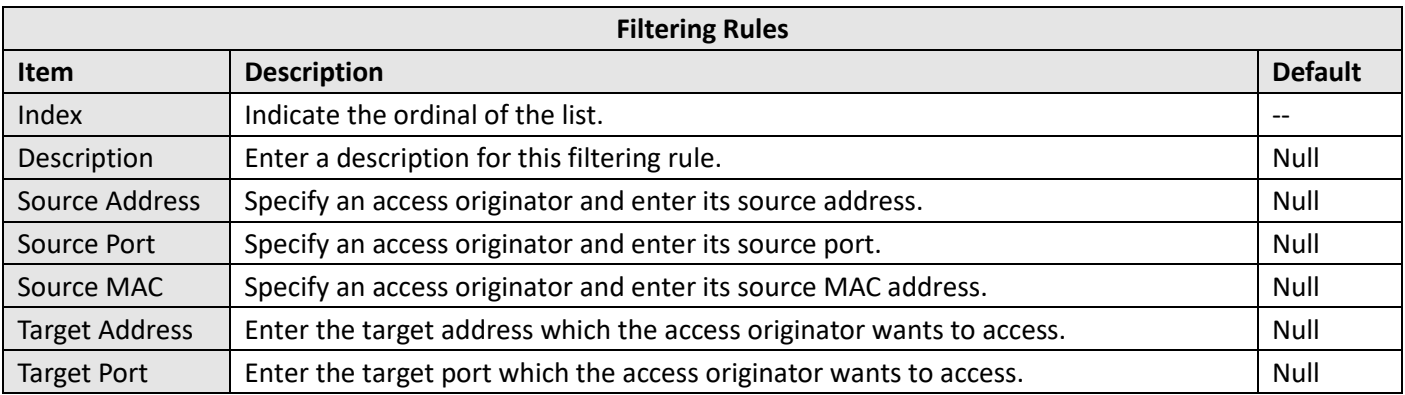

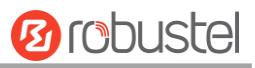

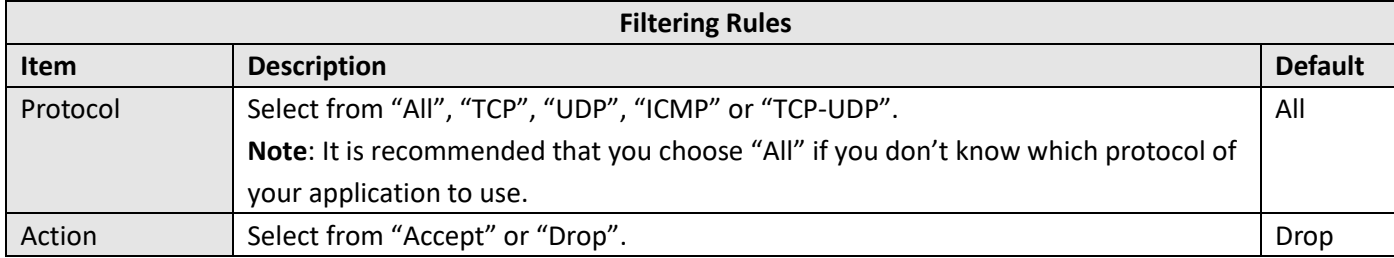

## **Port Mapping**

m.

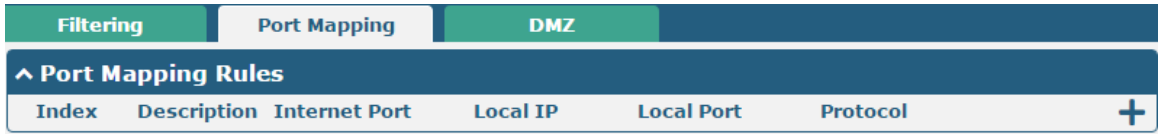

Click  $\biguparrow$  to add port mapping rules. The maximum rule count is 40.

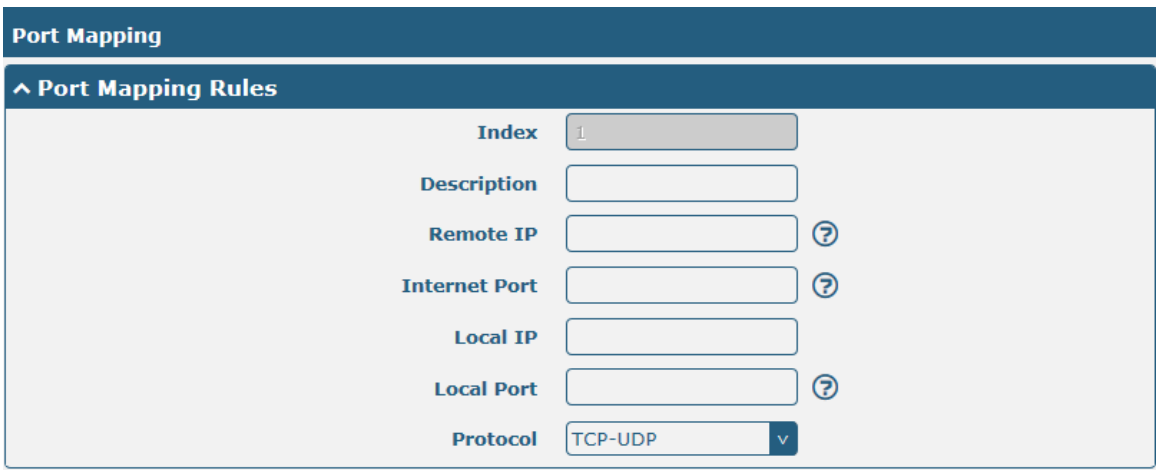

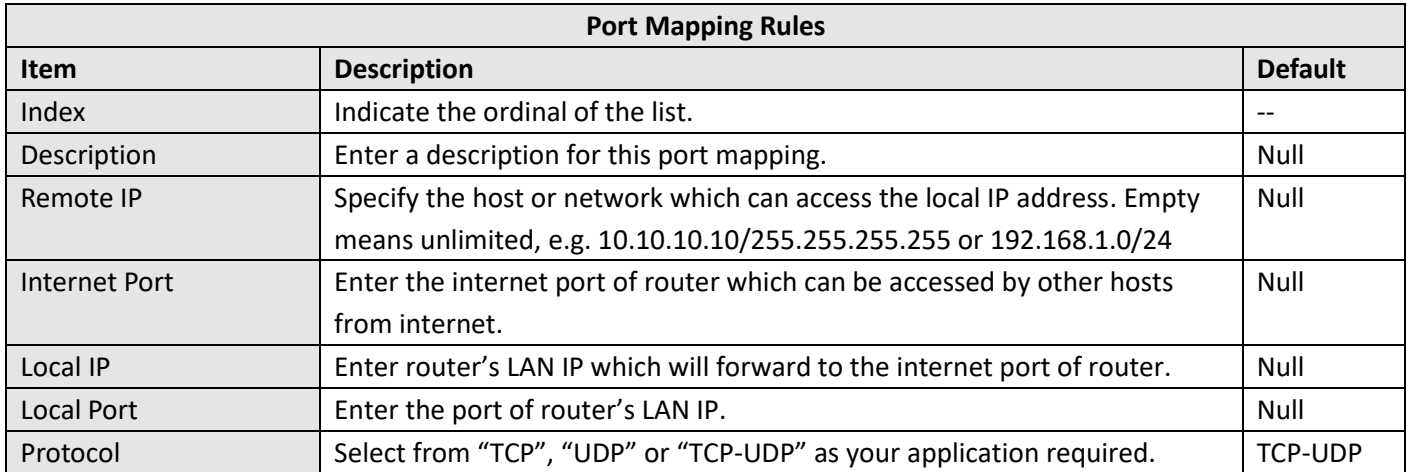

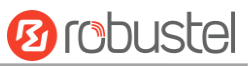

#### **DMZ**

DMZ host is a host on the internal network that has all ports exposed, except those ports otherwise forwarded.

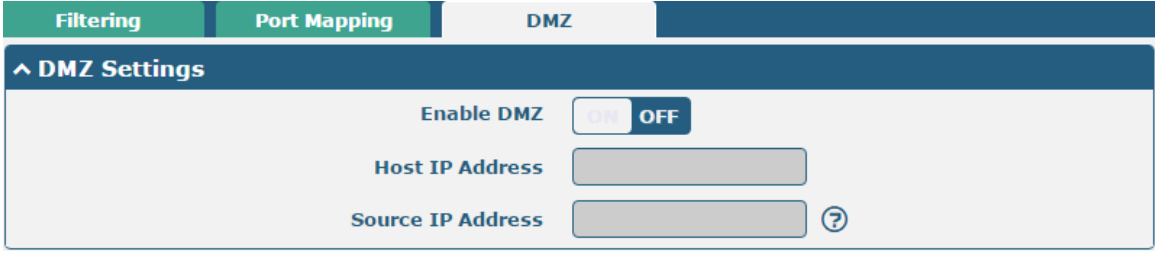

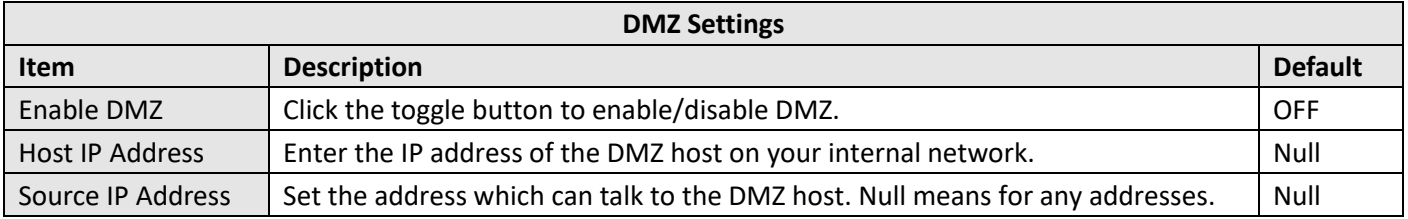

## **3.15 Network > IP Passthrough**

Click **Network > IP Passthrough > IP Passthrough** to enable or disable the IP Pass-through option.

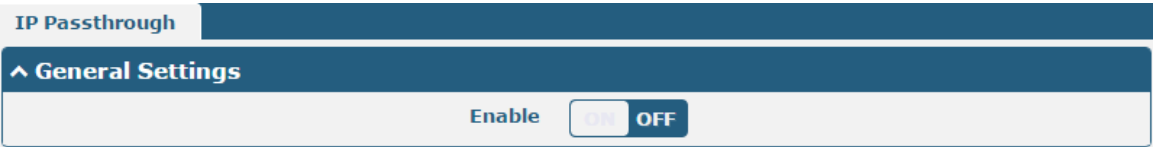

If router enables the IP Pass-through, the terminal device (such as PC) will enable the DHCP Client mode and connect to LAN port of the router; and after the router dial up successfully, the PC will automatically obtain the IP address and DNS server address which assigned by ISP.

## **3.16 VPN > IPsec**

This section allows you to set the IPsec and the related parameters. Internet Protocol Security (IPsec) is a [protocol](https://en.wikipedia.org/wiki/Protocol_suite)  [suite](https://en.wikipedia.org/wiki/Protocol_suite) for secure [Internet Protocol](https://en.wikipedia.org/wiki/Internet_Protocol) (IP) communications that works by [authenticating](https://en.wikipedia.org/wiki/Authentication) an[d encrypting](https://en.wikipedia.org/wiki/Encryption) eac[h IP packet](https://en.wikipedia.org/wiki/Packet_(information_technology)#Example:_IP_packets) of a communication session.

#### **General**

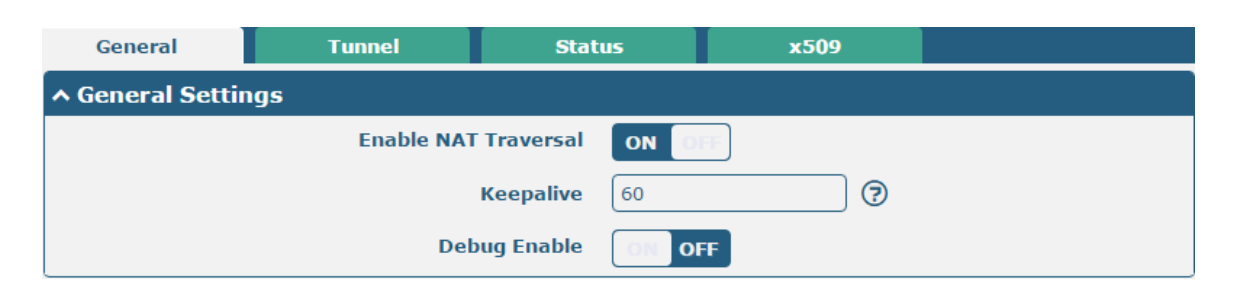

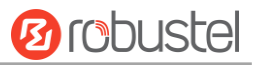

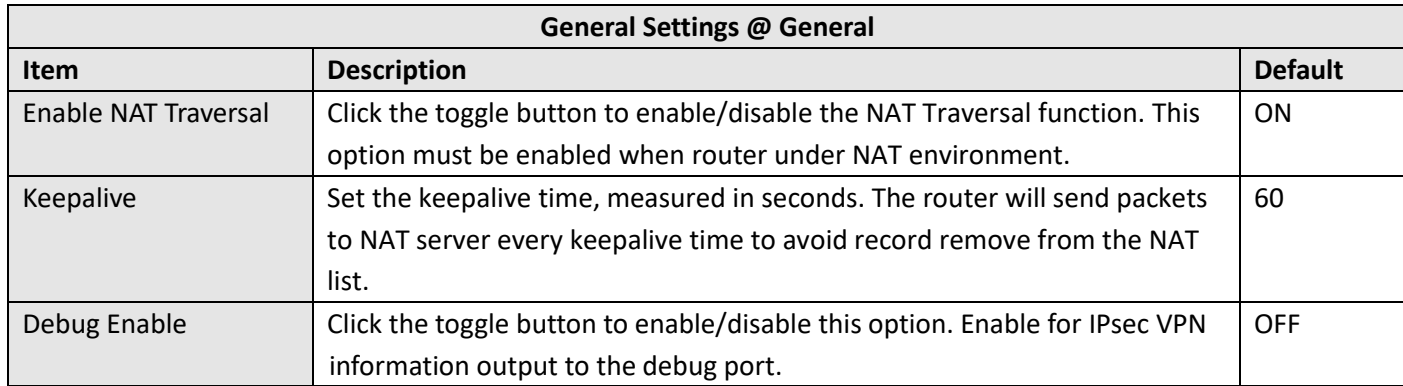

## **Tunnel**

m.

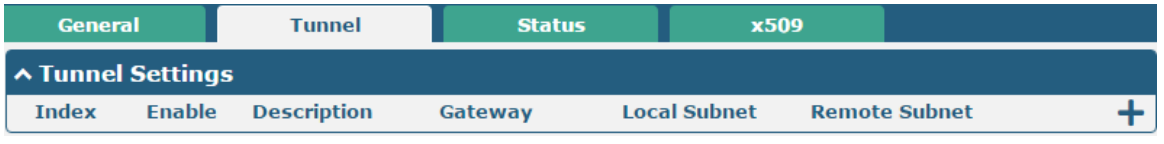

#### Click  $\boldsymbol{+}$  to add tunnel settings. The maximum count is 3.

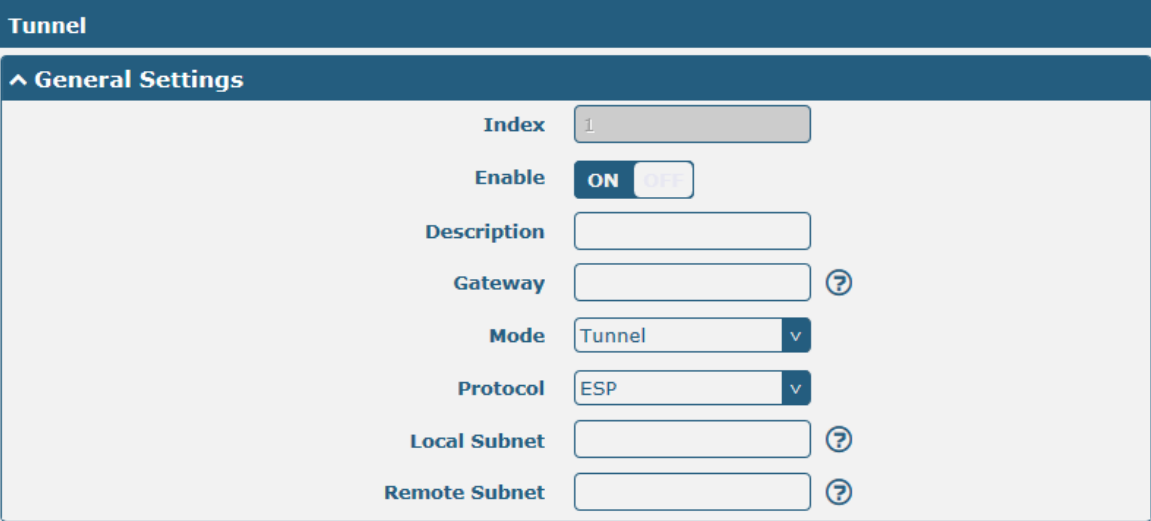

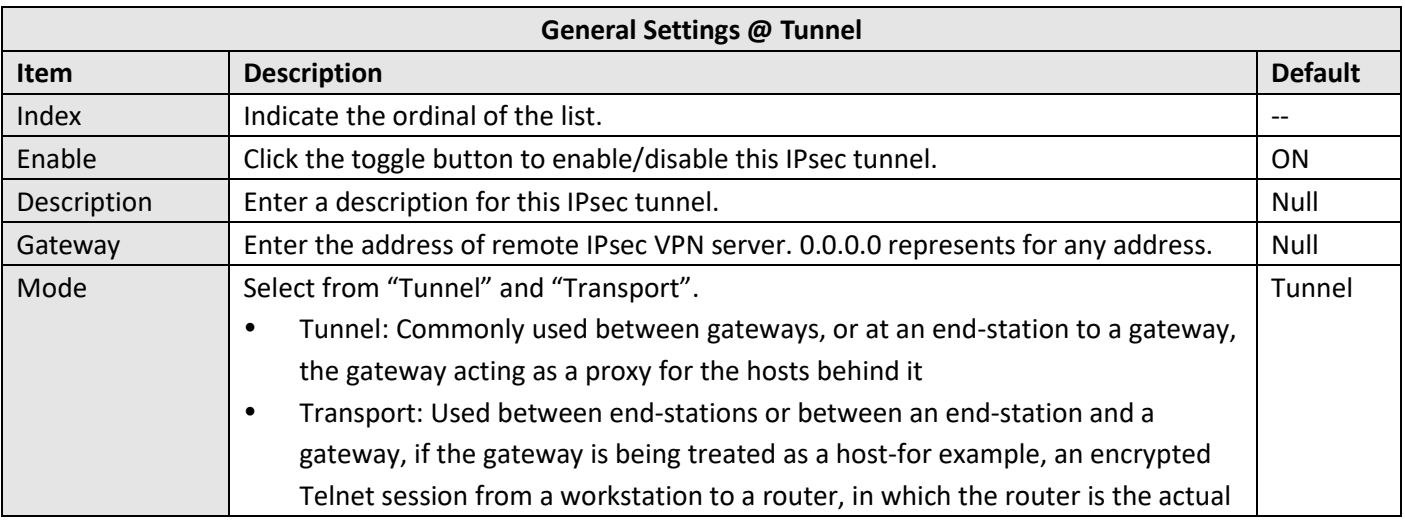

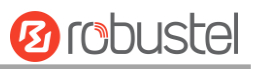

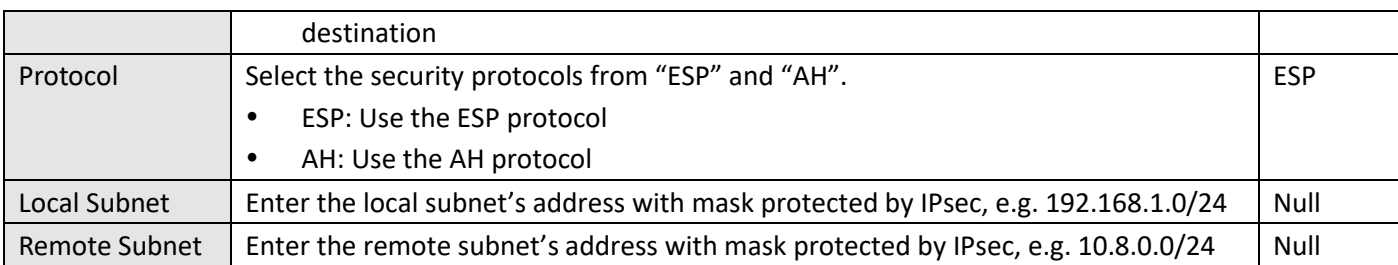

The window is displayed as below when choosing "PSK" as the authentication type.

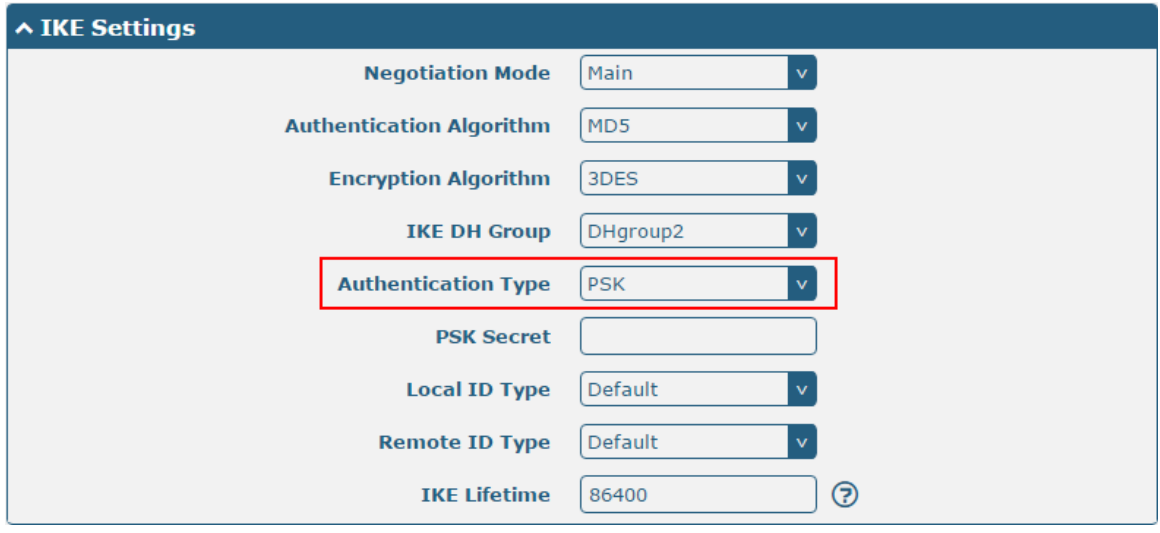

The window is displayed as below when choosing "CA" as the authentication type.

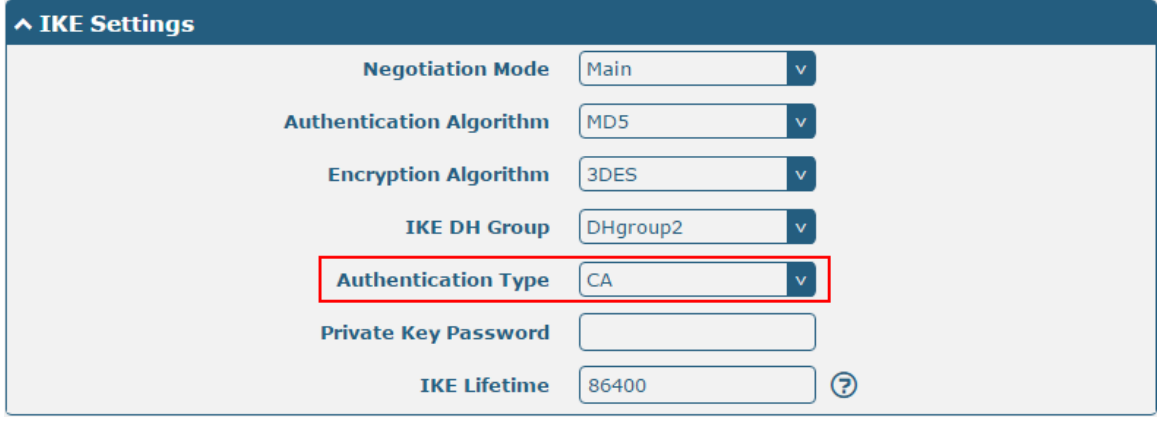
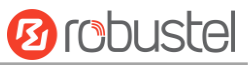

The window is displayed as below when choosing "xAuth PSK" as the authentication type.

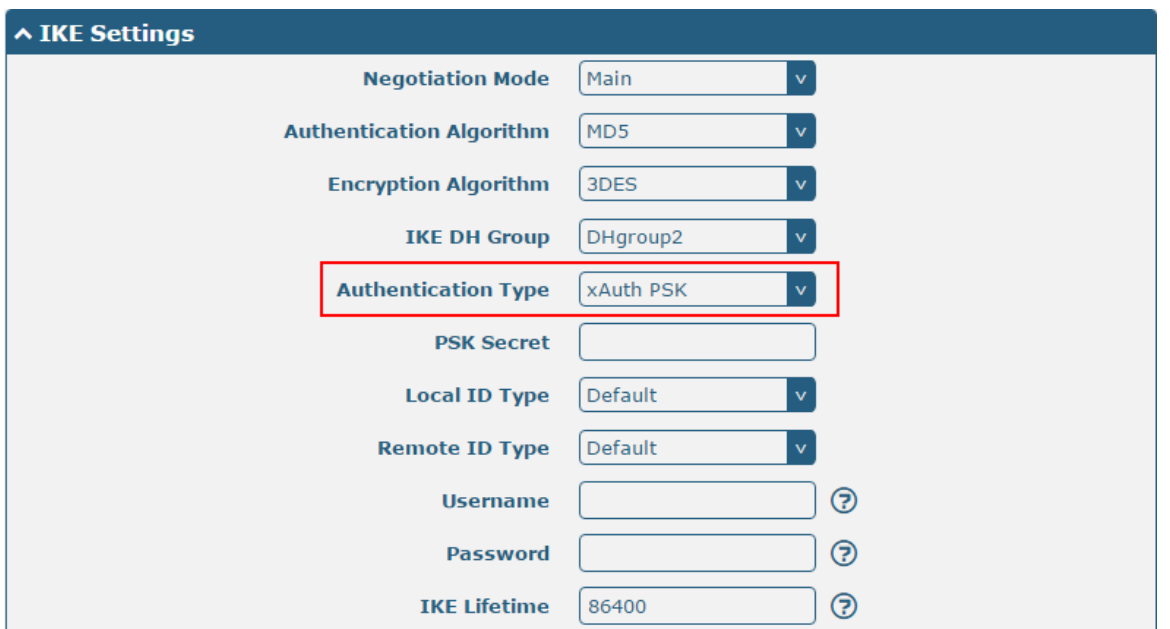

The window is displayed as below when choosing "xAuth CA" as the authentication type.

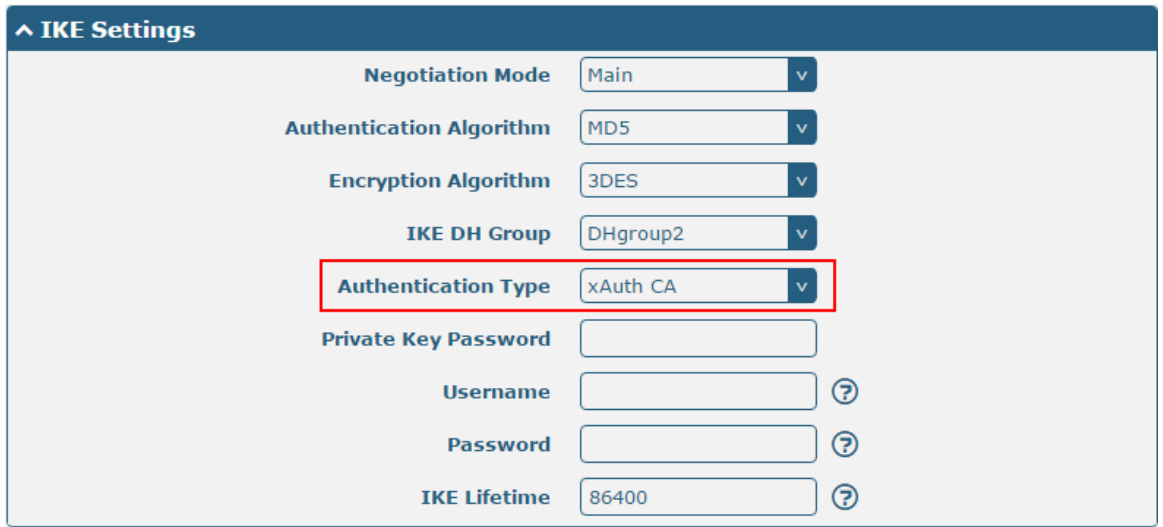

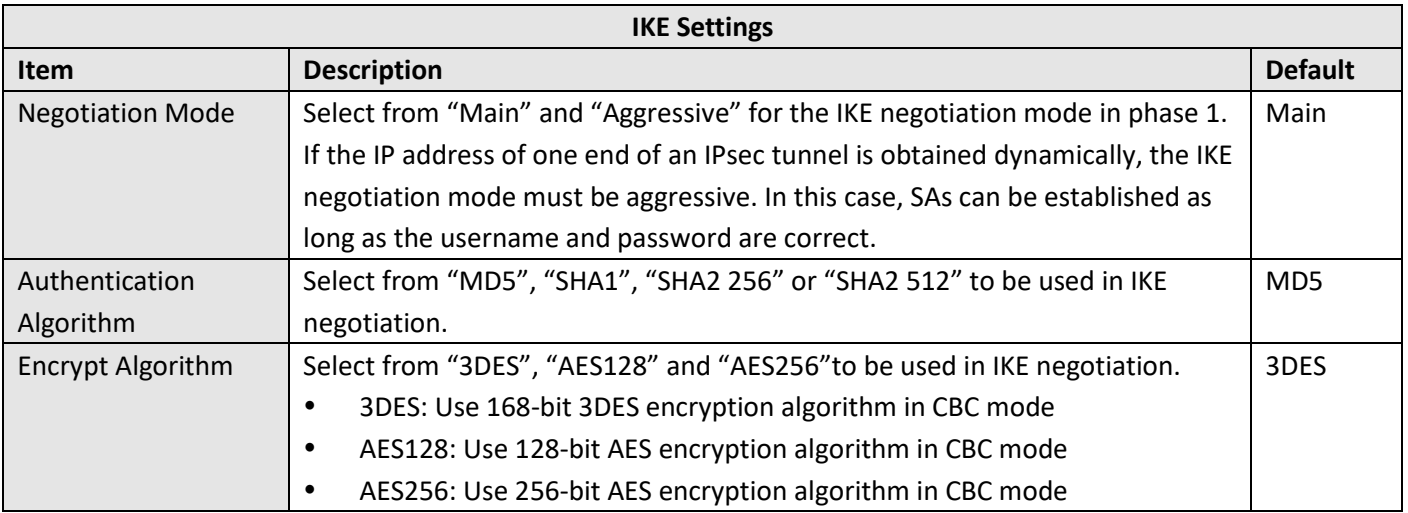

the control of the control of the control of the control of the control of

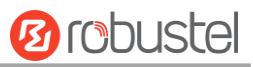

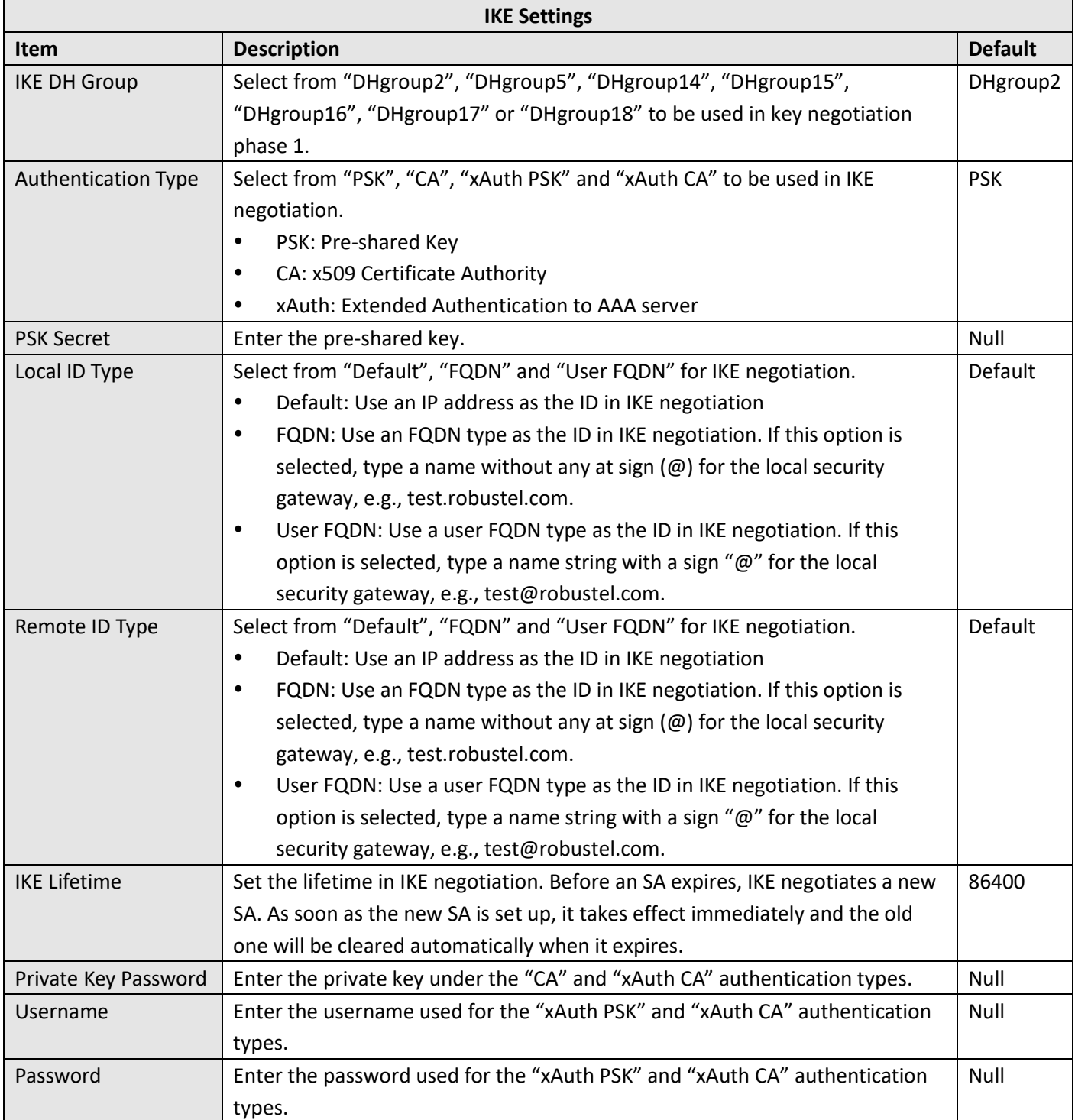

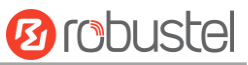

If click **VPN > IPsec > Tunnel > General Settings**, and choose **ESP** as protocol. The specific parameter configuration is shown as below.

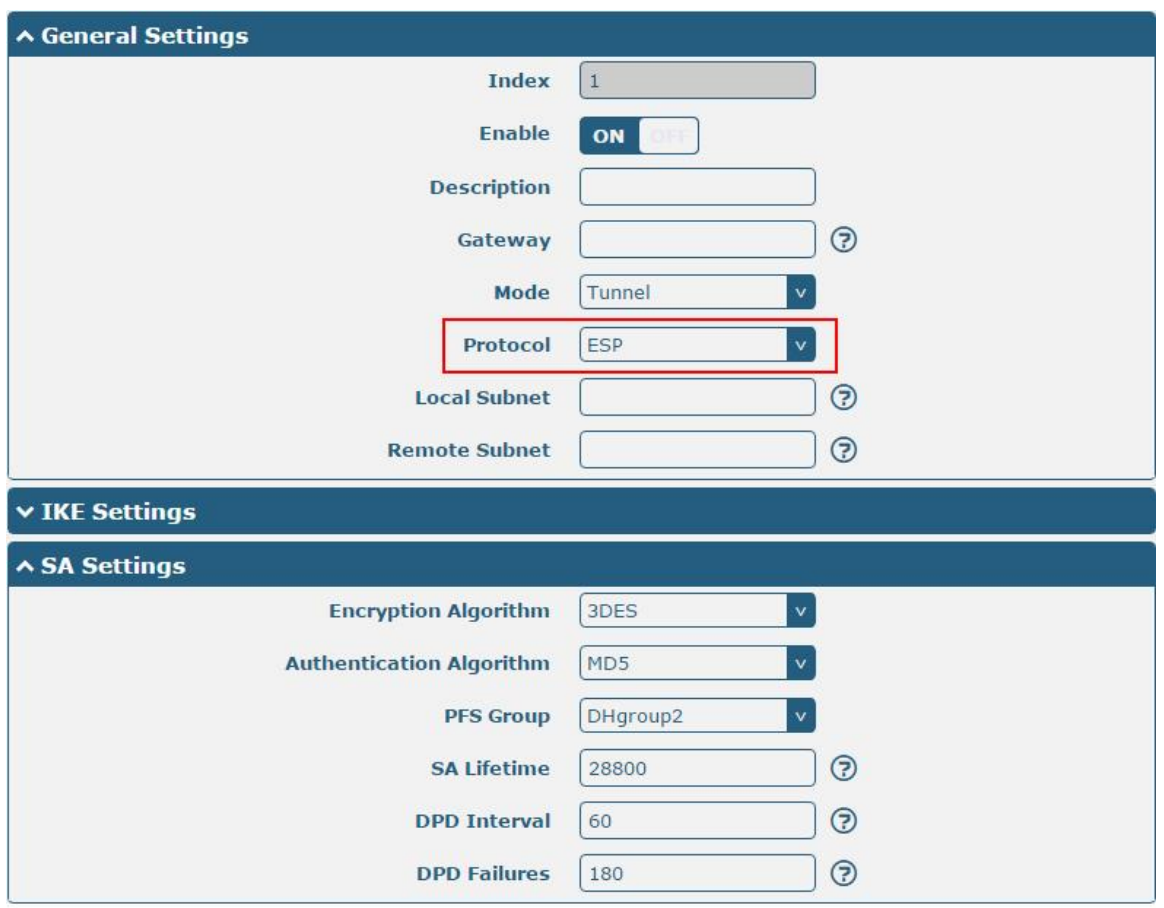

If choose **AH** as protocol, the window of SA Settings is displayed as below.

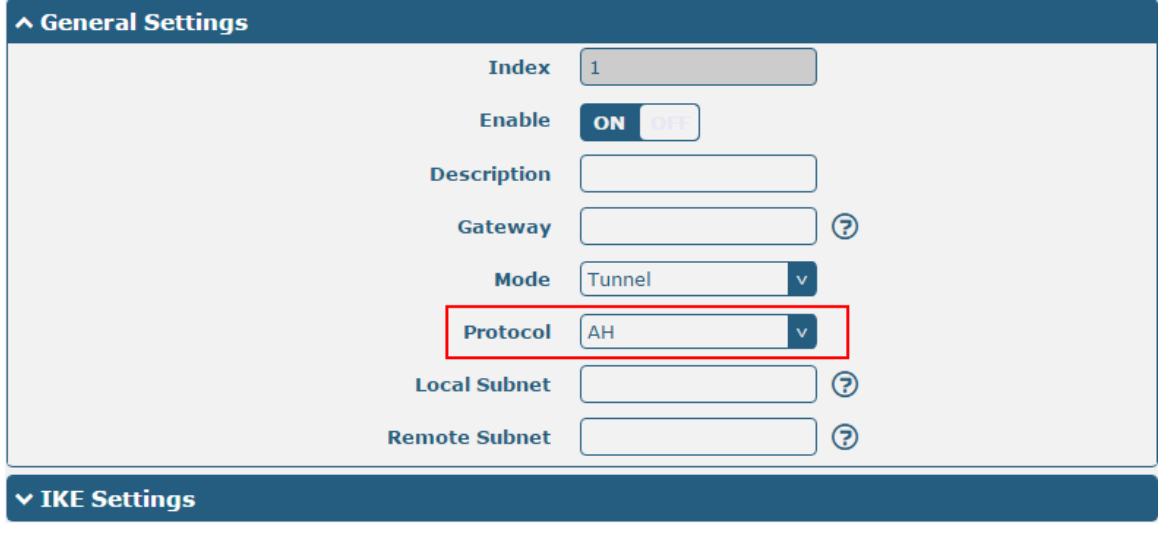

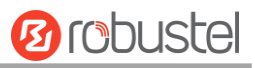

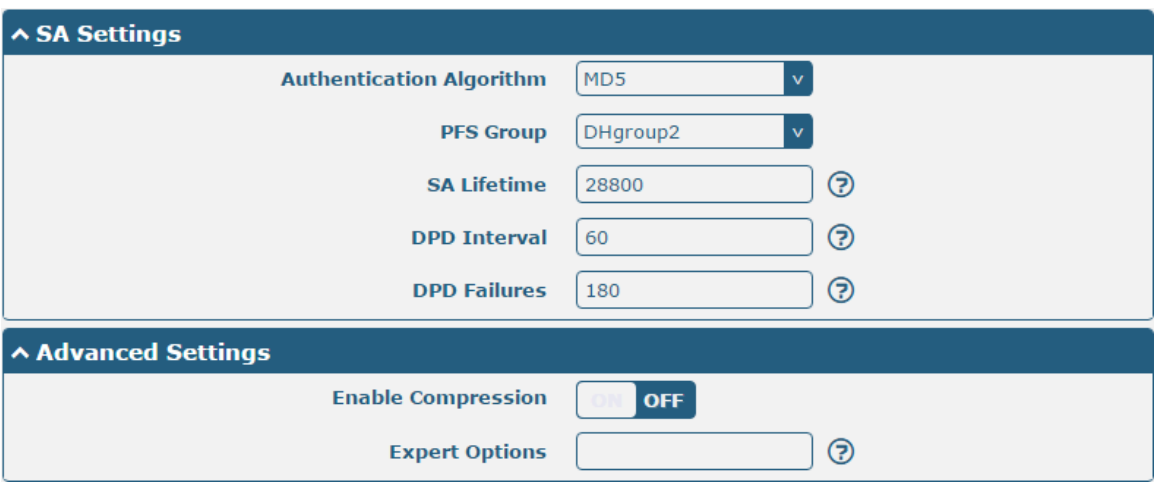

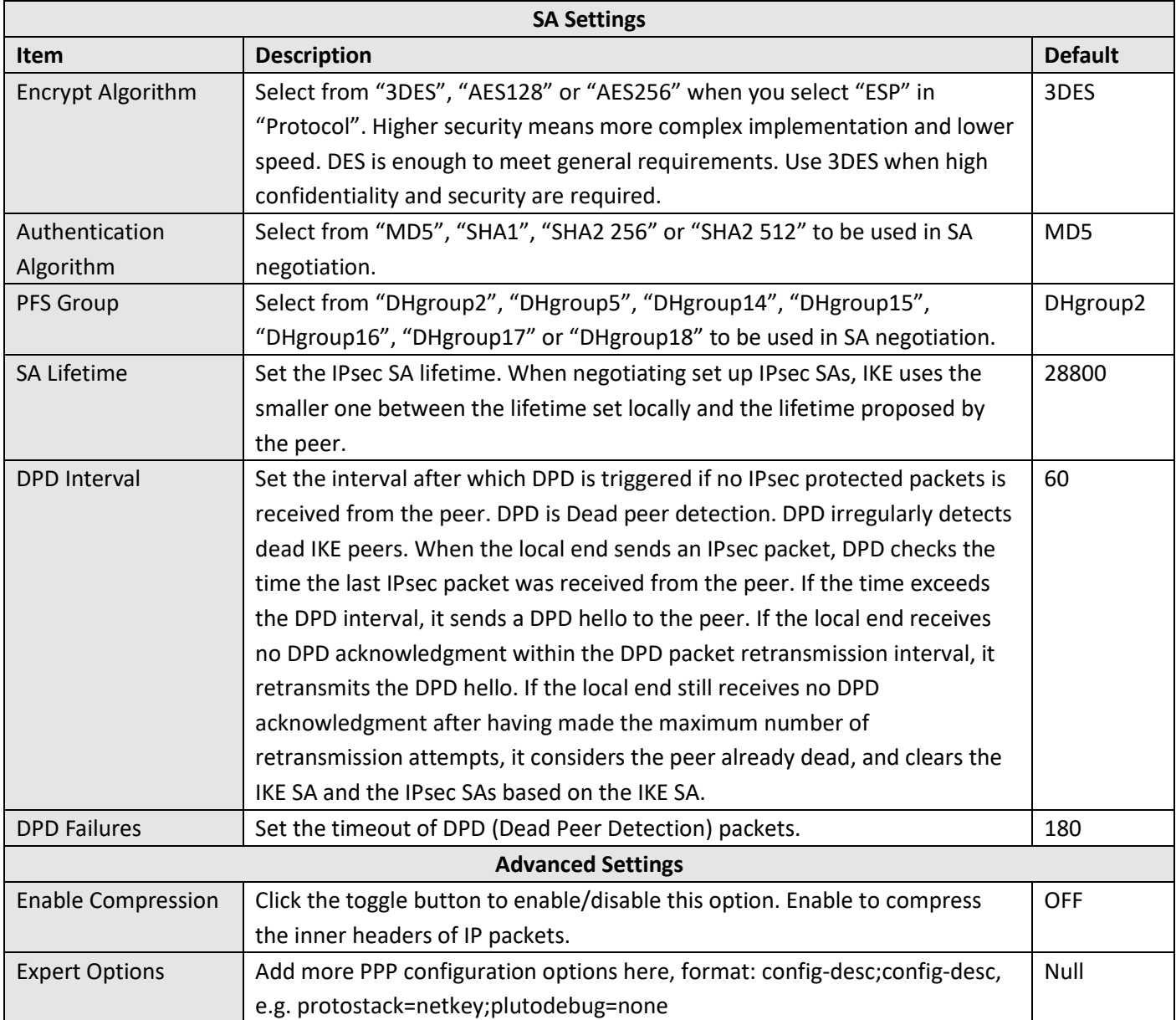

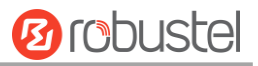

#### **Status**

ш

Tunnel General **Status** x509 ∧ IPSec Tunnel Status Index **Description Status Uptime** 

# **x509**

User can upload the X509 certificates for the IPsec tunnel in this section.

This section allows you to view the status of the IPsec tunnel.

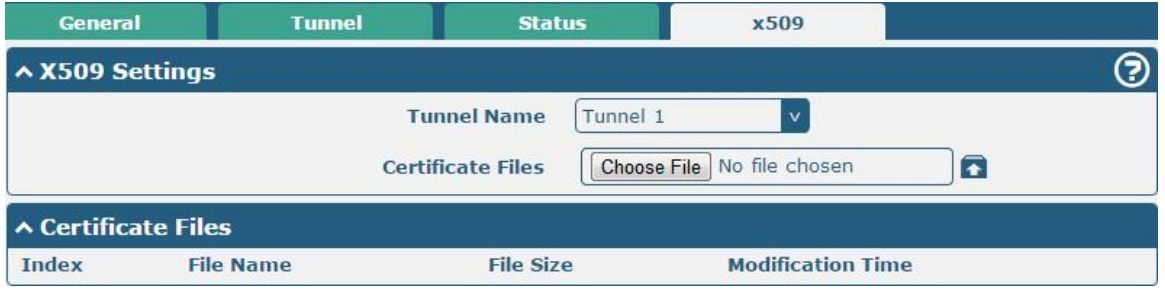

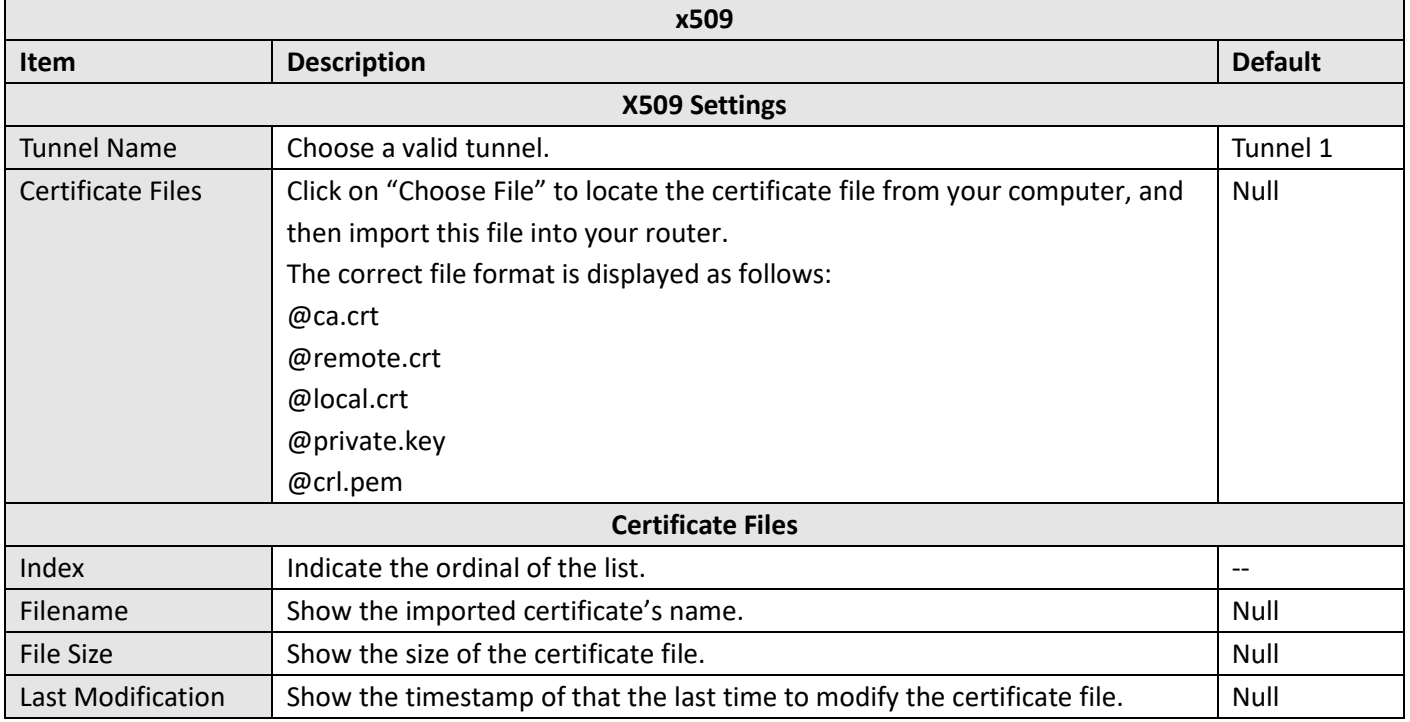

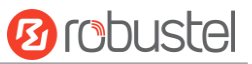

### **3.17 VPN > OpenVPN**

This section allows you to set the OpenVPN and the related parameters. OpenVPN is an open-source software application that implements [virtual private network](https://en.wikipedia.org/wiki/Virtual_private_network) (VPN) techniques for creating secure point-to-point or site-to-site connections in routed or bridged configurations and remote access facilities. Router supports point-to-point and point-to-points connections.

#### **OpenVPN**

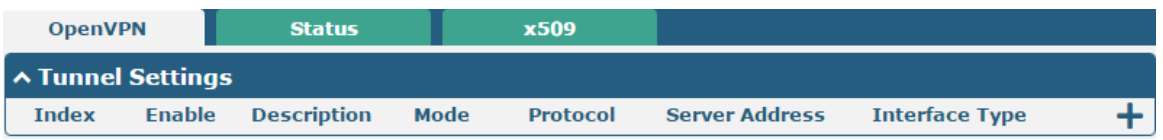

Click  $\bigstar$  to add tunnel settings. The maximum count is 3. The window is displayed as below when choosing "None" as the authentication type. By default, the mode is "Client".

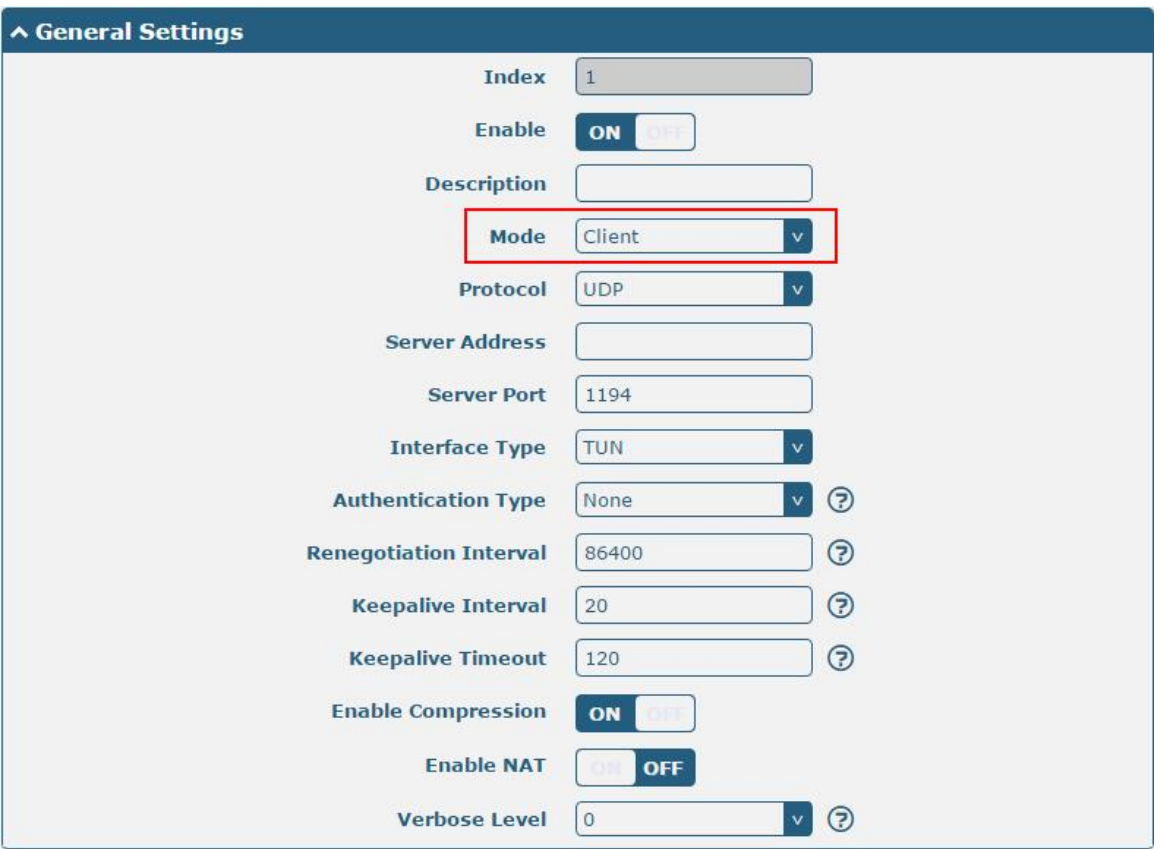

i.

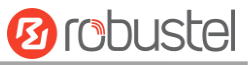

The window is displayed as below when choosing "P2P" as the mode.

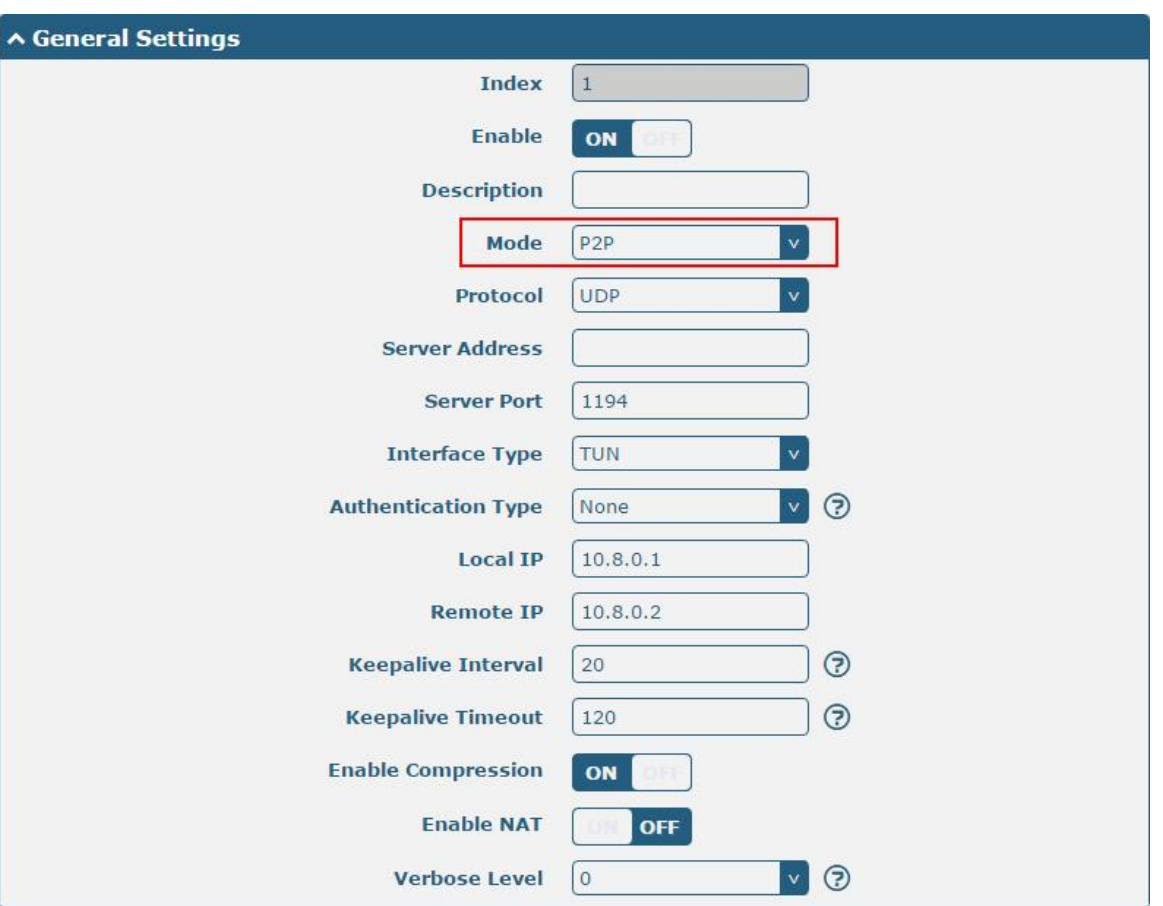

i.

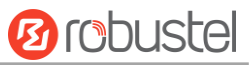

#### The window is displayed as below when choosing "Preshared" as the authentication type.

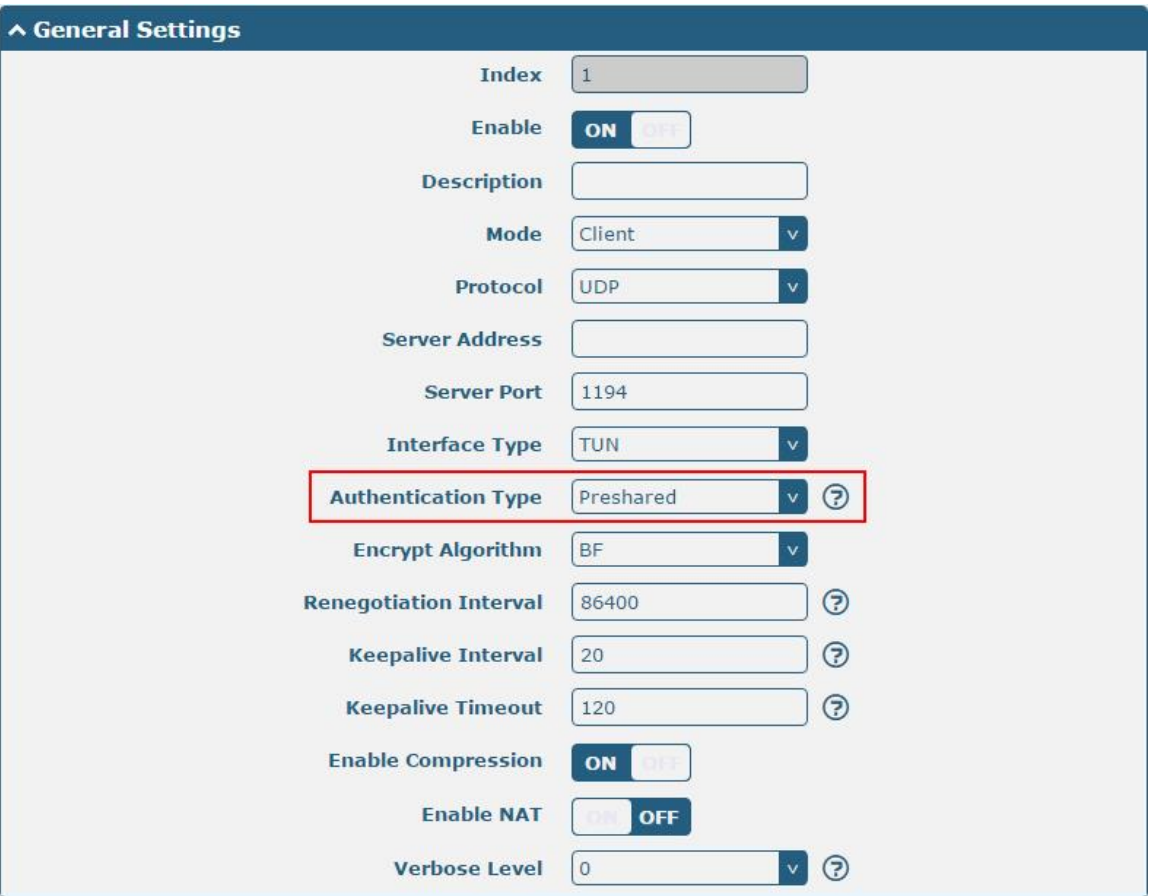

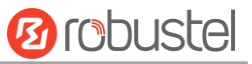

The window is displayed as below when choosing "Password" as the authentication type.

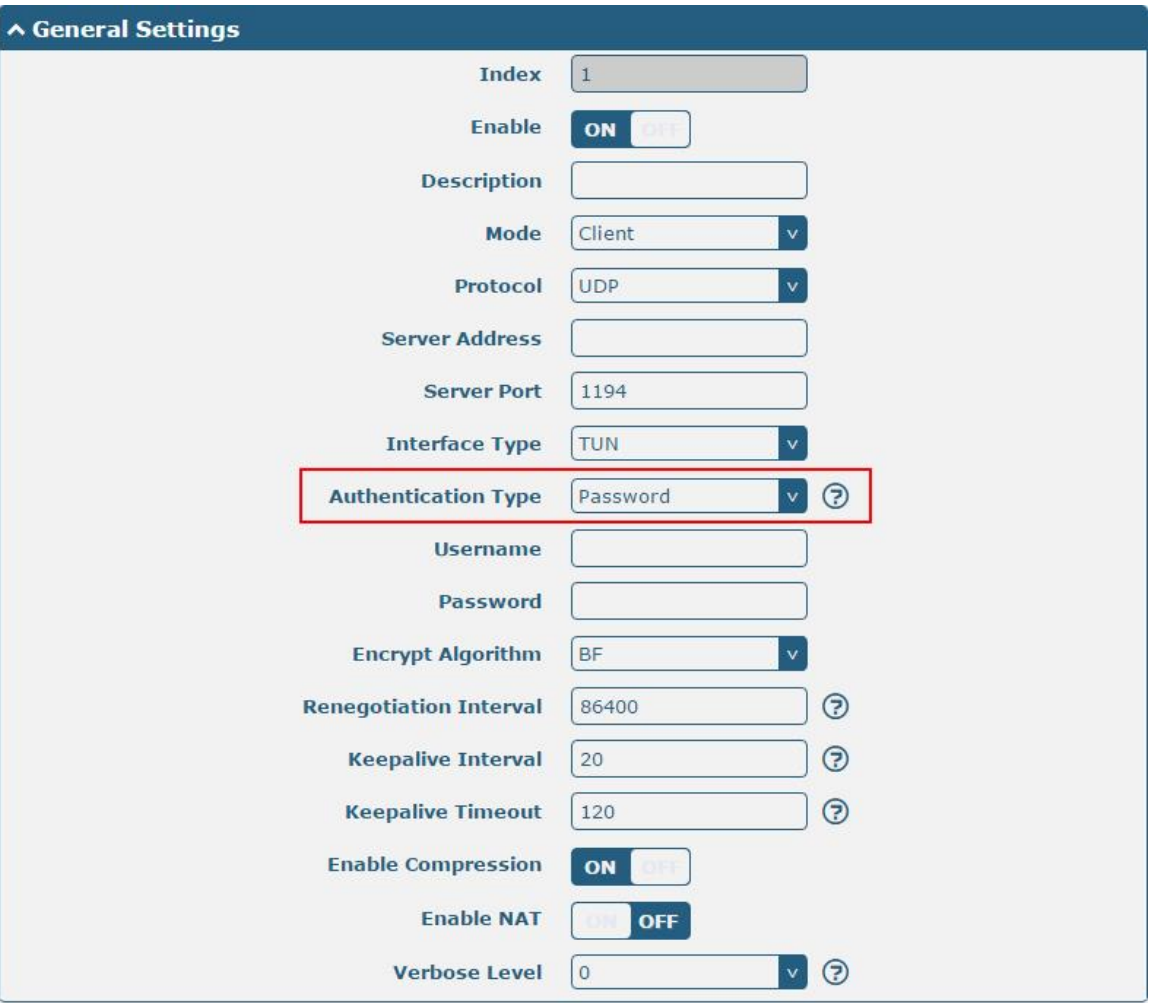

i.

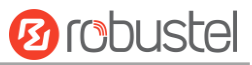

#### The window is displayed as below when choosing "X509CA" as the authentication type.

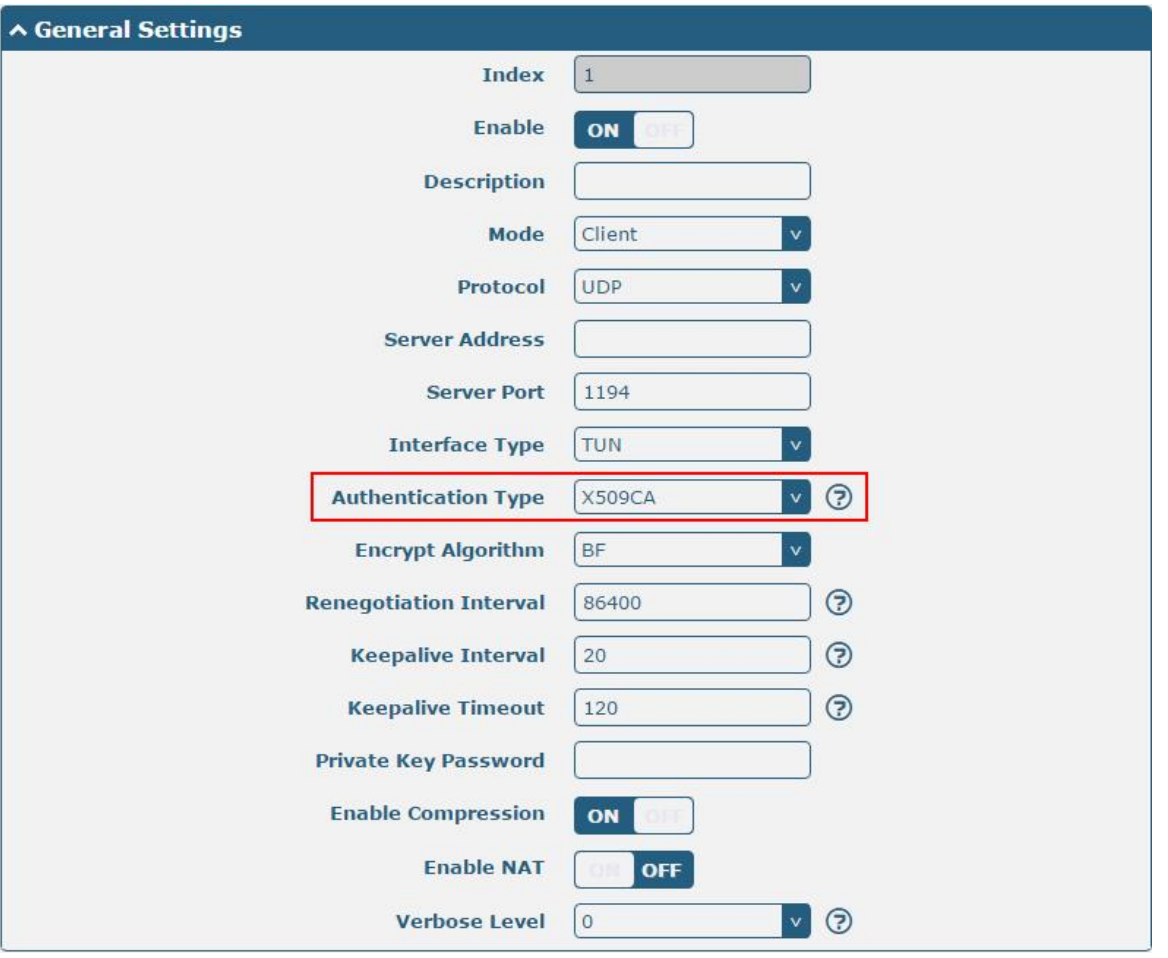

п

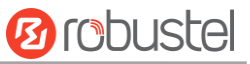

The window is displayed as below when choosing "X509CA Password" as the authentication type.

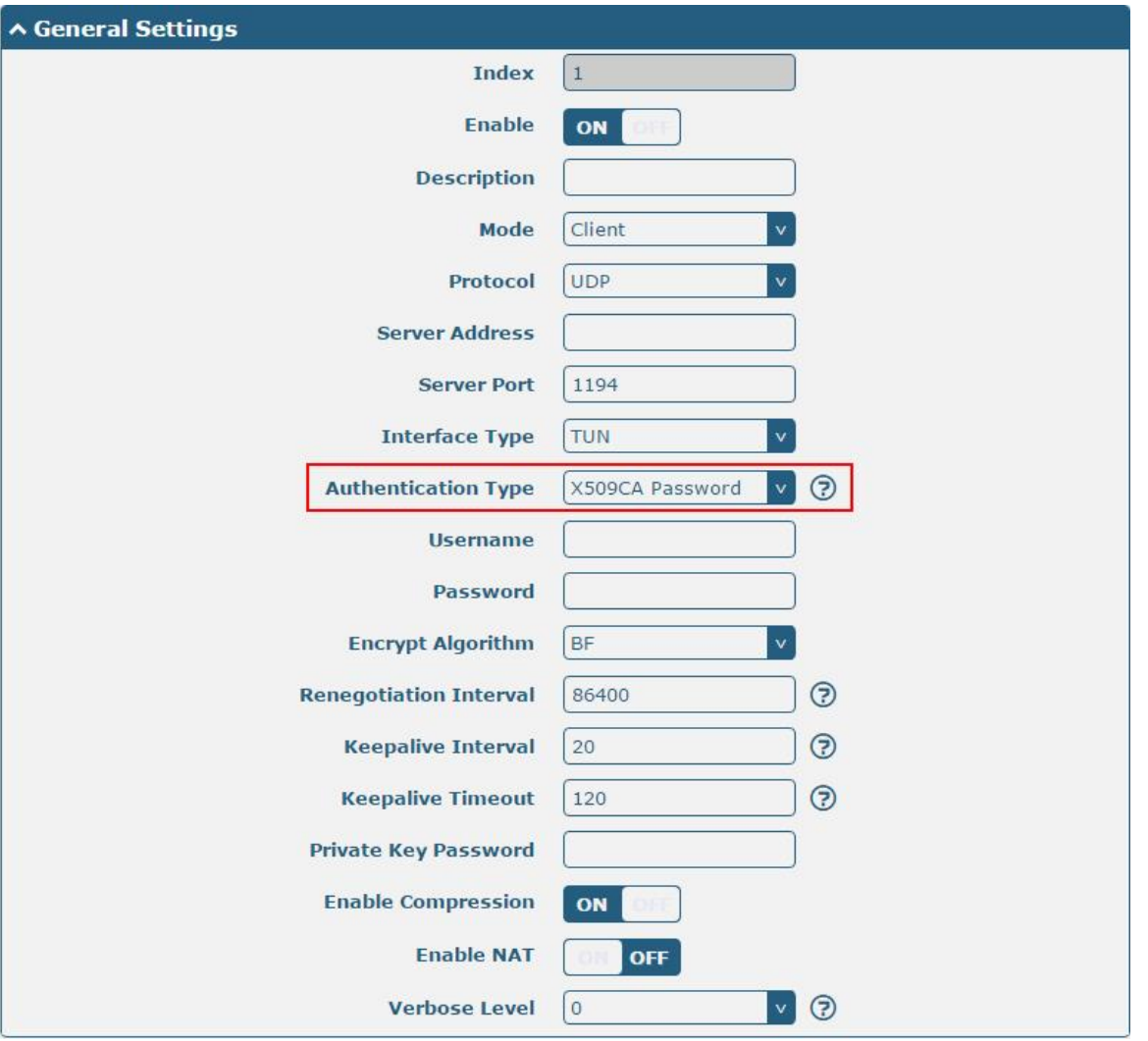

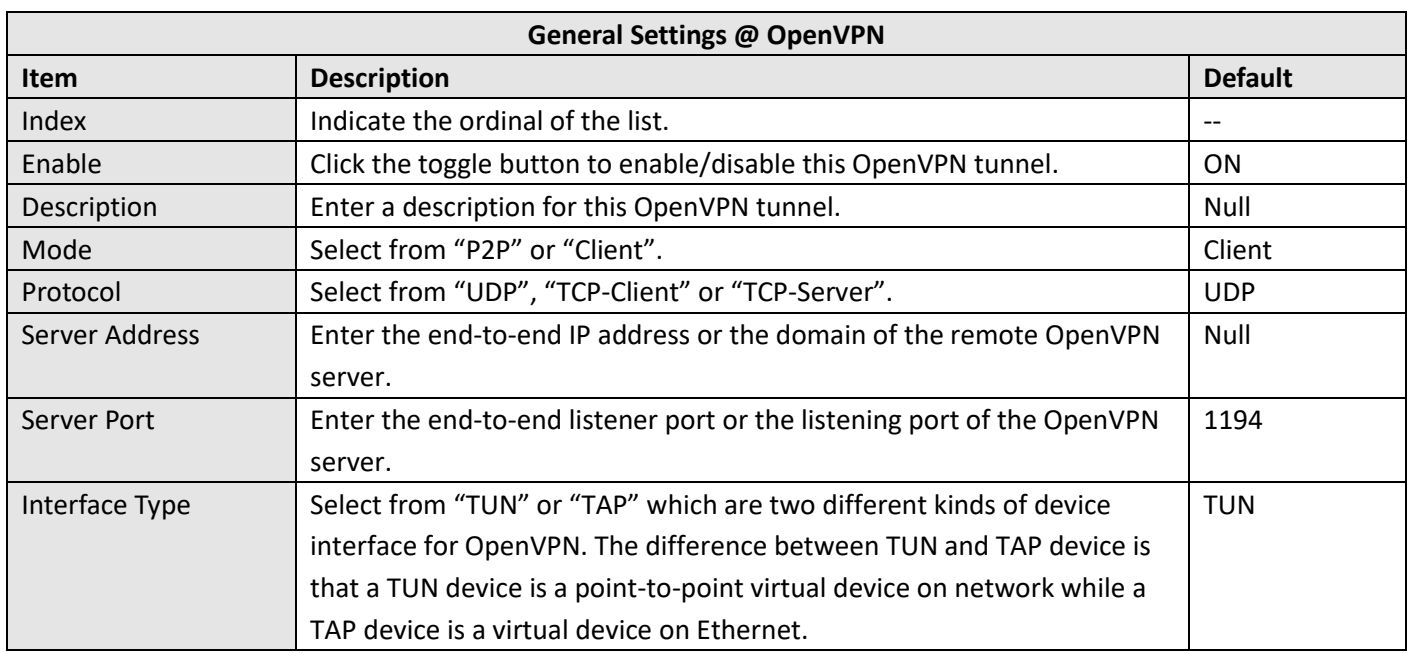

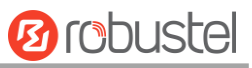

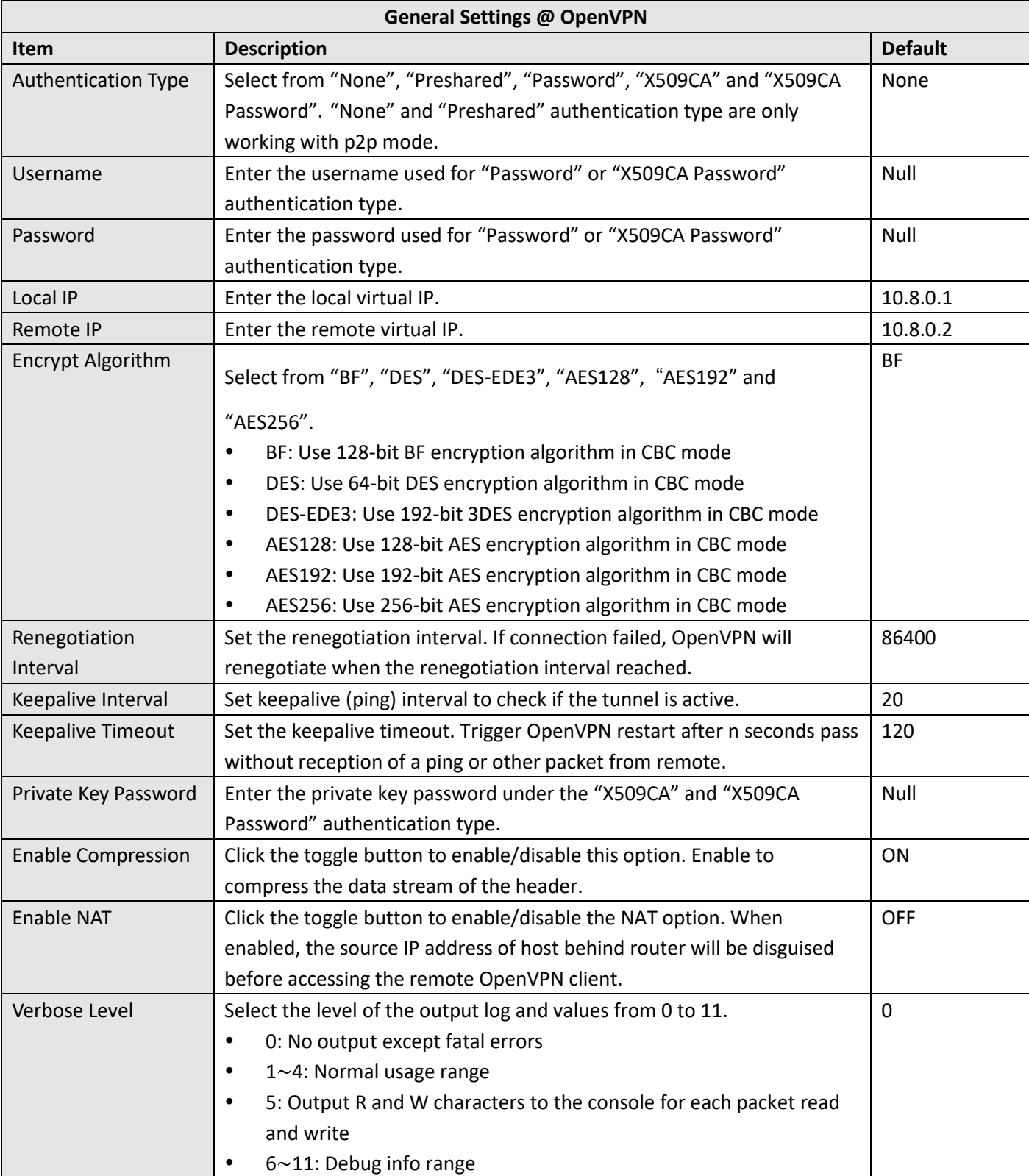

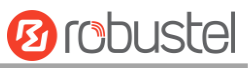

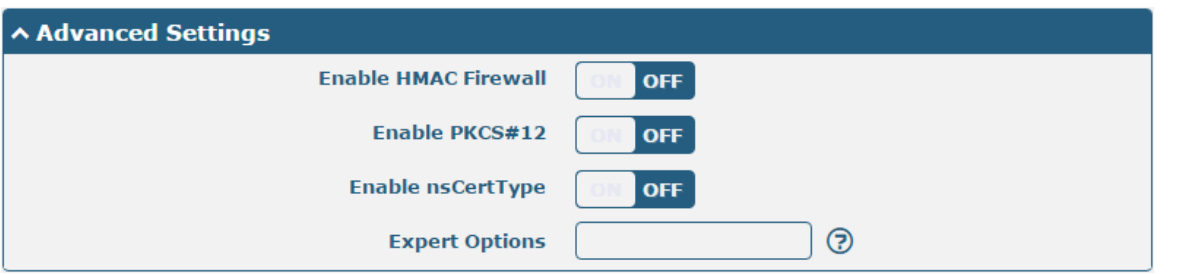

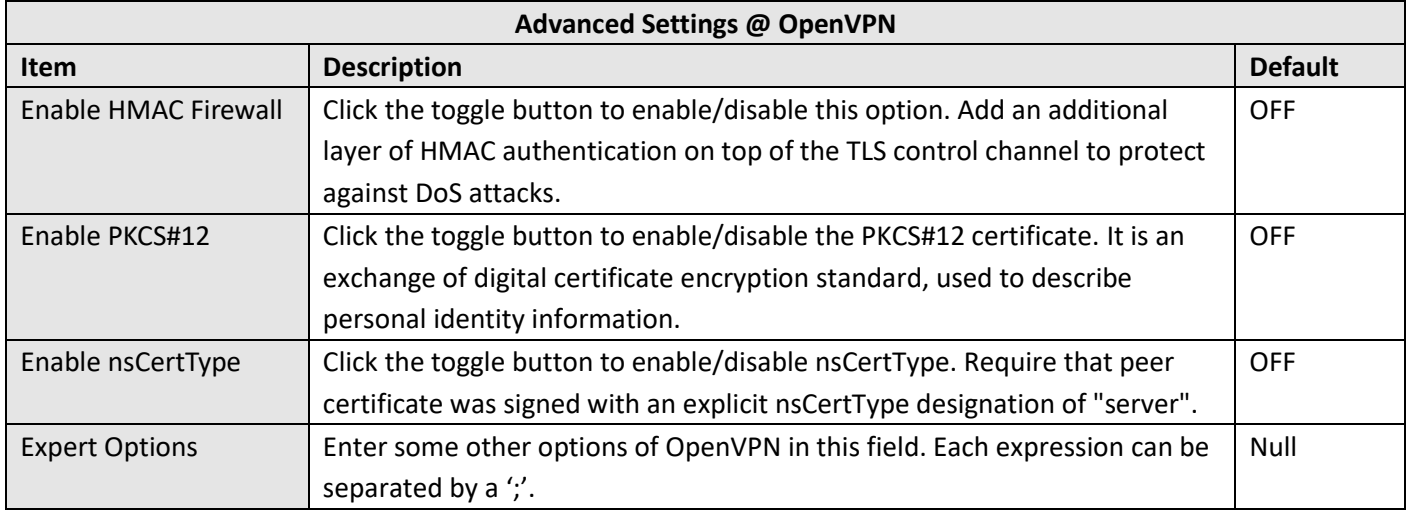

#### **Status**

This section allows you to view the status of the OpenVPN tunnel.

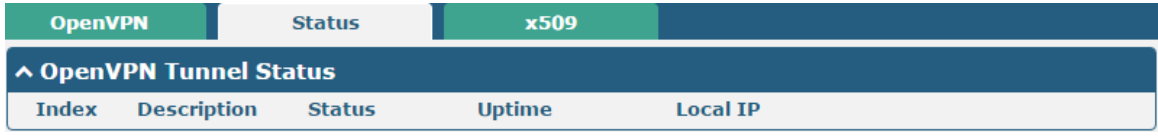

#### **x509**

User can upload the X509 certificates for the OpenVPN in this section.

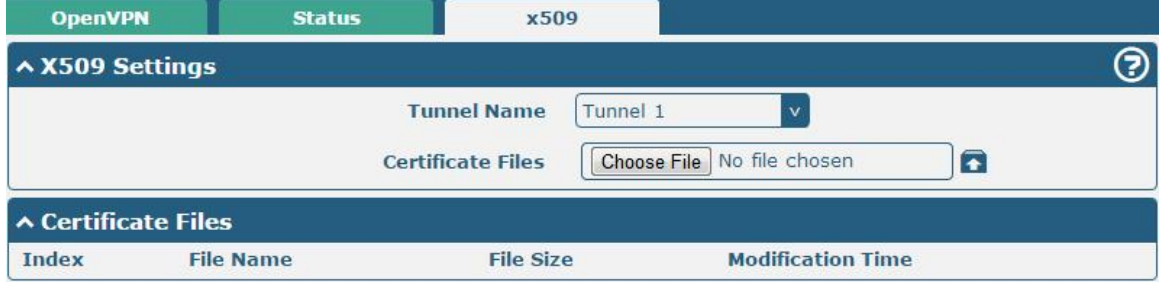

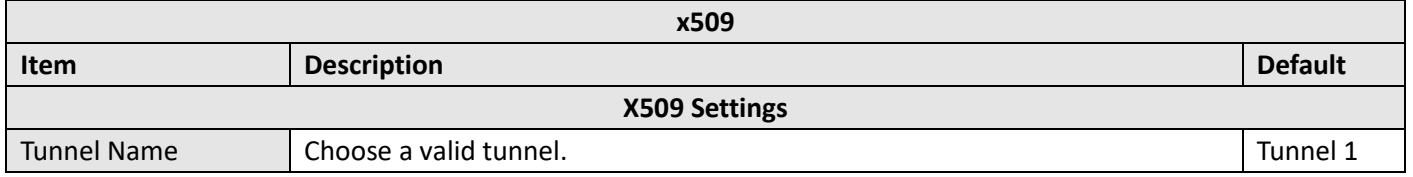

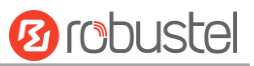

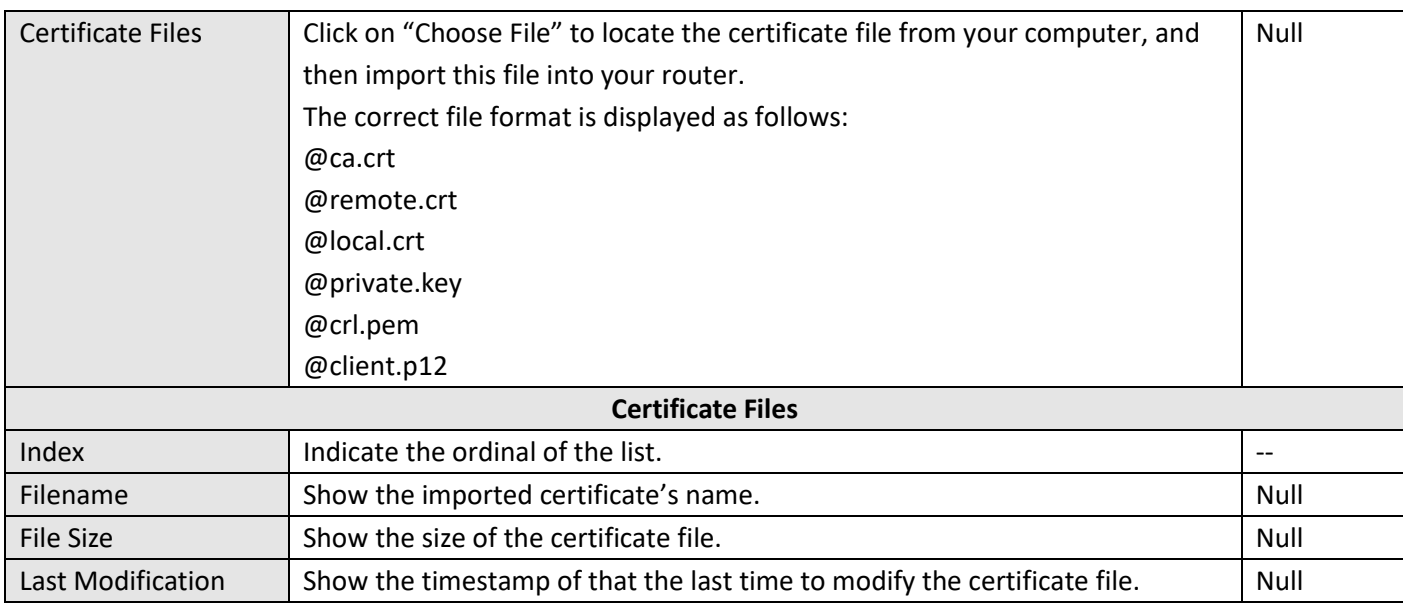

#### **3.18 VPN > GRE**

This section allows you to set the GRE and the related parameters. Generic Routing Encapsulation (GRE) is a [tunneling protocol](https://en.wikipedia.org/wiki/Tunneling_protocol) that can [encapsulate](https://en.wikipedia.org/wiki/Encapsulation_(networking)) a wide variety o[f network layer](https://en.wikipedia.org/wiki/Network_layer) [protocols](https://en.wikipedia.org/wiki/Protocol_(computing)) inside virtua[l point-to-point links](https://en.wikipedia.org/wiki/Point-to-point_(telecommunications)) over an [Internet Protocol](https://en.wikipedia.org/wiki/Internet_Protocol) network.

#### **GRE**

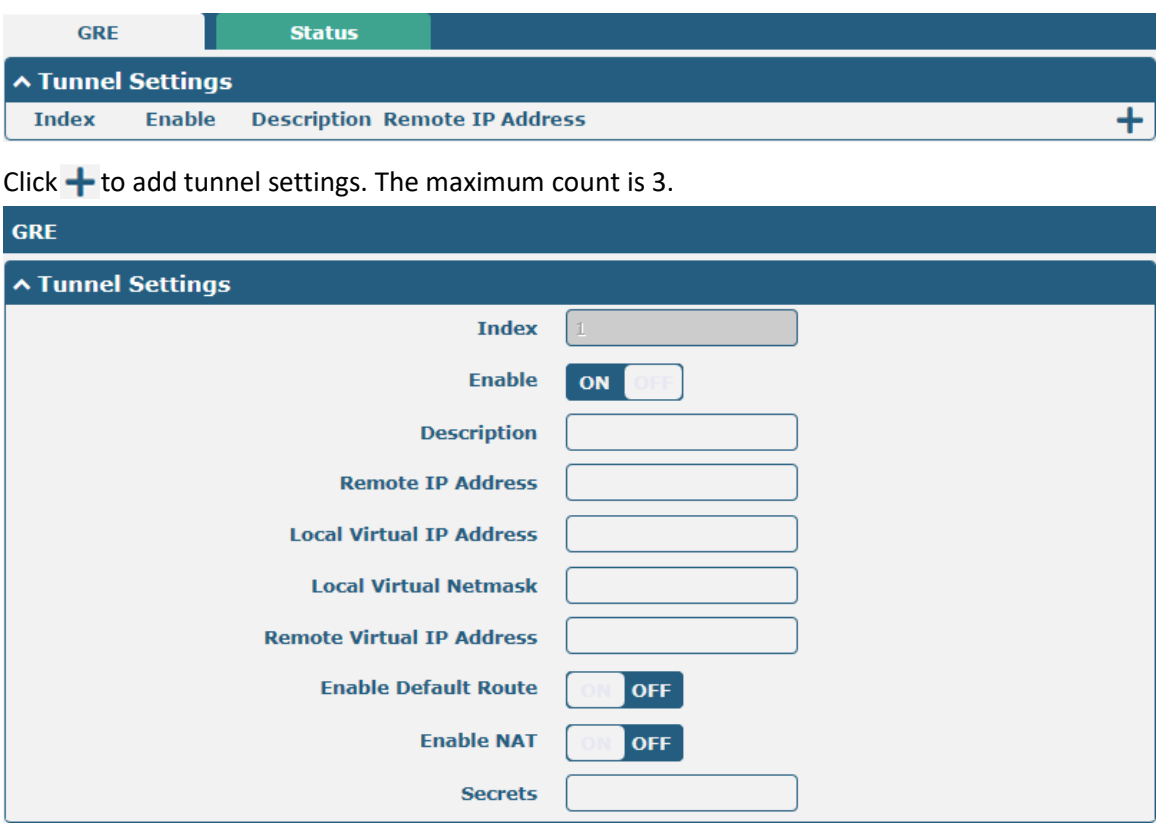

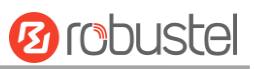

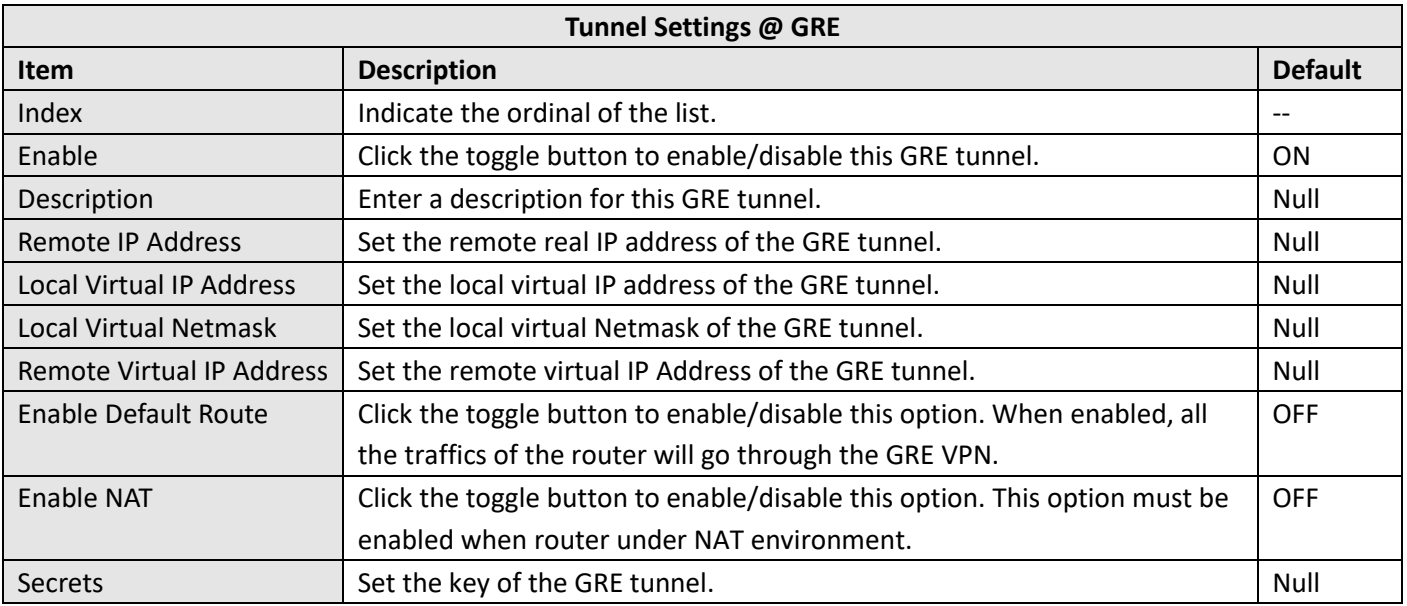

#### **Status**

This section allows you to view the status of GRE tunnel.

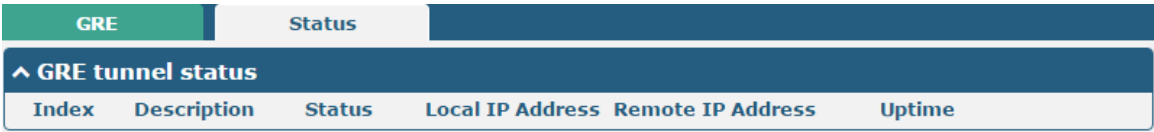

### **3.19 Services > Syslog**

This section allows you to set the syslog parameters. The system log of the router can be saved in the local, also supports to be sent to remote log server and specified application debugging. By default, the "Log to Remote" option is disabled.

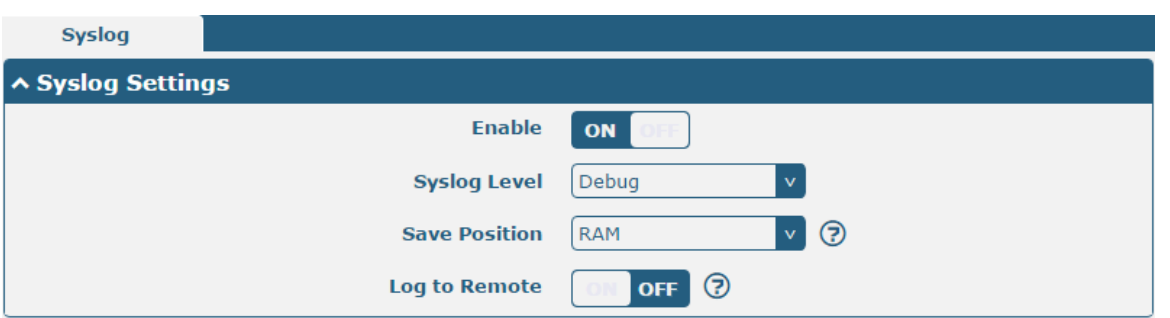

The window is displayed as below when enabling the "Log to Remote" option.

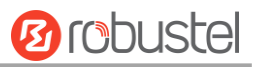

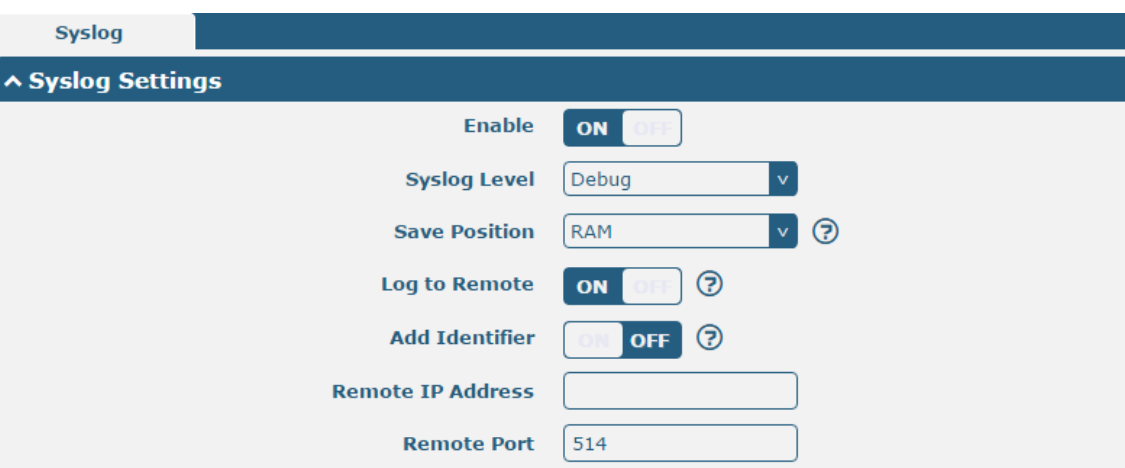

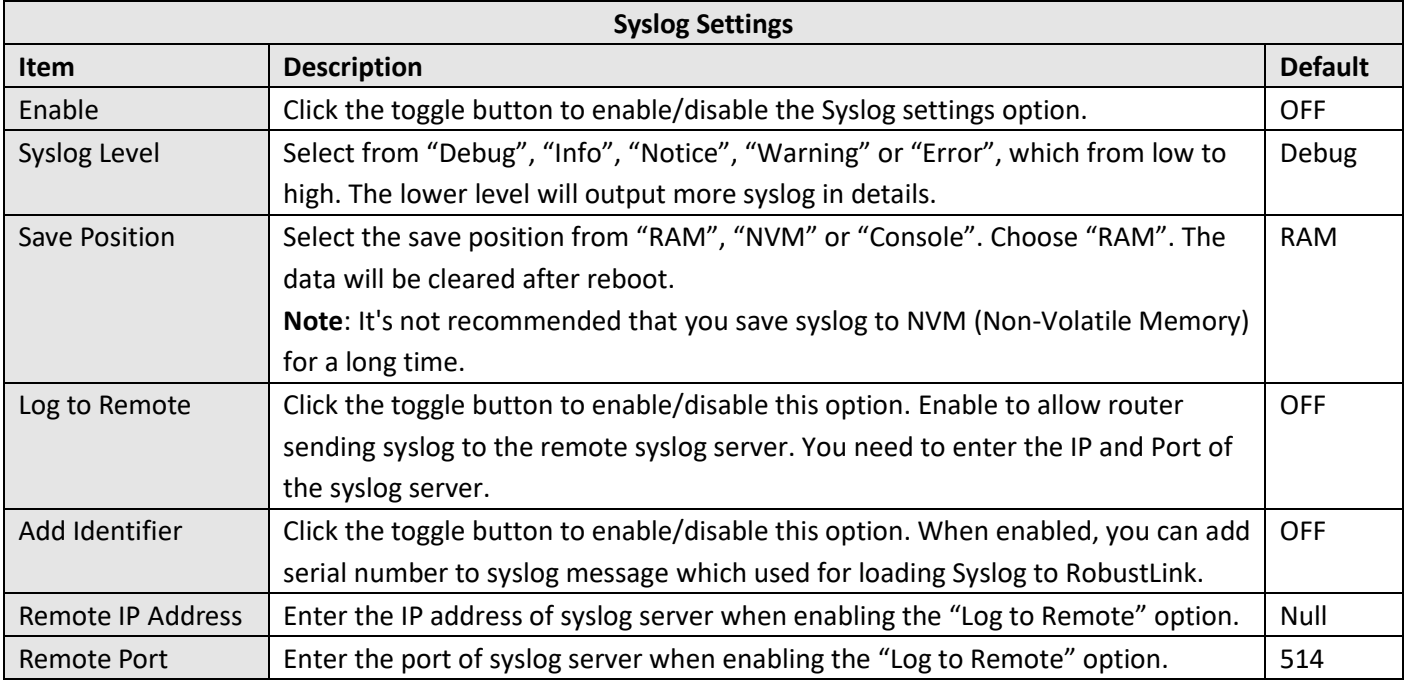

#### **3.20 Services > Event**

This section allows you to set the event parameters. Event feature provides an ability to send alerts by SMS or Email when certain system events occur.

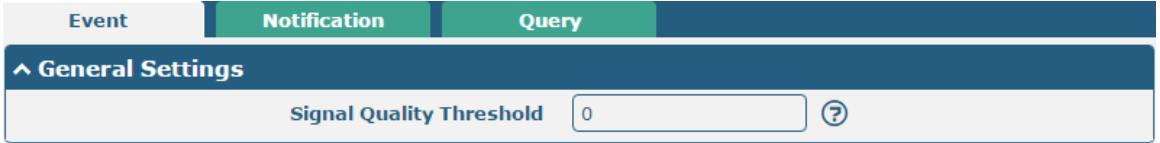

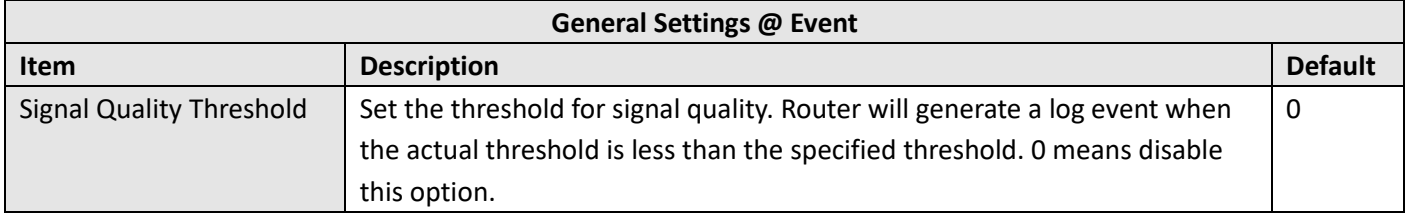

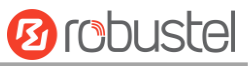

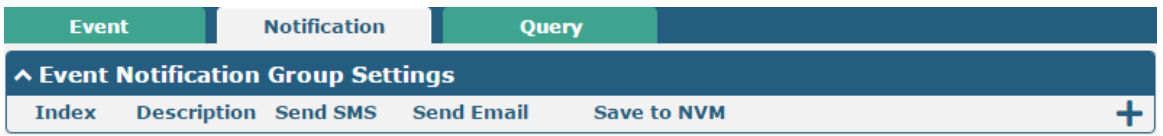

ш

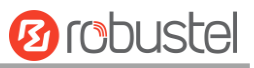

#### $Click + button to add an Event parameters.$

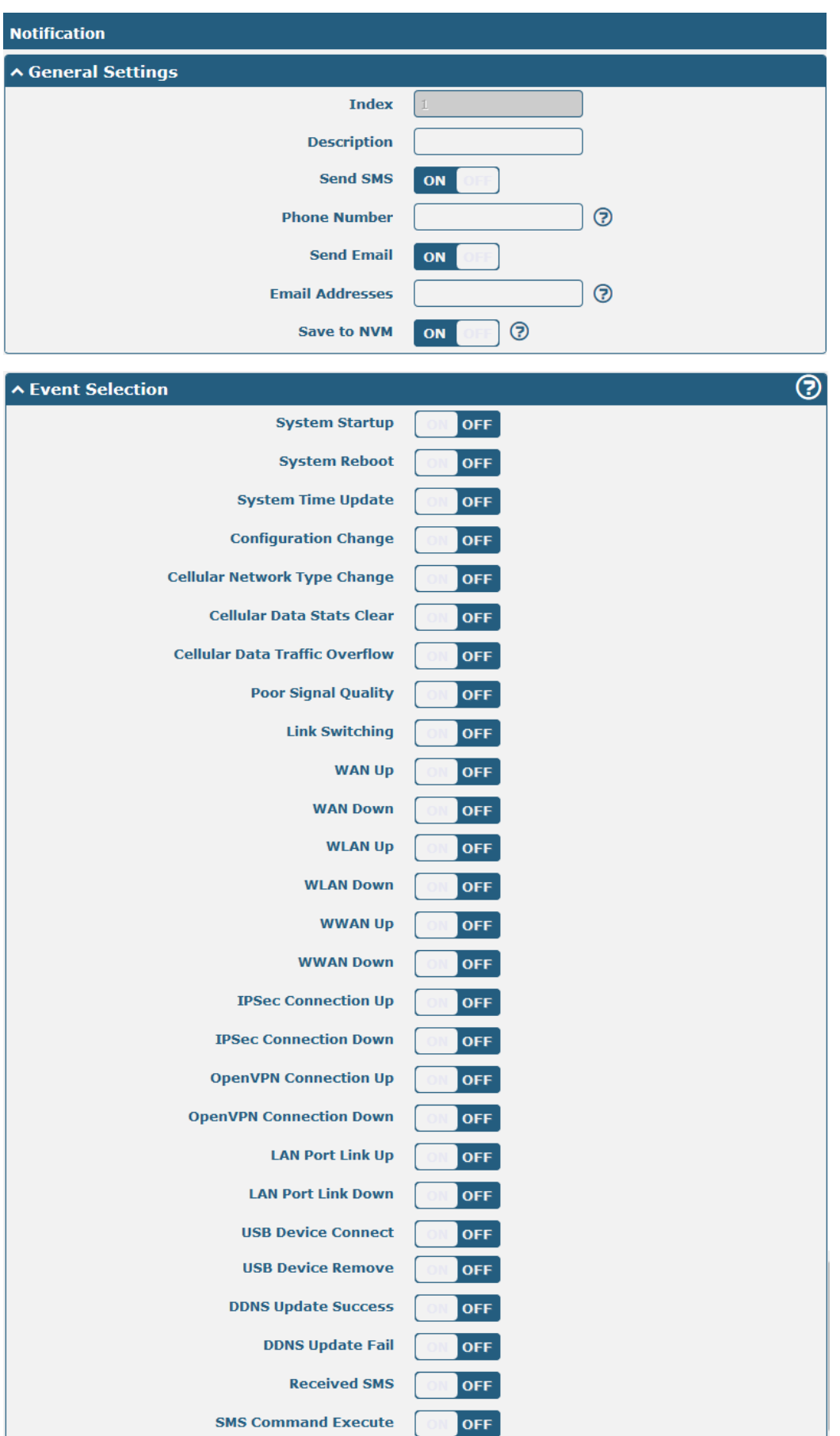

the control of the control of the control of

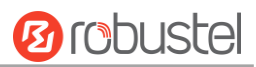

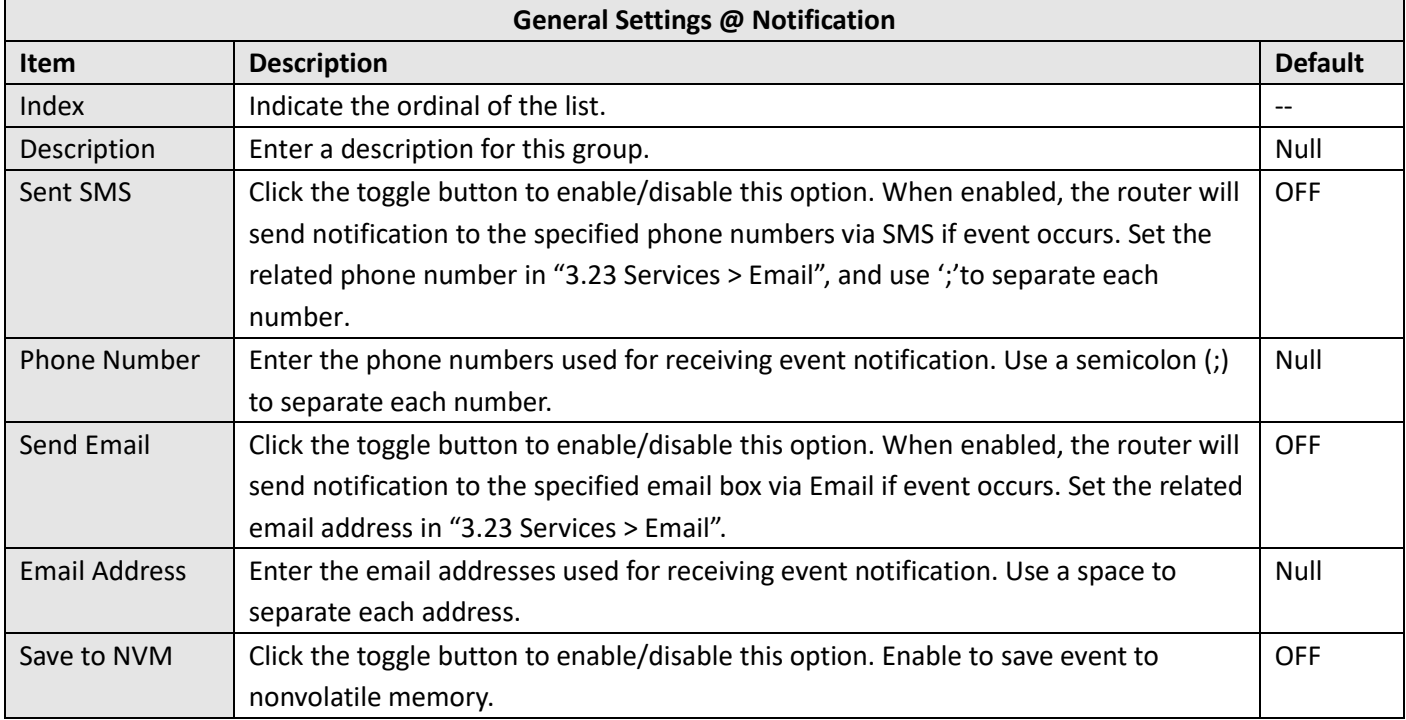

In the following window you can query various types of events record. Click Refresh to query filtered events while  $\overline{\text{click}}$  **Clear** to clear the event records in the window.

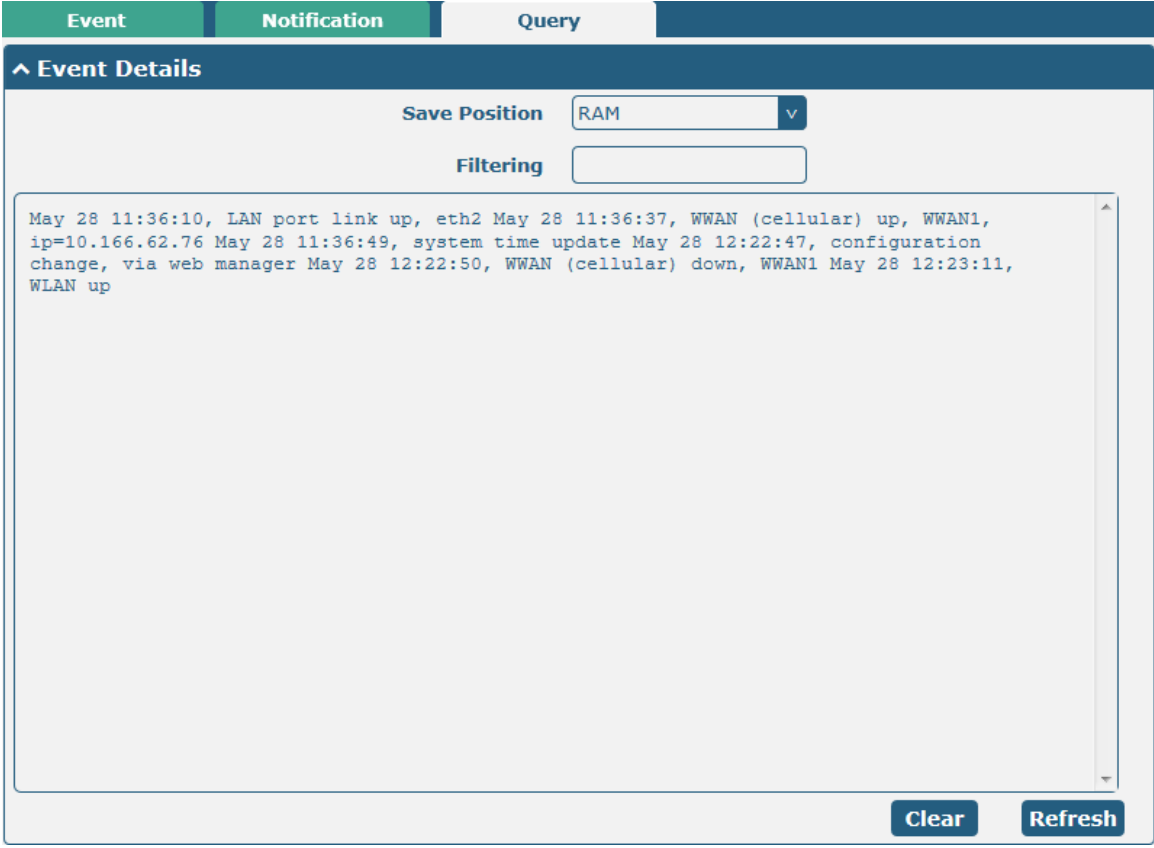

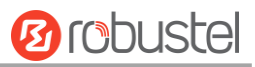

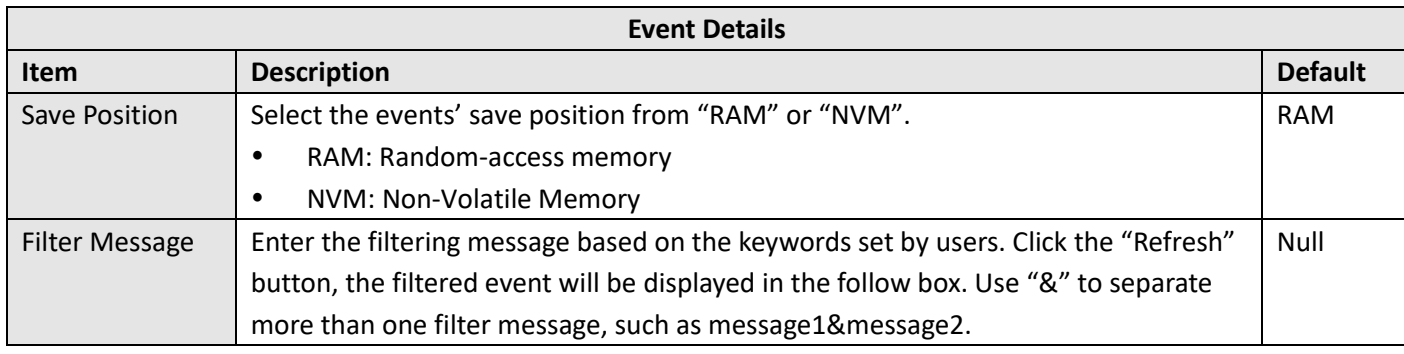

### **3.21 Services > NTP**

This section allows you to set the related NTP (Network Time Protocol) parameters, including Time zone, NTP Client and NTP Server.

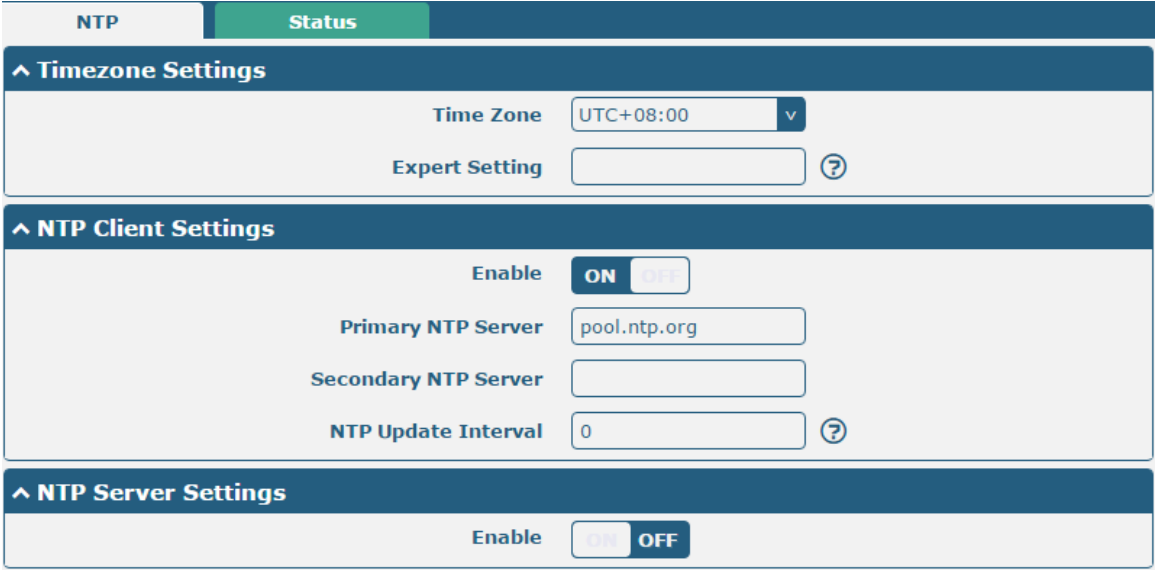

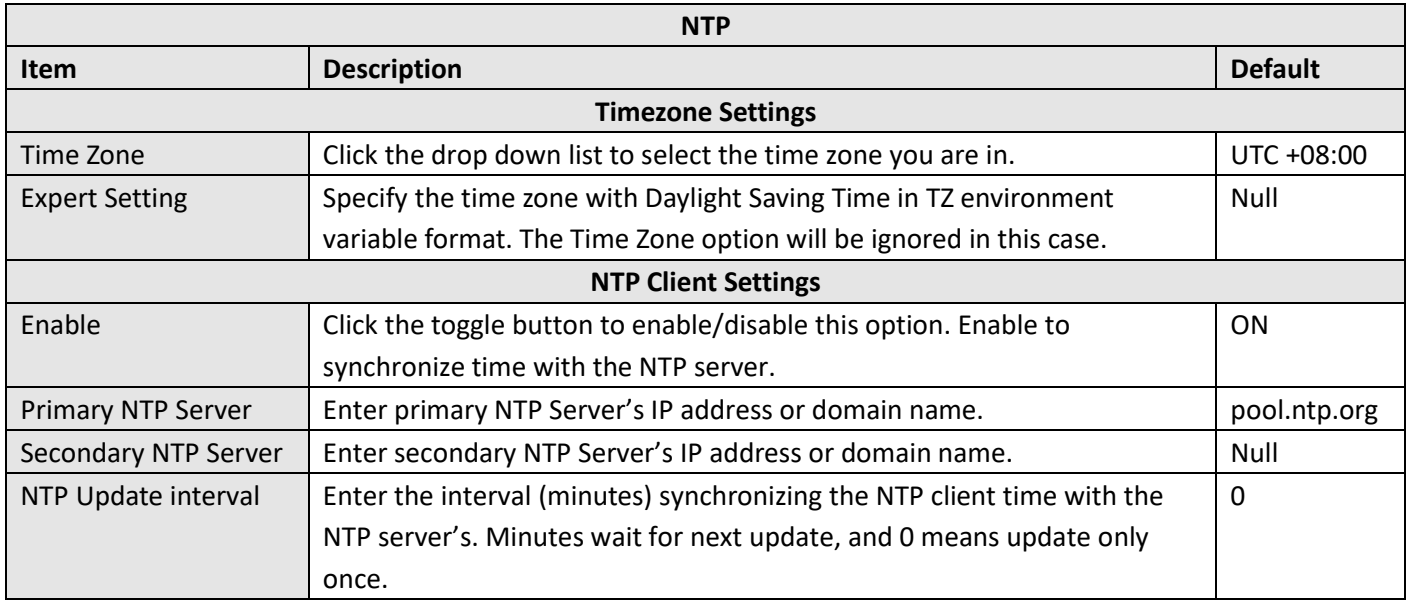

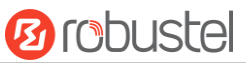

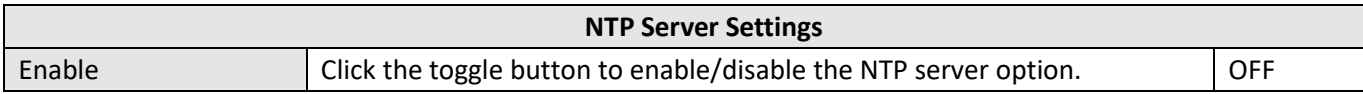

This window allows you to view the current time of router and also synchronize the router time. Click sync button to synchronize the router time with the PC's.

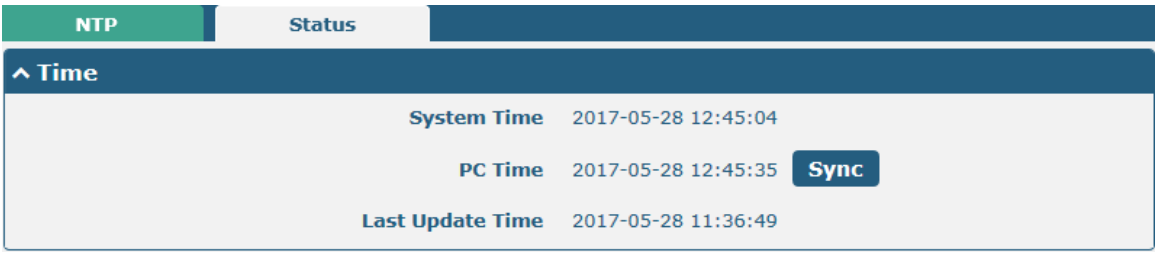

### **3.22 Services > SMS**

This section allows you to set SMS parameters. Router supports SMS management, and user can control and configure their routers by sending SMS. For more details about SMS control, refer to **4.1.2 SMS Remote Control**.

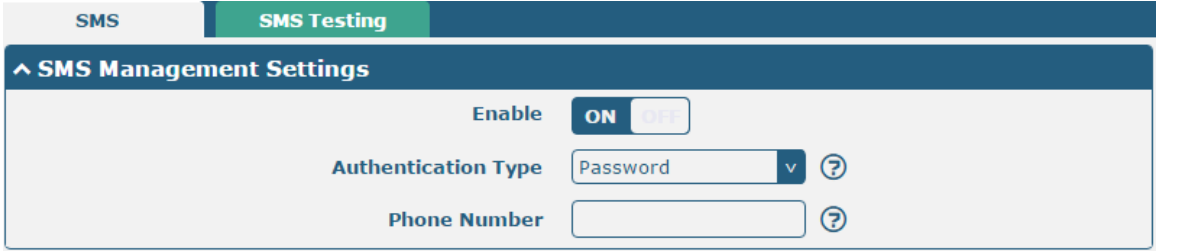

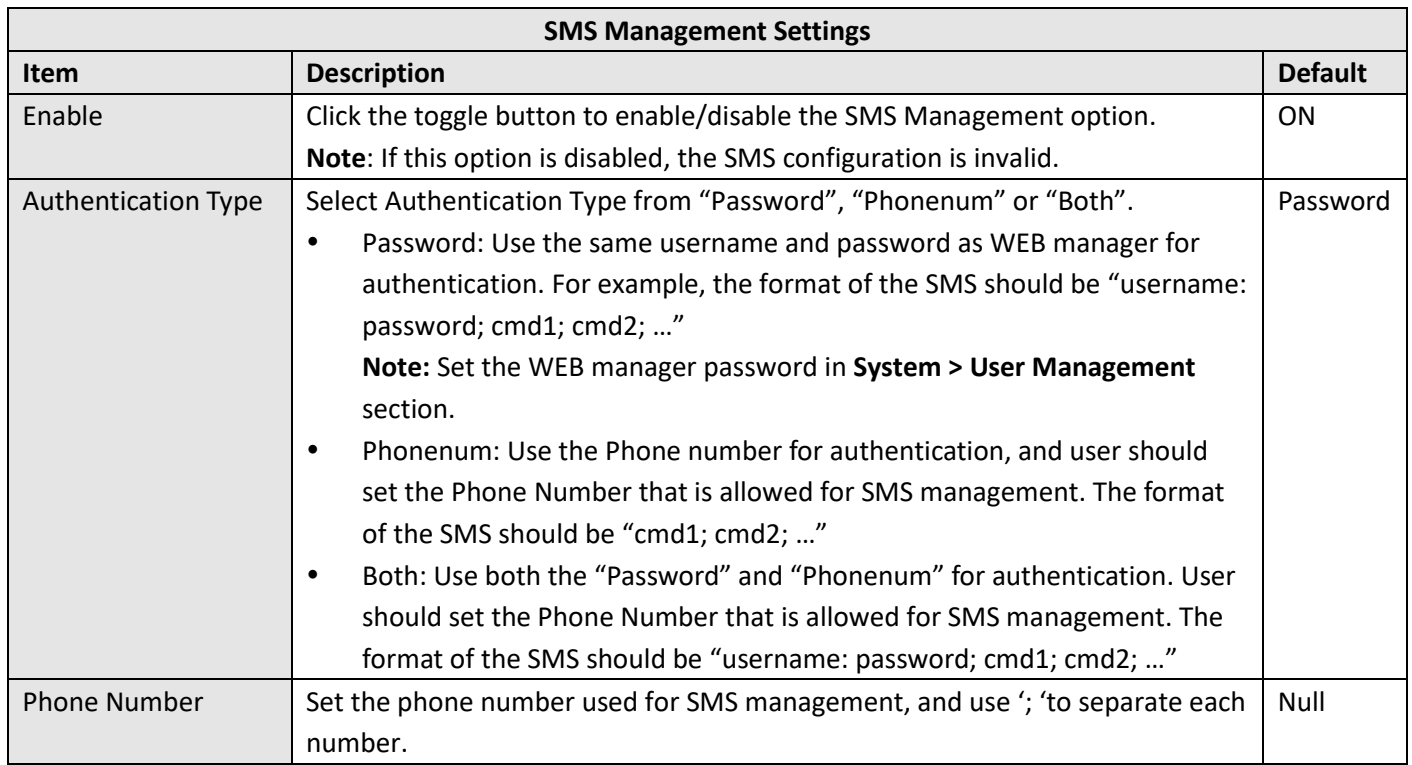

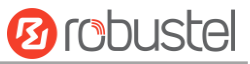

User can test the current SMS service whether it is available in this section.

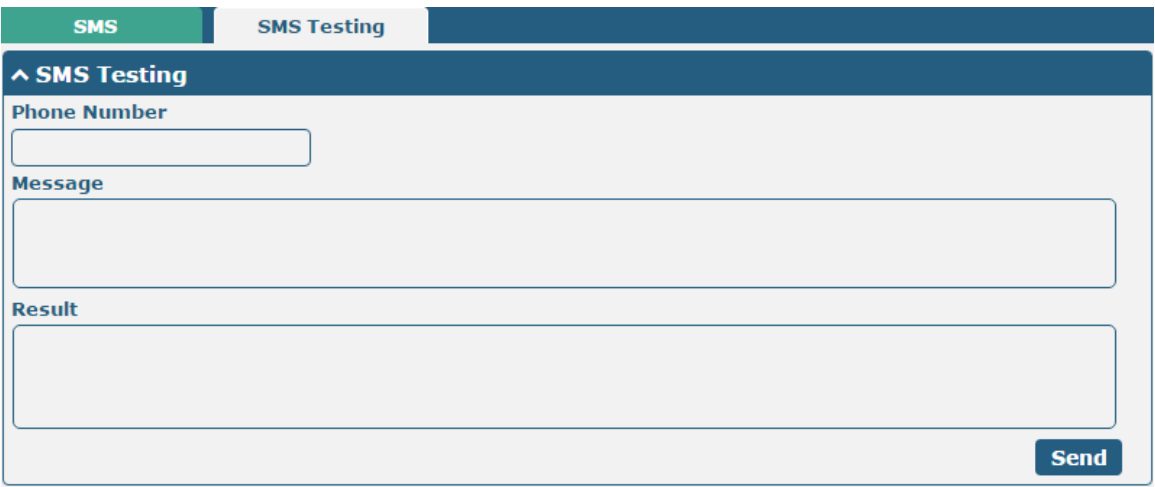

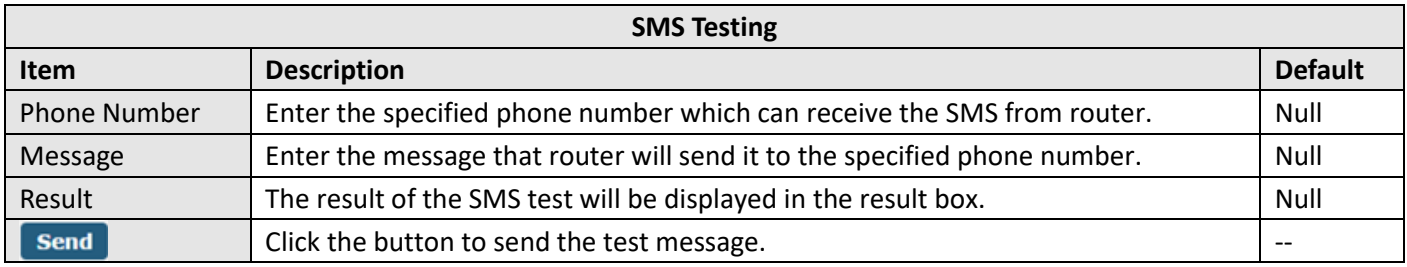

### **3.23 Services > Email**

Email function supports to send the event notifications to the specified recipient by ways of email.

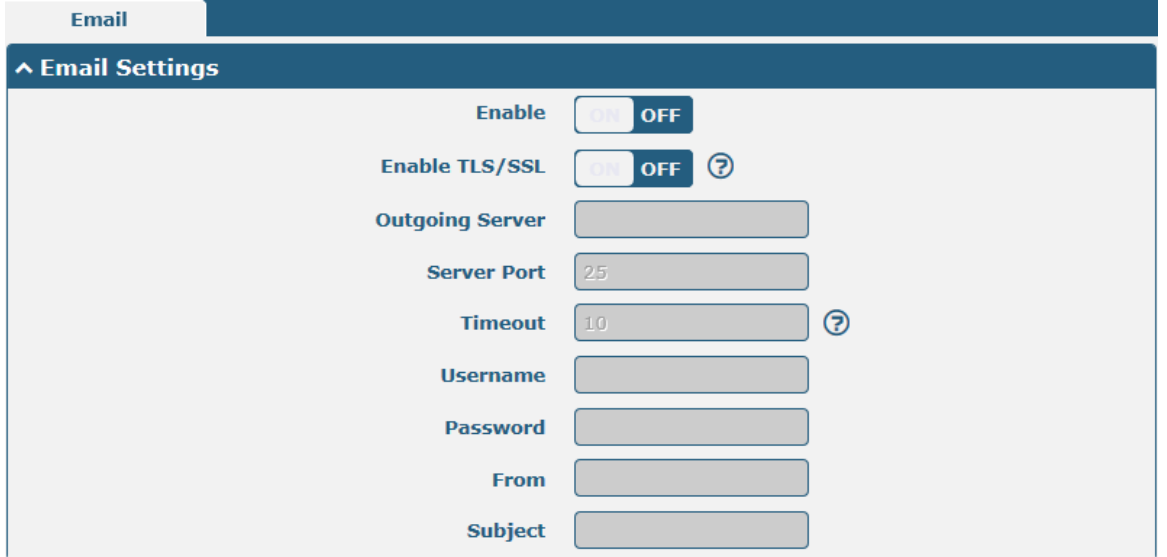

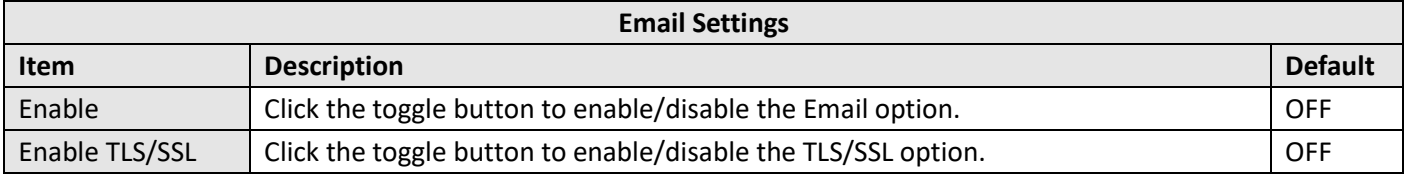

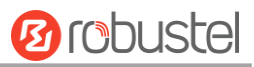

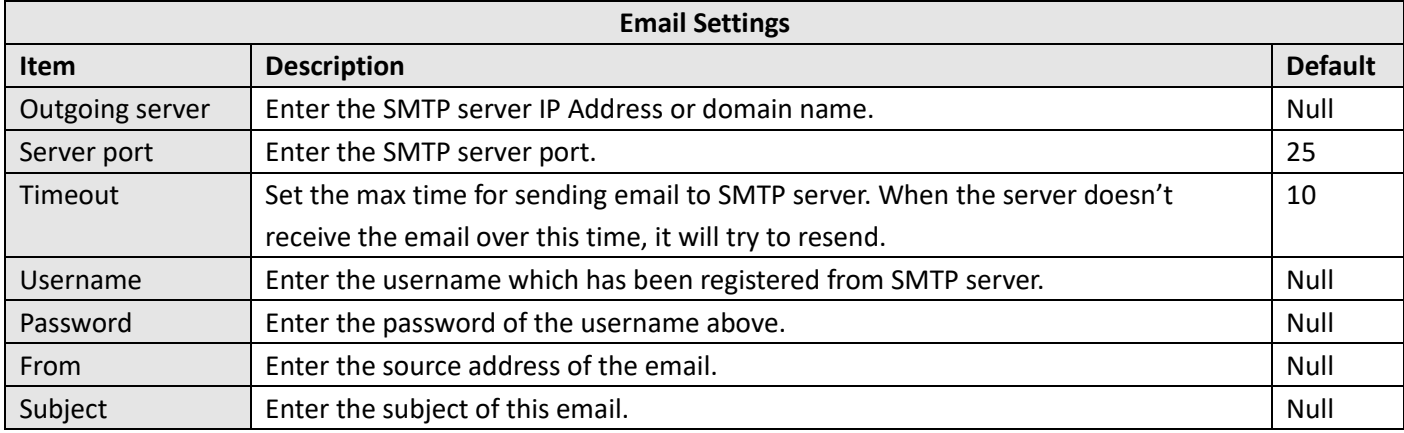

#### **3.24 Services > DDNS**

This section allows you to set the DDNS parameters. The Dynamic DNS function allows you to alias a dynamic IP address to a static domain name, allows you whose ISP does not assign them a static IP address to use a domain name. This is especially useful for hosting servers via your connection, so that anyone wishing to connect to you may use your domain name, rather than having to use your dynamic IP address, which changes from time to time. This dynamic IP address is the WAN IP address of the router, which is assigned to you by your ISP. The service provider defaults to "DynDNS", as shown below.

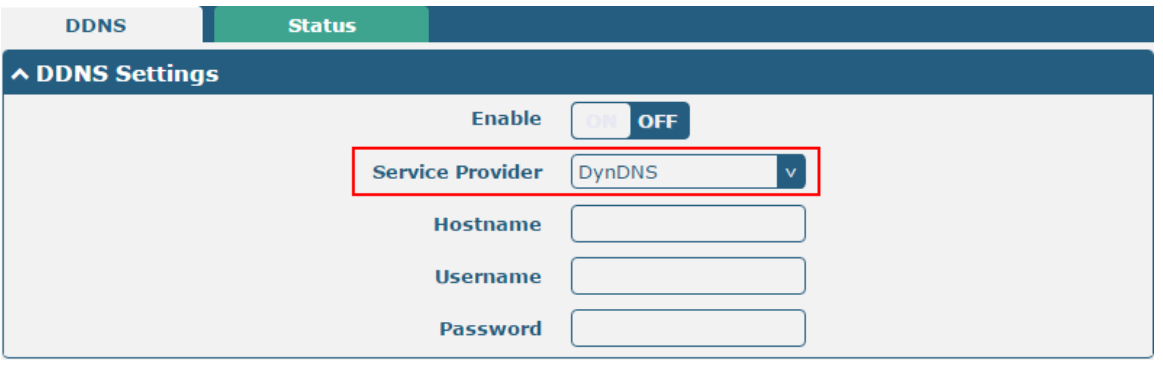

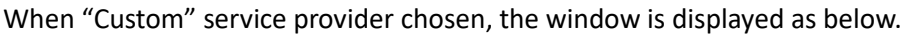

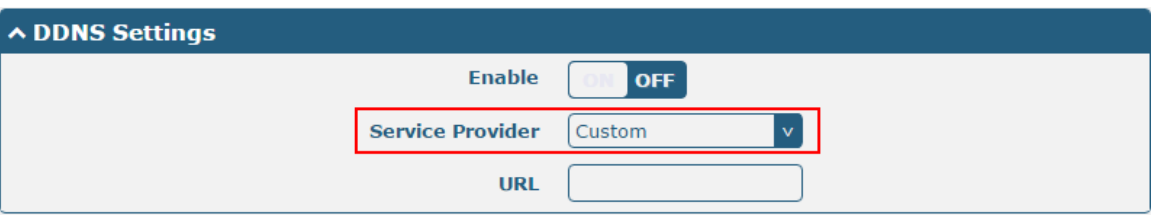

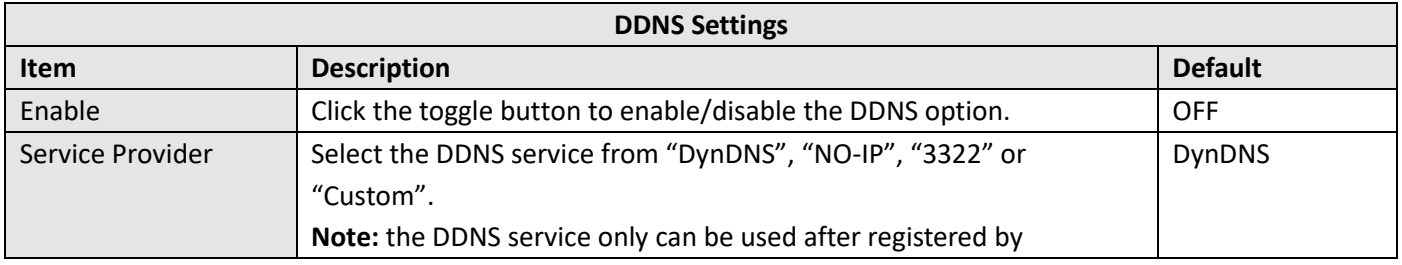

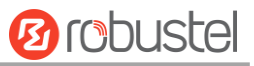

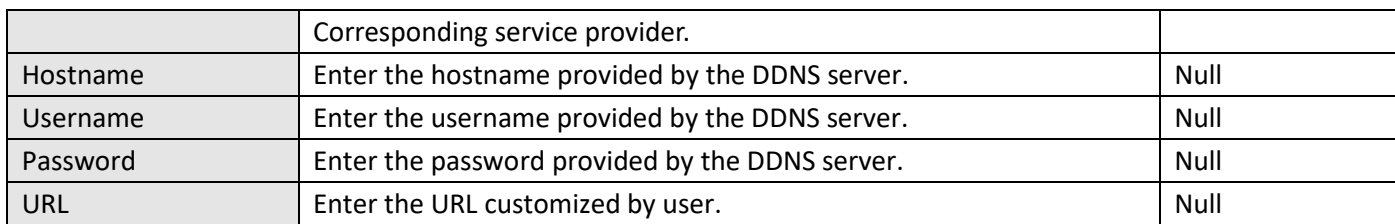

Click "Status" bar to view the status of the DDNS.

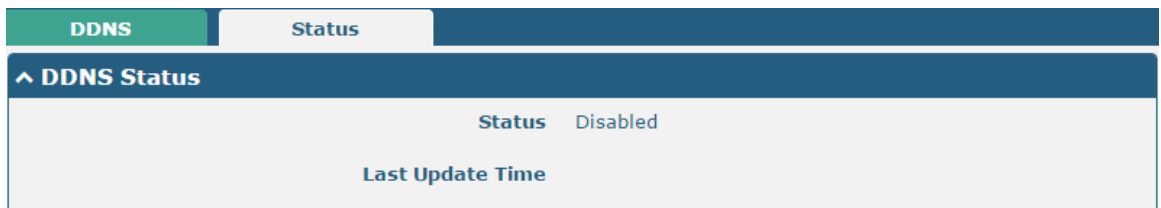

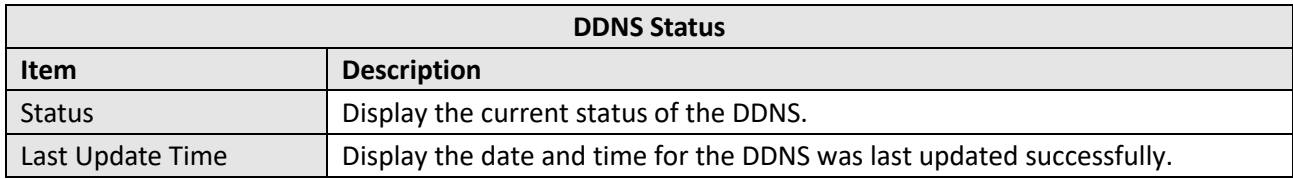

#### **3.25 Services > SSH**

Router supports SSH password access and secret-key access.

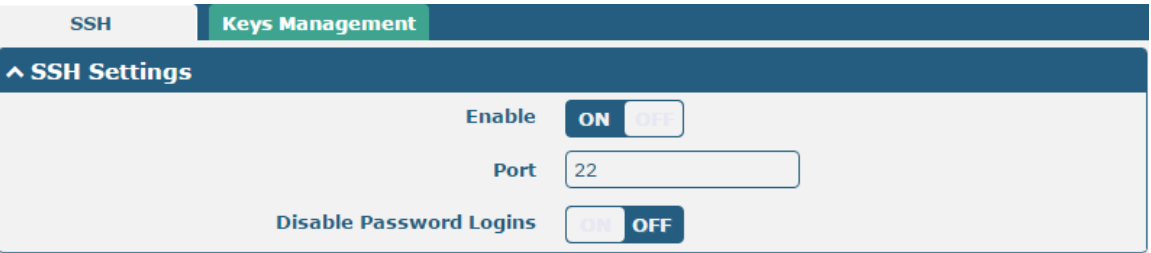

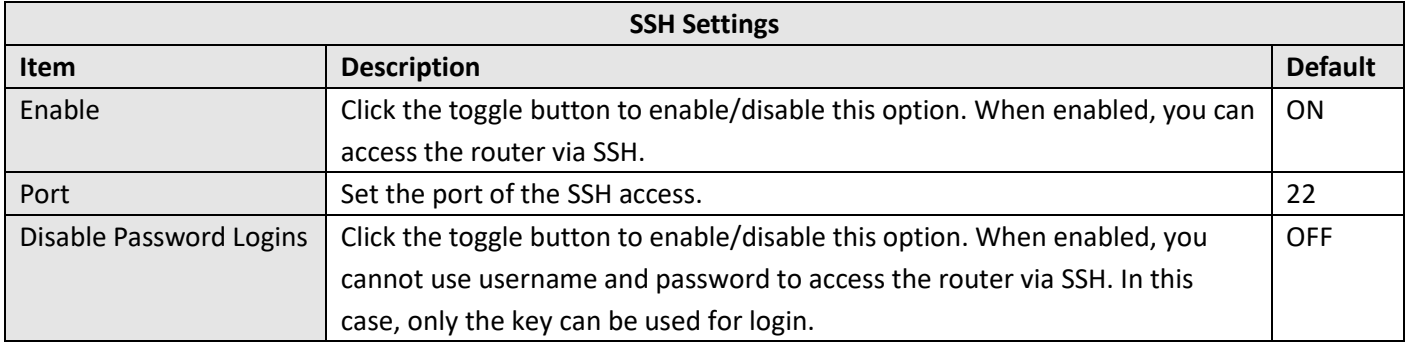

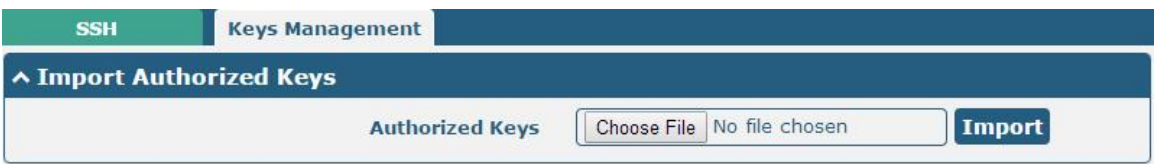

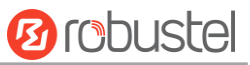

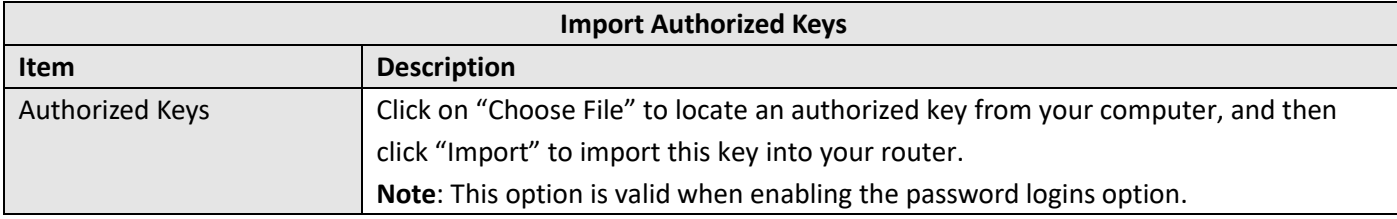

### **3.26 Services > GPS**

This section allows you to set the GPS setting parameters.

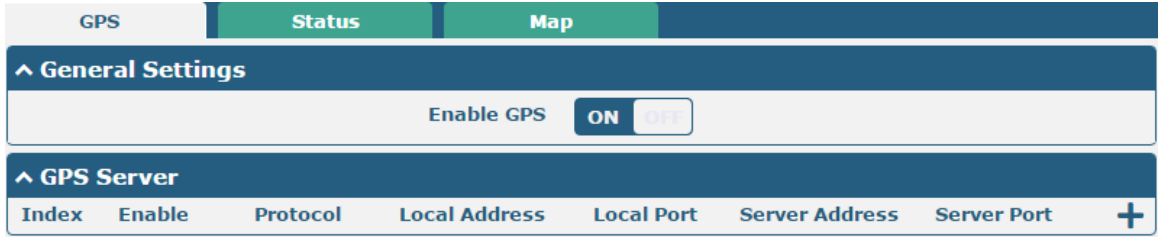

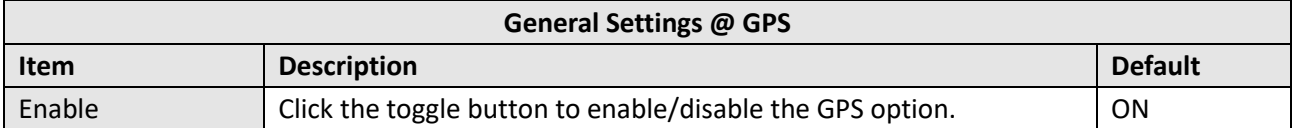

The window is displayed as below when choosing "TCP Client" as the protocol.

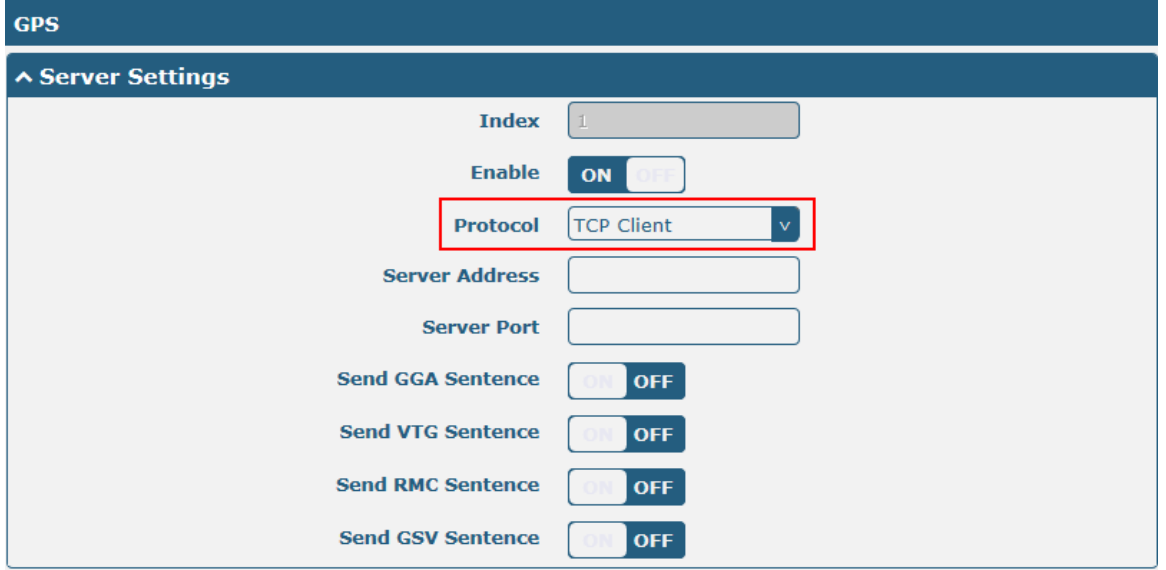

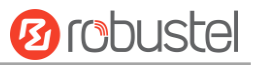

The window is displayed as below when choosing "TCP Server" as the protocol.

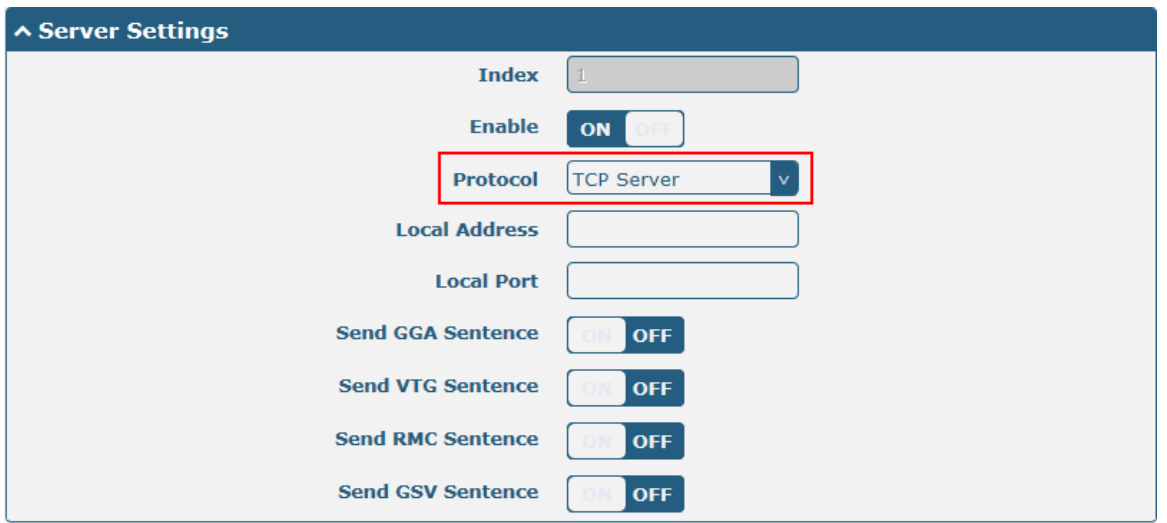

The window is displayed as below when choosing "UDP" as the protocol.

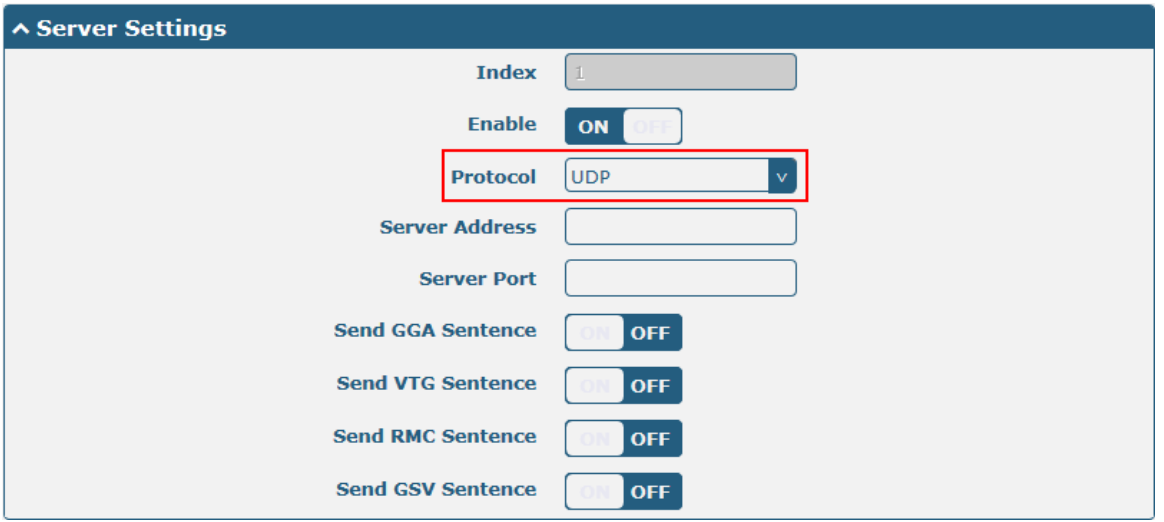

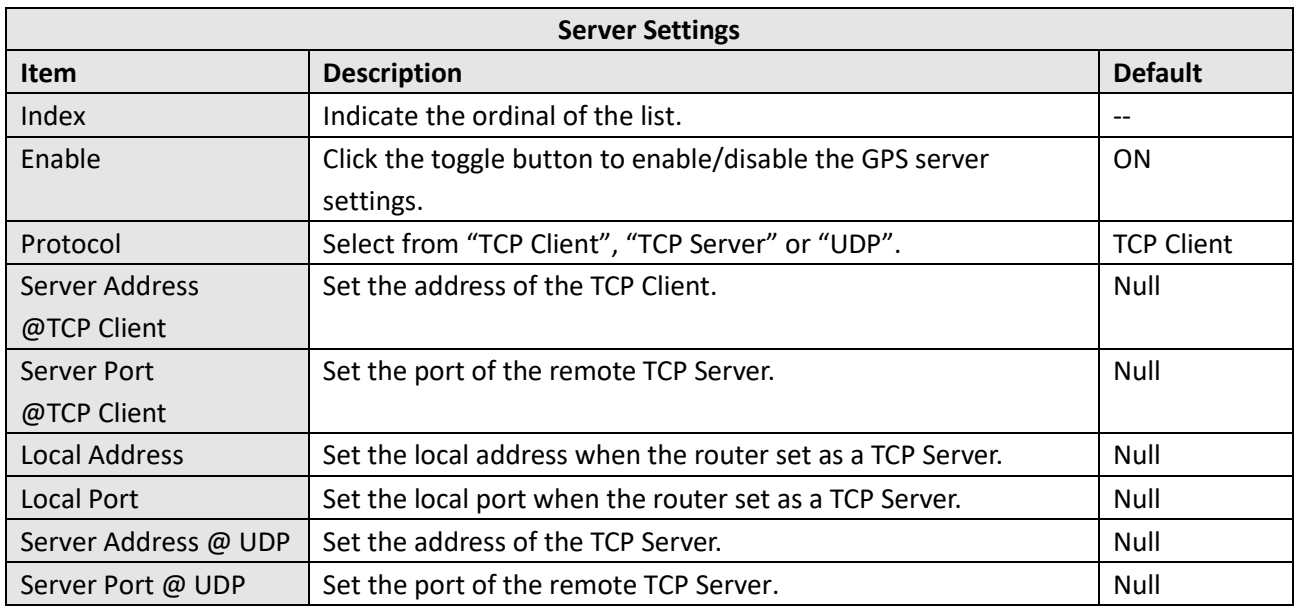

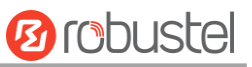

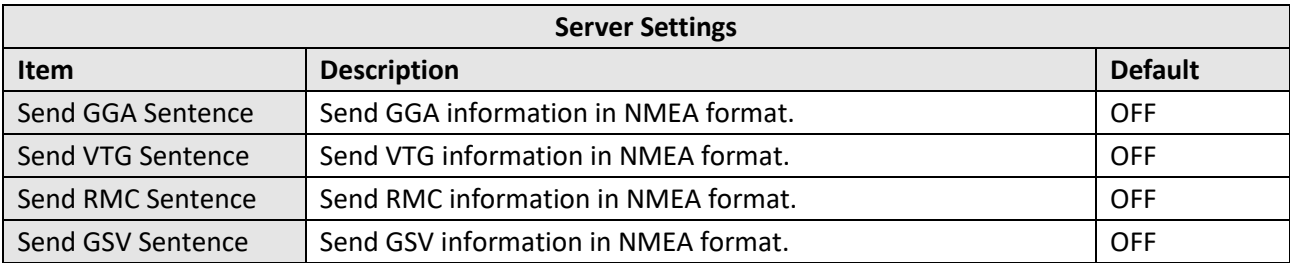

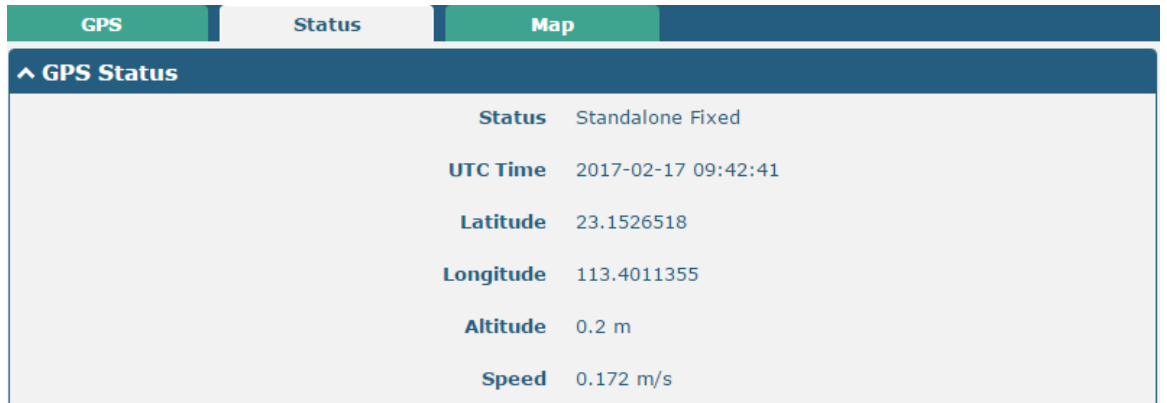

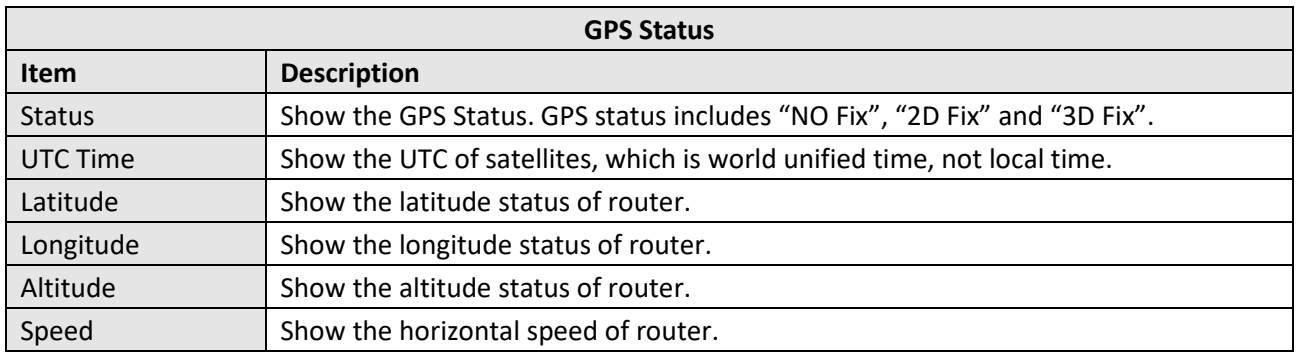

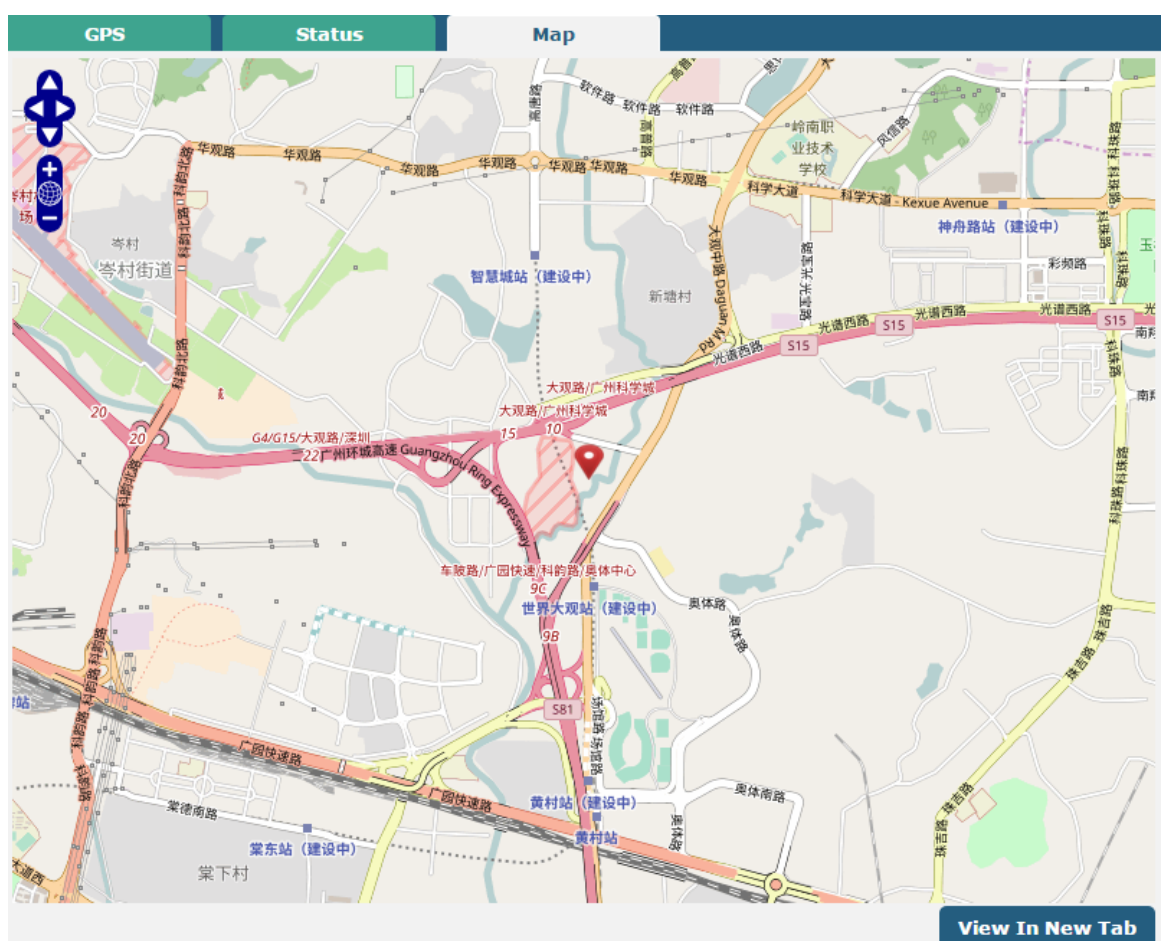

Click "Map" column to view the current location of the router.

#### **3.27 Services > Web Server**

This section allows you to modify the parameters of Web Server.

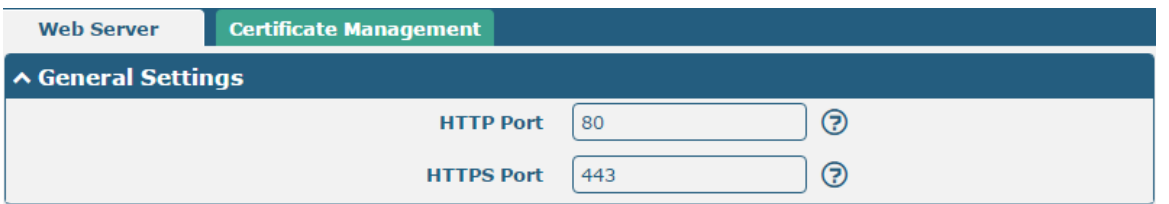

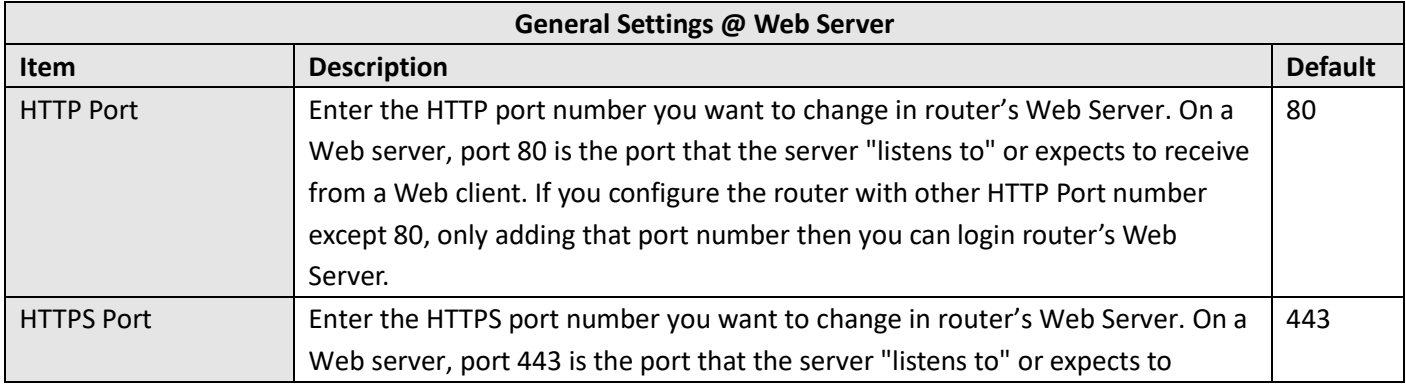

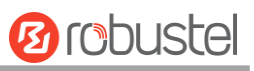

ш

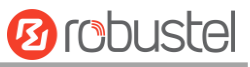

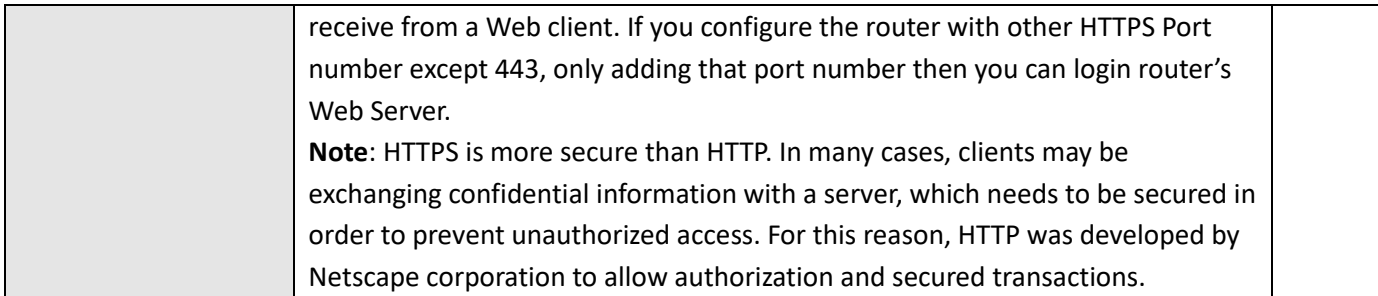

This section allows you to import the certificate file into the route.

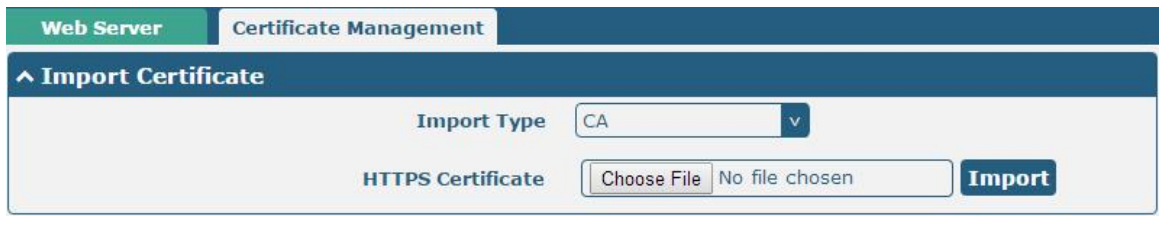

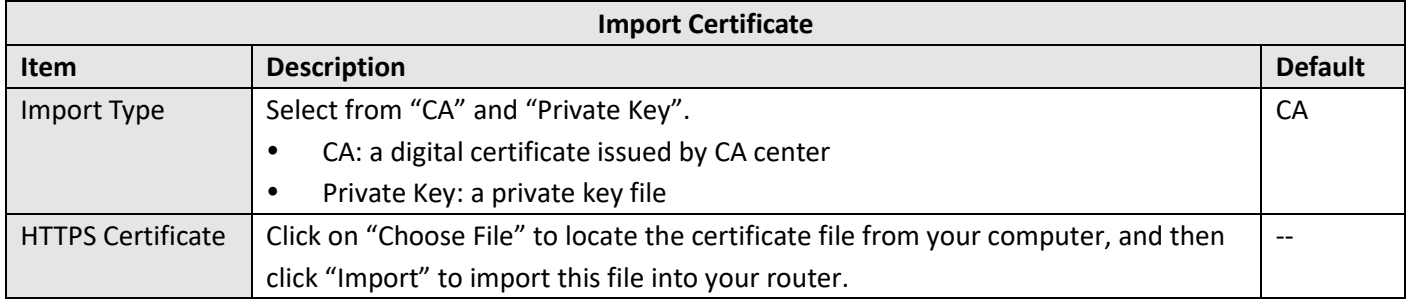

### **3.28 Services > Advanced**

This section allows you to set the Advanced and parameters.

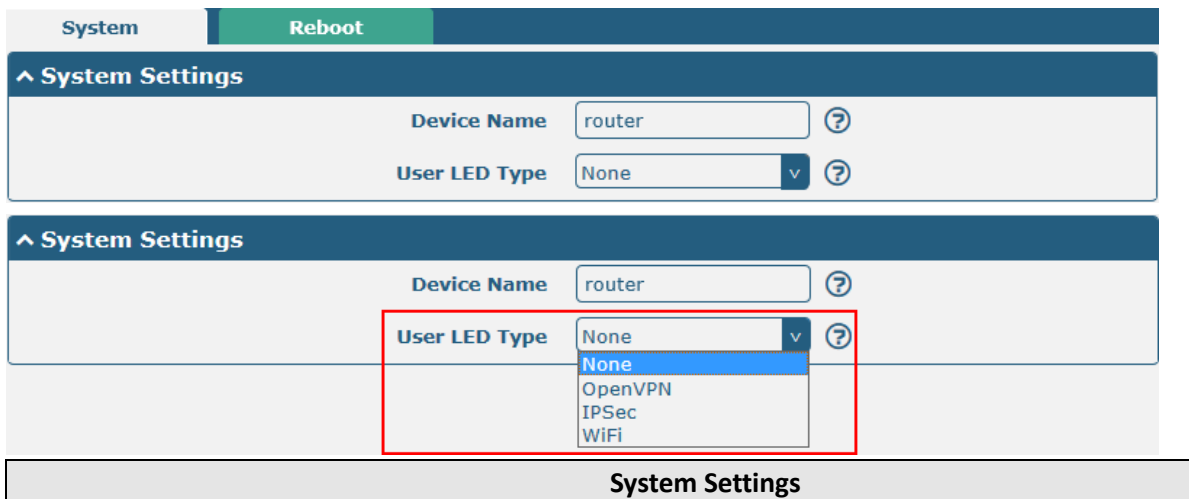

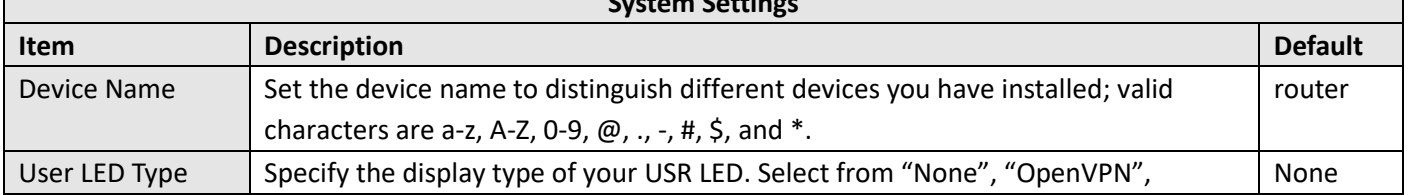

٦

i.

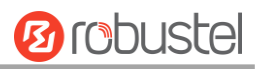

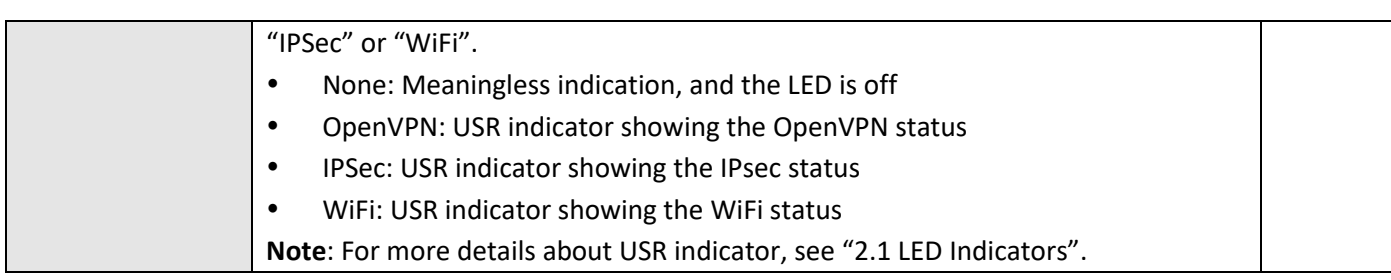

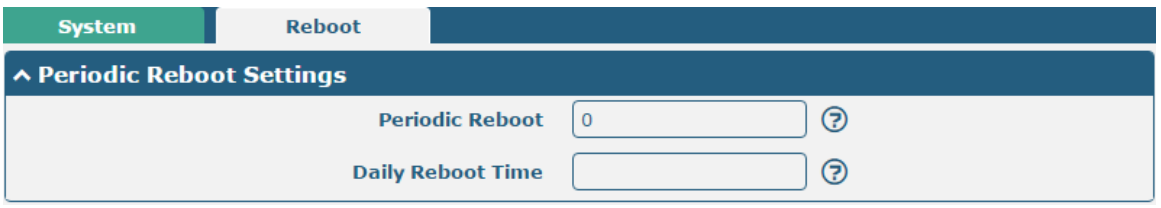

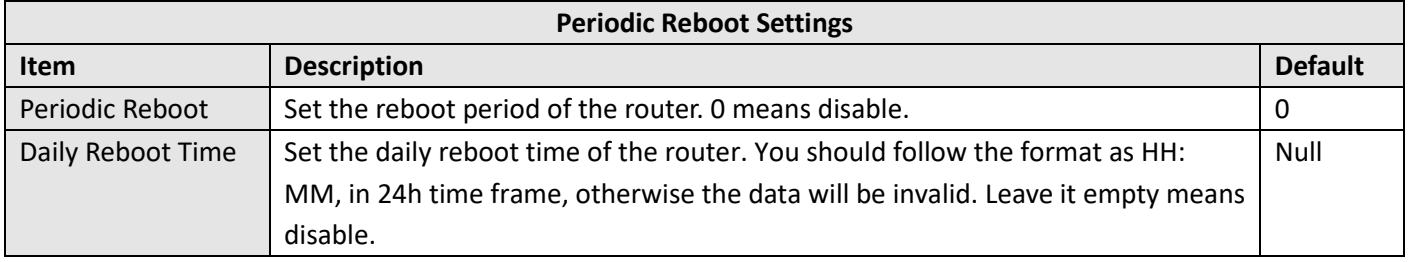

## **3.29 System > Debug**

This section allows you to check and download the syslog details.

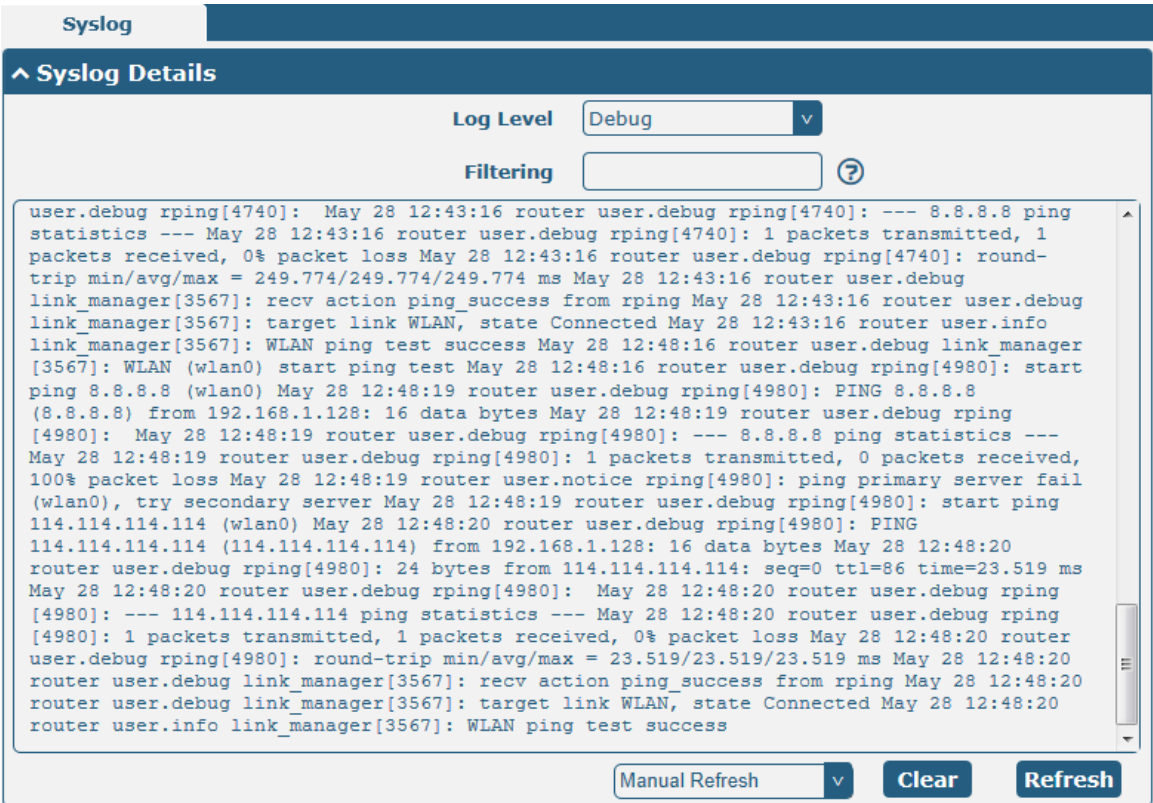

#### Robustel R3000 Quad User Guide

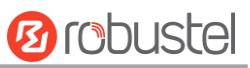

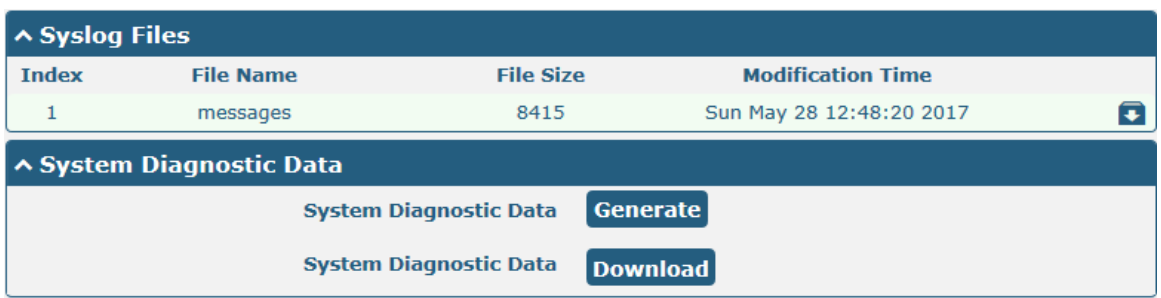

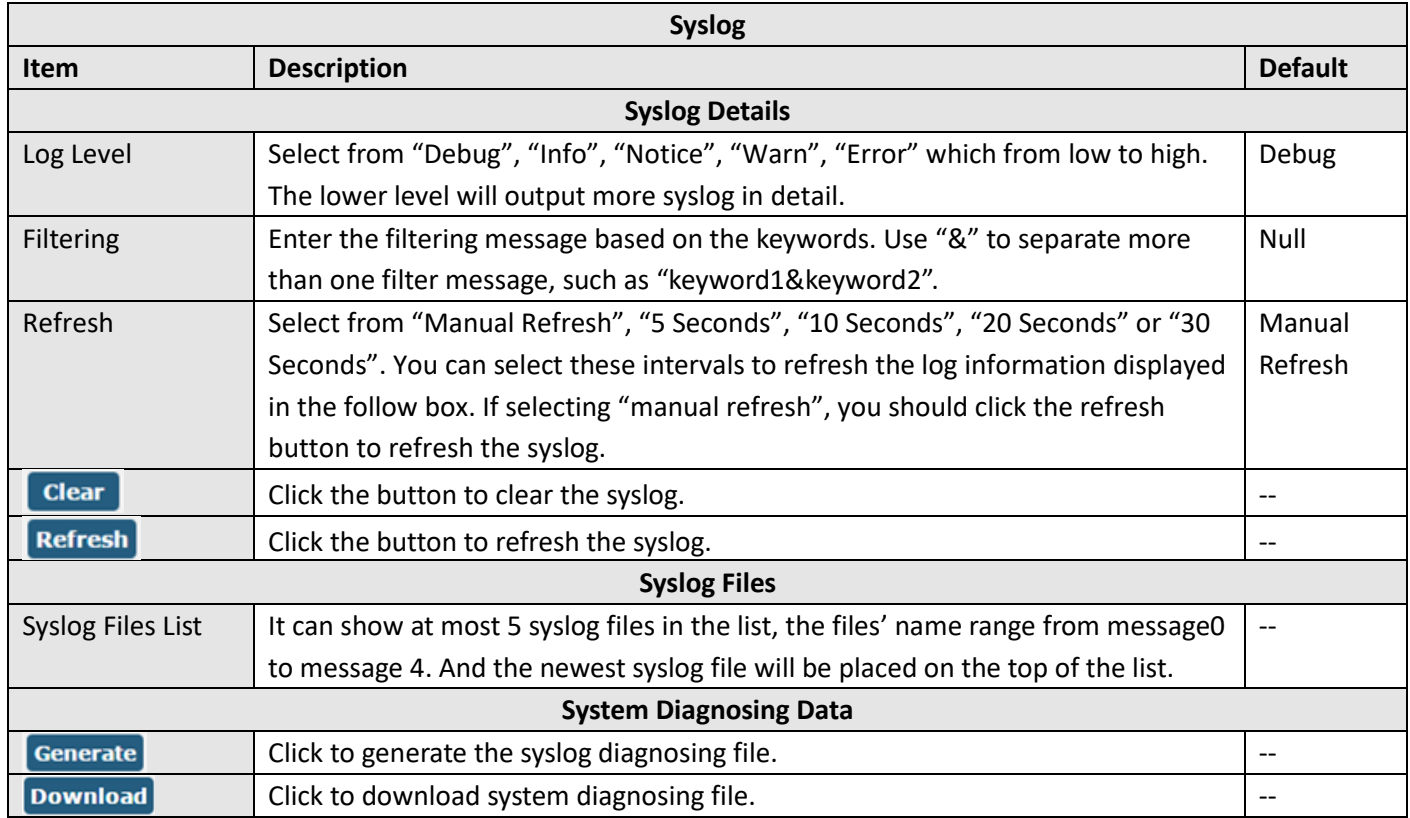

#### **3.30 System > Update**

This section allows you to upgrade the firmware of your router. Click **System > Update > System Update**, and click on "Choose File" to locate the firmware file to be used for the upgrade. Once the latest firmware has been chosen, click "Update" to start the upgrade process. The upgrade process may take several minutes. Do not turn off your Router during the firmware upgrade process.

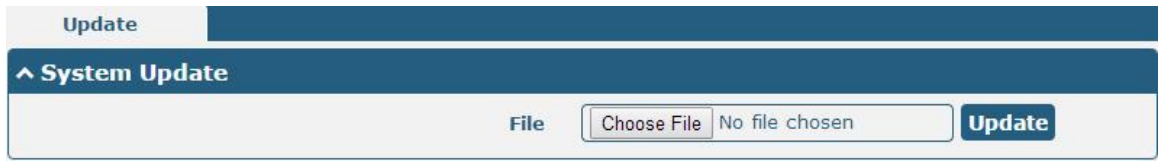

**Note**: To access the latest firmware file, please contact your technical support engineer.

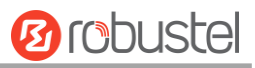

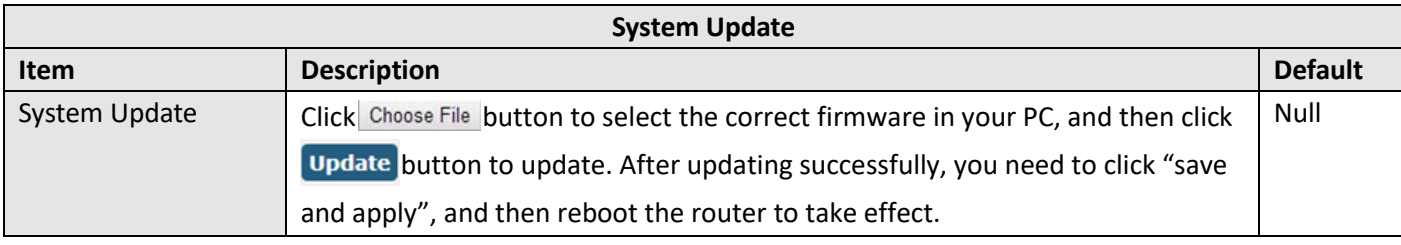

### **3.31 System > APP Center**

This section allows you to add some required or customized applications to the router. Import and install your applications to the APP Center, and reboot the device according to the system prompts. Each installed application will be displayed under the "Services" menu, while other applications related to VPN will be displayed under the "VPN" menu.

**Note:** After importing the applications to the router, the page display may have a slight delay due to the browser cache. It is recommended that you clear the browser cache first and log in the router again.

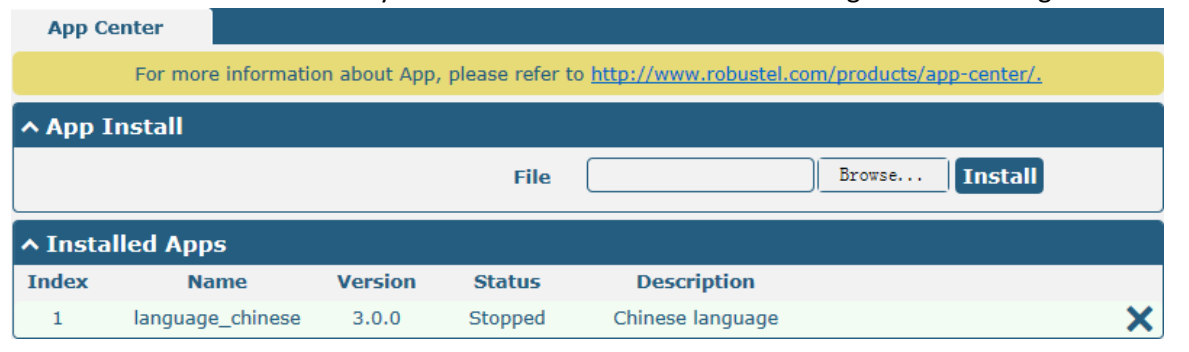

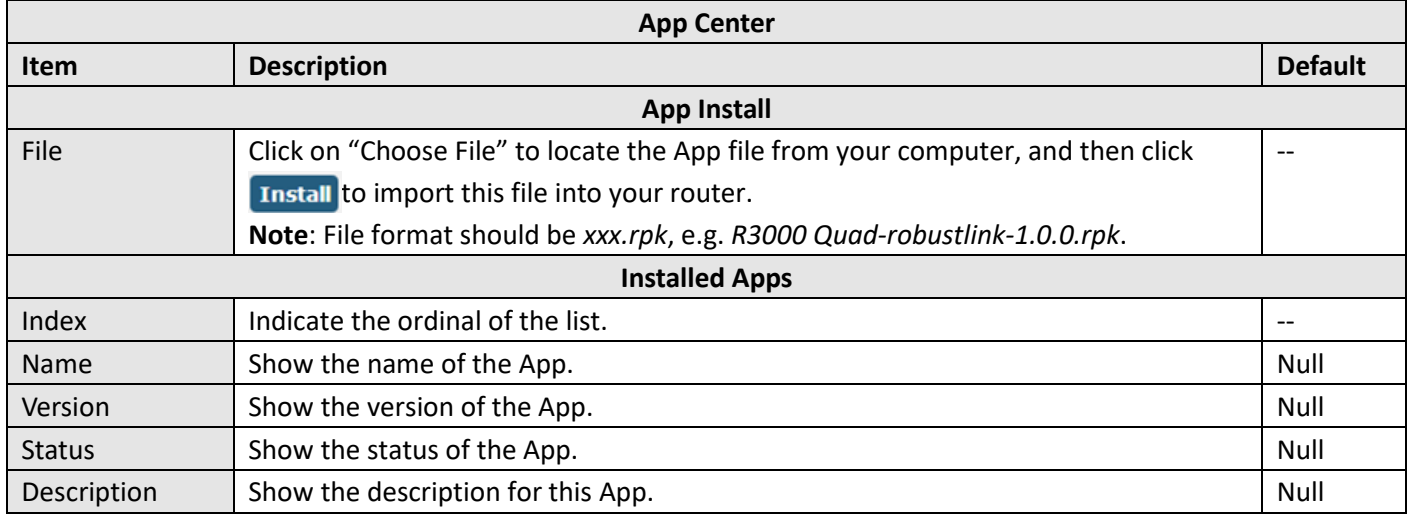

ш

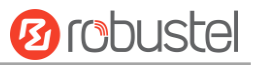

### **3.32 System > Tools**

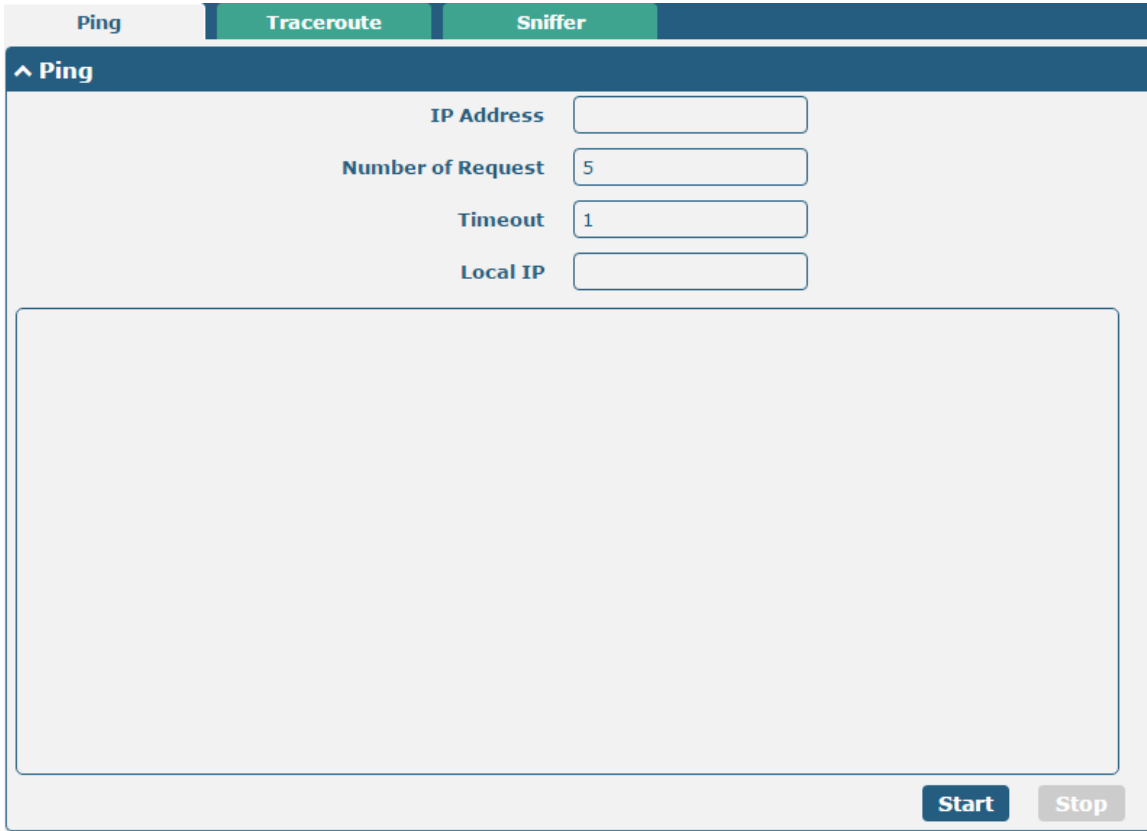

This section provides users three tools: Ping, Traceroute and Sniffer.

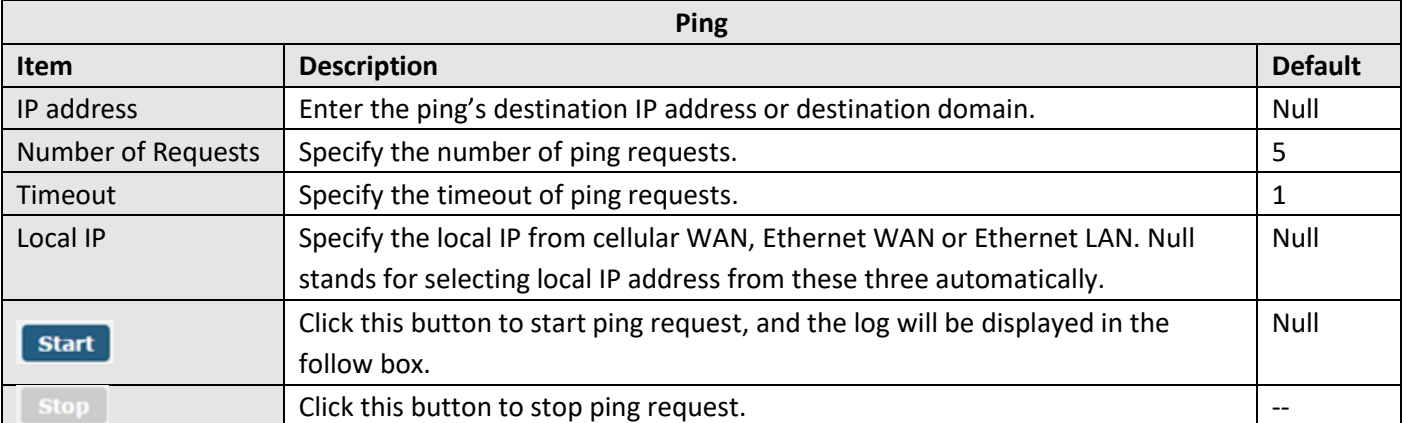

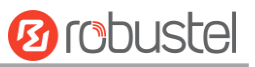

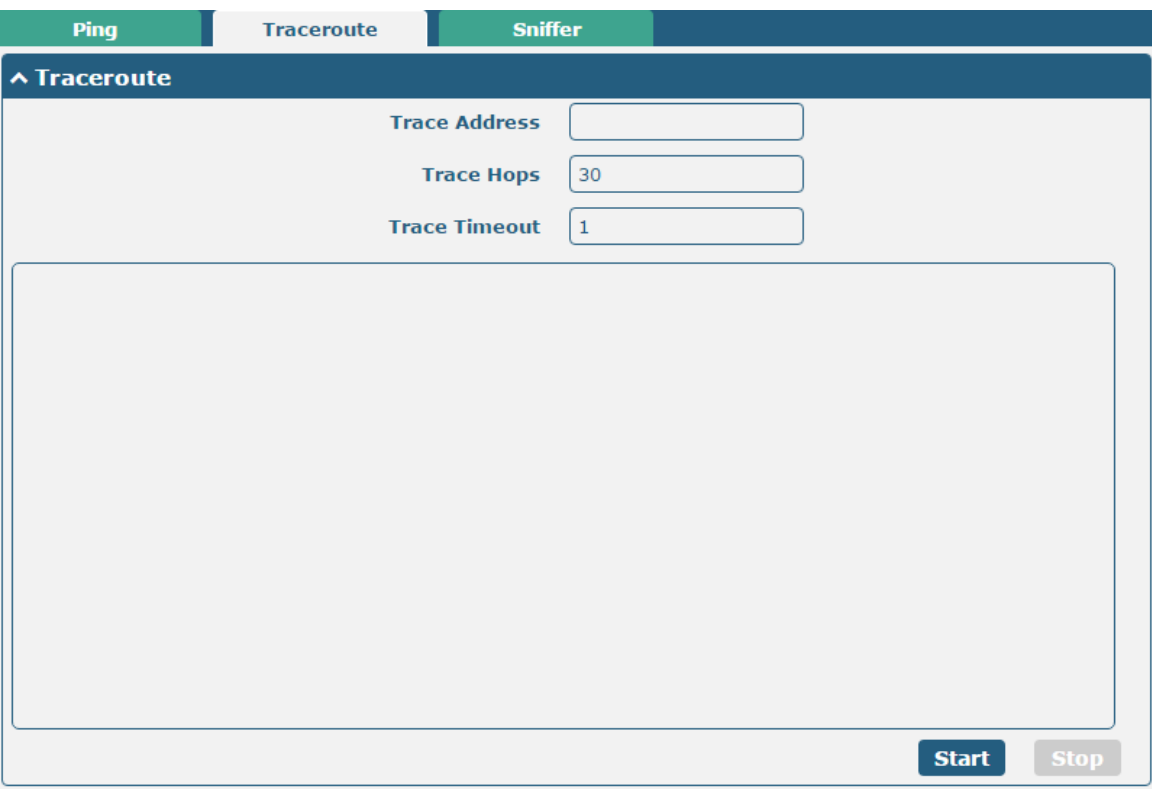

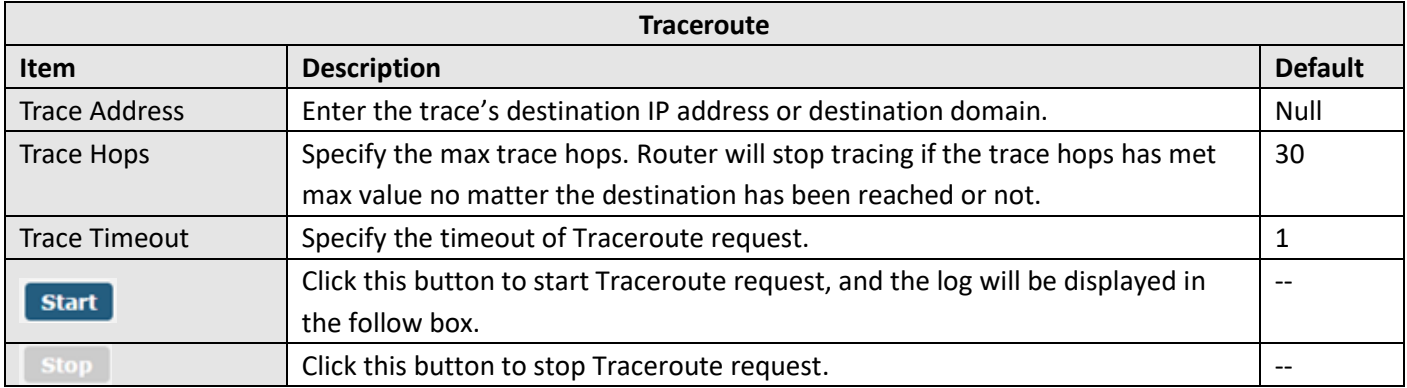

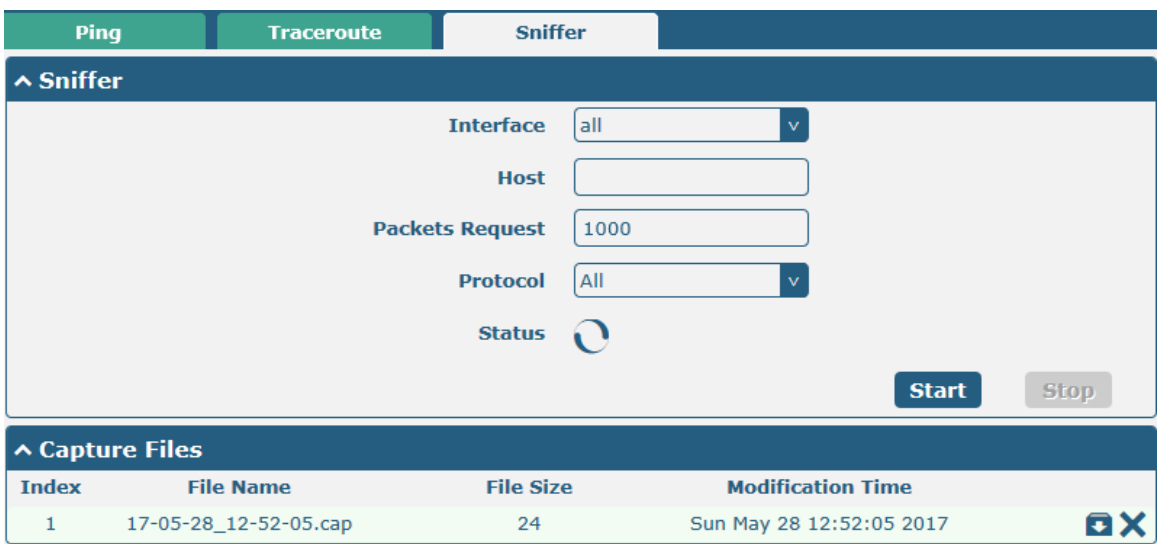

ш

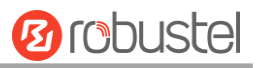

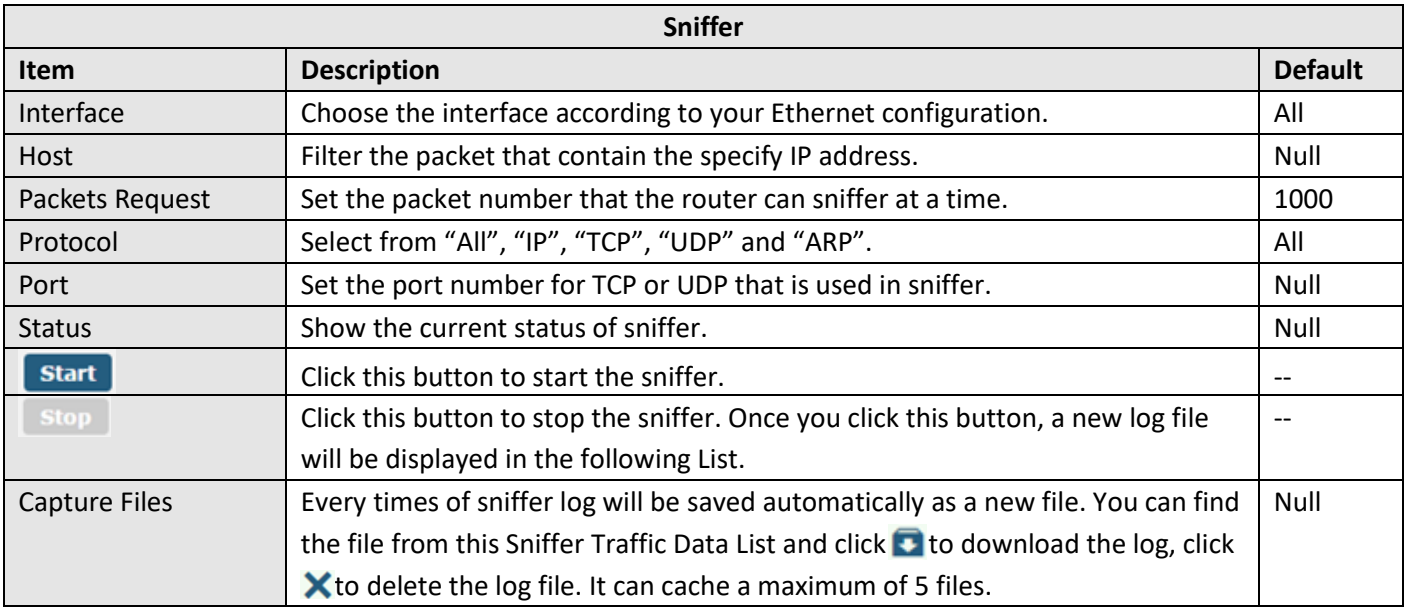

### **3.33 System > Profile**

This section allows you to import or export the configuration file, and restore the router to factory default setting.

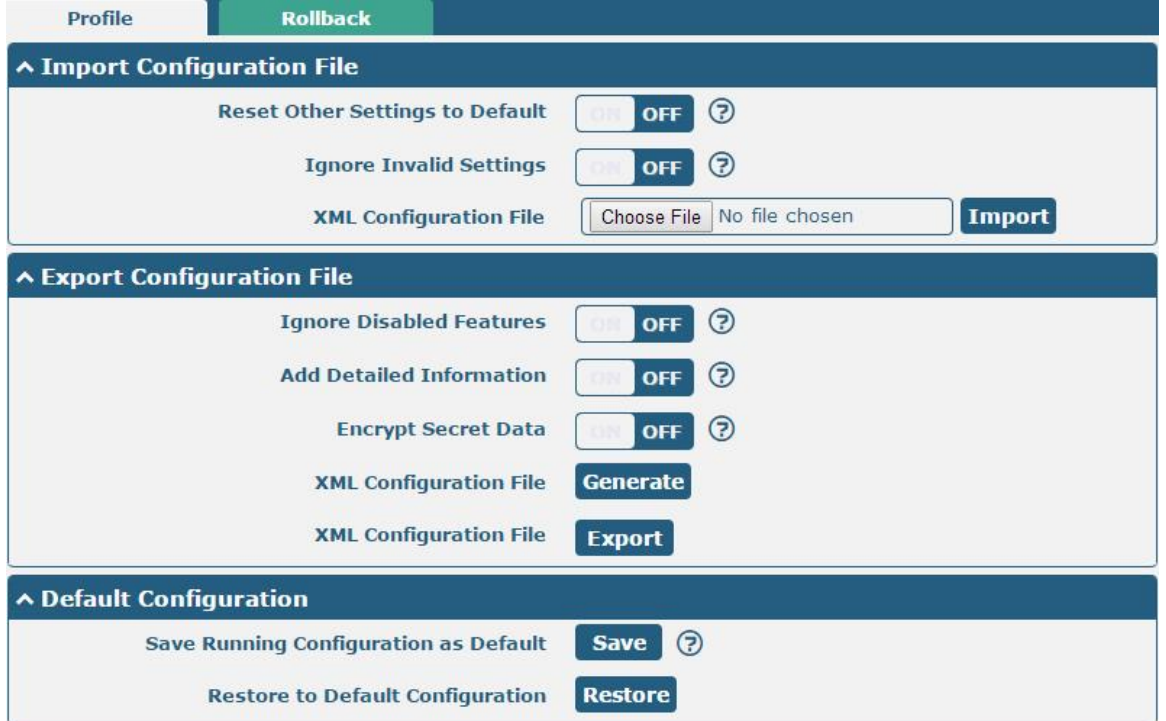

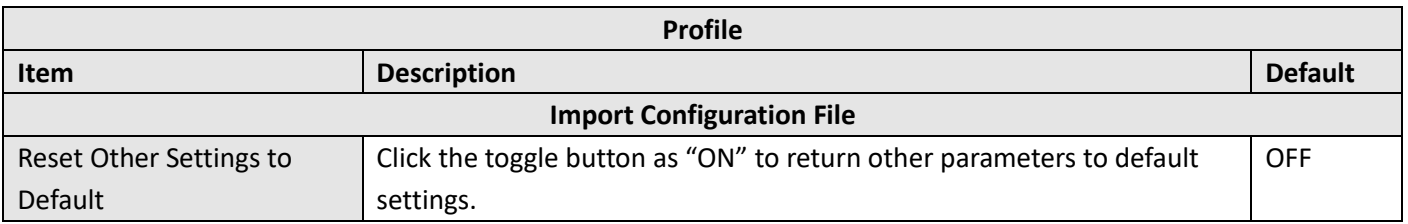

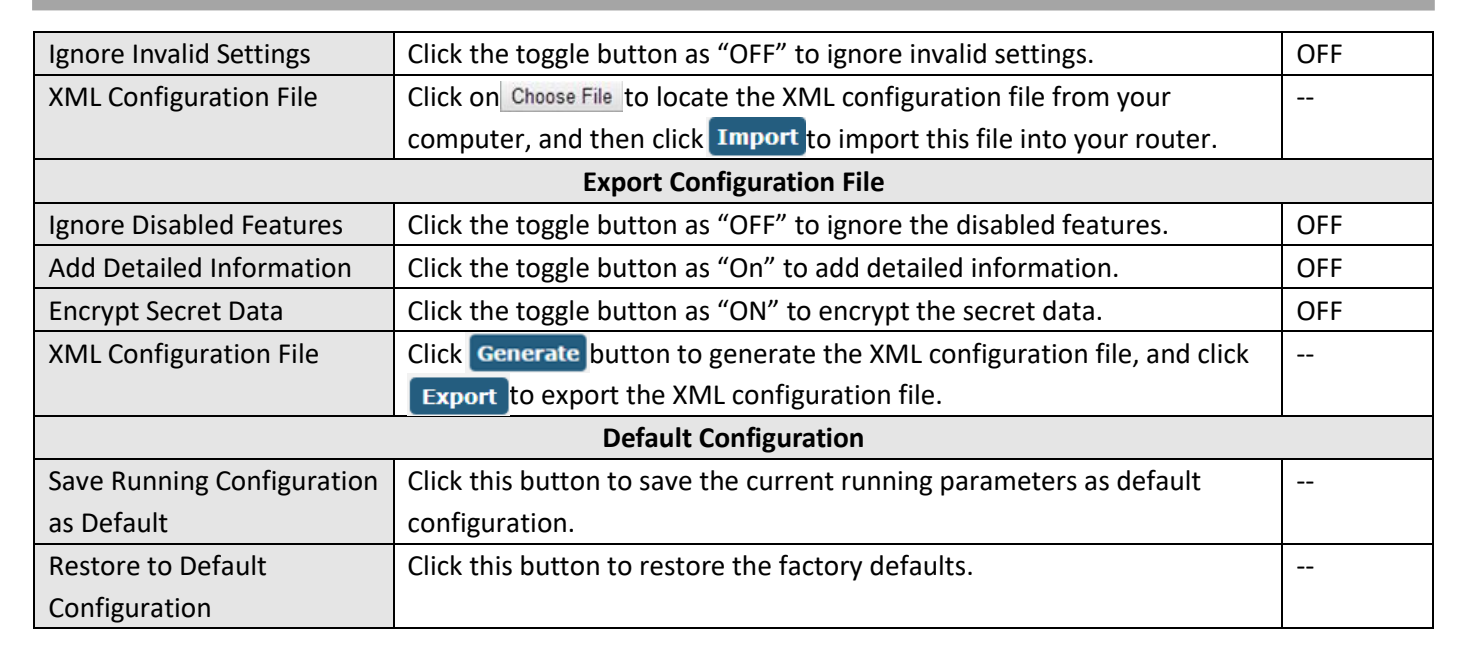

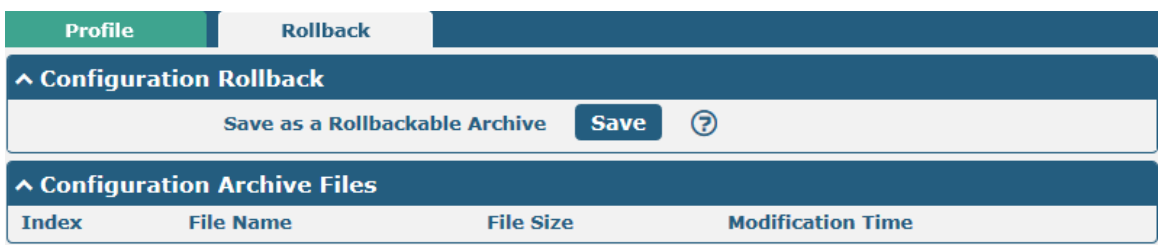

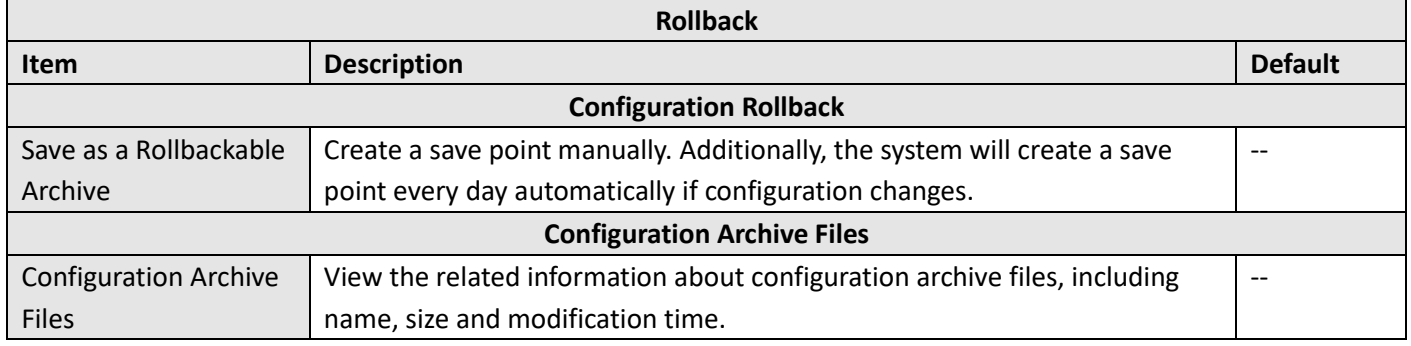

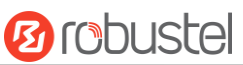
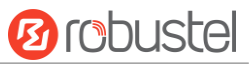

# **3.34 System > User Management**

This section allows you to change your username and password, and create or manage user accounts. One router has only one super user who has the highest authority to modify, add and manage other common users.

**Note:** Your new password must be more than 5 character and less than 32 characters and may contain numbers, upper and lowercase letters, and standard symbols.

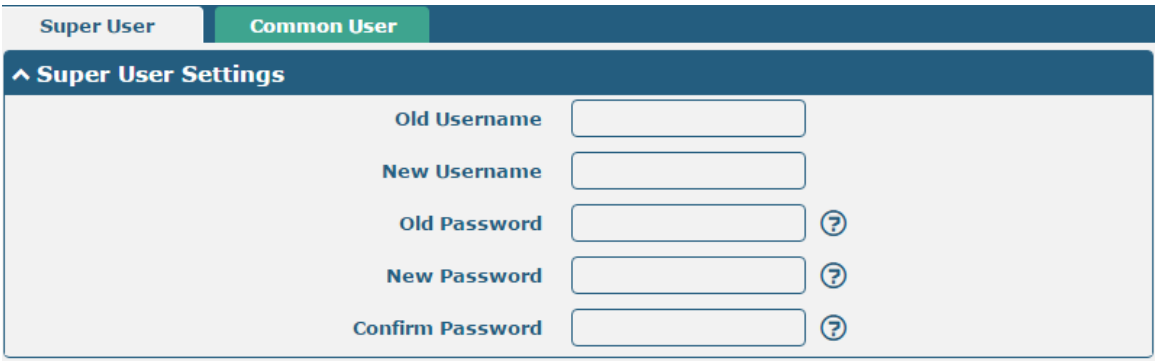

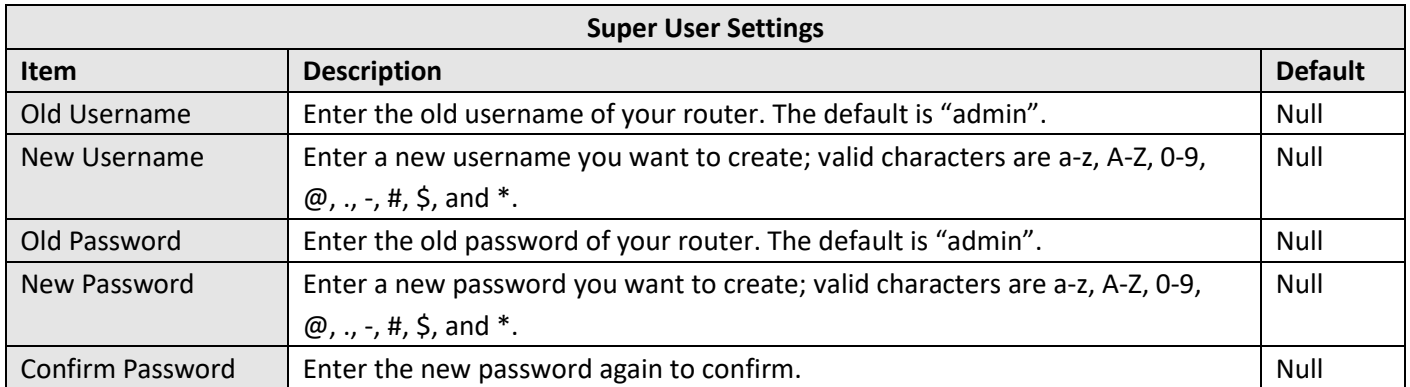

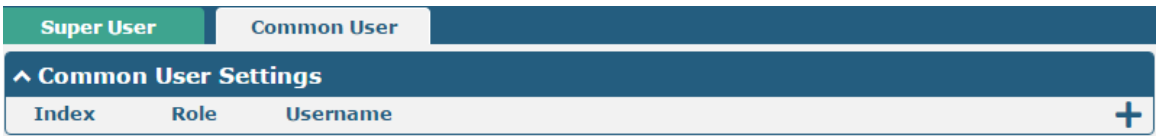

Click  $\bigstar$  button to add a new common user. The maximum rule count is 5.

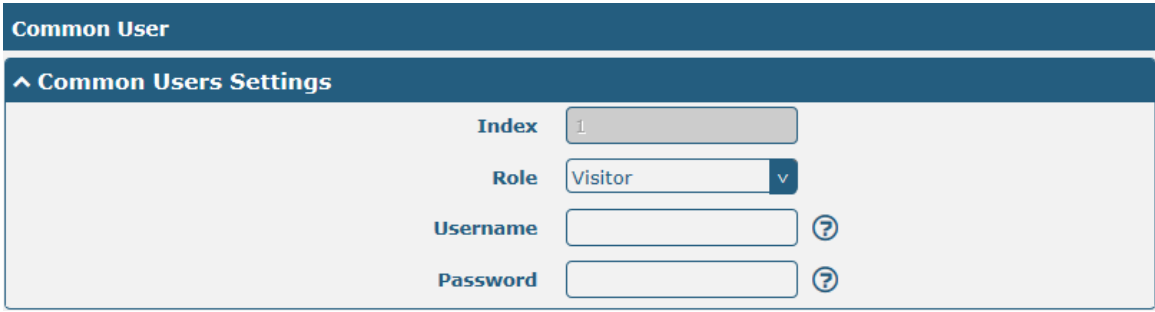

۰

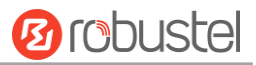

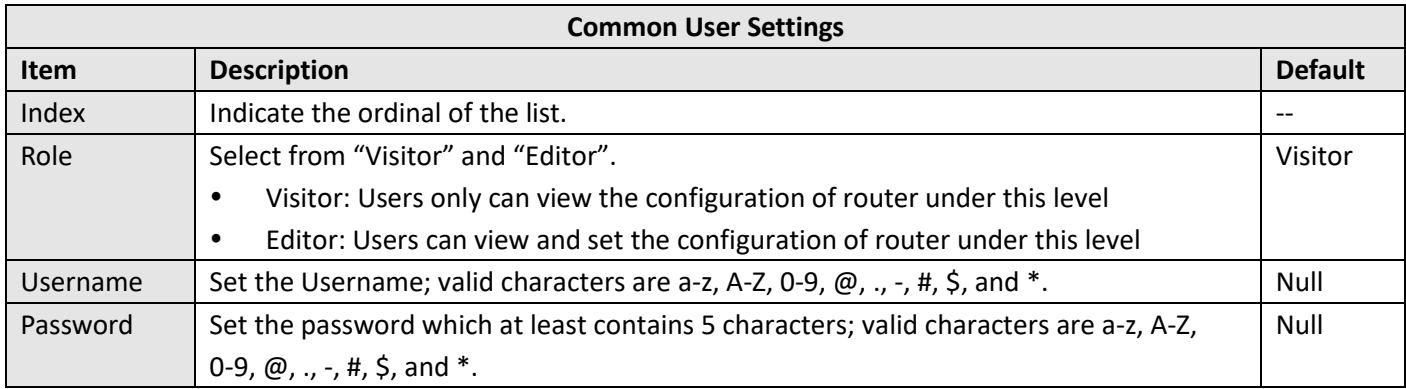

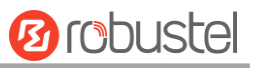

# **Chapter 4 Configuration Examples**

# **4.1 Cellular**

# **4.1.1 Cellular Dial-Up**

This section shows you how to configure the primary and backup SIM card for Cellular Dial-up. Connect the router correctly and insert two SIM, then open the configuration page. Under the homepage menu, click **Interface > Link Manager > Link Manager > General Settings**, choose "WWAN1" as the primary link, "WWAN2" as the backup link and "Cold Backup" as the backup mode.

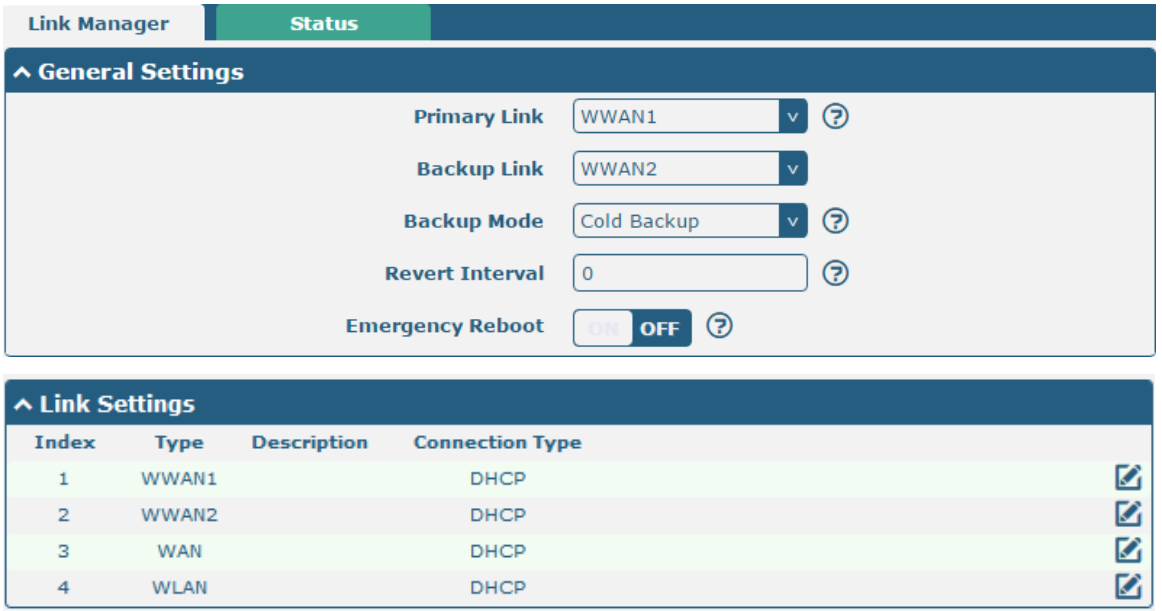

Click the edit button of WWAN1 to set its parameters according to the current ISP.

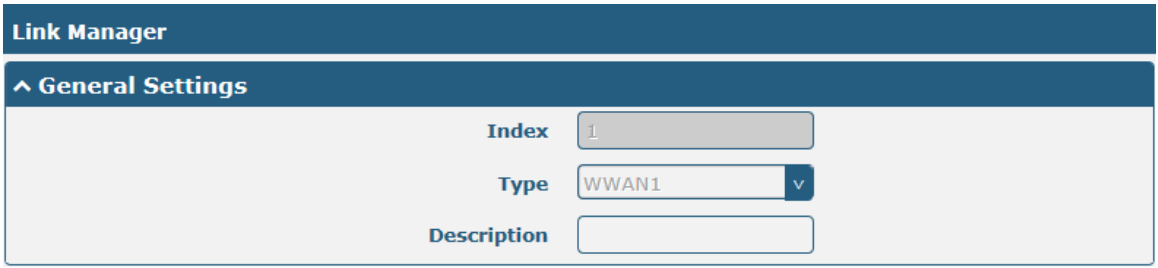

٠

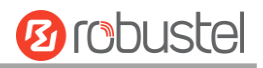

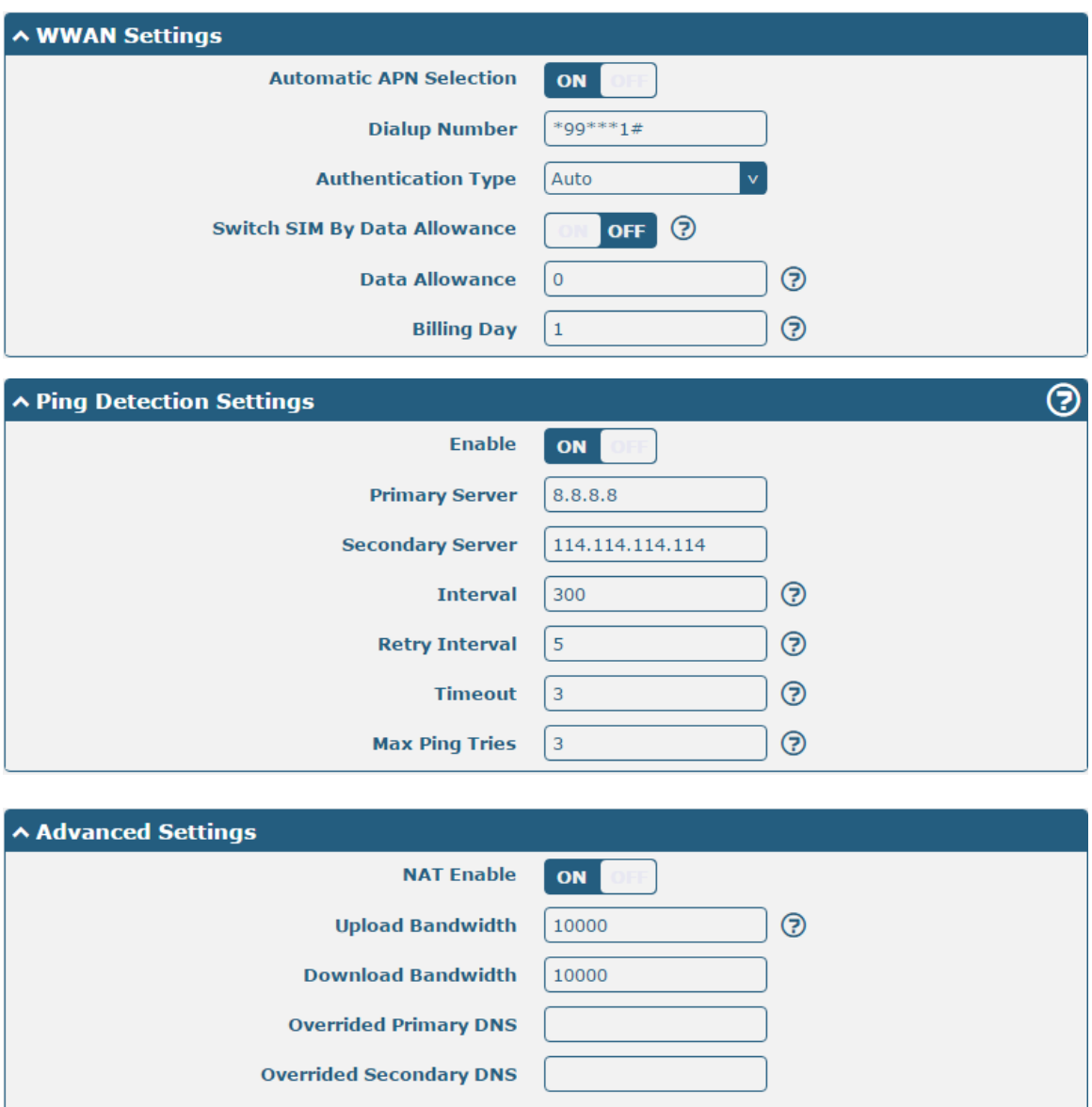

When finished, click **Submit > Save & Apply** for the configuration to take effect.

**Debug Enable** 

**Verbose Debug Enable** 

#### The window is displayed below by clicking **Interface > Cellular > Advanced Cellular Settings**.

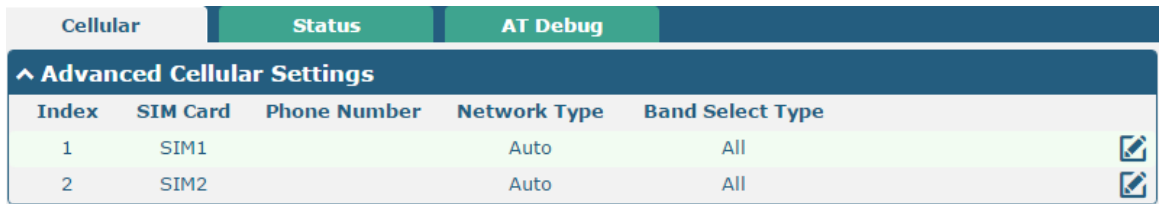

ON

**OFF** 

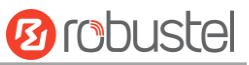

#### Click the edit button of SIM1 to set its parameters according to your application request.

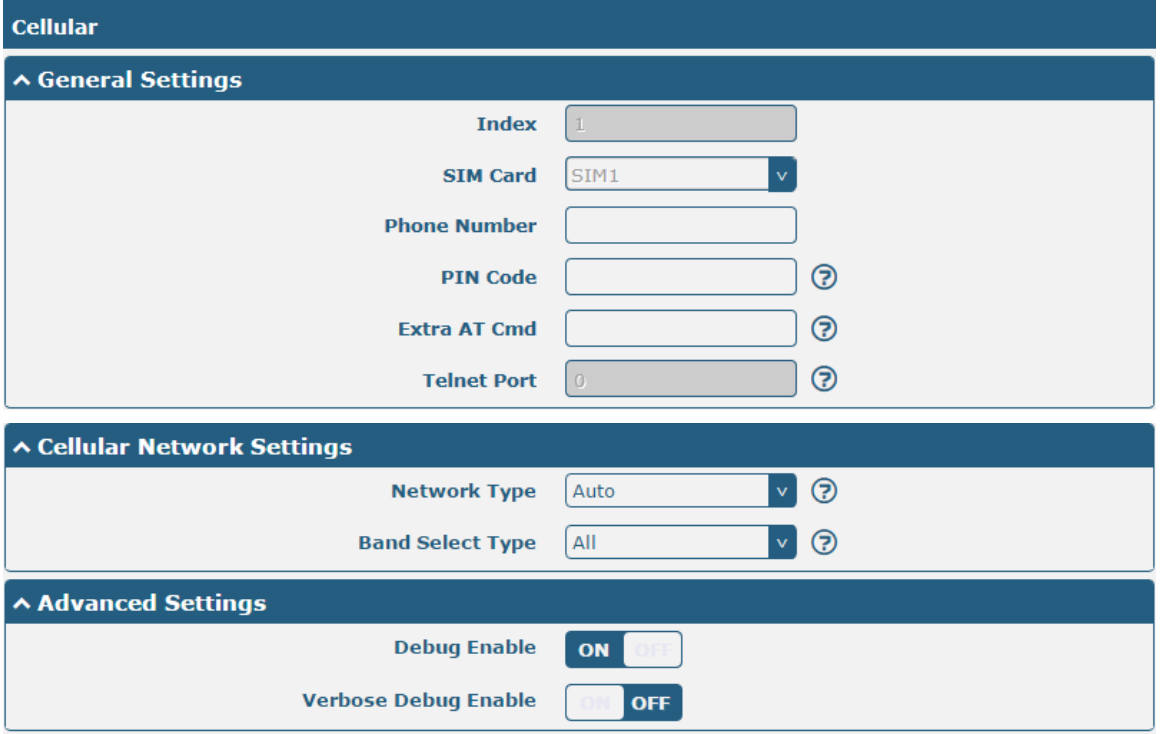

When finished, click **Submit > Save & Apply** for the configuration to take effect.

# **4.1.2 SMS Remote Control**

R3000 Quad supports remote control via SMS. You can use following commands to get the status of the router, and set all the parameters of the router. There are three authentication types for SMS control. You can select from "Password", "Phonenum" or "Both".

#### **An SMS command has the following structure:**

- 1. Password mode—Username: Password;cmd1;cmd2;cmd3; …cmdn (available for every phone number).
- 2. Phonenum mode--cmd1; cmd2; cmd3; … cmdn (available when the SMS was sent from the phone number which had been added in router's phone group).
- 3. Both mode-- Username: Password;cmd1;cmd2;cmd3; …cmdn (available when the SMS was sent from the phone number which had been added in router's phone group).

#### **SMS command Explanation:**

- 1. User name and Password: Use the same username and password as WEB manager for authentication.
- 2. cmd1, cmd2, cmd3 to Cmdn, the command format is the same as the CLI command, more details about CLI cmd please refer to **Chapter 5 Introductions for CLI**.

**Note:** Download the configure XML file from the configured web browser. The format of SMS control command can refer to the data of the XML file.

Go to System > Profile > Export Configuration File, click Generate to generate the XML file and click Export to export the XML file.

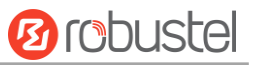

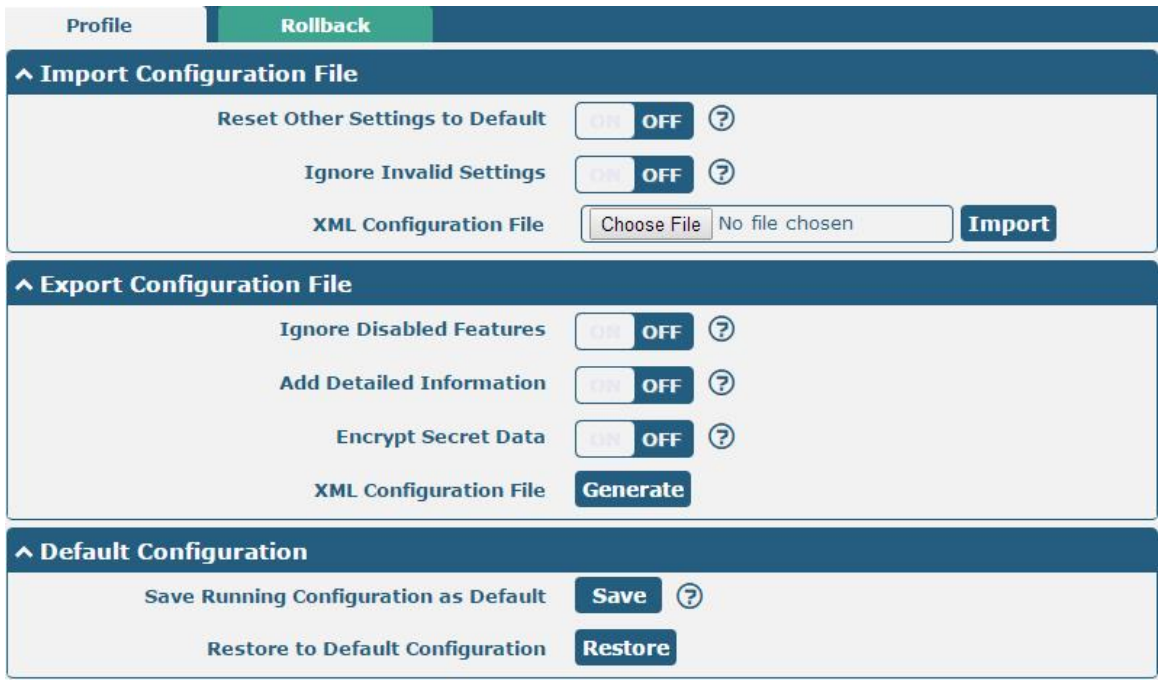

#### *XML command:*

 $\langle$ lan >

```
<network max entry num="2" >
\langle id \rangle 1\langle id \rangle<interface > lan0</interface > 
kip > 172.16.7.29 </ip >
\langlenetmask > 255.255.0.0</netmask >
<mtu > 1500</mtu >
```
#### **SMS cmd:**

set lan network 1 interface lan0 set lan network 1 ip 172.16.7.29 set lan network 1 netmask 255.255.0.0 set lan network 1 mtu 1500

3. The semicolon character (';') is used to separate more than one commands packed in a single SMS.

#### 4. E.g.

#### **admin:admin;status system**

In this command, username is "admin", password is "admin", and the function of the command is to get the system status.

#### **SMS received:**

```
hardware_version = 1.0
firmware_version = "3.0.0"
kernel version = 4.1.0device_model = R3000 Quad
serial_number = 10201726051044
system uptime = "0 days, 00:10:58"system_time = "Sun May 28 11:46:34 2017"
```
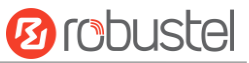

#### **admin:admin;reboot**

In this command, username is "admin", password is "admin", and the command is to reboot the Router. **SMS received:**

**OK** 

#### **admin:admin;set firewall remote\_ssh\_access false;set firewall remote\_telnet\_access false**

In this command, username is "admin", password is "admin", and the command is to disable the remote\_ssh and remote telnet access.

**SMS received:**

**OK** 

**OK** 

#### **admin:admin; set lan network 1 interface lan0;set lan network 1 ip 172.16.99.11;set lan network 1 netmask 255.255.0.0;set lan network 1 mtu 1500**

In this command, username is "admin", password is "admin", and the commands is to configure the LAN parameter.

**SMS received:**

**OK OK** 

**OK** 

**OK** 

## **4.2 Network**

## **4.2.1 IPsec VPN**

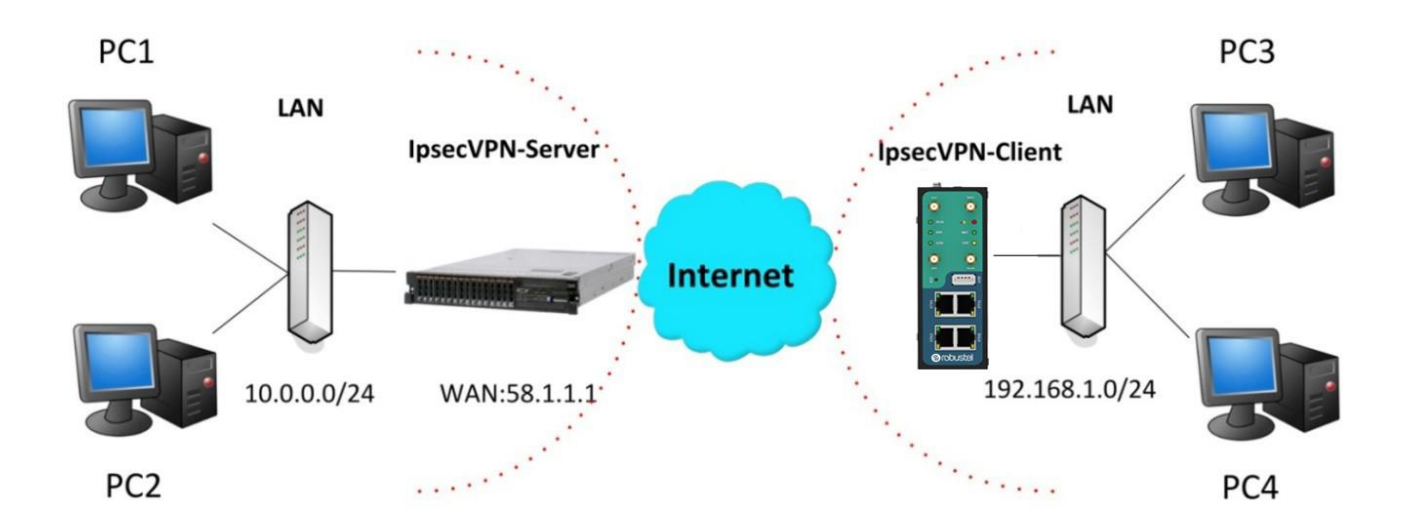

The configuration of server and client is as follows.

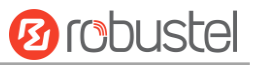

## **IPsec VPN\_Server:**

## **Cisco 2811:**

```
Router>enable
Routerfconfig
Configuring from terminal, memory, or network (terminal)?
Enter configuration commands, one per line. End with CNTL/Z.
Router (config) #crypto isakmp policy 10
Router(confia-isakmo)#?
  authentication Set authentication method for protection suite
                  Set encryption algorithm for protection suite
  encryption
                  Exit from ISAKMP protection suite configuration mode
  exit
                  Set the Diffie-Hellman group
  group
                  Set hash algorithm for protection suite
  hash
  13 fotimo
                  Set lifetime for ISAKMP security association
                  Negate a command or set its defaults
  noRouter (config-isakmp) #encryption 3des
Router (config-isakmp)#hash md5
Router (config-isakmp)#authentication pre-share
Router (config-isakmp) #group 2
Router (config-isakmp) #exit
Router (config) #crypto isakmp ?
  client Set client configuration policy
  enable Enable ISAKMP
          Set pre-shared key for remote peer
  kev
  policy Set policy for an ISAKMP protection suite
 Router (config)#crypto isakmp key cisco address 0.0.0.0 0.0.0.0
Router (config)#crypto ?
  dynamic-map Specify a dynamic crypto map template
               Configure IPSEC policy
  ipsec
               Configure ISAKMP policy
  isakmp
              Long term key operations
  kev
  map
               Enter a crypto map
Router (config) #crypto ipsec ?
  security-association Security association parameters
  transform-set
                        Define transform and settings
Router (config)#crypto ipsec transform-set Trans ?
  ah-md5-hmac AH-HMAC-MD5 transform
  ah-sha-hmac AH-HMAC-SHA transform
  esp-3des
                ESP transform using 3DES (EDE) cipher (168 bits)
               ESP transform using AES cipher
  esp-aes
  esp-des
                ESP transform using DES cipher (56 bits)
  esp-md5-hmac ESP transform using HMAC-MD5 auth
  esp-sha-hmac ESP transform using HMAC-SHA auth
Router (config) #crypto ipsec transform-set Trans esp-3des esp-md5-hmac
Router (config)#ip access-list extended vpn
Router (config-ext-nacl)#permit ip 10.0.0.0.0.0.255 192.168.1.0 0.0.0.255
Router(config-ext-nacl)#exit
Router (config) #crypto map cry-map 10 ipsec-isakmp
% NOTE: This new crypto map will remain disabled until a peer
        and a valid access list have been configured.
Router (config-crypto-map) #match address vpn
Router (config-crypto-map) #set transform-set Trans
Router(config-crypto-map)#set peer 202.100.1.1
Router (config-crypto-map) #exit
Router (config)#interface fastEthernet 0/0
Router(config-if)#ip address 58.1.1.1 255.255.255.0
Router (config-if)#cr
```
Router (config-if) #crypto map cry-map

\*Jan 3 07:16:26.785: %CRYPTO-6-ISAKMP\_ON\_OFF: ISAKMP is ON

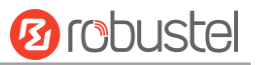

## **IPsec VPN\_Client:**

ш

The window is displayed as below by clicking **VPN > IPsec > Tunnel**.

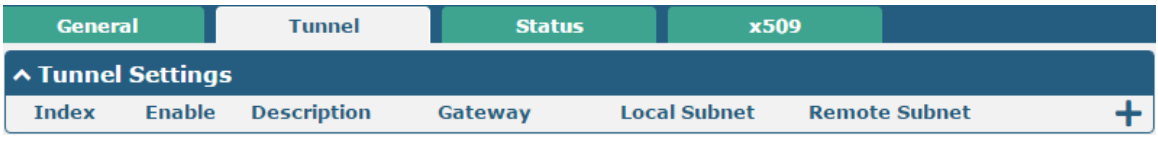

## Click  $\biguparrow$  button and set the parameters of IPsec Client as below.

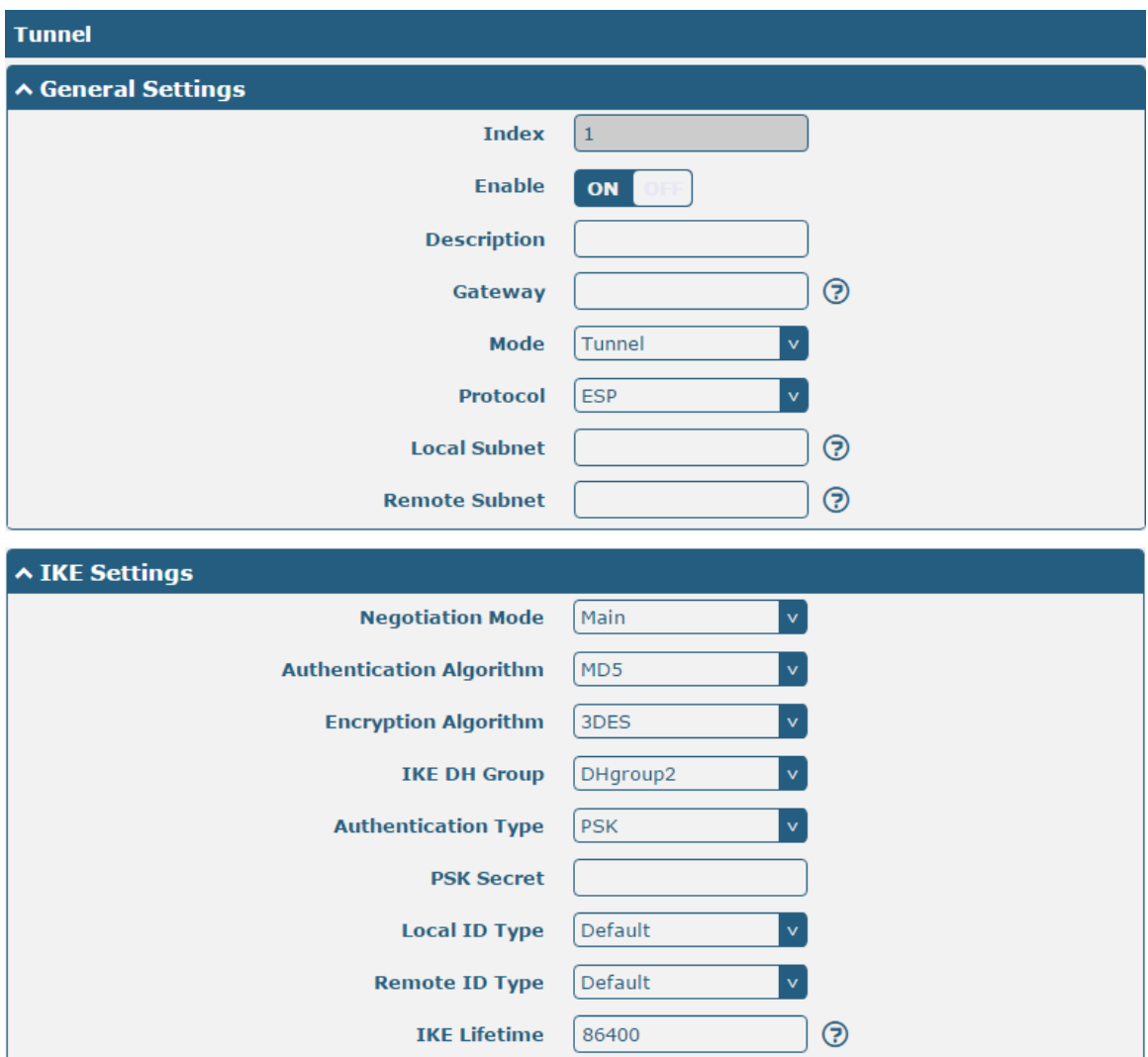

ш

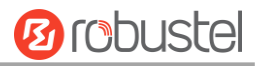

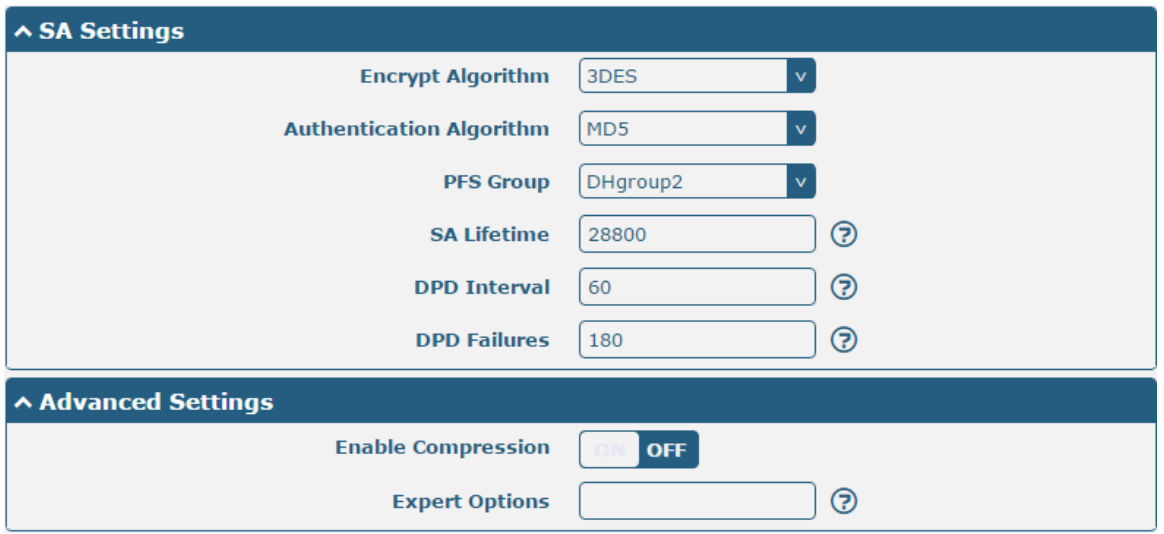

When finished, click **Submit > Save & Apply** for the configuration to take effect.

The comparison between server and client is as below.

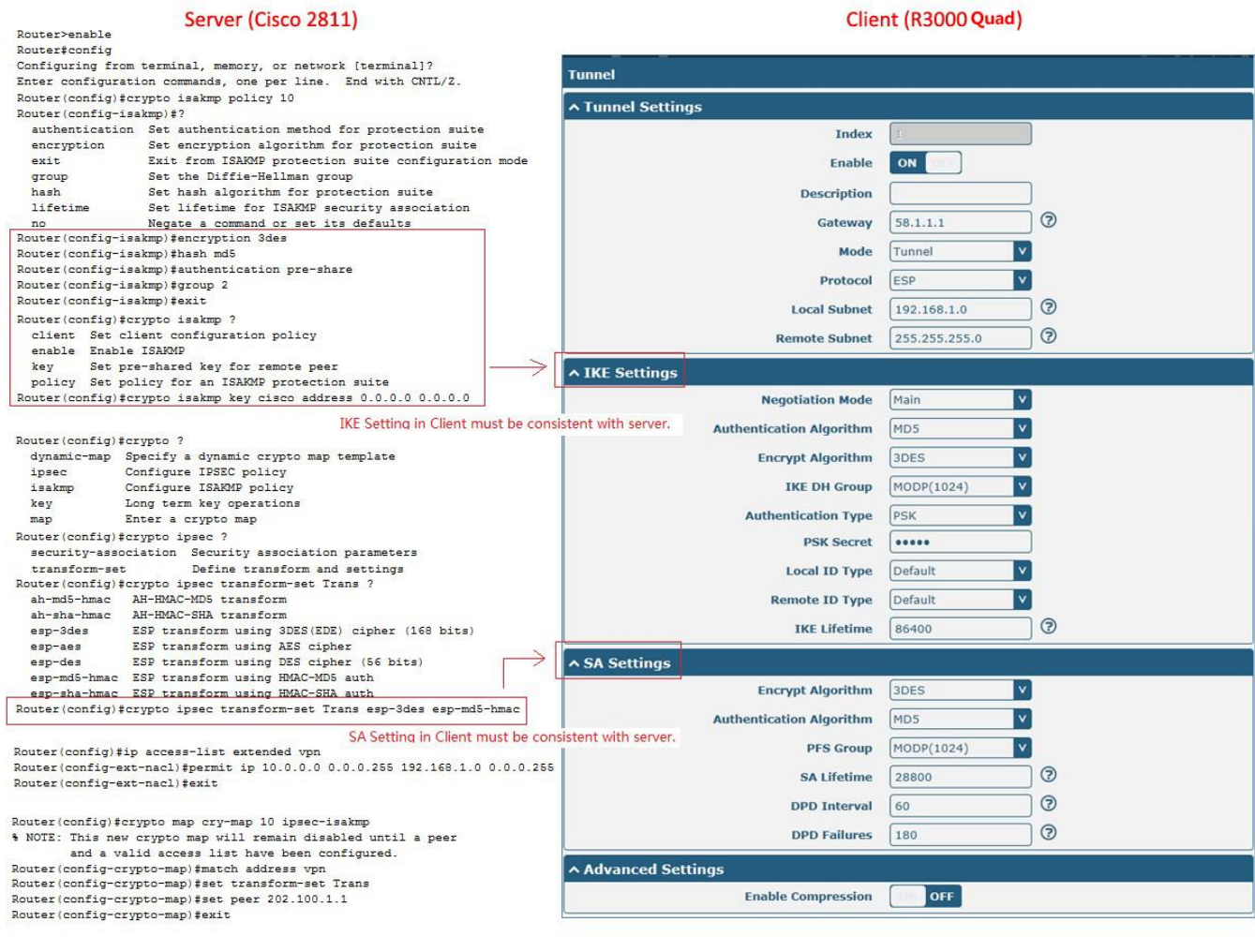

Router(config)#interface fastEthernet 0/0<br>Router(config-if)#ip address 58.1.1.1 255.255.255.0<br>Router(config-if)#cr<br>Router(config-if)#crypto map cry-map<br>\*Jan 3 07:16:26.785: %CRYPTO-6-ISARMP\_ON\_OFF: ISARMP is ON

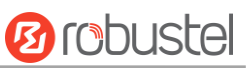

# **4.2.2 OpenVPN**

OpenVPN supports two modes, including Client and P2P. Here takes Client as an example.

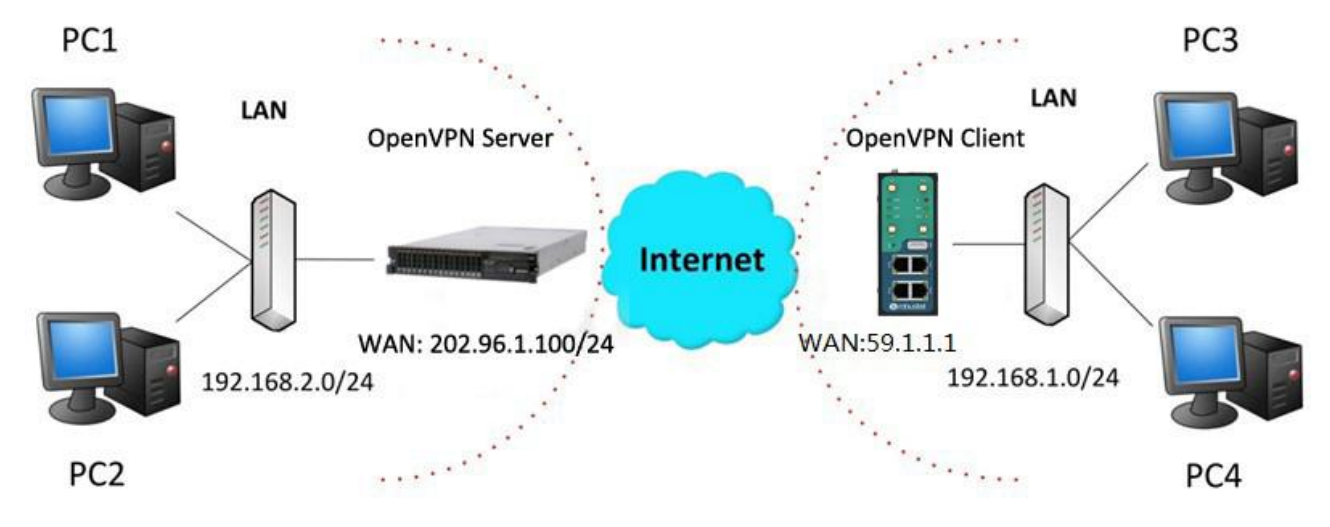

## **OpenVPN\_Server:**

Generate relevant OpenVPN certificate on the server side firstly, and refer to the following commands to configuration the Server:

local 202.96.1.100 mode server port 1194 proto udp dev tun tun-mtu 1500 fragment 1500 ca ca.crt cert Server01.crt key Server01.key dh dh1024.pem server 10.8.0.0 255.255.255.0 ifconfig-pool-persist ipp.txt push "route 192.168.3.0 255.255.255.0" client-config-dir ccd route 192.168.1.0 255.255.255.0 keepalive 10 120 cipher BF-CBC comp-lzo max-clients 100 persist-key persist-tun status openvpn-status.log verb 3

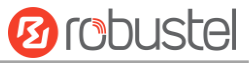

**Note**: For more configuration details, please contact your technical support engineer.

#### **OpenVPN\_Client:**

Click **VPN > OpenVPN > OpenVPN** as below.

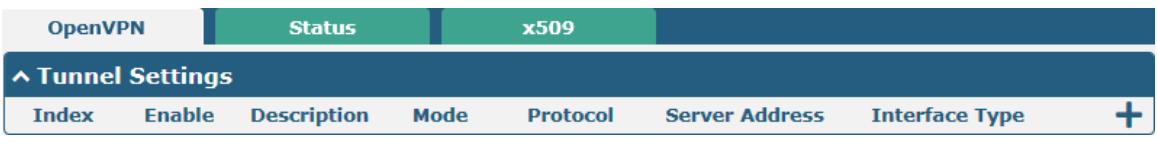

#### Click  $\frac{1}{\sqrt{2}}$  to configure the Client01 as below.

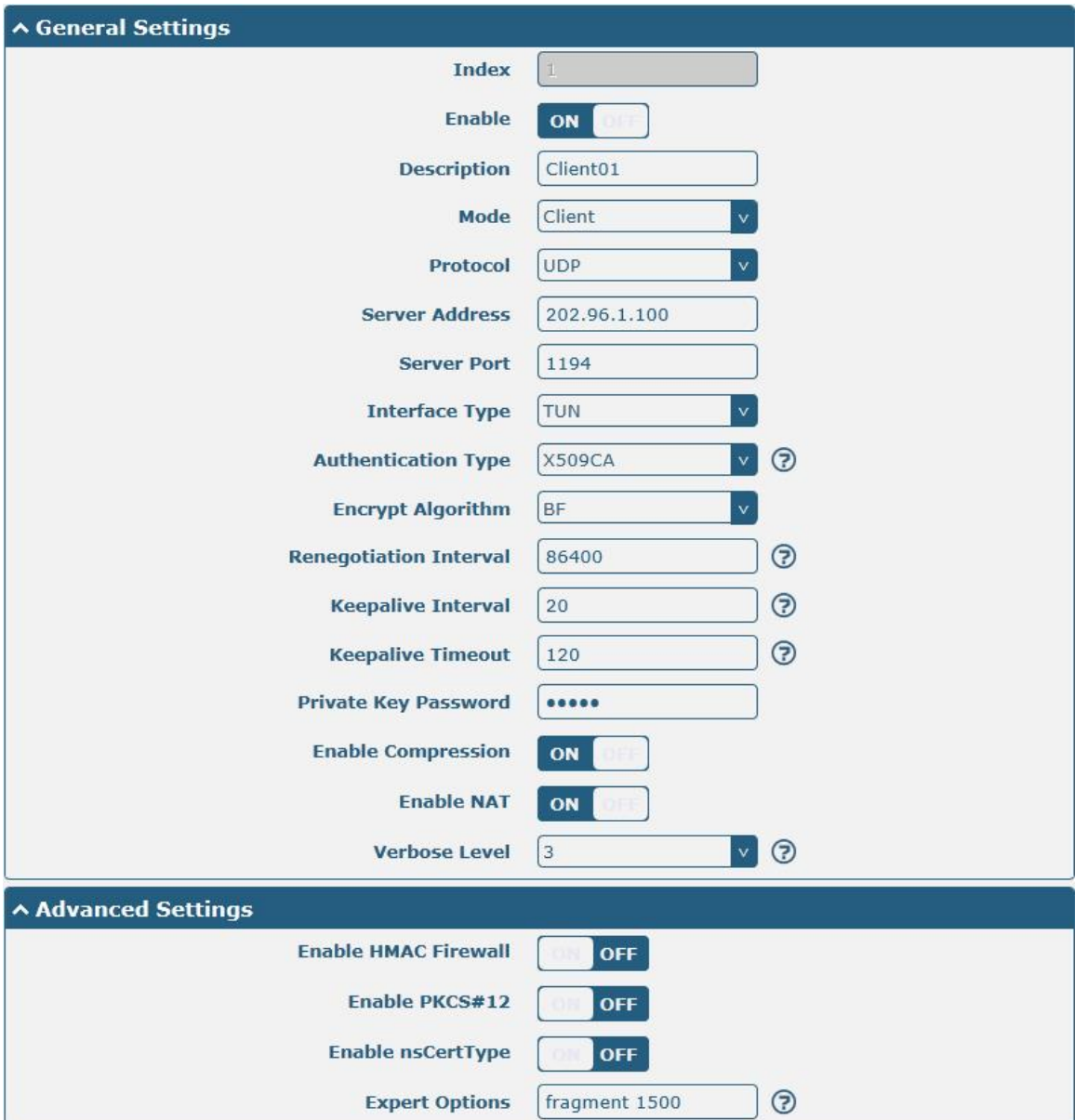

When finished, click **Submit > Save & Apply** for the configuration to take effect.

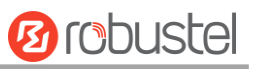

# **4.2.3 GRE VPN**

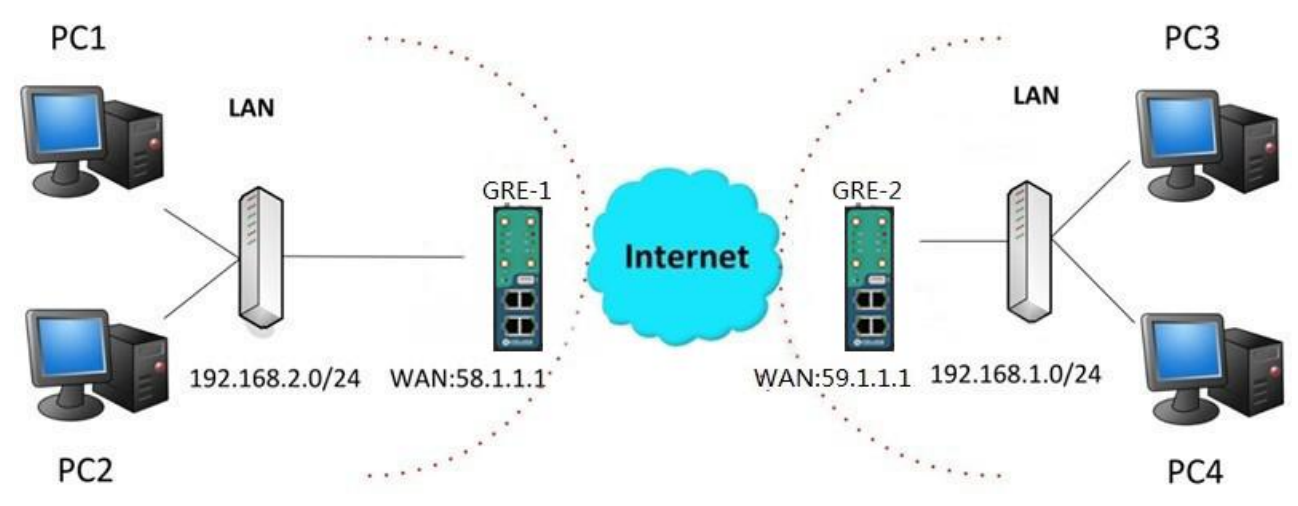

The configuration of two points is as follows.

The window is displayed as below by clicking **VPN > GRE > GRE**.

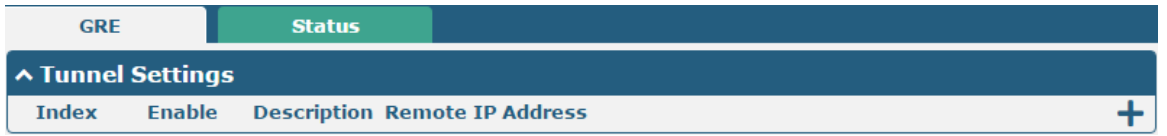

## **GRE-1**:

Click  $\bigstar$  button and set the parameters of GRE-1 as below.

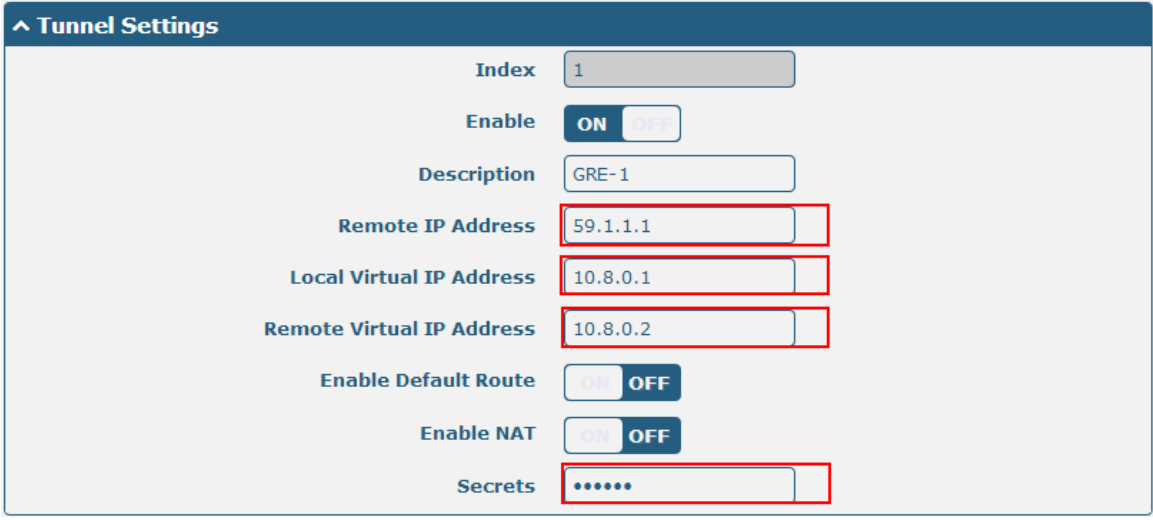

When finished, click **Submit > Save & Apply** for the configuration to take effect.

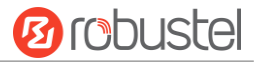

#### **GRE-2:**

٠

Click  $\biguparrow$  button and set the parameters of GRE-1 as below.

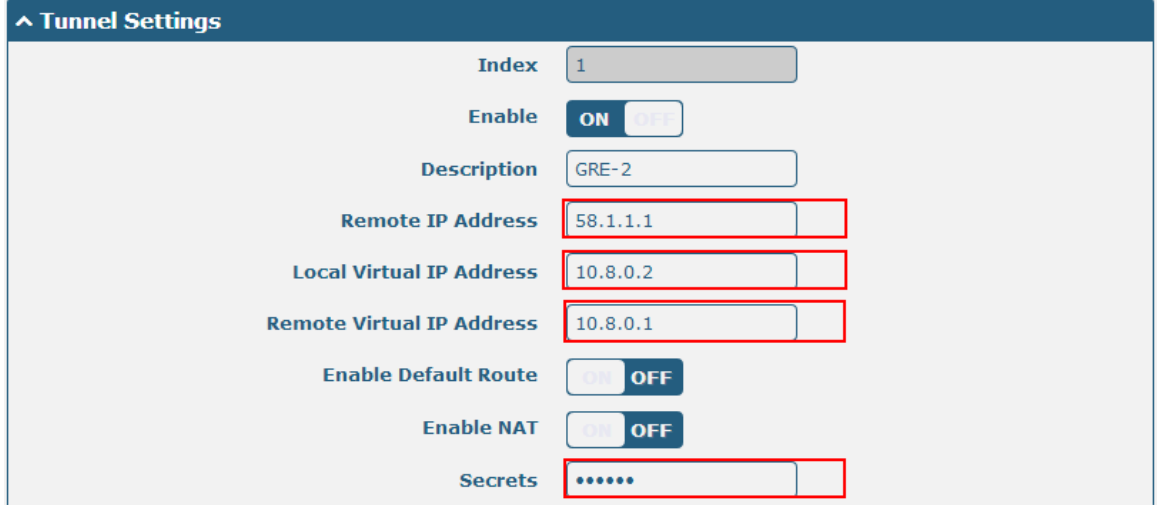

When finished, click **Submit > Save & Apply** for the configuration to take effect.

The comparison between GRE-1 and GRE-2 is as below.

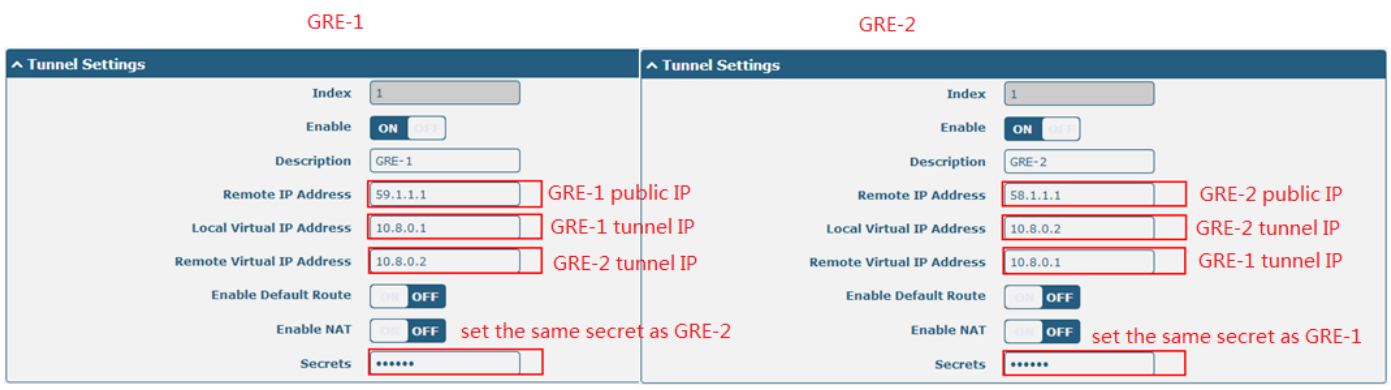

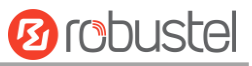

# **Chapter 5 Introductions for CLI**

# **5.1 What Is CLI**

Command-line interface (CLI) is a software interface providing another way to set the parameters of equipment from the **SSH** or through a telnet network connection.

#### **Route login:**

Router login: admin

Password: admin

#### #

#### **CLI commands:**

# ? (*Note*: the '?' won't display on the page.)

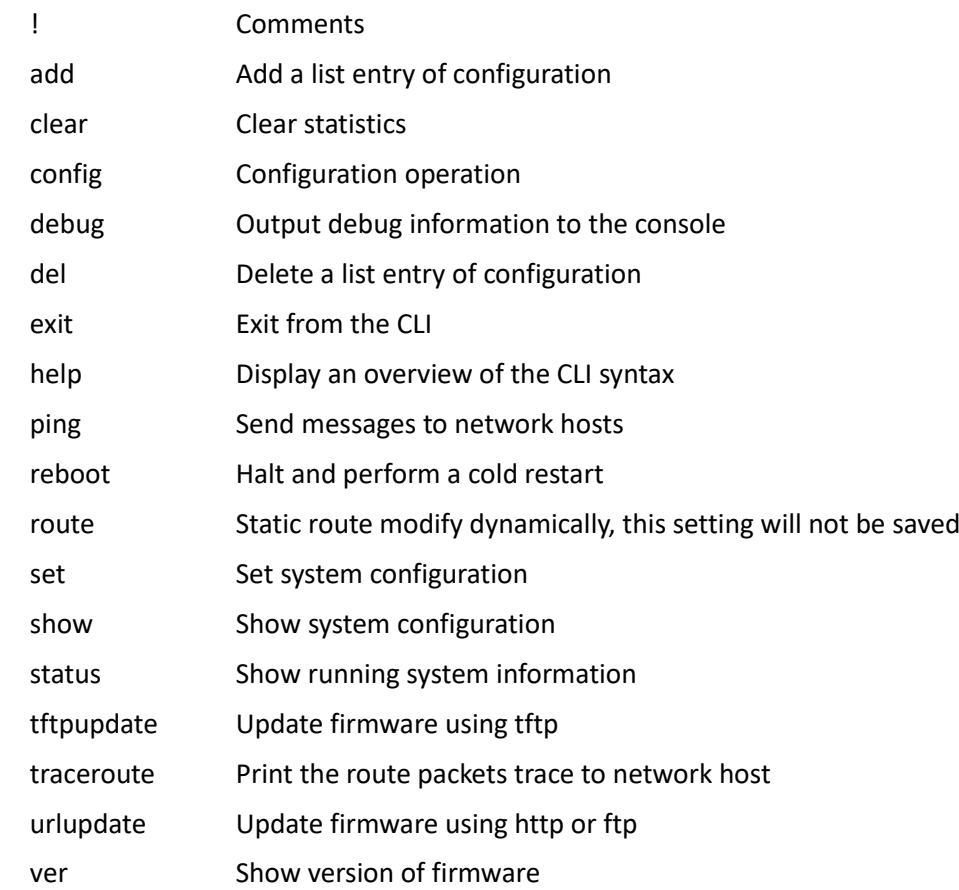

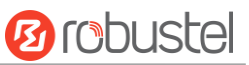

# **5.2 How to Configure the CLI**

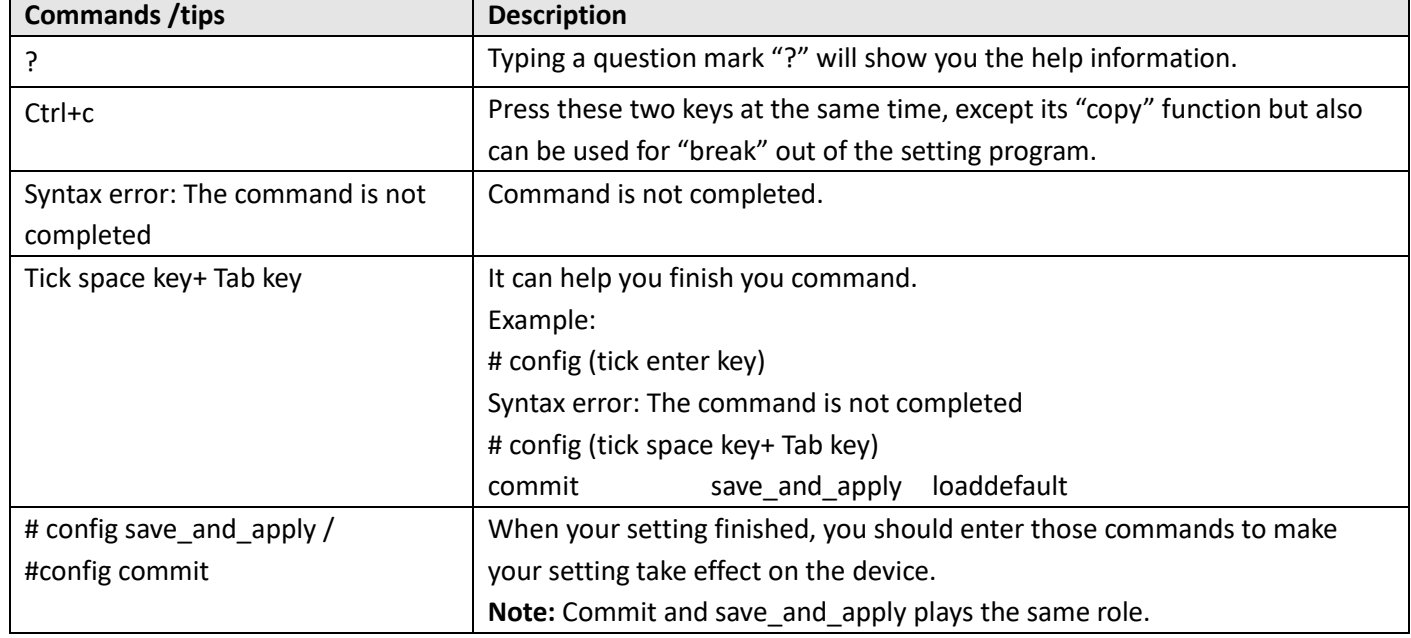

Following is a table about the description of help and the error should be encountered in the configuring program.

## **Quick Start with Configuration Examples**

The best and quickest way to master CLI is firstly to view all features from the webpage and then read all CLI commands at a time, finally learn to configure it with some reference examples.

## **Example 1: Show current version**

# status system hardware\_version = 1.0 firmware version =  $"3.0.0"$ kernel\_version = 4.1.0 device\_model = R3000 Quad serial\_number = 10201726051044 system\_uptime = "0 days, 00:10:58" system\_time = "Sun May 28 11:46:34 2017"

## **Example 2: Update firmware via tftp**

# tftpupdate (space+?) firmware New firmware # tftpupdate firmware (space+?) String Firmware name # tftpupdate firmware R3000 Quad-firmware-sysupgrade-unknown.bin host 192.168.100.99 //enter a new firmware name Downloading

the control of the control of the control of the

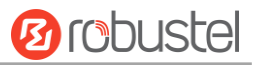

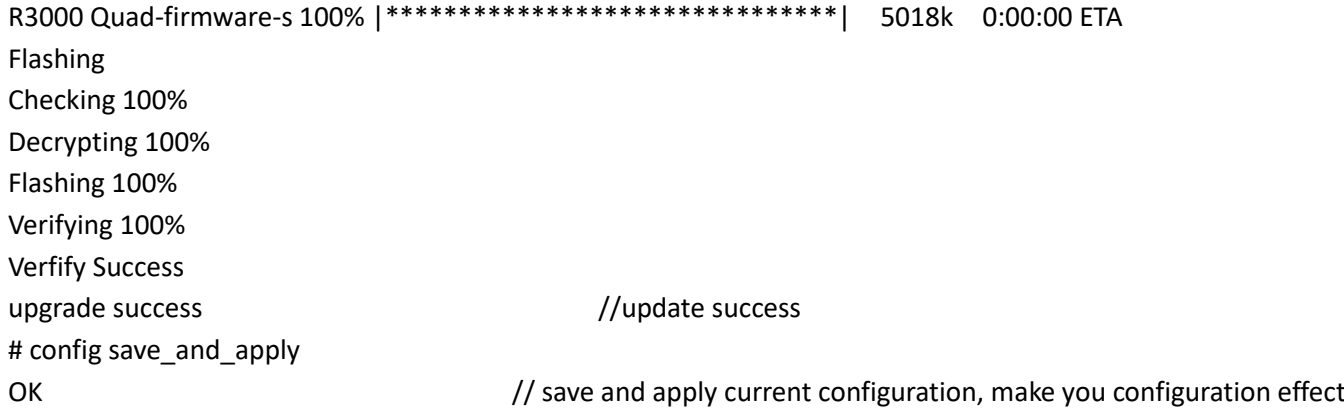

## **Example 3: Set link-manager**

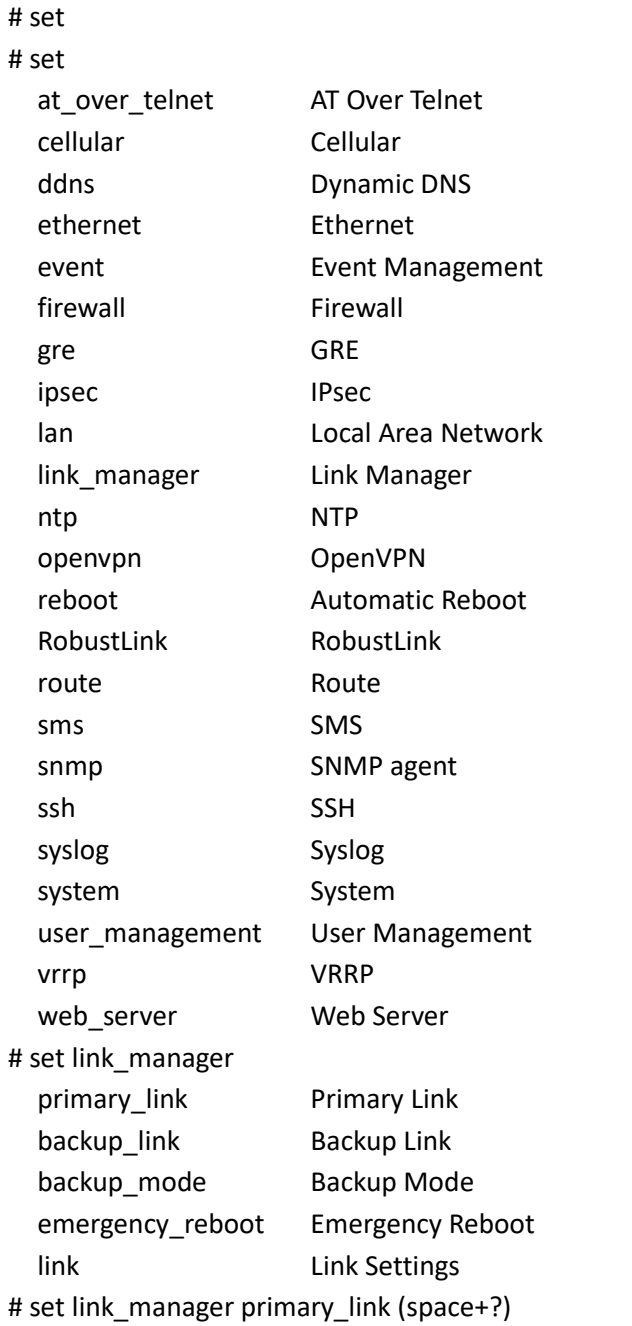

m.

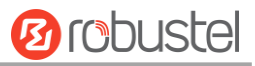

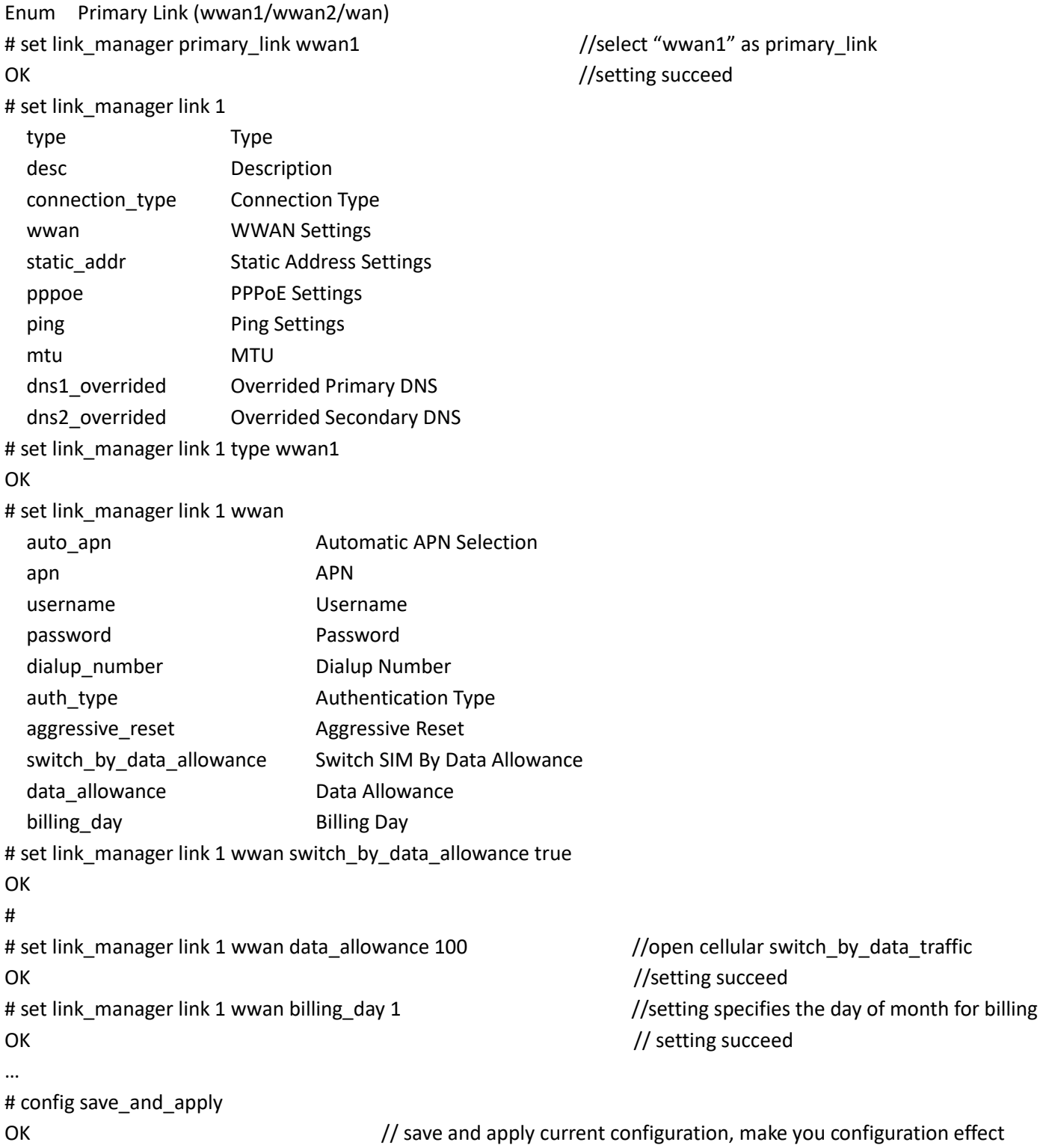

## **Example 4: Set LAN IP address**

```
# show lan all
network {
    id = 1 interface = lan0
      ip = 192.168.0.1
```
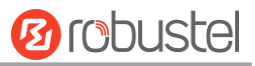

```
 netmask = 255.255.255.0
     mtu = 1500
     dhcp {
         enable = true
         mode = server
        relay server = ""
         pool_start = 192.168.0.2
         pool_end = 192.168.0.100
         netmask = 255.255.255.0
         gateway = ""
         primary_dns = ""
        secondary dns = ""
        wins server = ""
         lease_time = 120
        expert_options = ""
         debug_enable = false
     }
}
multi ip {
    id = 1 interface = lan0
     ip = 172.16.7.29
     netmask = 255.255.0.0
}
#
# set lan
  network Network Settings
  multi_ip Multiple IP Address Settings
  vlan VLAN
# set lan network 1(space+?)
  interface Interface
  ip IP Address
  netmask Netmask
  mtu MTU
  dhcp DHCP Settings 
# set lan network 1 interface lan0
OK
# set lan network 1 ip 172.16.99.22 //set IP address for lan
OK 7/setting succeed
# set lan network 1 netmask 255.255.0.0
OK
# 
…
# config save_and_apply 
OK // save and apply current configuration, make you configuration effect
```
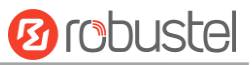

## **Example 5: CLI for setting Cellular**

```
# show cellular all
sim {
    id = 1card = sim1 phone_number = ""
     extra_at_cmd = ""
     network_type = auto
     band_select_type = all
     band_gsm_850 = false
     band_gsm_900 = false
    band gsm 1800 = false
     band_gsm_1900 = false
     band_wcdma_850 = false
     band_wcdma_900 = false
    band wcdma 1900 = false
     band_wcdma_2100 = false
    band Ite 800 = false
    band Ite 850 = false
     band_lte_900 = false
     band_lte_1800 = false
     band_lte_1900 = false
    band lte 2100 = false
     band_lte_2600 = false
     band_lte_1700 = false
     band_lte_700 = false
     band_tdd_lte_2600 = false
    band tdd lte 1900 = false
     band_tdd_lte_2300 = false
    band tdd lte 2500 = false
}
sim {
    id = 2 card = sim2
    phone_number = ""
     extra_at_cmd = ""
     network_type = auto
     band_select_type = all
    band gsm 850 = false
     band_gsm_900 = false
     band_gsm_1800 = false
    band gsm 1900 = false
     band_wcdma_850 = false
    band wcdma 900 = false
```
۰

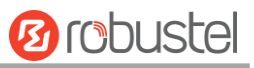

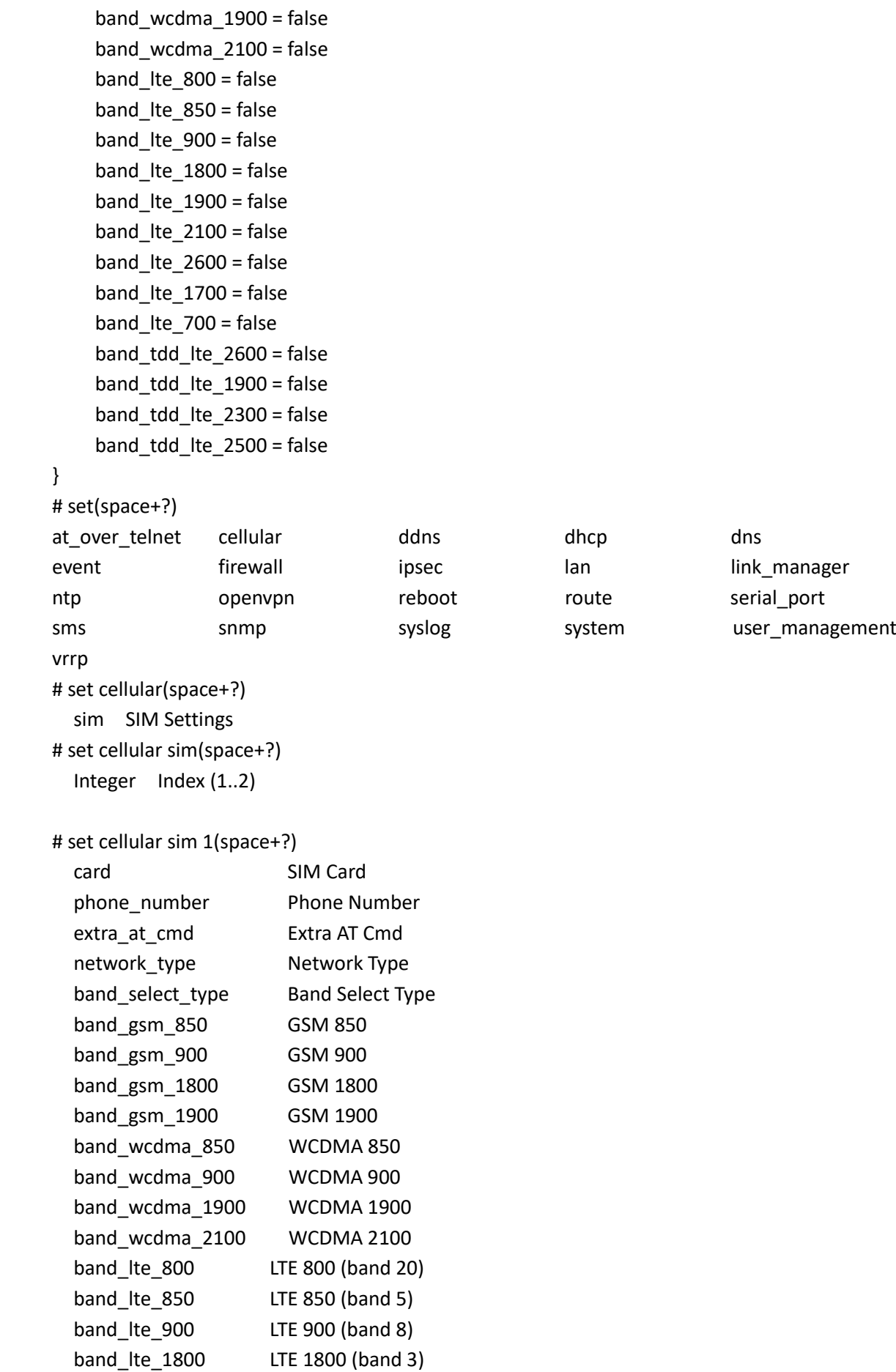

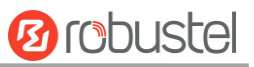

band\_lte\_1900 LTE 1900 (band 2) band\_lte\_2100 LTE 2100 (band 1) band\_lte\_2600 LTE 2600 (band 7) band Ite 1700 LTE 1700 (band 4) band\_lte\_700 LTE 700 (band 17) band\_tdd\_lte\_2600 TDD LTE 2600 (band 38) band\_tdd\_lte\_1900 TDD LTE 1900 (band 39) band\_tdd\_lte\_2300 TDD LTE 2300 (band 40) band\_tdd\_lte\_2500 TDD LTE 2500 (band 41) # set cellular sim 1 phone number 18620435279 OK … # config save\_and\_apply

OK // save and apply current configuration, make you configuration effect

# **5.3 Commands Reference**

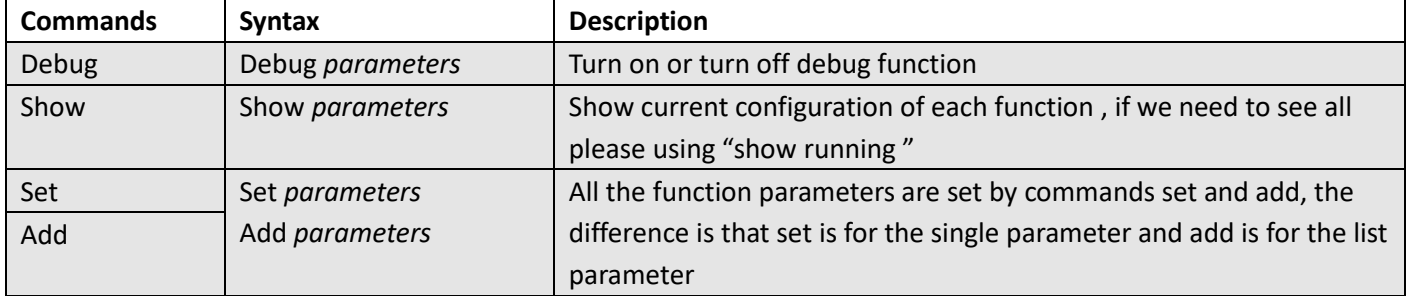

**Note:** Download the config.XML file from the configured web browser. The command format can refer to the config.XML file format.

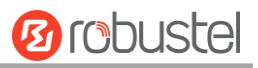

# **Glossary**

m.

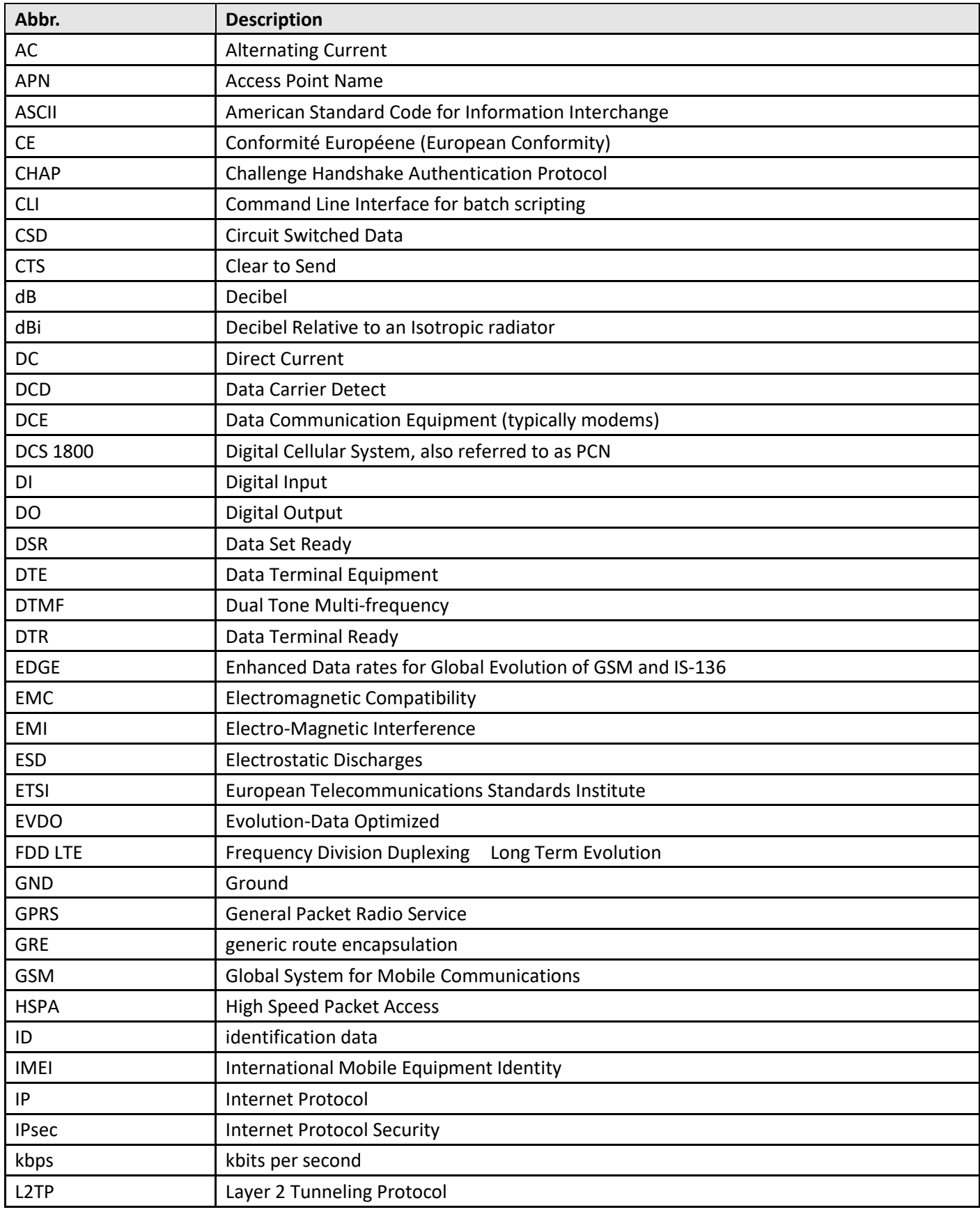

m.

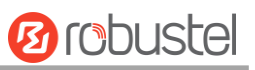

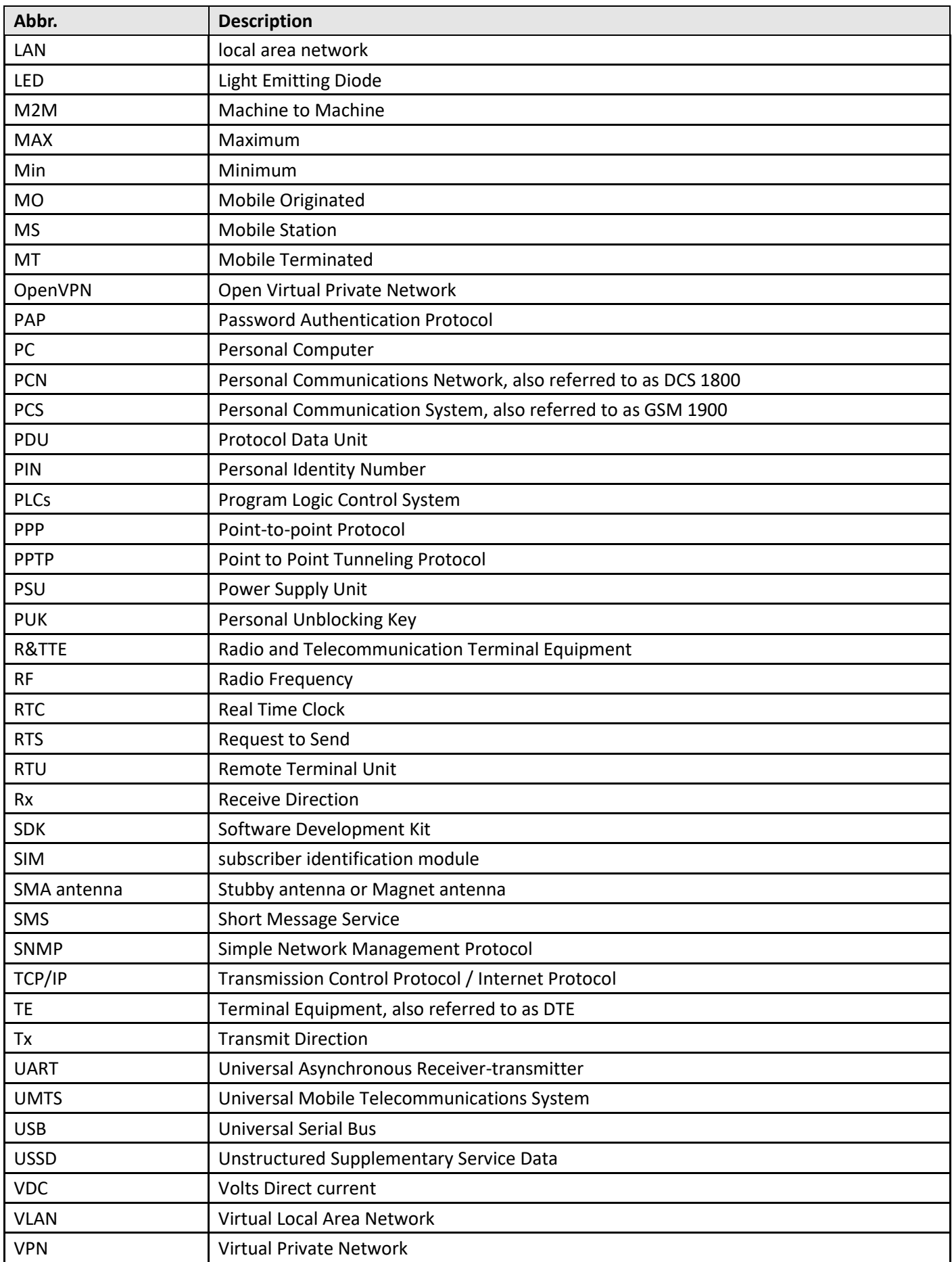

m.

**Service Control** 

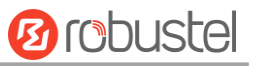

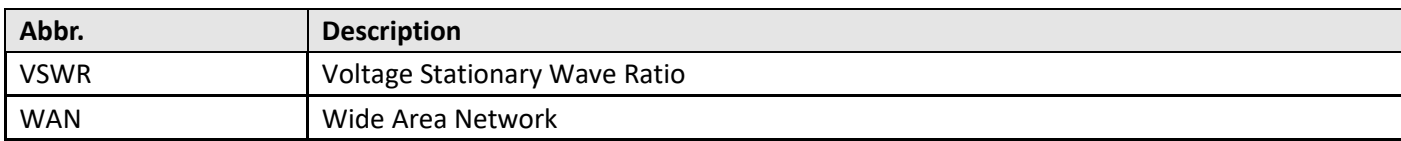

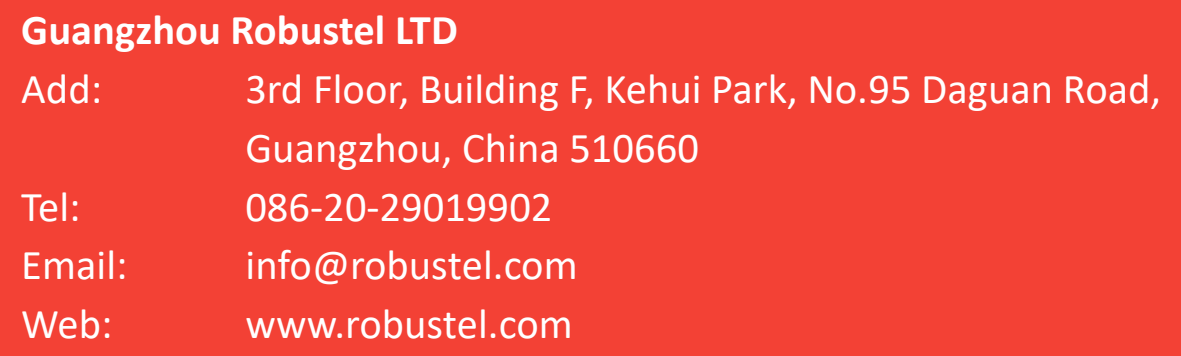